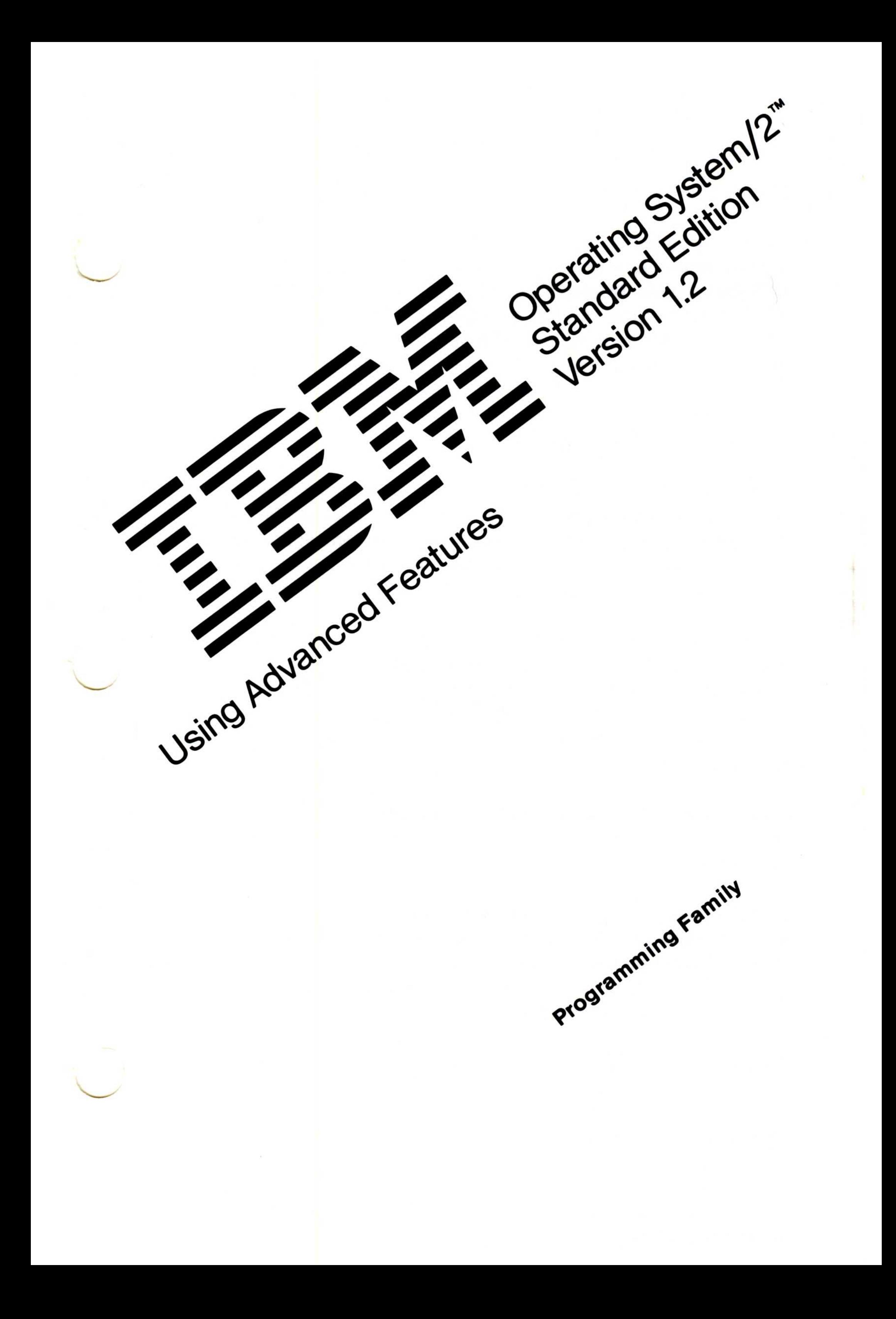

#### First Edition (September 1989)

The following paragraph does not apply to the United Kingdom or any country where such provisions are inconsistent with local law : INTERNATIONAL BUSINESS MACHINES CORPORATION PROVIDES THIS PUBLICATION "AS IS" WITHOUT WARRANTY OF ANY KIND, EITHER EXPRESS OR IMPLIED, INCLUDING, BUT NOT LIMITED TO, THE IMPLIED WARRANTIES OF MERCHANTABILITY OR FITNESS FOR A PARTICULAR PURPOSE. Some states do not allow disclaimer of express or implied warranties in certain transactions, therefore, this statement may not apply to you.

It is possible that this publication may contain reference to, or information about, IBM products (machines and programs), programming, or services that are not announced in your country. Such references or information must not be construed to mean that IBM intends to announce such IBM products, programming, or services in your country.

Requests for technical information about IBM products should be made to your IBM Authorized Dealer or your IBM Marketing Representative.

This publication could include technical inaccuracies or typographical errors. Changes are periodically made to the information herein; these changes will be incorporated in new editions of the publication. IBM may make improvements and/or changes in the product(s) and/or the program(s) described in this publication at any time .

IBM and OS/2 are registered trademarks of the International Business Machines Corporation.

Operating System/2 is a trademark of the International Business Machines Corporation.

© Copyright International Business Machines Corporation 1989 All rights reserved.

IBM may have patents or pending patent applications covering subject matter in this document. The furnishing of this document does not give you any license to these patents. You can send license inquiries, in writing, to the IBM Director of Commercial Relations, IBM Corporation, Armonk NY 10504.

## About This Book

Using Advanced Features introduces you to many OS/2® functions and includes sections on configuring your system and maximizing system performance to get the most out of using IBM Operating System/2<sup>™</sup> Version 1.2 (referred to as the OS/2 program in the remainder of this book). Topics also describe the concepts behind OS/2, its functions, and how they interrelate. Practical tips and techniques are included in these topics to help you use the features of OS/2 more easily and productively.

## Who Should Read This Book

Chapter 3 contains material to assist in maximizing system performance through process and memory management.

Chapter 4 explains OS/2 command symbols and gives instructions for redirecting input and output on your system.

This book is primarily written for experienced operating system users and is intended for use with the online OS/2 Command Reference. It is helpful if you are familiar with Presentation Manager'" and the information outlined in Getting Started.

Operating System/2 and Presentation Manager are trademarks of the International Business Machines Corporation.

OS/2 is a registered trademark of the International Business Machines Corporation.

iii

## How This Book Is Organized

Information in this book is organized in the following manner:

Chapter 1 familiarizes you with the basic features of the OS/2 program, including its multitasking capabilities .

Chapter 2 provides information to help customize your system to meet your individual needs .

Chapter 5 furnishes information to aid in diagnosing system problems.

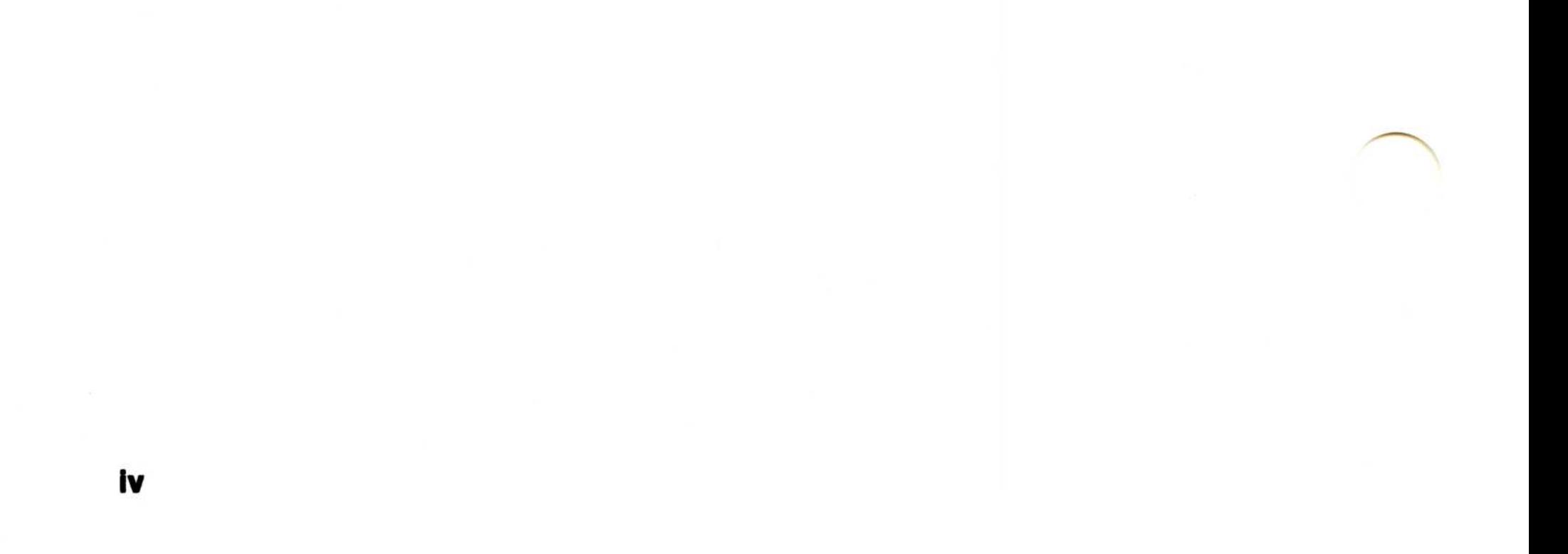

Chapter 6 compares the differences between IBM DOS and DOS mode of OS/2.

Chapter 7 supplies data on creating and running batch files.

Chapter 8 provides information on editing and creating files with the System Editor.

Appendix B contains explanations to messages that may be displayed in DOS mode.

Appendix A contains key assignments for the System Editor.

Appendix C includes an alphabetic listing of OS/2 commands .

## **Contents**

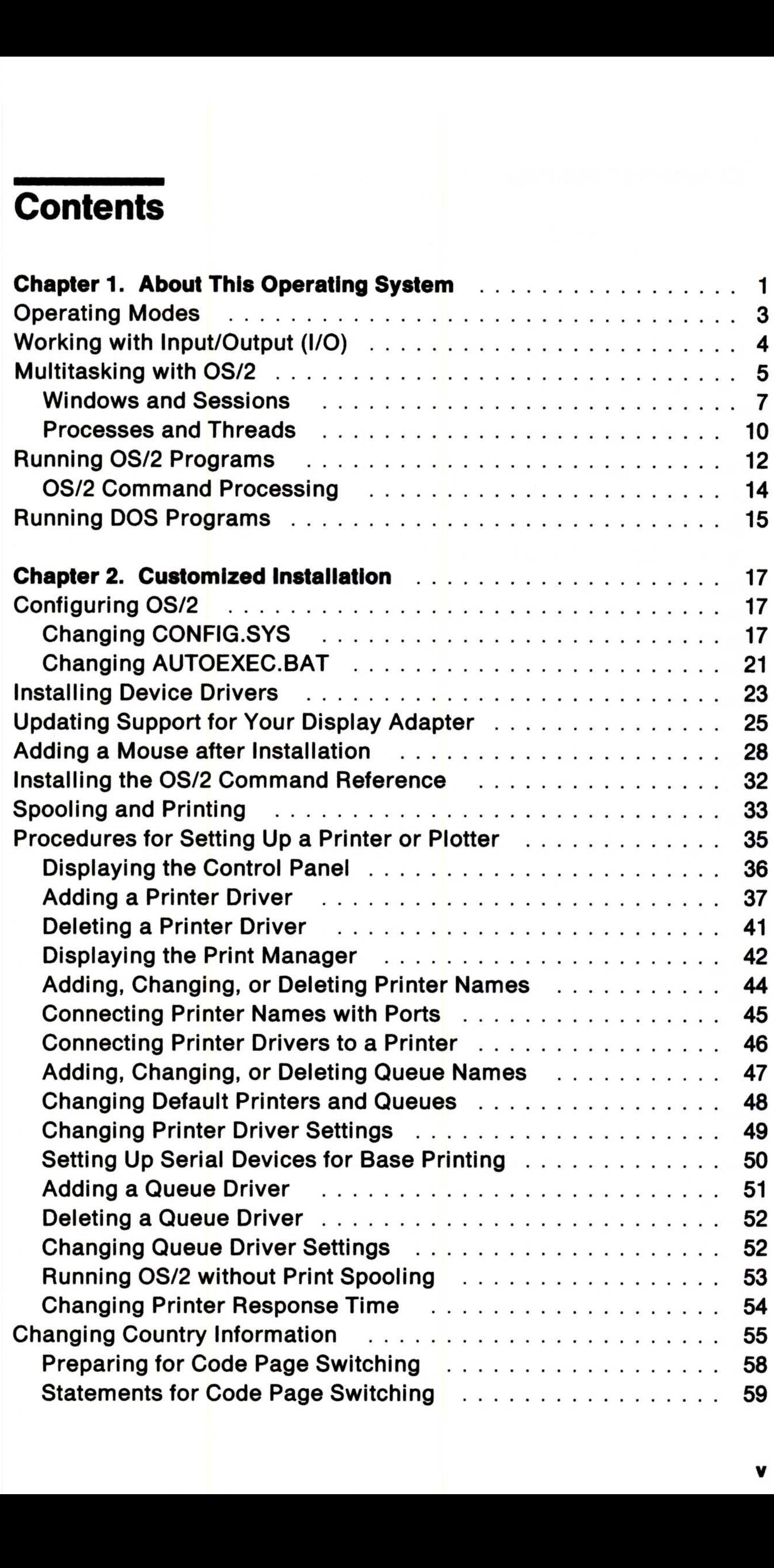

V

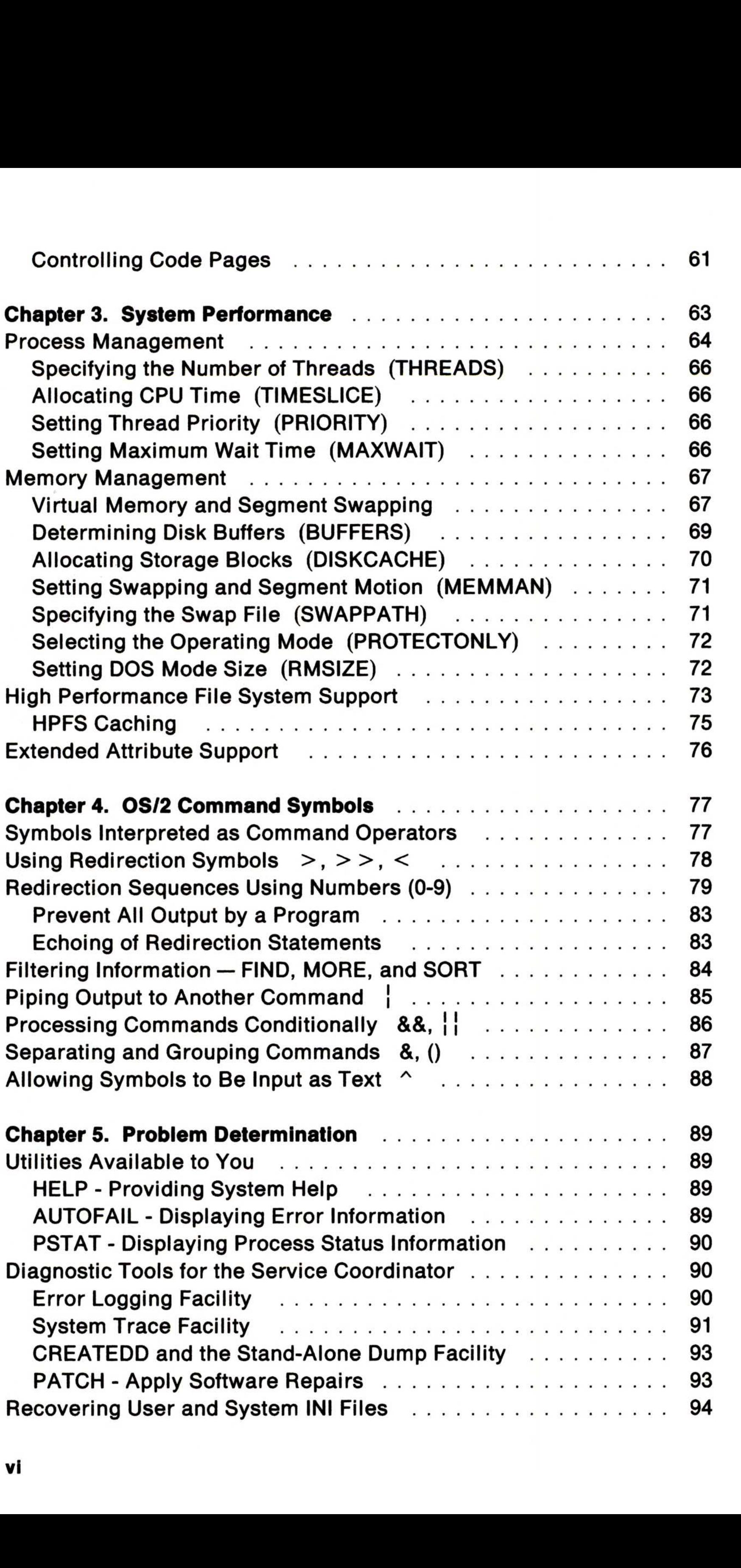

vi

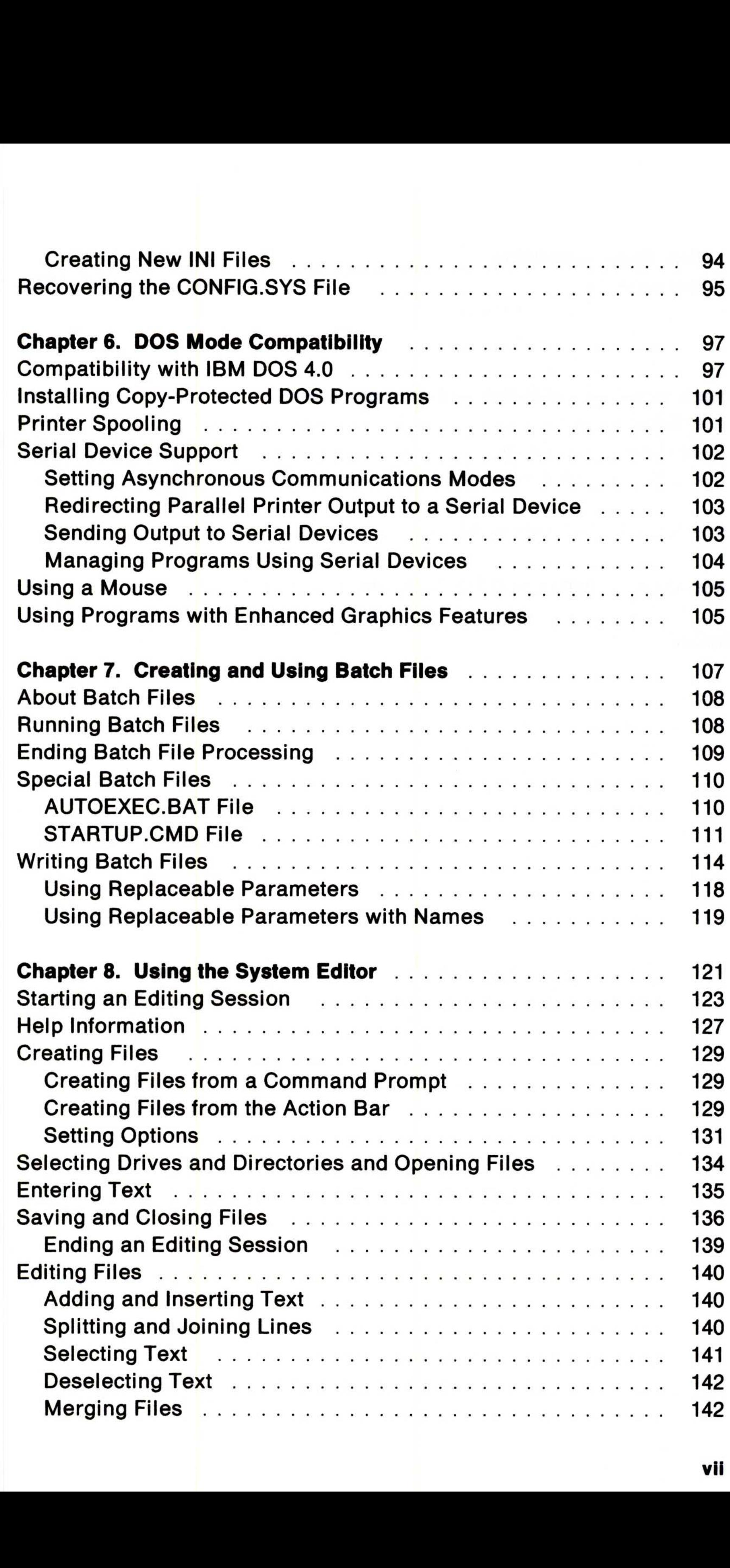

 $\overline{\phantom{a}}$ 

vii

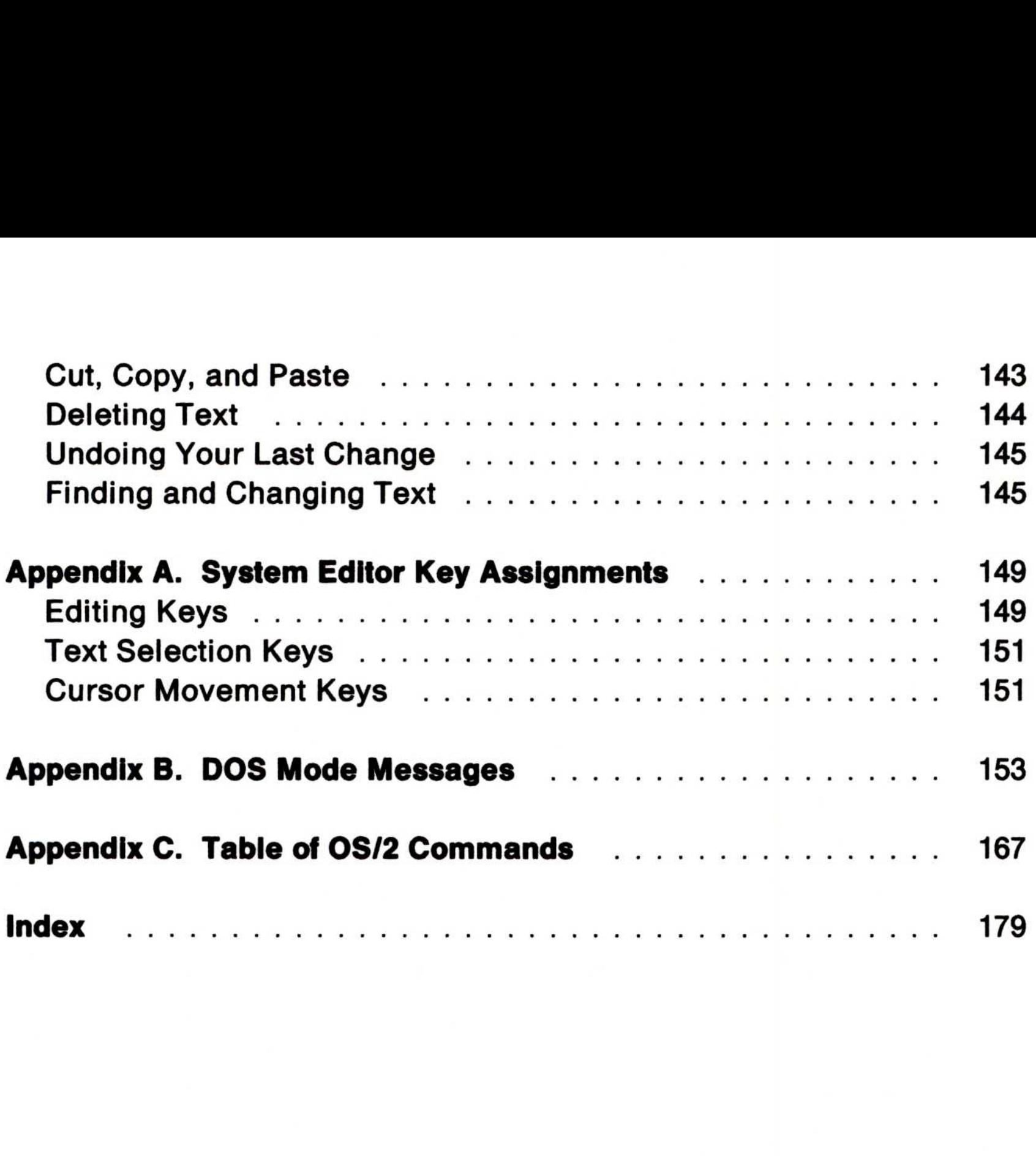

viii

## **Chapter 1. About This Operating System**

Operating System/2<sup> $m$ </sup> (OS/2<sup>®</sup>) is a program that controls the workings of your computing system. It provides easy access to programs and information by allowing you to state your computer requirements in terms that are easily understood. This lets you complete your work quickly without having to view the behind-the-scenes programming code that makes your system function.

For example, multiple windows on your screen are similar to pieces of paper on a desktop. Like papers, you can stack windows, blocking other windows from view. You can also cascade (overlap) windows so that you can partially see the windows underneath.

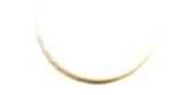

Operating System/2 is a trademark of the International Business Machines Corporation.

OS/2 is a registered trademark of the International Business Machines Corporation.

About This Operating System 1

You can compare features of OS/2 to desktop materials you would normally use in an office environment.

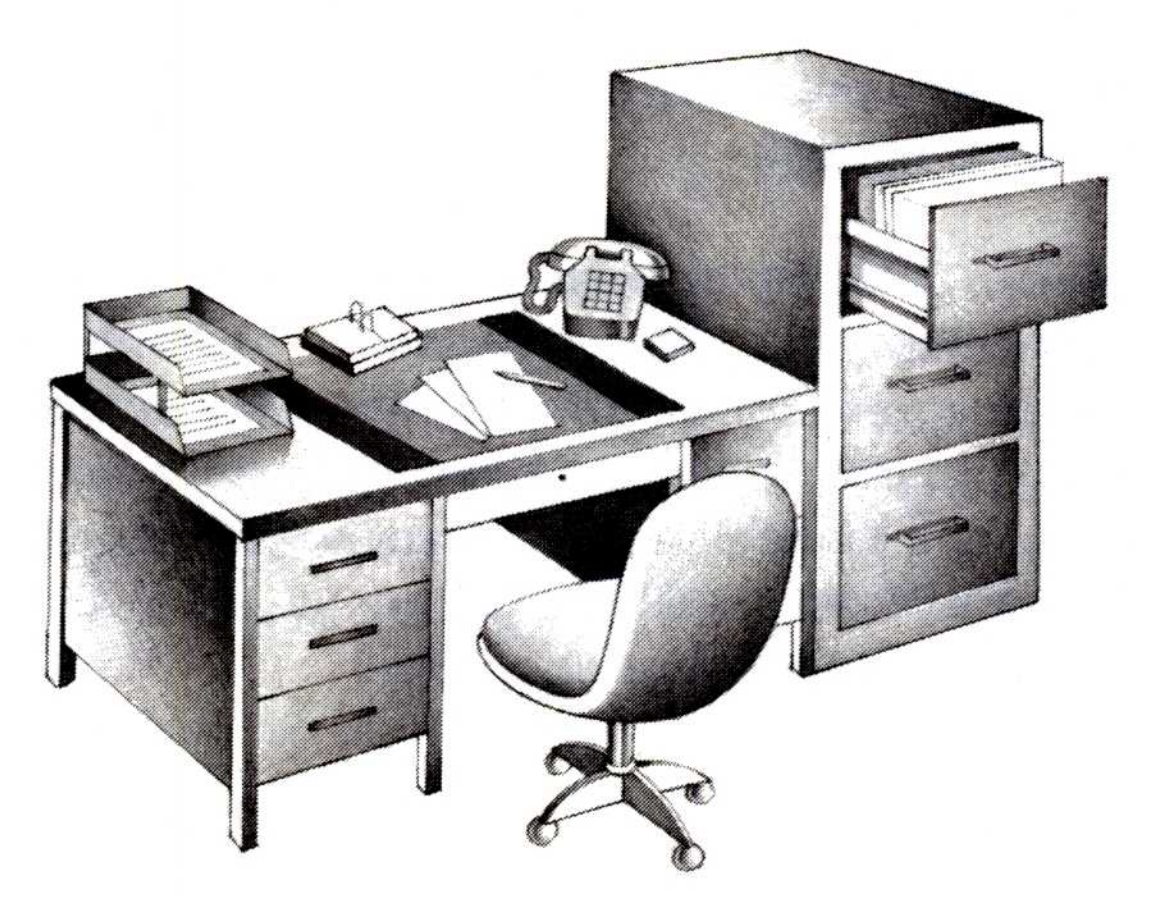

Figure 1. Operating System/2 - the Desktop Manager

Because OS/2 allows you to view several windows at one time, you don't need to remember or write down information available from different sources. You can install desktop programs that make a calendar, notepad, or telephone book just a touch away. Also, if you normally manage and maintain documents in a file cabinet, you will feel comfortable using the File Manager . Let the File Manager help you organize and control information. You can think of directory icons ( $\cap$ ) as folders inside a file cabinet, and file icons ( $\cap$ ) as papers inside the folders .

The functions of the OS/2 program that you are probably most familiar with are file-related activities such as creating, copying, or erasing files. In addition to these tasks, OS/2 provides other services. These services include allocating resources, scheduling, protecting programs, and providing a suitable computing environment in which to run your programs.

This book includes OS/2 topics such as multitasking capabilities, memory management, and DOS compatibility. Also introduced are several distinct features of the OS/2 program. One of these is the System Editor, a program which provides text editing functions for creating, editing, and managing files. Also explained are beneficial ways to get the most from the OS/2 program by, for example, customizing your system to maximize performance .

## Operating Modes

The OS/2 program provides the operating environments of OS/2 mode and DOS mode. Although each mode affects the processing of programs and commands differently, most commands work in both modes. There are, however, some commands that provide functions specific to only one mode. Refer to the "Table of OS/2 Commands" on page 167 for a list of OS/2 commands.

Commonly called protect mode, this multiprogramming environment allows you to run several OS/2 programs at the same time. This gives each program the potential of taking advantage of available physical memory up to 16 megabytes (MB). OS/2 mode allows you to achieve a high level of interaction with an OS/2 program. It permits you to run some programs in interactive windows on your screen. At the same time, you can run other programs in the background, away from view. Your operating system also protects each program so that another program running at the same time cannot change it.

#### OS/2 mode

When using the OS/2 program, you may choose to use DOS mode, an environment similar to IBM Disk Operating System Version 4.0 . Unlike most programs in OS/2 mode, a program running in DOS mode does not run in a window. Instead, it takes over the entire screen and runs only in the foreground session. You can, however, run a program in DOS mode at the same time with several active OS/2 programs.

#### DOS mode

Commonly called real mode, this mode allows you to continue using DOS programs with your new operating system. You can start DOS tasks or begin a DOS program almost as though you were using DOS 4.0. However, not all programs originally written for a personal computer work properly in DOS mode (for example, timing- and network-dependent programs). Refer to "DOS Mode Compatibility" on page 97 for program limitations and answers to compatibility questions .

## Working with Input/Output (I/O)

Work begins when you enter input, or information, into your computer system for processing. You do this by performing operations such as typing on your keyboard, clicking a mouse button, or gathering data from a disk. Work ends with output, the results of an operation. Examples of output operations are displaying results on your screen, storing information on a disk, or printing information on a printer.

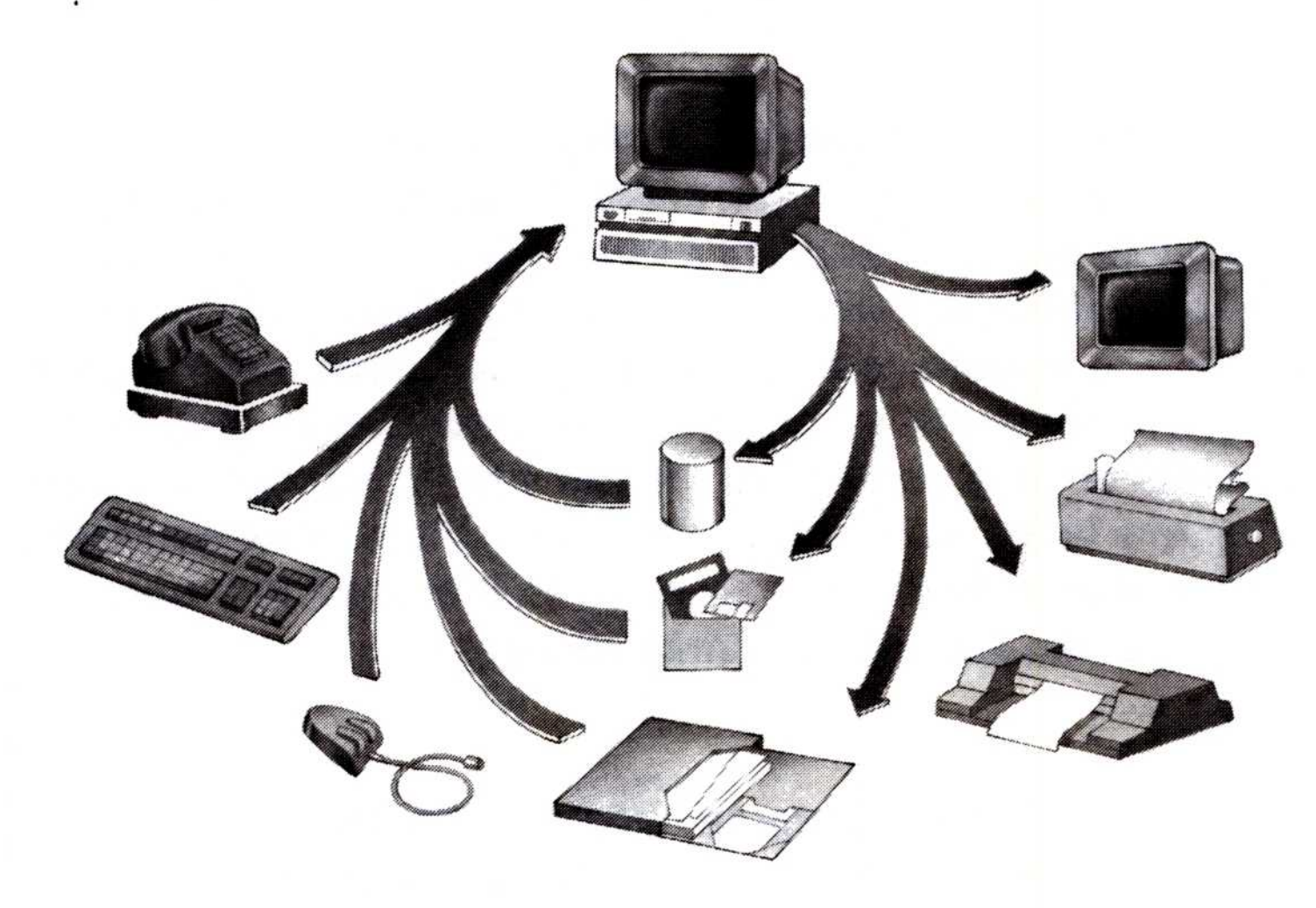

Depending on your type of system, the central processing unit (CPU) processes I/O operations differently. A program in a single-tasking system, such as IBM DOS, can perform only one I/O operation at a time. The program working on an I/O request waits for the CPU to return the result from an operation before the CPU can process other information. In a multi-tasking system such as OS/2, however, many programs can request I/O operations at the same time. OS/2 queues these multiple requests and processes them each in turn.

#### 4 About This Operating System

Figure 2. Input/Output (I/O) Devices

## Multitasking with OS/2

The multitasking features of OS/2 allow you to process many tasks (basic units of work) at the same time. OS/2 divides processor time between multiple tasks. This gives the impression that your programs, jobs, or files are running at the same time. By sharing the system's resources among tasks, multitasking increases productivity by reducing the time required to switch between programs. It allows processing to take place in the background while you are working on another task in the foreground.

The simplest example of multitasking is working with sessions, running several tasks at the same time. For example, while you are doing word processing in the foreground, recalculation of a spreadsheet could be processing in the background. Moreover, OS/2 protects the information contained in each running program from being changed by another program running at the same time.

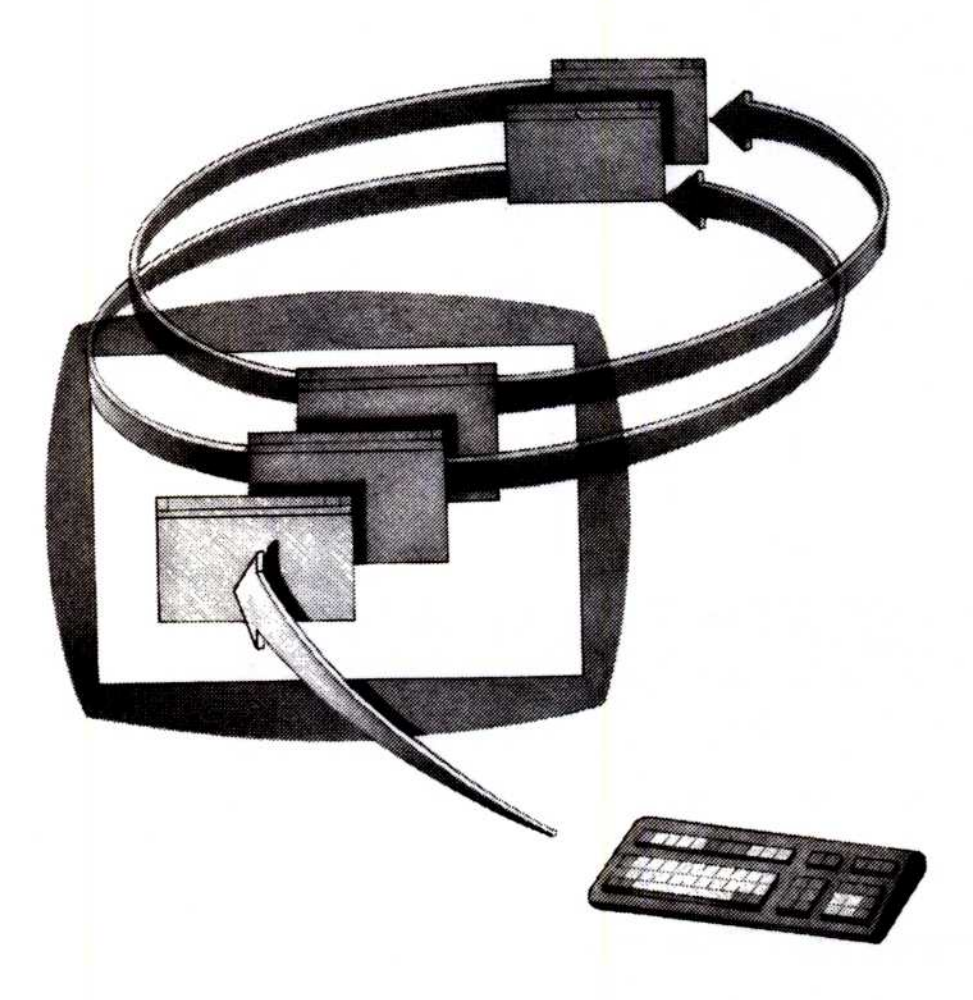

Figure 3. Multitasking. Allows tasks to process in background windows while you are working on another task in the foreground.

Although many programs appear to be processing at the same time when you view windows on your screen, the CPU carries out only one task at a time. The processor sometimes waits for input or output from a slower device (such as the keyboard or disk). For this reason, many program developers today design programs to create or control one or more tasks. For more complex processing requirements, developers can design a program so that its functions are divided among a collection of cooperating processes and threads, as shown:

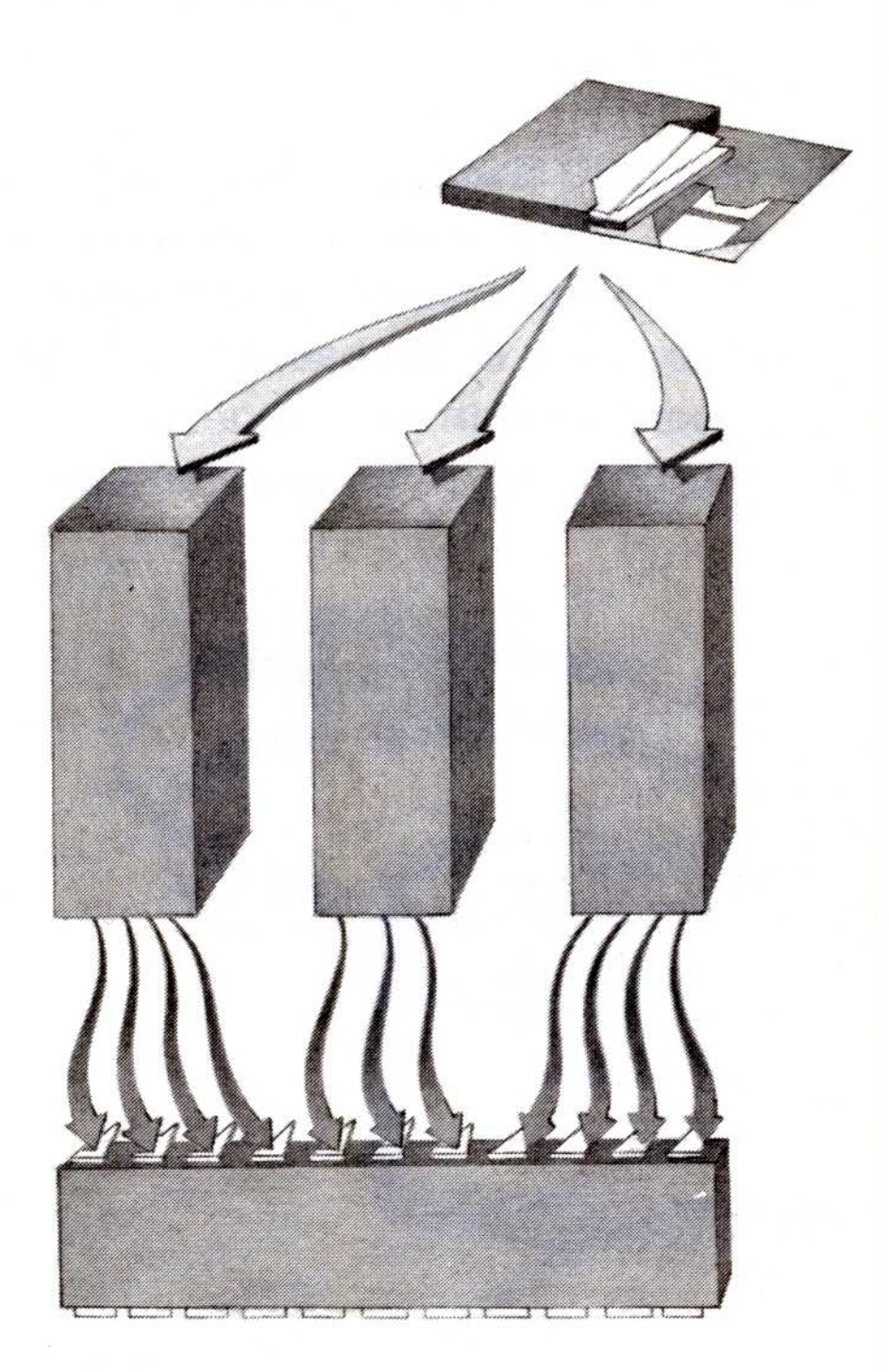

Figure 4. Processes and Threads. A program can be designed as separate processes, each consisting of many threads waiting to be processed by the CPU.

Note: For information on processes and threads, refer to "Processes and Threads" on page 10.

Each task or program you start runs in its own window, giving the appearance that each task is running in a separate, protected personal computer. Windows, called sessions, are protected environments that allow many programs to coexist within the system, and not interfere with one another. Because each OS/2 session runs independently, changes you make in one session do not affect other sessions. For example, setting a new path for an OS/2 session affects only that OS/2 session; it does not change paths to other sessions.

The following screen represents two cascading windows:

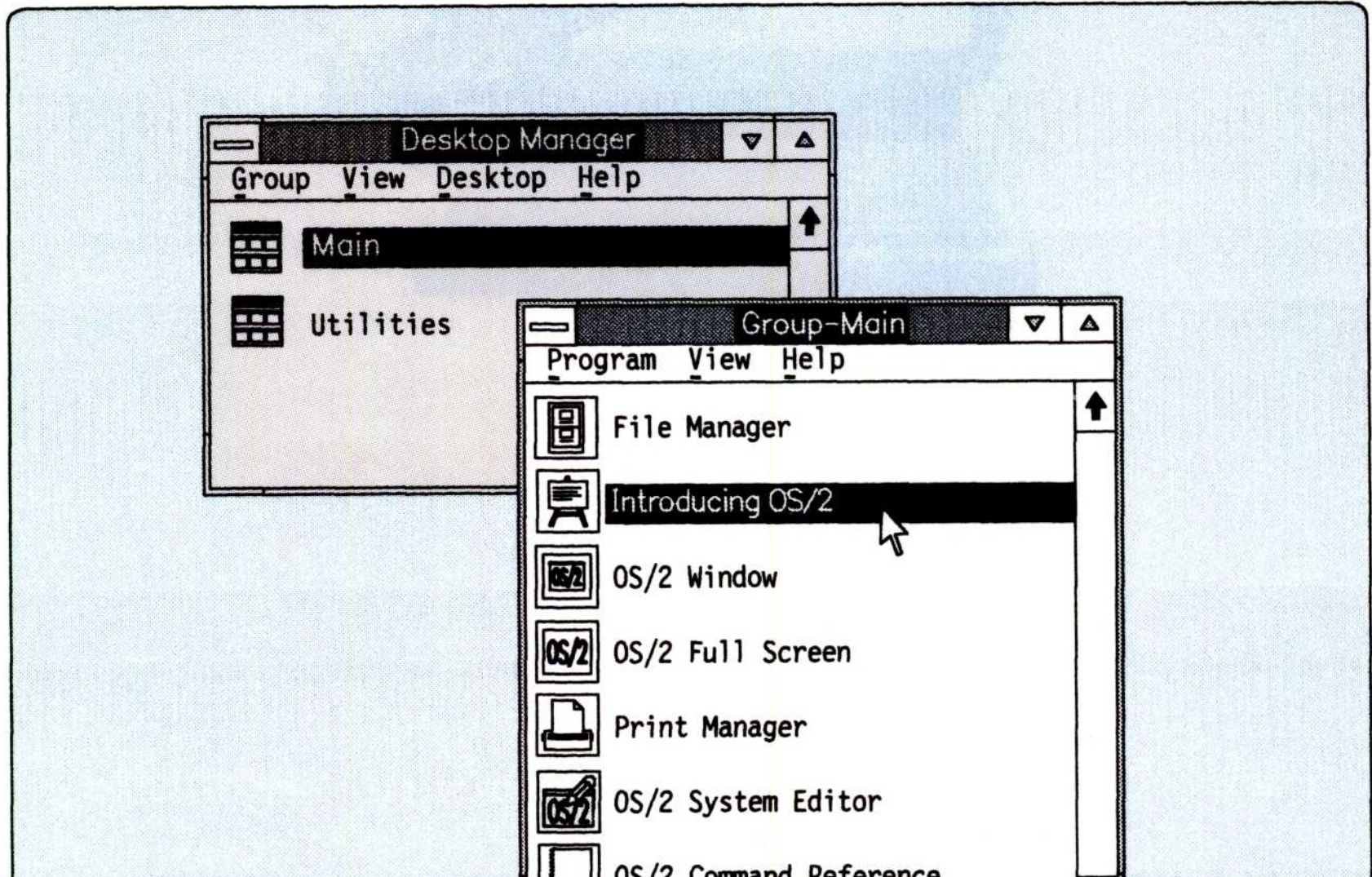

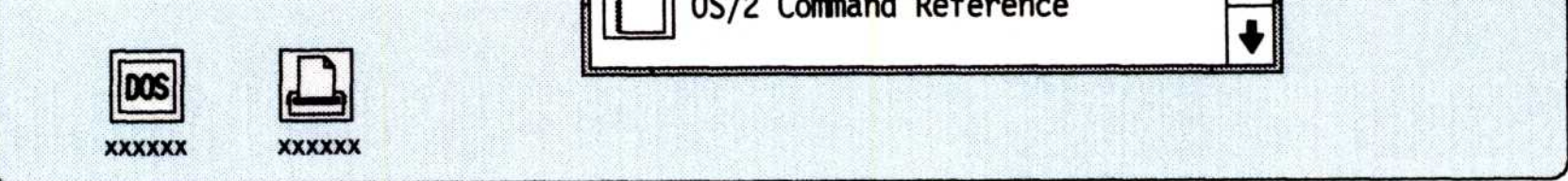

For example, suppose a programmer was developing a copy program. He might decide to read data from one drive with one thread, while at the same time, write to the other drive with another thread. This maximizes system performance because programs use the processor's time more productively.

### Windows and Sessions

A session can be one of two types :

#### Foreground Session

You can work directly with this interactive session. It receives input from your keyboard and mouse, or displays information on your screen. In addition, the CPU gives the foreground session a higher priority than a background session. This allows a program in the foreground session to run faster, improving performance for this session.

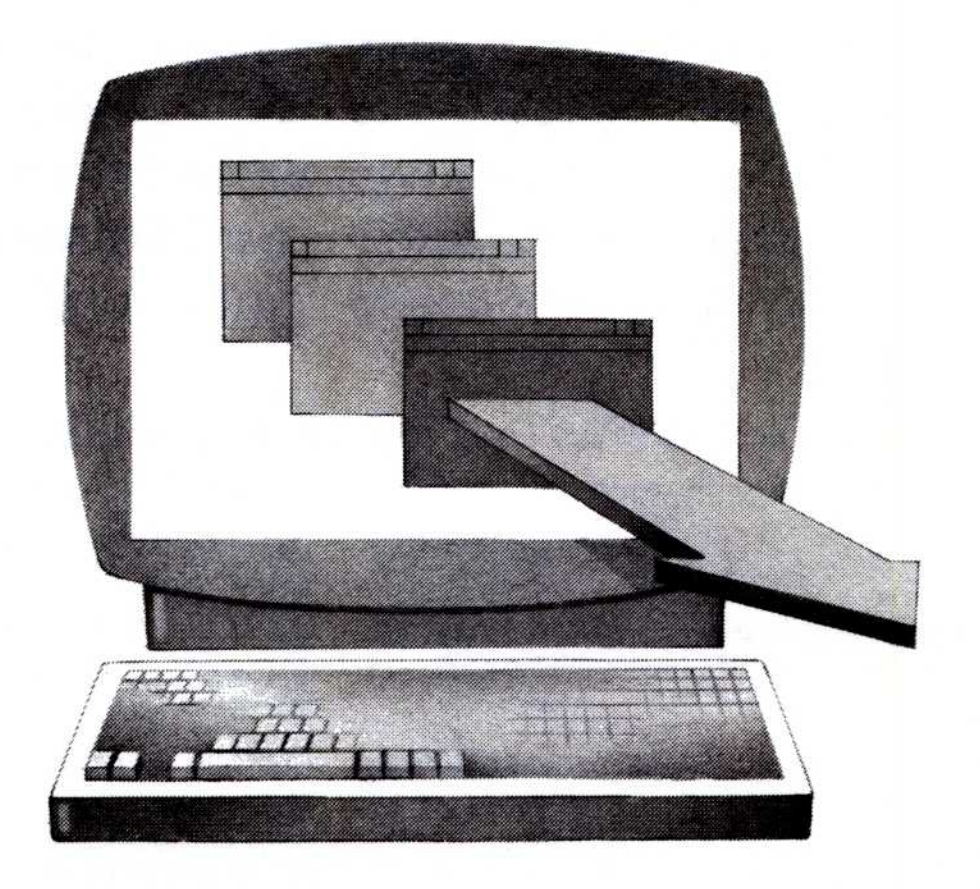

#### Background Sessions

You cannot work directly with this session . Instead, this session continues to run in the background, away from your view. Within windows, background sessions share the display screen with the foreground session. You cannot, however, interact with a background session (such as typing on the keyboard) until you bring the job to the foreground session.

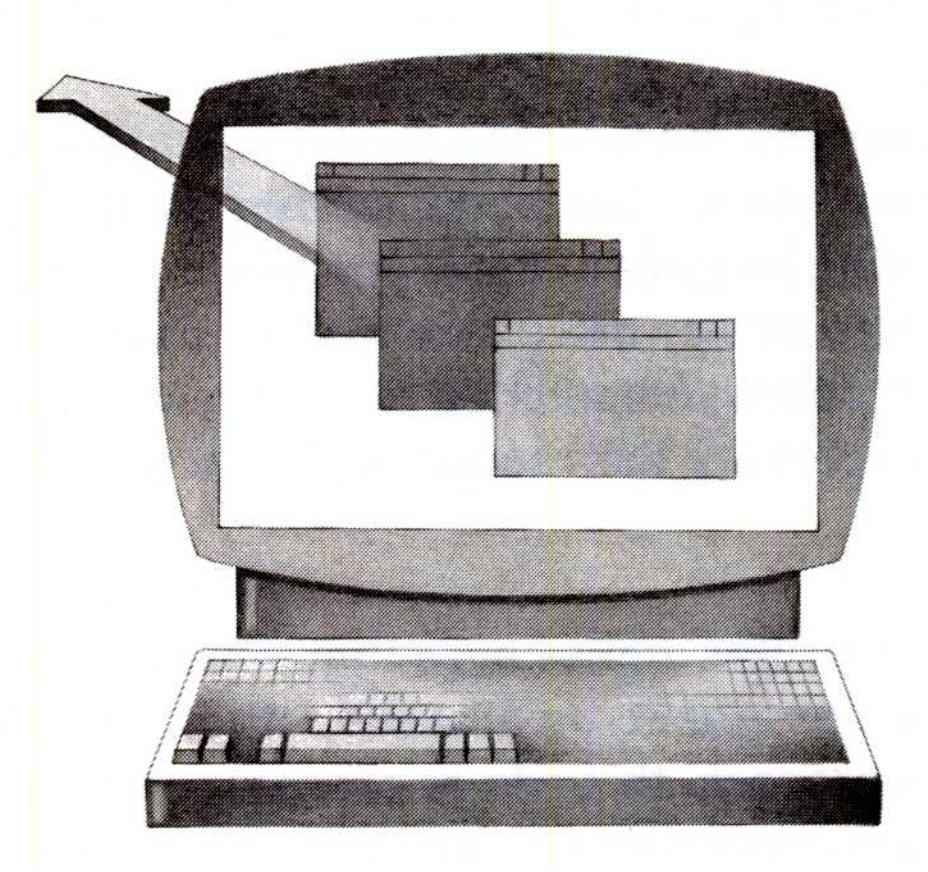

Programs can run unattended in background sessions, receiving processor time as it becomes available. However, if a program in a background session is awaiting further instruction, it stops running and stays suspended until you either end the session or bring it to the foreground.

When running a program in DOS mode, OS/2 suspends the program when you switch it to the background. This is why DOS mode does not support timing-dependent programs such as communications and real-time programs. These programs have defined time constraints in which the CPU completes processing.

#### Processes and Threads

Many tasks, such as those involving programs or files, can occupy various windows of your screen at the same time. Besides viewing and running these tasks at the same time, programs can also simultaneously reside in memory, share memory, and alternate the use of the CPU among them. Called multiprogramming, a scheduler manages this process and improves the overall efficiency of the system by coordinating priority-based jobs going to the CPU.

One process manages many of the programs that you run. This process is responsible for the mode, screen contents, and resources used by the running program. Each process, or instance of program operation, contains one or more threads, the most elementary units in processing. Threads, dispatched on a priority basis, use processor running cycles and share the resources of the process that created them .

A time-slicing scheduler makes sure that threads of equal priority receive an equal opportunity to process. Because threads use the resources of the process, threads or processes running at the same time must communicate with one another. Communication is necessary to coordinate both their access to shared resources and their order of running.

Although one process manages most programs, program developers can design a more complex program as separate processes, or multiple threads, within a single process. In this way, a complex program can send more than one thread to use processor cycles, thereby speeding up its performance. Then, when many programs are running and occupying memory at the same time, the CPU can switch between these processes. This makes your system more productive.

- Figure 5. Processes and Threads. A program can be designed as separate processes or multiple threads within a single process.
- Note: For further information on processes and threads, refer to "Process Management" on page 64 .

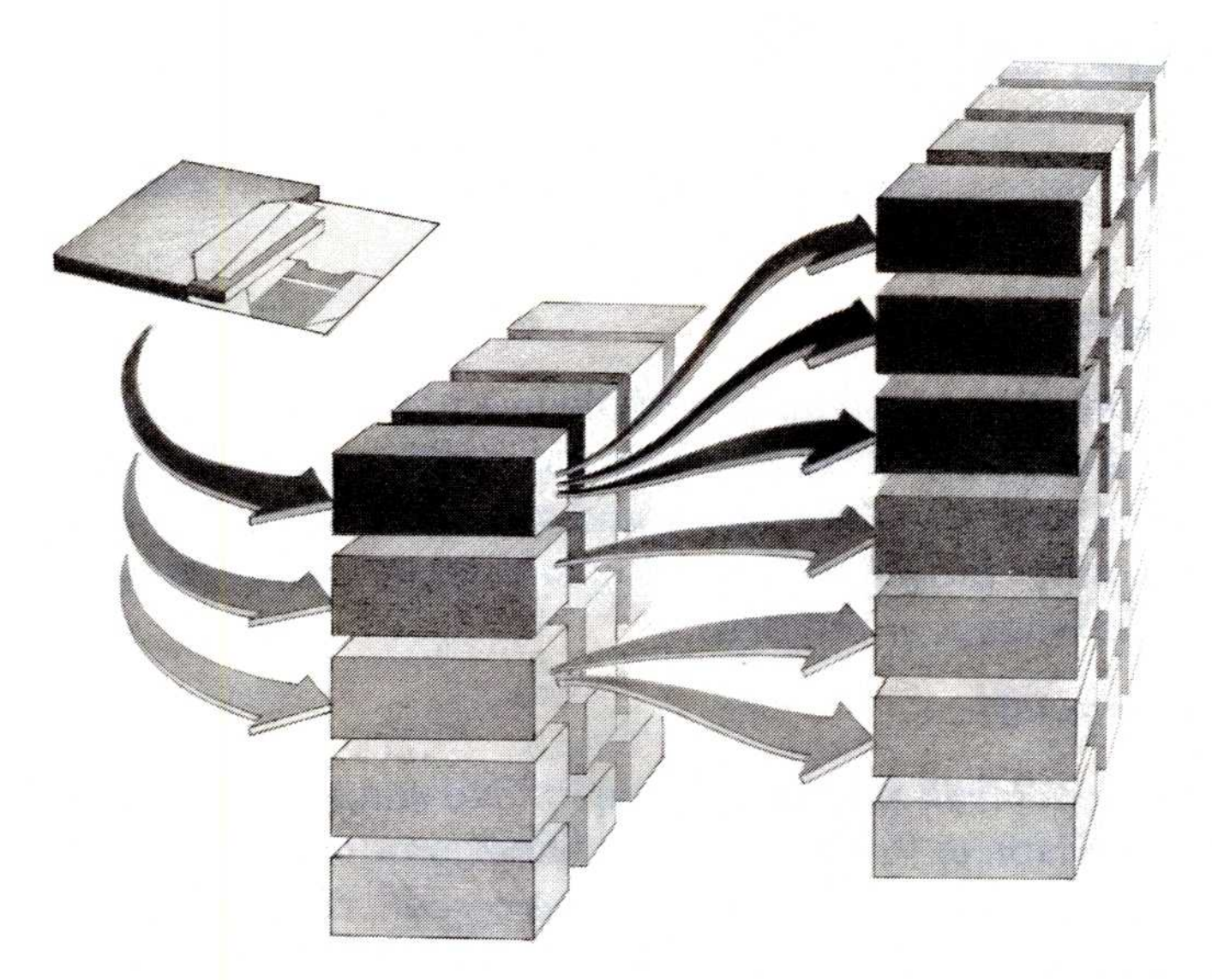

## Running OS/2 Programs

The three types of OS/2 programs that you can run in sessions are as follows:

#### Presentation Manager<sup>™</sup>

Presentation Manager programs use full windowing capabilities . These programs create one or more windows that make the function of your program visible and easy to access. You can monitor what other programs are doing and easily switch between programs whenever required.

Text-windowed programs have limited windowing capabilities in comparison to Presentation Manager programs. Instead of creating one or more windows on the screen, OS/2 supplies this type of program with a standard window that you can move and size .

An example is the OS/2 windowed command prompt. If you choose to run an OS/2 command prompt in a text window, other program windows remain visible on the screen. This environment is well suited to text-based programs that can operate in the background, such as compilers or editors. You can then interact with another program in the foreground session.

#### Text-windowed

Presentation Manager is a trademark of the International Business Machines Corporation.

12 About This Operating System

#### Full-screen

Full-screen programs fill the entire screen. Although other programs may be currently running, the full-screen program does not share the display screen. You can access other running programs by repeatedly pressing the Alt and Esc keys. You can also switch to the Task List window to select a program by pressing the Ctrl and Esc keys. It is possible for you to run several fullscreen programs at the same time you might be running other programs in windows.

You can start and run several OS/2 programs at the same time by selecting: 

> Note: If you want to return to the Group-Main window, type EXIT at the command prompt and press the Enter key.

- a program title listed in the Group-Main or Group-Utilities window,
- a program file from the File Manager window, or
- an OS/2 full-screen or window command prompt from the Group-Main window, as shown :

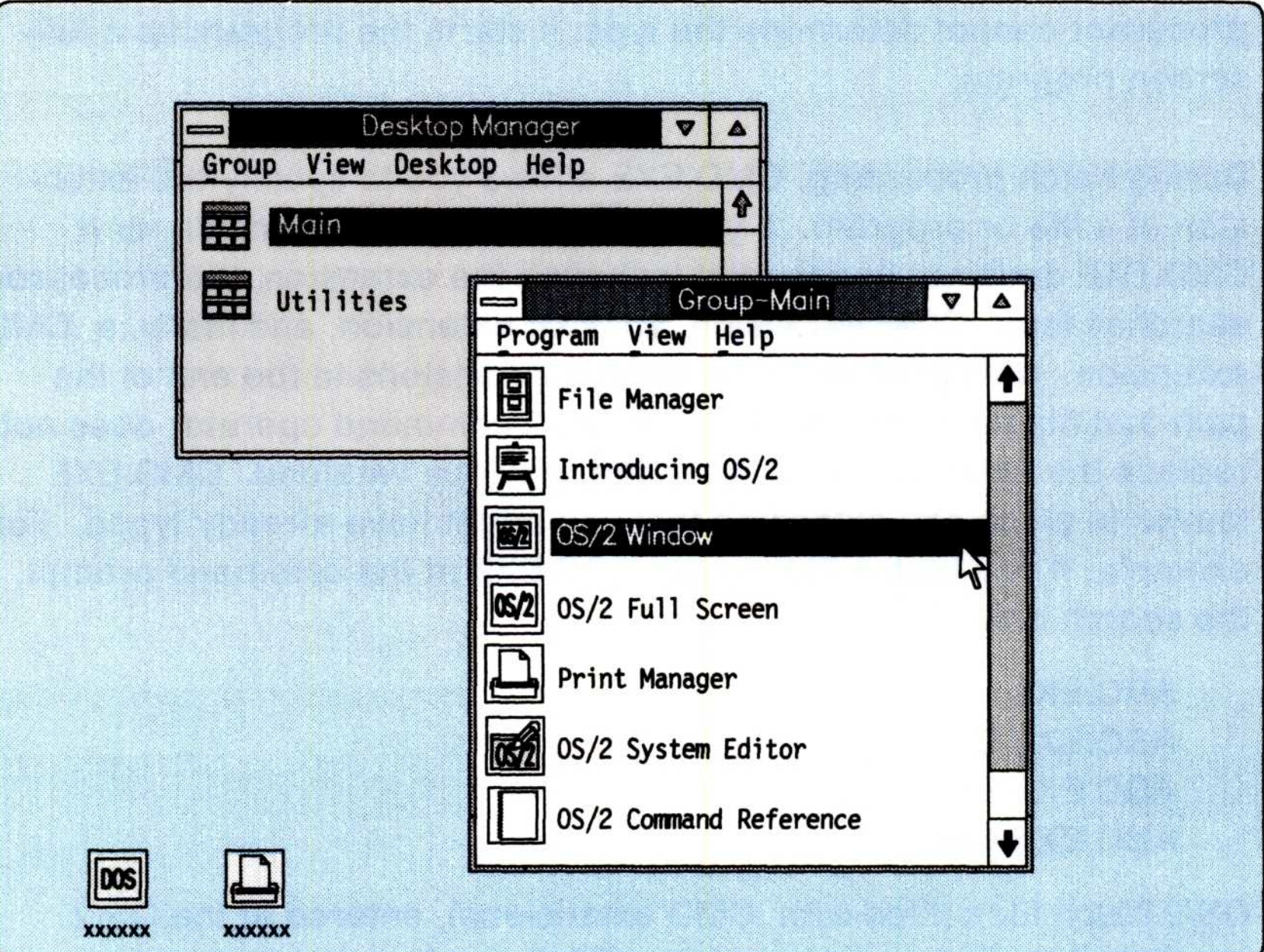

An OS/2 program continues to run even if it is not visible. You can start as many as 16 Presentation Manager programs, 16 text-windowed programs, and 12 full-screen programs at the same time. However, the actual number of sessions that you can start at the same time depends on the amount of memory available in your system.

## OS/2 Command Processing

The OS/2 mode command processor, CMD .EXE, is a program that interprets and runs commands. It reads the type of program you enter into the system and tries to determine what action to take. The information that came with your program should describe its program type. If it does not and you choose the option of letting the program decide, the OS/2 command processor attempts to run the program in the session for which the program was designed. If the program information does not contain the program type, and the command processor cannot determine the type, it starts the program as a fullscreen program.

During batch processing, CMD .EXE allows you to specify the extension of a file or program. If you do not specify an extension, or if CMD. EXE does not find the file including the extension, the processor searches for a .COM extension, an .EXE extension, and lastly, a .CMD extension. CMD.EXE adds the default extensions to the end of the path and file name you typed. The OS/2 command operator does not replace the extension as it did in the previous versions. CMD.EXE leaves in place any extension that you might have already typed. For example, if you type a file named ABC .EXE at the command prompt, the search order is :

you can force a program to run in a certain type of session. Make sure that your program is capable of running in the session you choose. You can also use the START command in a special batch file named STARTUP.CMD to begin programs in additional OS/2 sessions. This file begins a process automatically when you start OS/2. Refer to page 111 for further information on STARTUP .CMD.

ABC.EXE ABC.EXE.COM ABC.EXE.EXE ABC.EXE.CMD

OS/2 batch files (files with CMD extensions), entered at the OS/2 command prompt or processed by OS/2, run in text windows by default. However, if you use the following START command parameters :

/WIN (text-windowed) /FS (full-screen) /PM (Presentation Manager)

## Running DOS Programs

OS/2 provides DOS mode so that you can run a single DOS program in the foreground session while running OS/2 programs in the background. OS/2, however, limits the DOS programs you want processed to 640KB. They can run only within the first megabyte of system storage.

- Press the Alt and Esc keys enough times, depending on how many programs are running.
- From the Task List window, double-click on DOS, or select it and press the Enter key.
- Double-click on the DOS mode icon, as shown:

Note: Once your program completes, press the Ctrl and Esc keys to display the Task List window.

The following are ways to enter DOS mode from Presentation Manager:

You can start only one DOS prompt to enter a command or begin a DOS program. This is because only one DOS command processor can process a command or program at a time. Also, because a DOS program requires the entire screen in the foreground session, it cannot take advantage of OS/2 windowing. Therefore, with only one DOS program running, the CPU only processes the program when it displays on your screen.

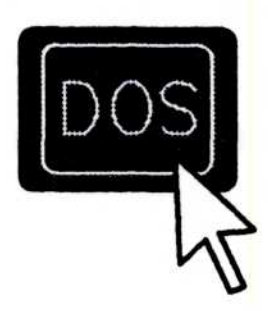

Suppose for example that you are working with a DOS program and

return to the Presentation Manager. The DOS program stops running and only begins running again when you return to the DOS session. (If the DOS program is keeping track of the time of day by counting clock ticks, the program may have an incorrect time when it resumes.)

Many existing programs written for IBM DOS can run in DOS mode . Programs that may not run in DOS mode include: 

> When a program is running under IBM DOS, it is the only task that the system can process at that time. The only other tasks that share the processor are background jobs, such as print spoolers or network message retrievers.

- Timing-dependent programs such as communications and real-time programs.
- Hardware-specific routines such as device drivers and plotter programs.
- Network-dependent programs.

In OS/2, several programs can process in background OS/2 sessions while the DOS session is operating in the foreground. This means the behavior of a DOS program may change somewhat when there are many OS/2 programs running in the background. To ensure greater compatibility while running programs in the DOS session, make sure that no OS/2 programs are running in the background.

#### Notes:

- 1. Refer to "DOS Mode Compatibility" on page 97 for further information on running DOS programs.
- 2. To display the amount of fixed disk space available, use the CHKDSK command while in DOS mode. Refer to the OS/2 Command Reference for more information on CHKDSK.

## Chapter 2. Customized Installation

There are many choices you can make to customize this multitasking, virtual memory operating system. This chapter describes ways to set up your system by making choices based on your computer type and the tasks you want to perform.

During installation, OS/2 adds a CONFIG .SYS file in the root directory of your system. This single CONFIG.SYS file, which contains command statements that set up your system, configures the system for both DOS and OS/2 modes. Each time you start your system, OS/2 searches the root directory of the drive where you started OS/2 for a file named CONFIG .SYS. When OS/2 finds the file, OS/2 reads the file and interprets the statements.

## Configuring OS/2

## Changing CONFIG.SYS

The statements OS/2 places in the CONFIG .SYS file provide default values to maximize performance for your particular system. Your operating system uses these values when you do not specify a value, but you may change them at any time. One reason to change the statements in the CONFIG.SYS file would be if the information that came with your programs recommends special values .

If you decide to change your CONFIG .SYS file after you install OS/2, you can either reuse the installation program and add, change, or delete command statements, or use an editor. If a CONFIG.SYS file already existed on your system before you installed OS/2, the installation program renames the old CONFIG.SYS file to CONFIG.BAK. This is so that the existing CONFIG .SYS file remains intact under the backup (.BAK) name. You can then, if you choose, combine the command statements from the two files. Also, in case the CONFIG.SYS file becomes damaged, system installation automatically creates a backup copy of CONFIG.SYS. (Refer to page 95 for the recovery procedure.)

In most cases, you probably would not want to repeat the entire installation process to make a few changes in the CONFIG.SYS file. However, you may consider rerunning the installation program if you have to change interrelated or device-dependent statements in the CONFIG.SYS file.

For example, suppose you did not start code page switching during system installation and you now want to use this feature. By reinstalling OS/2, you can let the installation program set up the interrelated DEVINFO, COUNTRY, and CODEPAGE statements in CONFIG.SYS for you. It uses the information provided by your responses to construct the appropriate statements for your CONFIG.SYS file. If you do decide to change your CONFIG.SYS file by reinstalling the system, refer to "Installing OS/2" in Getting Started.

On the following page is an example of what you might find in your CONFIG.SYS file if you install OS/2 selecting the defaults on an IBM PS/2® Model 60 with an attached IBM Personal System/2® mouse . Keep in mind that OS/2 reads CONFIG .SYS only during system startup. Any changes to the file do not take effect until you restart the system.

Note: You can specify the following statements multiple times in your CONFIG.SYS file. Keep in mind that since some device drivers, such as MOUSE .SYS, POINTDD.SYS, and COMOx.SYS, have interdependencies, OS/2 processes these statements in the order you specify.

If you specify any statements more than once, OS/2 uses the last correct statement.

PS/2 and Personal System/2 are registered trademarks of the International Business Machines Corporation.

DEVICE DEVINFO IOPL (list only) REM RUN SET TRACE

Note: Refer to the OS/2 Command Reference for the syntax of the command, associated parameters, and examples .

#### Statements Required to Restart Your System

If you change certain statements in your CONFIG.SYS file after installation, your system might not be able to restart. This is because OS/2 requires certain statements in CONFIG .SYS that inform the system of the location of files that do not exist in the root directory of the startup drive.

The following statements are required in the CONFIG.SYS file to restart your system. Keep in mind that parameters may vary based on your system setup .

SET PATH= $C$ :\OS2;C:\OS2\SYSTEM;C:\OS2\INSTALL;C:\;  $LIBPATH=C:\OS2\DLL;C:\;$ COUNTRY=001,C:\OS2\SYSTEM\COUNTRY.SYS DEVICE=C:\OS2\PMDD.SYS

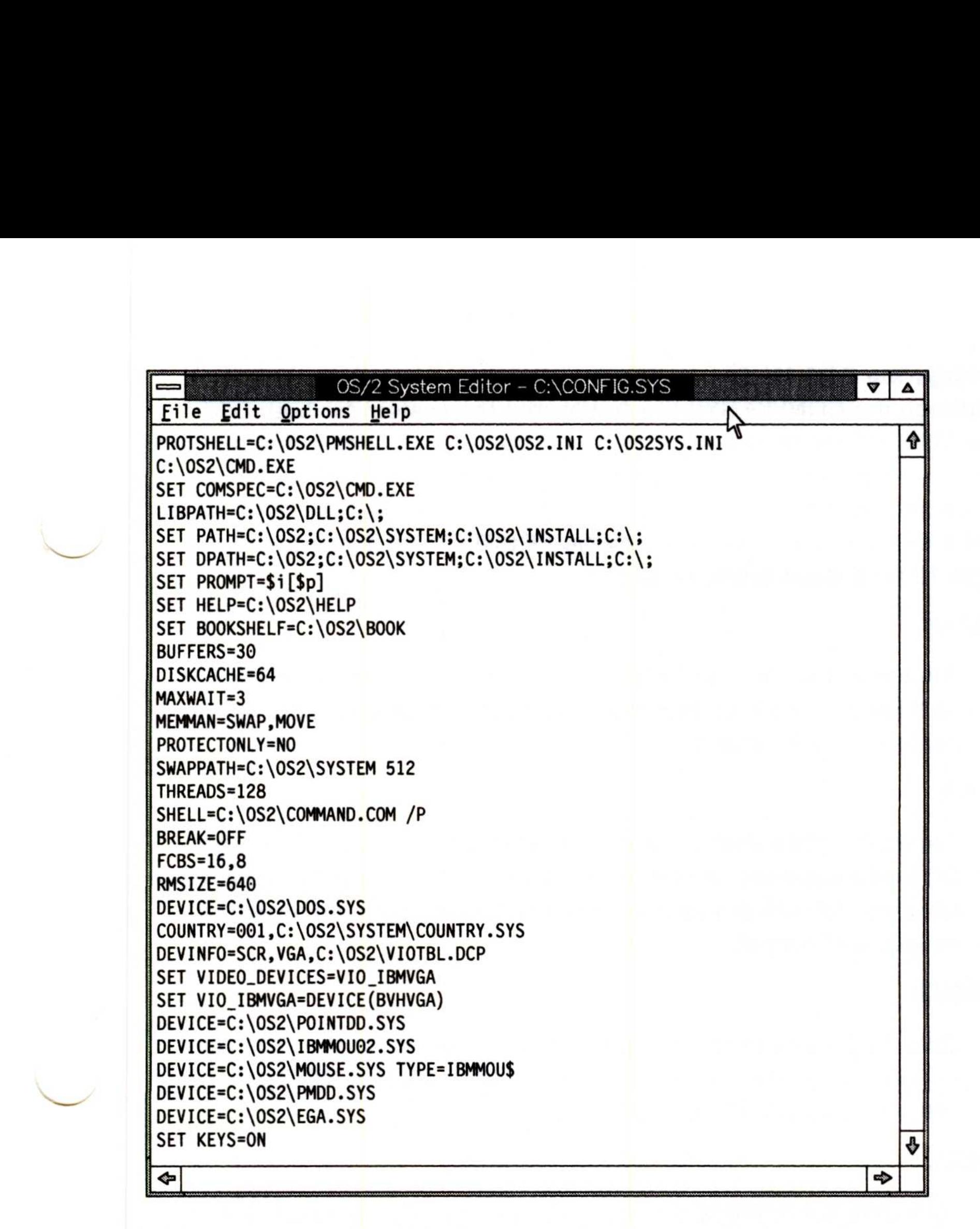

#### Configuring DOS Mode

Although the CONFIG .SYS file configures the system for both DOS and OS/2 modes, some statements pertain only to DOS mode and are ignored in OS/2 mode. The following commands apply only to DOS mode and then only if the PROTECTONLY  $=$  NO statement is present in the CONFIG.SYS file. Refer to the PROTECTONLY command on page 72 for a description of its use .

Determines file control block management information for the DOS environment. A file control block (FCB) is a record that contains all the information about a file (for example, its structure, length, and name).

#### BREAK

Allows you to instruct DOS to check if you have pressed the Ctrl and Break keys together when a program requests OS/2 to perform any functions .

Specifies the name of the top-level command processor that OS/2 loads in DOS mode. (Usually DOS mode requires the default file named COMMAND.COM.)

Note: OS/2 ignores the DOS commands FILES and LASTDRIVE.

#### FCBS

#### RMSIZE

Specifies the highest storage address allowed for the DOS operating environment. If RMSIZE is less than 640KB, OS/2 programs can use the remaining memory up to 640KB .

#### SHELL

## Changing AUTOEXEC.BAT

The first time you select the DOS command prompt from the Presentation Manager, the DOS command processor, COMMAND.COM, automatically processes a batch file named AUTOEXEC .BAT in the root directory of the startup drive. Similar to the CONFIG.SYS file, OS/2 creates this file for you during system installation. It is useful if you want to run commands in DOS mode, set a path, or process another program or batch file. After you have installed OS/2 on your fixed disk, the following is an example of what you might find in the AUTOEXEC. BAT file :

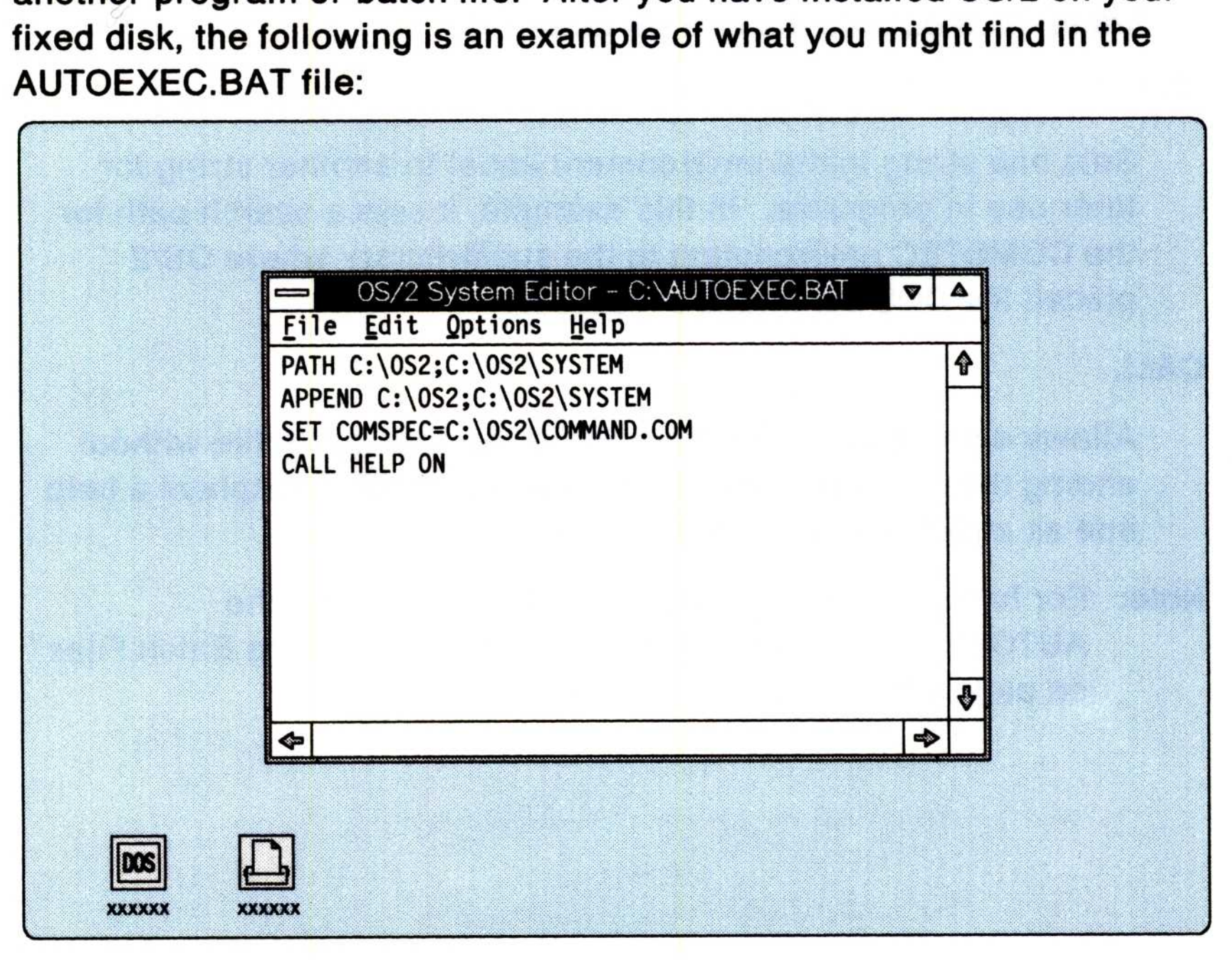

Definitions of the command statements are as follows :

#### PATH

Searches the specified directories for program files that OS/2 cannot find by searching the current directory .

#### APPEND

Establishes a path for your system to search for nonprogram (data) files outside the current directory .

#### **SET**

Allows a file to be called from within another batch file without ending the first batch file. In this example, HELP displays a help line as a part of the command prompt.

Sets one string in the environment equal to another string for later use in programs. In this example, it sets a search path for the COMSPEC environment to the subdirectory where OS/2 placed the DOS command processor.

#### CALL

Note: For further information on batch files, including the AUTOEXEC.BAT file, refer to "Creating and Using Batch Files" on page 107.

## Installing Device Drivers

In a multitasking environment, programs share resources including physical devices. A device driver is a file containing the code needed to manage information being sent to or being received from a specific hardware device (for example, from the keyboard to your display). It defines the interface between the operating system or its programs and the physical device.

You can replace device drivers or add other devices by using DEVICE statements in the CONFIG.SYS file. The DEVICE statement installs device drivers by specifying in your CONFIG .SYS file the path and complete file name of the device driver.

When you start your system, OS/2 device drivers can process requests from either DOS or OS/2 programs. You also start DOS device drivers when you start your system, but they can process requests only from DOS programs. Also, keep in mind that OS/2 processes DEVICE statements in the order in which they appear in the CONFIG.SYS file.

OS/2 and its device drivers manage the physical devices for programs running in both the OS/2 and DOS environments. In OS/2 mode, there are also special drivers called presentation drivers that service requests from programs running in Presentation Manager sessions. These drivers add additional subsystem support for printers, plotters, and video screens.

OS/2 loads the standard default presentation drivers that support the keyboard, display, printer, diskette drive, fixed disk, and clock devices. You must not list these device drivers in the CONFIG.SYS file with DEVICE statements.

Note: For information on adding a printer or plotter to your system,

refer to "Adding a Printer Driver" on page 37 .

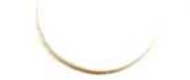

Note: After you have installed OS/2, OS/2 provides an automated way to install new device drivers (except presentation drivers) without using the installation program. Refer to the DDINSTAL command in the OS/2 Command Reference for further information.

To use these device drivers, include a DEVICE statement in the CONFIG .SYS file. Once you have added it to the CONFIG .SYS file, you must restart the system before the device driver operates .

#### 24 Customized Installation

Your OS/2 diskettes include the following device drivers. For further information on these device drivers, refer to the DEVICE command in the OS/2 Command Reference.

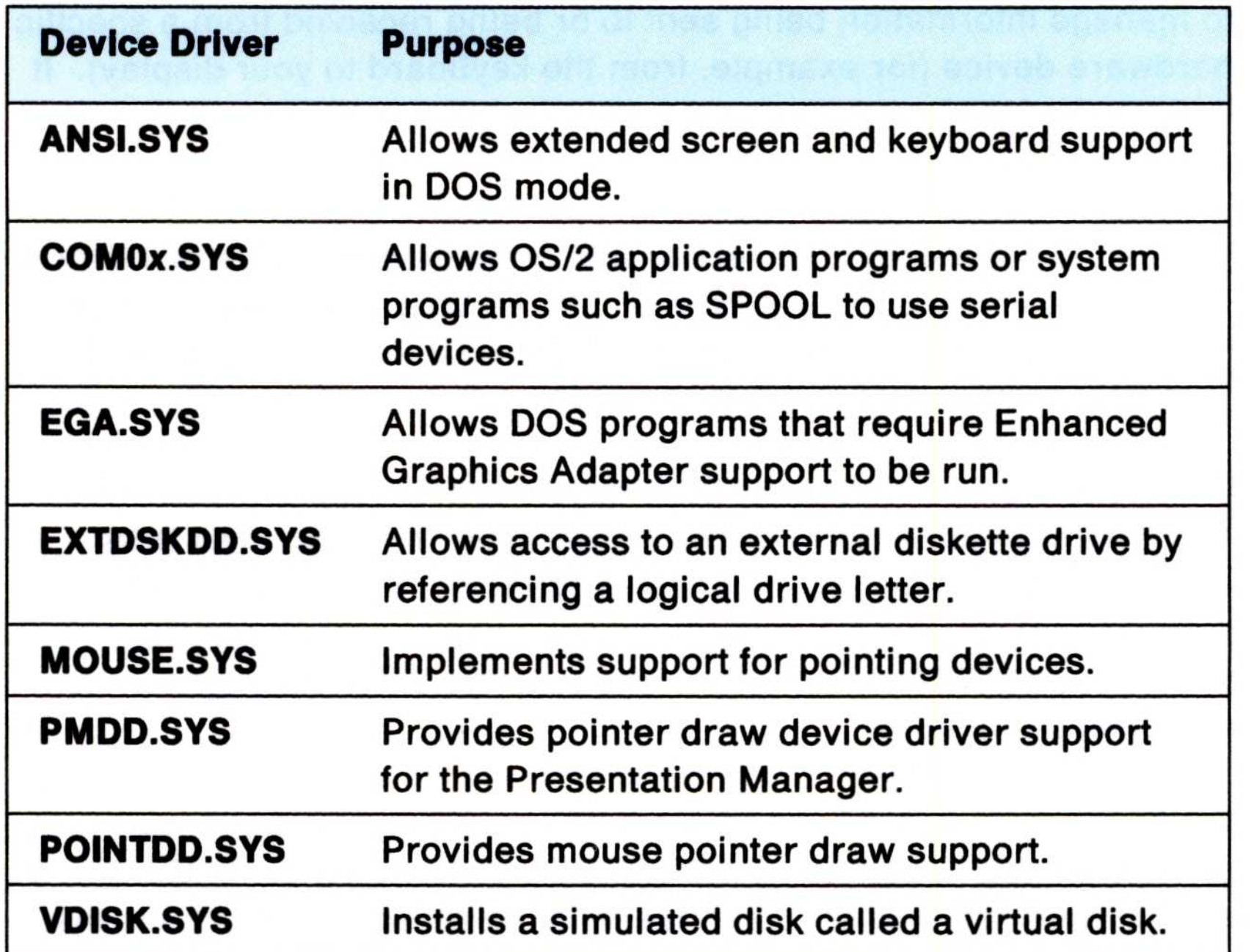

## Updating Support for Your Display Adapter

If you change your display and adapter after you have installed OS/2, you must also change the display adapter support on your system. You can either reinstall OS/2 or update Presentation Manager display adapter support. To change display adapter support, follow these steps:

1. Select the correct combination of .DLL files that support your display adapter:

Personal Computer AT and PC XT are registered trademarks of the International Business Machines Corporation.

#### Customized Installation 25

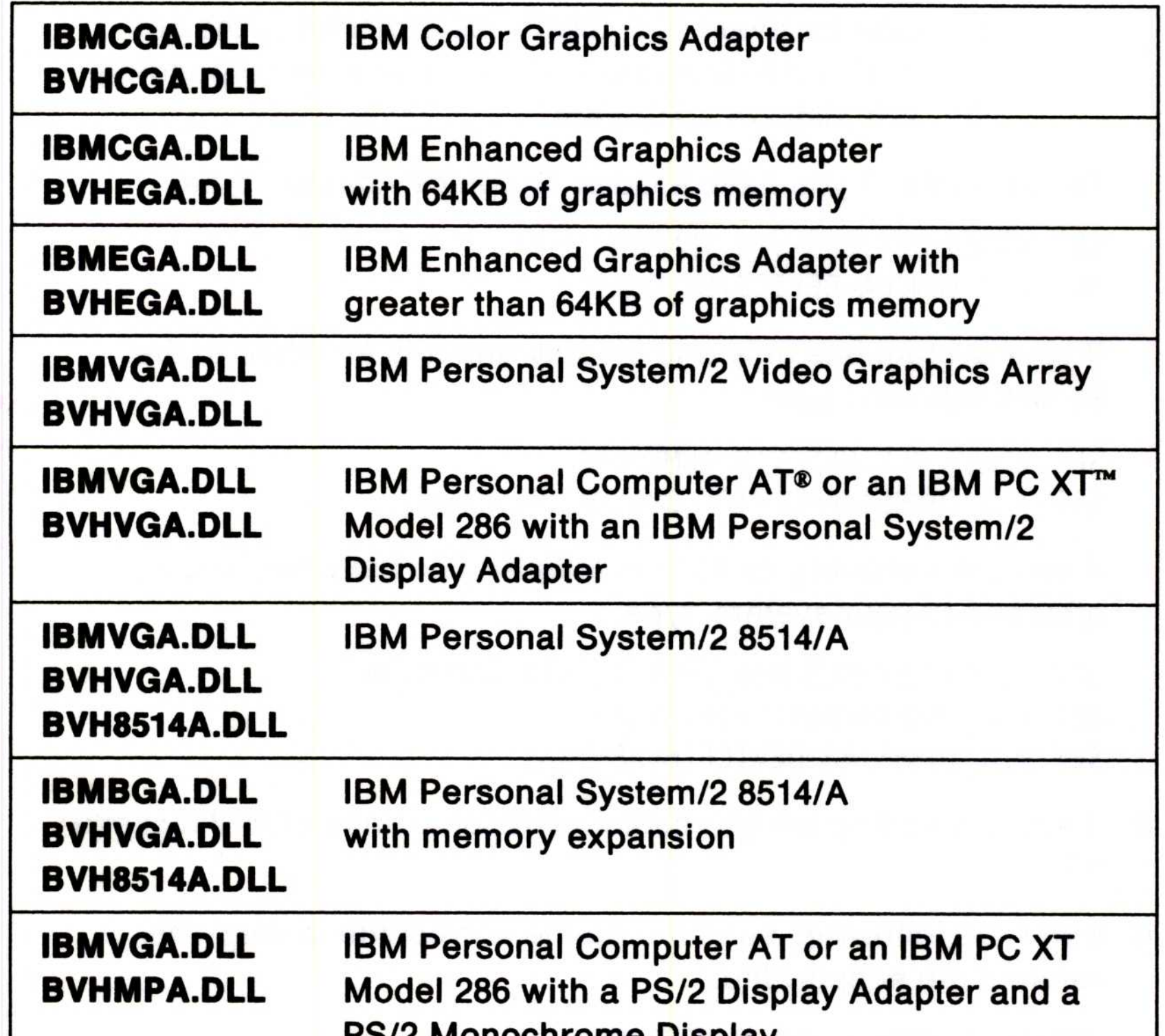

## PS/2 Monochrome Display **BVHMPA.DLL** IBM Personal Computer AT with a Monochrome Adapter

- 2. Turn on or restart your system .
- 3. Edit the CONFIG .SYS file using an editor such as the System Editor.
- 4. Type and save the appropriate statements in your CONFIG .SYS file using the correct files in step  $#1$  and these parameters:

```
SET VIDEO DEVICES=VIO IBMxxx, VIO IBMxxx
SET VIO IBMxxx=DEVICE(BVHxxx,BVHxxx)
```
Note: Depending on your particular adapter type, the second , VIO xxx and BVHxxx files may be optional. This is because for every VIO\_IBMxxx file attached to the SET vIDEO\_DEVICES= statement, there must a corresponding SET VIO IBMxxx= statement.

```
SET VIDEO DEVICES=VIO IBMCGA
SET VIO IBMCGA=DEVICE(BVHCGA)
```
If your system has only one display and it is attached to the 8514/A adapter, type:

If you are installing an 8514/A adapter and have two displays attached to your system, type:

- 5. If you are adding a high resolution display, insert OS/2 diskette #5.
- 6. Enter the following, substituting the correct file in step 1 to rename the support file:

UNPACK A: IBMxxx.DL@ C:\OS2\DLL

#### UNPACK A:BVHxxx.DL@ C:\OS2\DLL

For example, if you have a Color Graphics Adapter, type :

Note: If you are installing a monochrome adapter on an IBM Personal Computer AT, there is no IBMxxx. DLL file to unpack.

```
SET VIDEO_DEVICES=VIO_IBM8514A
SET VIO_IBM8514A=DEVICE(BVHVGA,BVH8514A)
```

```
SET VIDEO DEVICES=VIO_IBMVGA, VIO_IBM8514A
SET VIO_IBMVGA=DEVICE(BVHVGA)
SET VIO_IBM8514A=DEVICE(BVH8514A)
```
For example, enter the following for an 8514/A Adapter with memory expansion:

UNPACK A: IBMBGA.DL@ C:\OS2\DLL UNPACK A:BVHVGA.DL@ C:\OS2\DLL UNPACK A:BVH8514A.DL@ C:\OS2\DLL

- 7. Remove OS/2 diskette #5 from drive A.
- 8. Insert the *Installation* diskette in drive A; then, press and hold the Ctrl, Alt, and Del keys together to restart the system .
- 9. Press the Escape (Esc) key when OS/2 displays the IBM logo.
- 10. Enter the following to change to drive C:

 $c$ :

- 11. Enter the following to change to the DLL subdirectory: CD \OS2\DLL
- 12. To copy the support file, enter the following substituting the correct file in step 1:

For example, enter the following for an 8514/A Adapter with memory expansion:

COPY \IBMxxx .DLL DISPLAY . DLL

Note: If you are installing a monochrome adapter on an IBM Personal Computer AT, there is no IBMxxx. DLL file to copy to DISPLAY . DLL because you cannot run Presentation Manager on a monochrome display.

COPY IBMBGA .DLL DISPLAY .DLL

- 13. Turn the system off, and add the physical adapter you want to install .
- 14. Turn the system on to update the adapter support on your system .

# Adding a Mouse after Installation  $\frac{1}{\sqrt{1-\frac{1}{2}}}$

To add a mouse after installation without having to re-install the OS/2 program, follow these steps:

- Note: All statements for serial mouse device drivers must precede any COM0x.SYS statements in the CONFIG.SYS file.
	- 1. To provide mouse pointer draw support for the mouse types listed below, edit the CONFIG.SYS file and enter:

2. Enter the DEVICE statement listed below in your CONFIG .SYS file, using only the parameters that are appropriate for your particular system and mouse.

DEVICE=C :\OS2\POINTDD .SYS

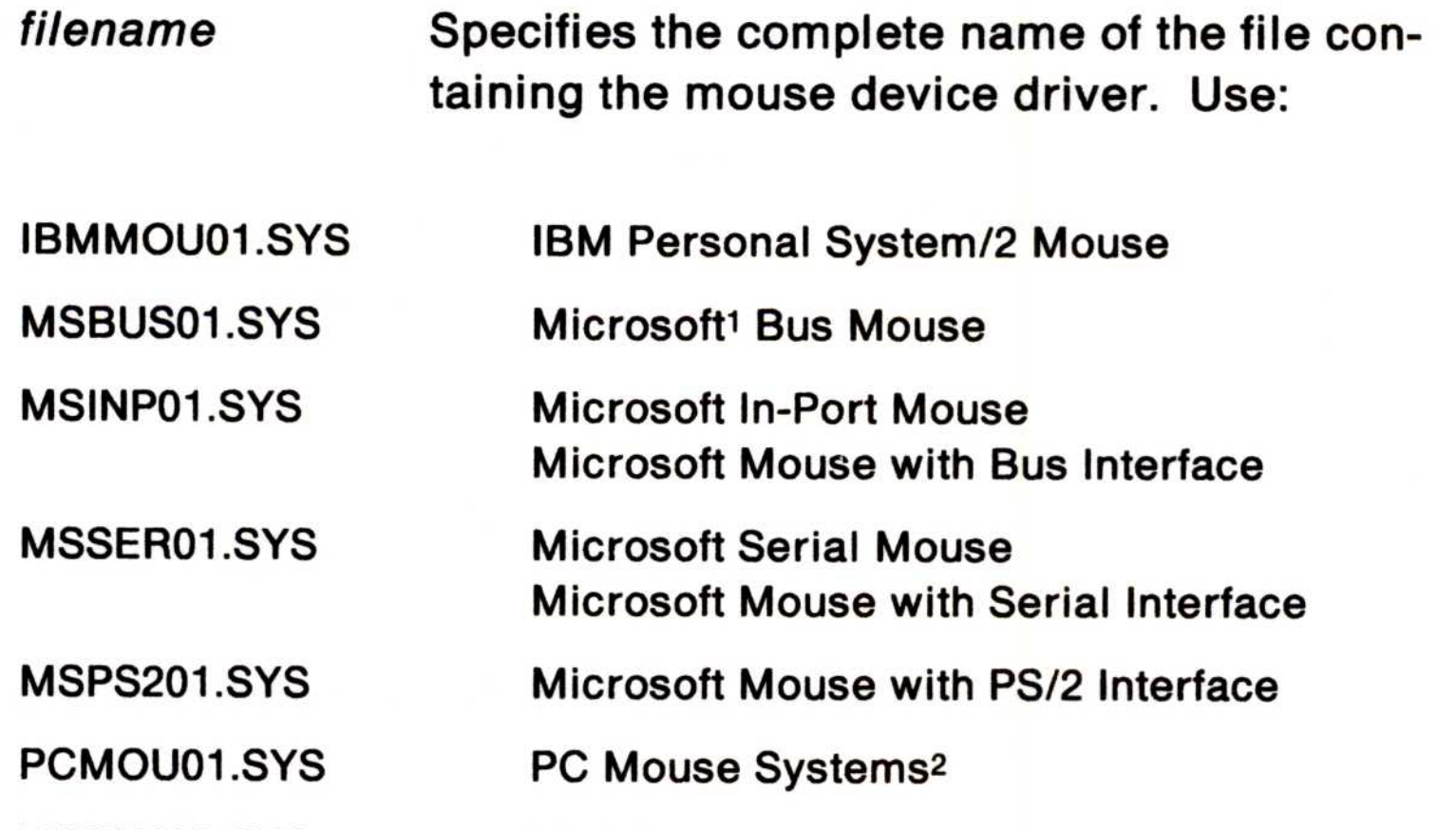

- 1 Trademark of the Microsoft Corporation.
- <sup>2</sup> Trademark of the Metagraphics/Mouse Systems .
- <sup>3</sup> Trademark of VisiCorp.
- 28 Customized Installation

(The SERIAL=COMx and MODEL=xxx parameters are optional .)

DEVICE=C:\OS2\filename SERIAL=COMx MODEL=xxx

• Substitute these parameters if you have an IBM Personal Computer AT, IBM PC XT Model 286, or IBM PS/2 Model 30-286:

#### VISION01 .SYS Visi-On3
- SERIAL = COMx Specifies the serial communications port connected to the mouse device driver. Use:
	- 1 First COM port (default)
	- 2 Second COM port
	- Note: This parameter is not valid for the IBM Personal System/2 Mouse, Microsoft Mouse with Bus Interface, or Microsoft In-Port Mouse.
	- $MODEL =$  $xxx$ Specifies the model number for the mouse. Use:

099 or 199 **Microsoft Serial Mouse, Microsoft Bus** Mouse, or Microsoft Mouse with Serial Interface

Note: This parameter is only applicable to the above mice.

• Substitute these parameters if you have an IBM Personal System/2 Model 50, 55, 60, 70, or 80:

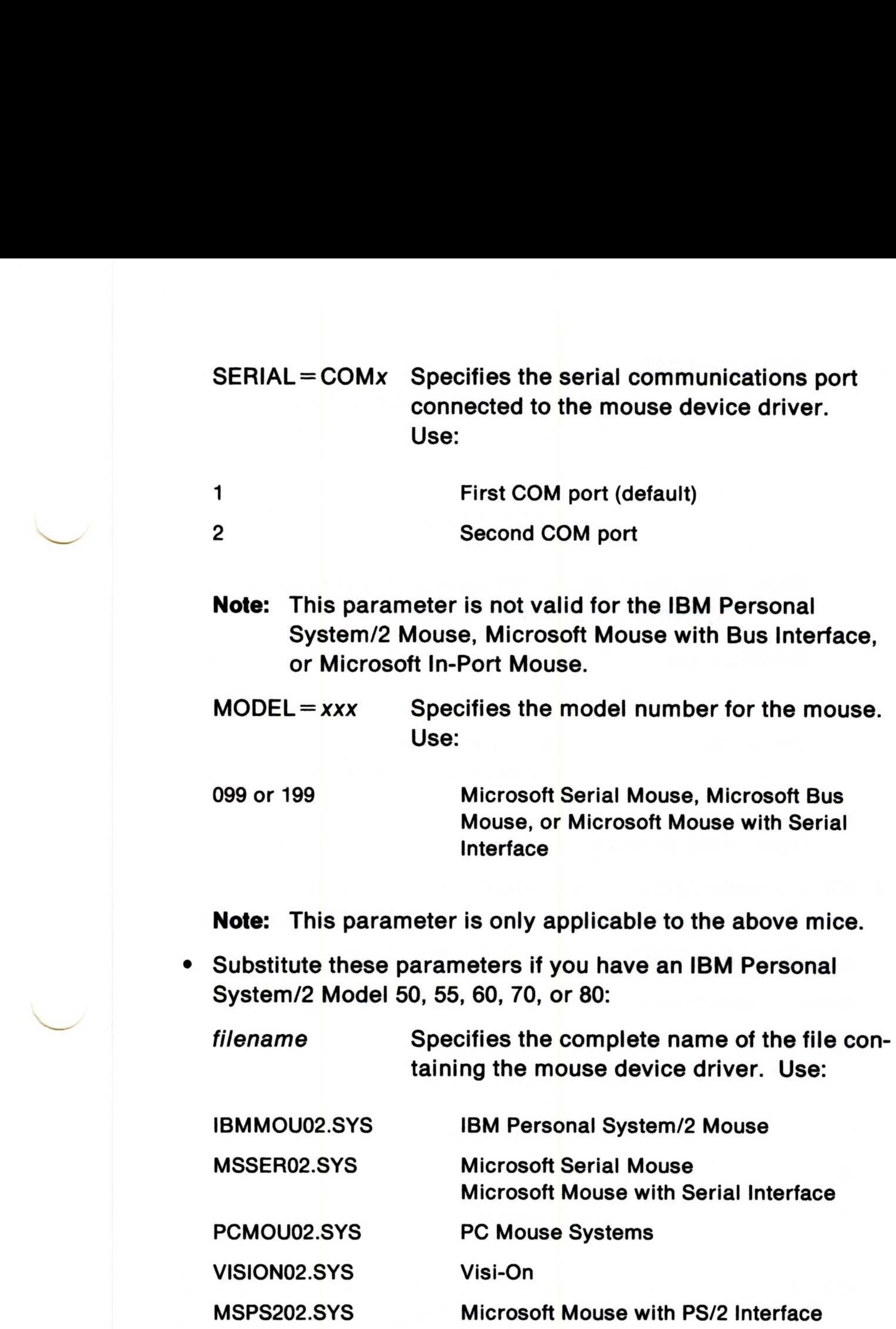

- SERIAL = COMx Specifies the serial communications port connected to the mouse device driver. Use: SERIA **SERIA** SERIAL=COMx Specifies the<br>
connected to<br>
Use:<br>
1 through 8 Commun<br>
(COM1 -<br>
Note: This parameter is not ve<br>
System/2 Mouse (IBMM<br>
MODEL=xxx Specifies the<br>
Use:<br>
099 or 199 Microsof<br>
Microsof<br>
Note: This parameter is only a SERIAL = COMx Specifies the serial common<br>
connected to the mouse duse:<br>
1 through 8 Communication ports<br>
(COM1 - default)<br>
Note: This parameter is not valid for the IB<br>
System/2 Mouse (IBMMOU02.SYS).<br>
MODEL = xxx Specifi
	- 1 through 8 Communication ports (COM1 - default)
	- Note: This parameter is not valid for the IBM Personal System/2 Mouse (IBMMOU02.SYS).
	- $MODEL =$  $xxx$ Specifies the model number for the mouse. Use:

3. Enter a second DEVICE statement in your CONFIG .SYS file, using only the parameters appropriate for your system and mouse.

DEVICE=C:\OS2\MOUSE.SYS MODE=m QSIZE=q TYPE=name

Note: The MODE=m and QSIZE=q parameters are optional.

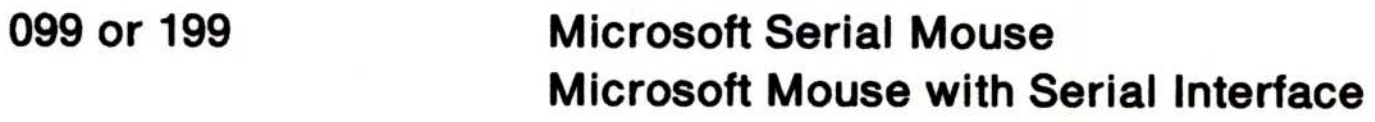

Note: This parameter is only applicable to the above mice.

- $MODE = m$ Specifies the mode that the mouse device driver supports. Use:
- P OS/2 mode only
- R DOS mode only
- B
- $QSIZE = q$ Specifies the length of the queue for events to be used for all OS/2 mode tasks. Use:
- 1 100

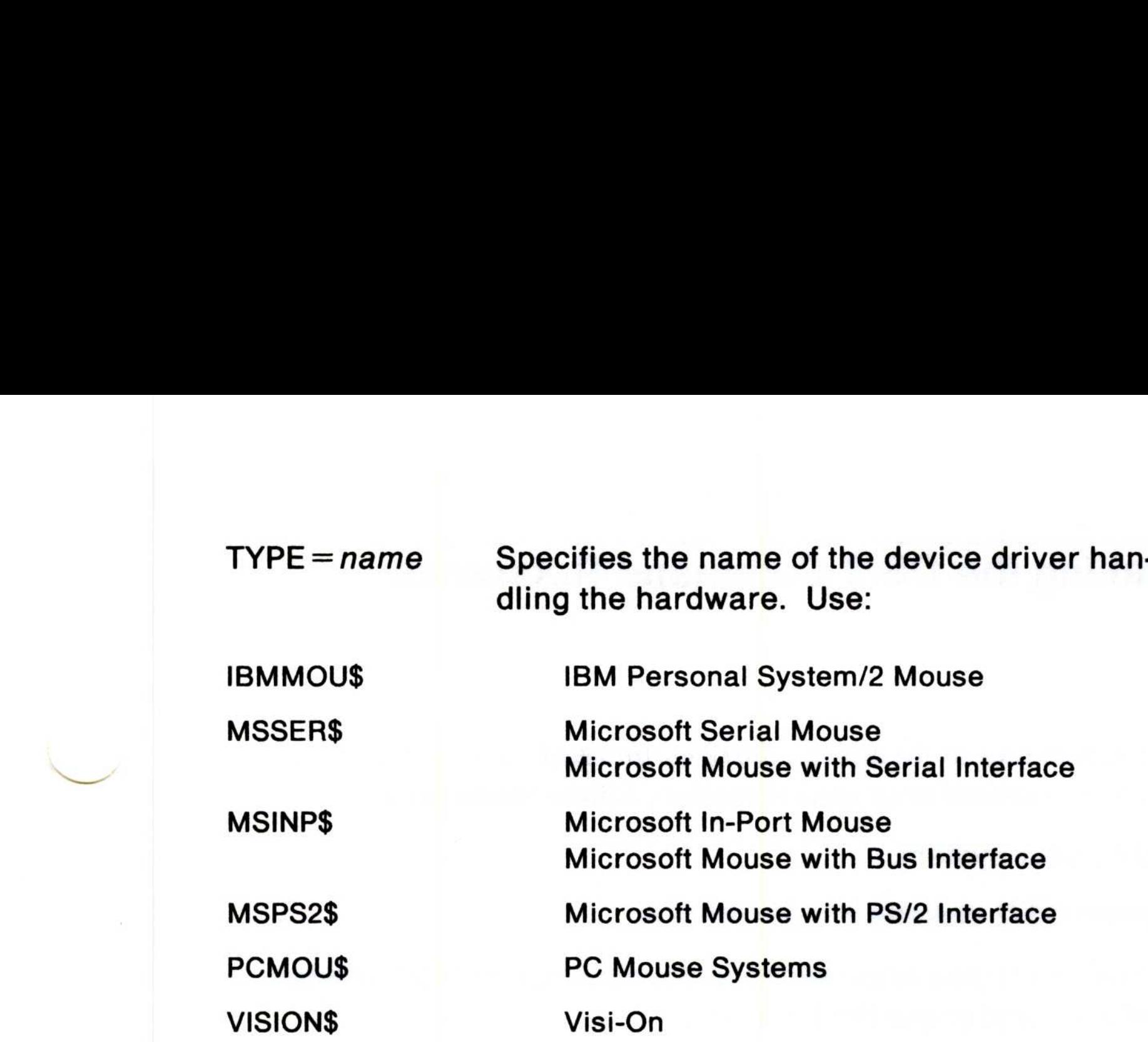

DEVICE=C:\OS2\POINTDD.SYS DEVICE=C:\OS2\IBMMOU02.SYS DEVICE=C :\OS2\MOUSE .SYS TYPE=IBMMOU\$

4. Restart the system by pressing the Ctrl, Alt, and Del keys together.

When you start your system, OS/2 loads the mouse device driver using COM2 port, leaving the COM1 and COM3 ports available for the COM02.SYS device driver. As the COM02.SYS device driver installs, a message tells you that OS/2 could not locate the device adapter; the device adapter is not available because the mouse claimed the port. You must enter the COMOx .SYS statement after the mouse statements so that the mouse can gain access to the COM port.

If, for example, you want to install an IBM Personal System/2 mouse on a PS/2 Model 50, 55, 60, 70 or 80, enter the following in CONFIG.SYS :

Instead, if you want to install a Microsoft mouse with a serial interface on your IBM Personal System/2 using communications (COM) port 2 in OS/2 mode, enter:

```
DEVICE=C:\OS2\POINTDD.SYS
DEVICE=C:\OS2\MSSER02.SYS SERIAL=COM2 MODEL=199
DEVICE=C :\OS2\MOUSE .SYS TYPE=MSSER$ MODE=P QSIZE=15
DEVICE=C:\OS2\COM02.SYS
```
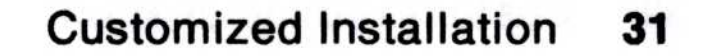

### Installing the OS/2 Command Reference

If you would like to install the OS/2 Command Reference without having to re-install your entire system, follow these steps:

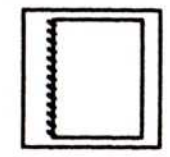

- 1. Start your system.
- 2. Insert OS/2 diskette #3 into drive A.
- 3. From the Group-Main window, double-click on OS/2 Window, or select it and press the Enter key.
- 4. At the command prompt, enter:

MKDIR C:\OS2\BOOK

This creates a BOOK subdirectory.

5. At the command prompt, enter:

UNPACK A:CMD\*.\* C:\OS2\BOOK

This copies files beginning with CMD from the diskette to the BOOK subdirectory.

This copies the OS/2 Command Reference program from the diskette to the OS2 subdirectory.

- 7. Remove the diskette from drive A .
- 8. Using an editor program such as the System Editor, type and save this statement in the CONFIG.SYS file:

From the Group-Main window, double-click on OS/2 Command Reference, or select it and press the Enter key.

6. At the command prompt, enter:

UNPACK A:VIEW\*.\* C:\OS2

```
SET BOOKSHELF=C :\OS2\BOOK
```
9. Restart your system by pressing the Ctrl, Alt, and Del keys

together.

Note: If you want to add the OS/2 Command Reference to the Group-Utilities window, refer to "Adding Program Titles to a Program Group Window" in Getting Started.

### Spooling and Printing

In addition, spooling allows the printing devices to be shared among several processes in the system without interference. OS/2 avoids intermixing data among programs running at the same time by intercepting and separating information going to the printing device from different processes. The data is printed or plotted when it is complete and the required device is available.

You can send information directly to a device or you can send it to the spooler. This manages your system's printing process by placing data as print jobs in temporary files on disk . Since disk I/O is faster than printer I/O, OS/2 can then select which job to run next when scheduling jobs without being affected by the type and volume of printer I/O. This gives you flexibility in organizing and optimizing the use of system printing resources .

The spooler is installed and available by default. You can, however, start the system without the spooler (see page 53). You can also remove the spooler during a session, and then restart the system . When you restart the system, existing printer queues remain intact, though print jobs in the process of being created may be lost. In addition, the spooler responds dynamically to any changes you make. For example, if you add a printer to a running system, the spooler automatically supports the printer without having to be restarted.

The instructions on the following pages help you use the Control Panel and the Print Manager windows to configure the printing resources of your system. Also, refer to "Printing Files" in Getting Started for details on how to print a file through direct manipulation to the Print Manager.

The following figure is an example of the spooling process :

When you submit a job for printing, the job is distributed and stored in a print queue with other submitted print jobs. The print job stays in the queue until the spooler, which continuously examines each available print queue, decides which print job to send to the next available printer or plotter.

Next, each print queue uses an installed queue driver (like PMPRINT) to do hardware-independent processing common to all jobs on the queue. The queue uses a queue driver to translate the jobs received into a format which it can pass to the device driver of the physical device.

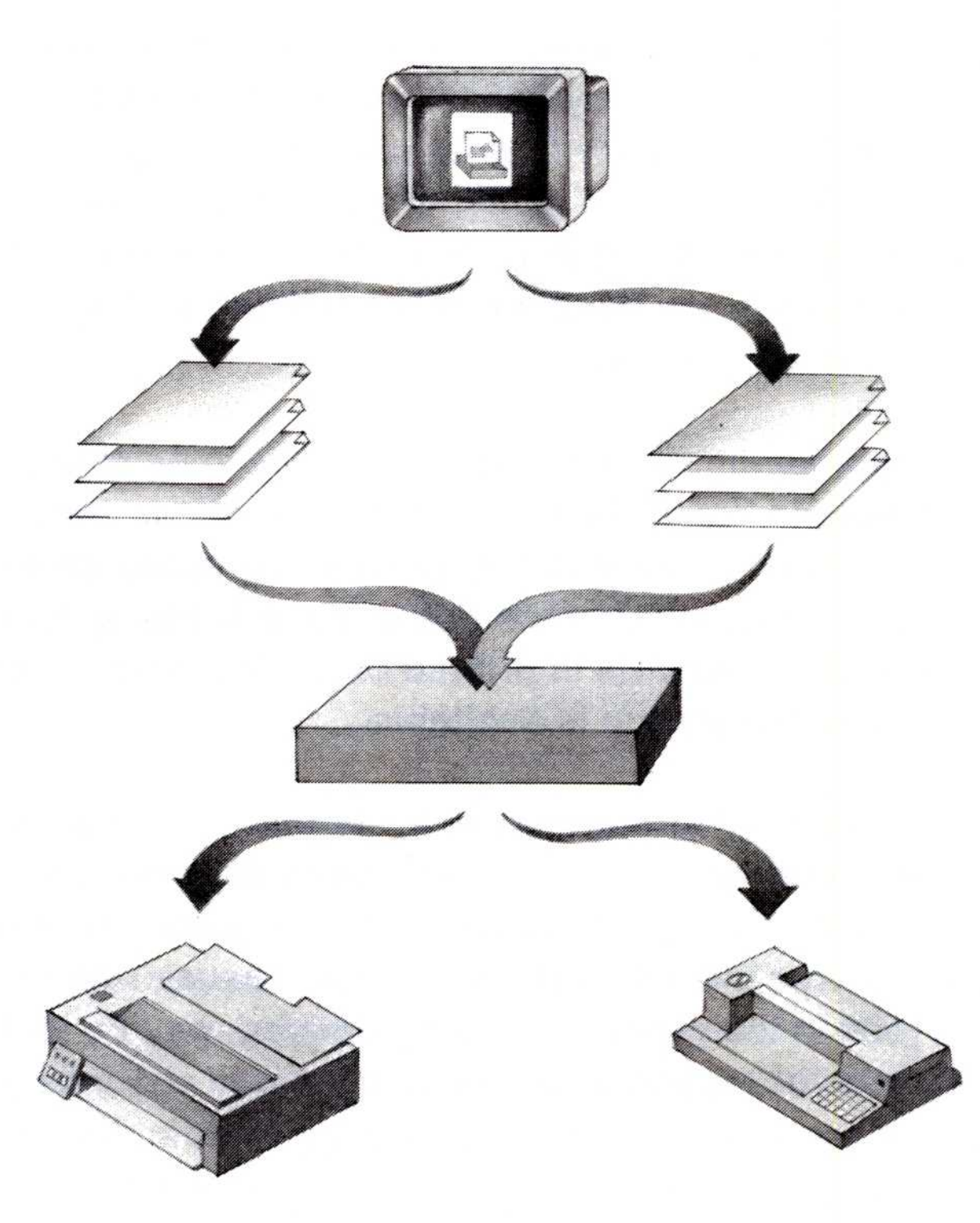

Figure 6. Spooling

Although several queues can use the same queue driver, each queue is set up to use only one queue driver unless a program requests a different queue driver for a particular job. Each queue can use one printer or it can be set up to use several printers at the same time so that it is making better use of available resources .

To attach a new printer or plotter, you first need to set up printer support on your system before creating or setting up queues by following the steps in the table below. For example, you will need to:

- Add a printer driver (parallel or serial, depending on the device).
- Add a printer name; then, connect it to a port and a printer driver.
- Add a queue name.
- Change your printer driver settings.

### Procedures for Setting Up a Printer or Plotter

Follow the instructions outlined in the table below to set up either a printer or plotter on your system .

Once you have completed these tasks, you have the choice of taking optional actions such as changing your default printer or queue. If you are installing a serial device, you might also want to set it up for base printing (refer to page 50) .

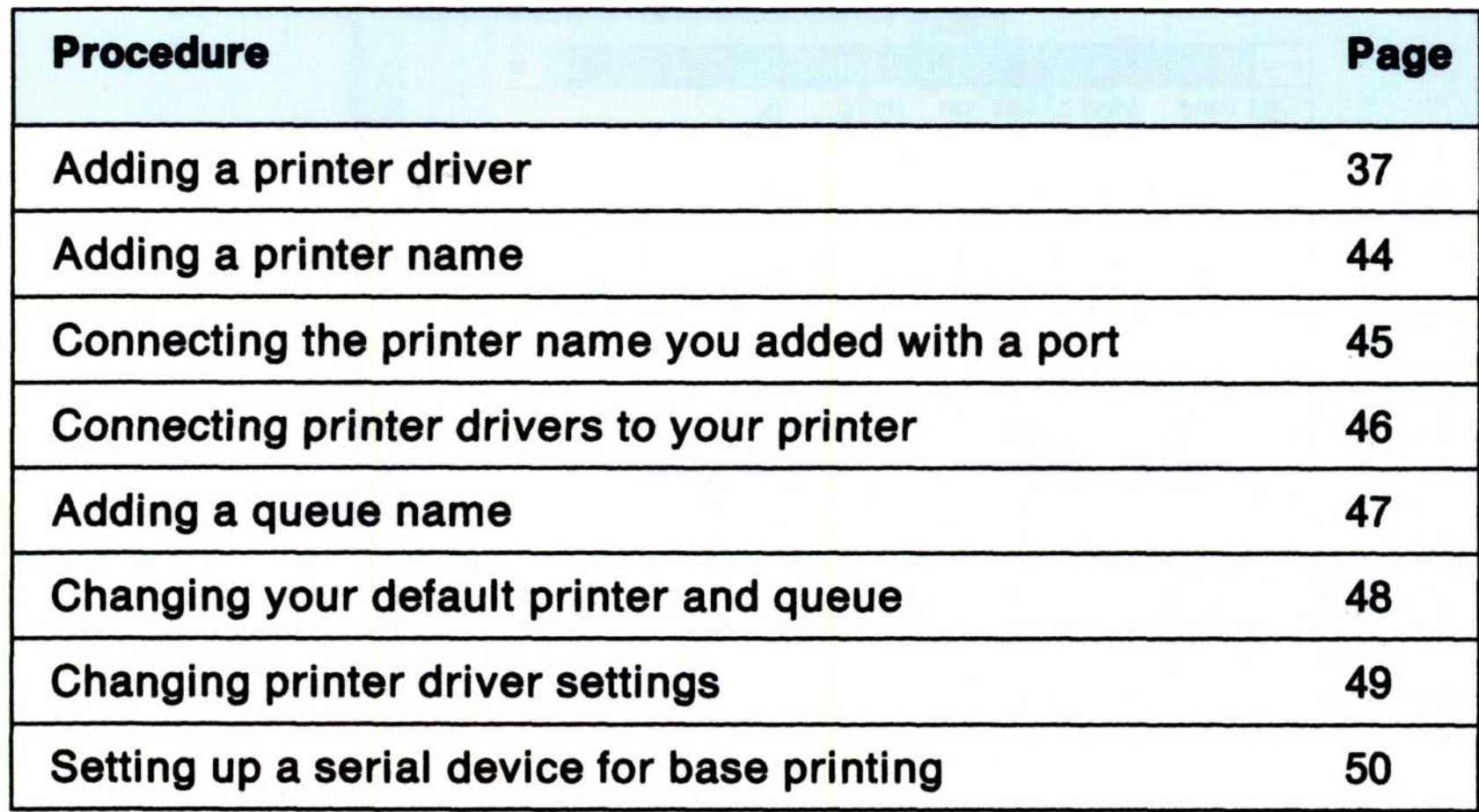

### Displaying the Control Panel **Displ**

The Control Panel is a program which allows you to select choices to set up system preferences that act across the system. The Control Panel contains system settings, such as display and file options, in a file called OS2.INI, located in the \OS2\DLL directory of your fixed disk.

Follow these steps to display the Control Panel:

- 1. Press the Ctrl and Esc keys to view the Task List window.
- 2. Double-click on Desktop Manager, or select it and press the Enter key.
- 3. Double-click on Utility Programs, or select it and press the Enter key.
- 4. Double-click on Control Panel, or select it and press the Enter key.

OS/2 displays the Control Panel window.

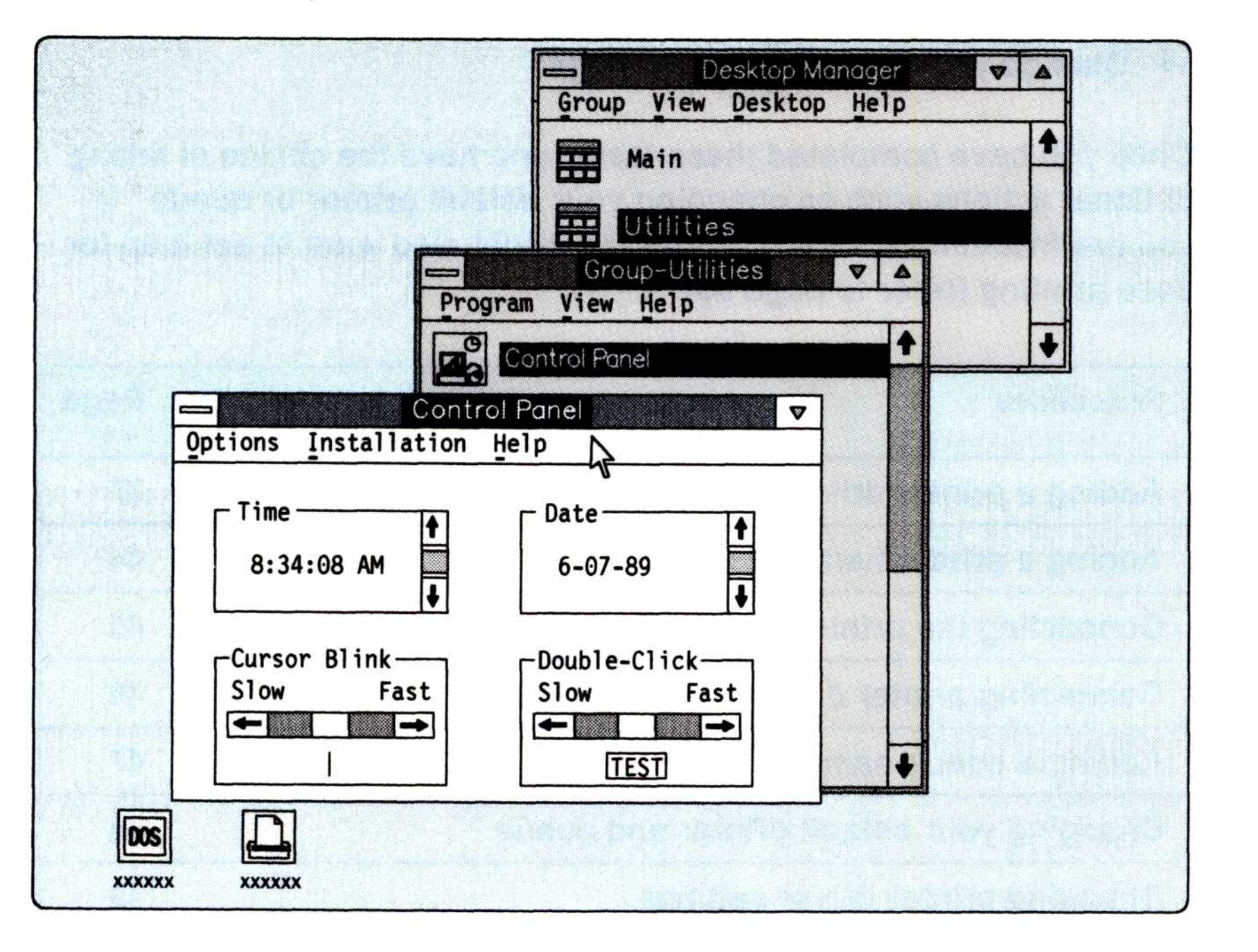

When you are ready to close the Control Panel window, select Exit from the Options pull-down. You may also select **Close** from the System Menu located in the pull-down in the upper left-hand corner of the window.

Note: You can install a maximum of nine device drivers using the Control Panel. This does not include device drivers you have installed by adding statements to the CONFIG.SYS file.

Some types or models of printers are supported by more than one device driver, which means that they can emulate different types of printers. Which printer driver is used depends on the selection made by the print queue or program that is printing the job.

### Adding a Printer Driver

If you want to use a printer or plotter with the OS/2 program, you need to install on your system a printer driver to support the physical device. During installation, the 4201 printer driver is installed for you . Located in the C:\OS2 subdirectory, this printer driver supports most graphic and text printers. If, however, you want to add a printer that has special control characters, you might need to install a printer driver from the Presentation Manager Device Drivers diskette.

Printer drivers are device drivers that provide hardware-specific information about a particular printer or plotter. The system needs this information to use the device .

Before you add a printer to your system, you need to determine its type. The instructions that came with your printer should describe whether it is serial or parallel. Once you know your printer type, follow the instructions for your particular printer or plotter. Keep in mind that you can set up several printer drivers which support the same printer.

Also, before beginning, make sure that you have attached your printer cable to the correct port on the back of your computer. Connect a parallel printer to any parallel port; connect a serial printer to a COM (communications) port.

### Parallel Printer Driver

To add a parallel printer driver, follow these steps :

- 1. From the Control Panel, click on Installation, or select it and press the Enter key.
- 2. Click on Add printer driver, or select it and press the Enter key.
- 3. Insert the Presentation Manager Device Drivers diskette containing the printer driver into drive A.

If your printer driver programs are in a directory on your fixed disk instead of on a diskette, type the correct drive and directory name in the entry field. Do not type the file name.

4. To display the names of the printer drivers, click on Add, or press the Enter key.

Wait until the drivers appear in the Add Printer Driver window.

5. Click on or select the printer driver name for the printer you are installing.

You may select more than one printer driver in a directory to install at once.

- 6. Decide whether you want to copy the printer driver to another directory or the C:\OS2\DLL directory.
- 7. Click on Add, or press the Enter key.

### Serial Printer or Plotter Driver **Example:**<br>
Serial **Exercíal**<br>
Serial

Follow these steps to add a serial printer driver. (If you selected the option of "Serial Device Support" during system installation, begin this procedure with step 3. You can bypass steps 1 and 2 because the OS/2 program automatically sets up the DEVICE statements in the CONFIG.SYS file for you .)

- 1. Edit the CONFIG.SYS file (located in the root directory) using an editor such as the System Editor.
	- Note: A backup copy of the CONFIG .SYS file is located in the C:\OS2\INSTALL directory. Refer to page 95 for the recovery procedure if you run into any difficulty.
- 2. Choosing from the following statements, type the appropriate DEVICE statement in your CONFIG.SYS file:
	- If you have a Personal Computer AT, Personal Computer XT Model 286, or PS/2 Model 30-286, type :

```
DEVICE=C:\0S2\COM01.SYS
```
This device driver supports ports COM1 and COM2.

Personal Computer XT is a trademark of the International Business Machines Corporation.

• If you have an IBM Personal System/2 Model 50, 55, 60, 70, or 80, type :

DEVICE=C:\0S2\COM02.SYS

This device driver supports ports COM1, COM2, and COM3.

- Note: If you already have a DEVICE statement that supports a printer driver at serial ports COM1 through COM3, the port is unavailable to the COM0x.SYS device driver.
- 3. From the Control Panel, click on Installation, or select it and press the Enter key.
- 4. Click on Add printer driver, or select it and press the Enter key.
- 5. Insert the Presentation Manager Device Drivers diskette con-

taining the printer driver into drive A.

If your printer driver programs are in a directory on your fixed disk instead of on a diskette, type the correct drive and directory name in the entry field. Do not type the file name.

- Note: If you need to add support for more than one plotter, enter the location where you previously installed PLOTTERS.DRV. The default path when you first installed OS/2 is C:\OS2\DLL.
- 6. To display the names of the printer drivers, click on Add, or press the Enter key.

Wait until the printer drivers appear in the Add Printer window.

7. Click on or select the printer driver name for the printer you are installing.

You may select more than one printer driver in a directory to install at once.

OS/2 displays the Communications Port window and lists the default settings for the COM1 port. Use these settings for communication between programs and serial printers.

12. Click on the settings that your serial printer requires, or use the settings that have already been selected by the system.

- your printer.
- 13. Click on Set, or press the Enter key.
- Note: Continue the procedure outlined on page 35 for further instructions on completing the installation of your serial printer.
- 8. Decide whether you want to copy the printer driver to another directory or the C:\OS2\DLL directory.
- 9. Click on Add, or press the Enter key.
- 10. From the Control Panel, click on Options, or select it and press the Enter key.
- 11. To add a port, click on **Communications port**, or select it and press the Enter key.

Refer to the publication that came with your serial printer to determine how to set the communication settings and switches on

### Deleting a Printer Driver

To delete a printer driver, follow these steps:

- 1. From the Control Panel, click on Installation, or select it and press the Enter key.
- 2. Click on Delete printer driver, or select it and press the Enter key.
- 3. Click on the printer driver that you want to delete, or select it.
- 4. Click on Delete, or select it and press the Enter key.

- 5. Click on Yes, or select it and press the Enter key .
- Note: When deleting a printer driver for a plotter, OS/2 displays a panel so that you can delete the associated PLOTTERS.DRV file. Select NO if you intend to use a different plotter entry.

OS/2 displays a panel so that you can confirm that you want to delete the selected printer driver from your system .

### Displaying the Print Manager **Example**<br> **Displ**

The Print Manager, installed in the Group-Main window, incorporates the printer and queue setup so that you can manage and modify your entire printing environment. Use the Print Manager to check the status of print jobs, or use the functions in its window to set a priority, or to reprint, or cancel print jobs. Print Manager also provides you with the ability to hold and release jobs and queues.

To display the Print Manager window on your screen, do one of the following:

- Double-click on  $\mathbf{H}$  , or
- Press the Ctrl and Esc keys to display the Task List window . Double-click on Print Manager, or select it and press the Enter key.

OS/2 displays the Print Manager window.

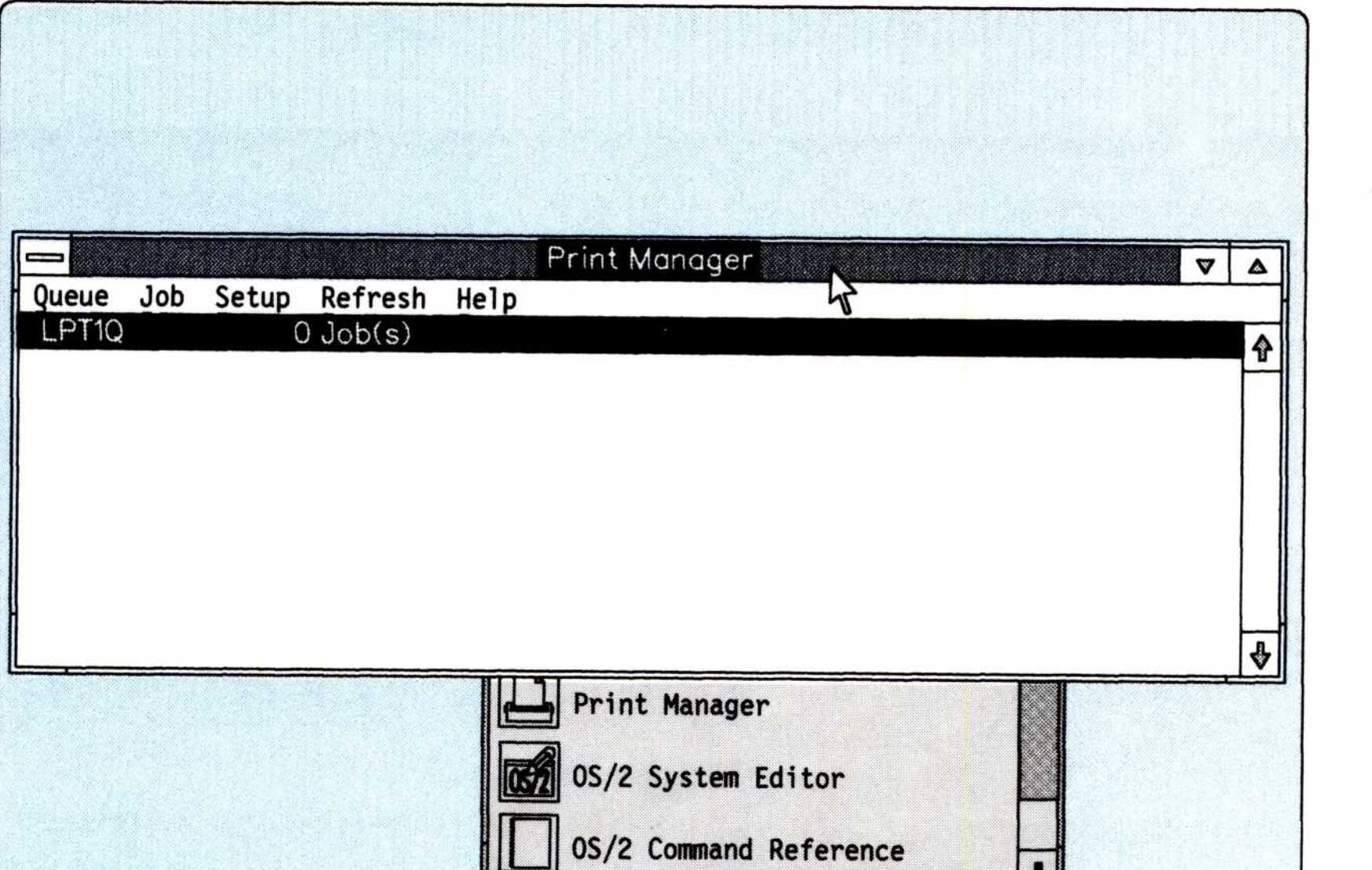

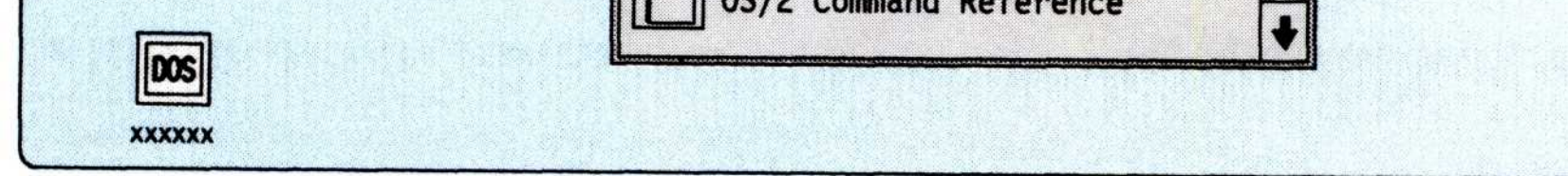

### Notes:

- 1. When you have finished using the Print Manager window, select Minimize from the System Menu located in the pull-down in the upper left-hand corner of the window. As an alternative method, you can select the minimize icon in the upper right-hand corner of the window.
- 2. If you are running OS/2 without print spooling, start the Print Manager by selecting Print Manager from the Group-Main window. With spooling prevented, the Print Manager can still perform printer/queue tasks .

### Adding, Changing, or Deleting Printer Names

Each printer is identified to the spooler by a name defined by you . Follow these steps to add, change, or delete printer names:

- 1. From the Print Manager, click on Setup, or select it and press the Enter key.
- 2. To display the list of printers set up on your system, click on Printers, or select it and press the Enter key.
- 3. Choose from the following steps:

### To add a printer:

- a. Click on Add, or select it and press the Enter key.
- b. From the Add Printer window, type the name and description of the printer you want to add.

Skip the other fields. They will be addressed later.

- c. Click on Add, or press the Enter key.
- d. At the Printers window, click on Ok or press the Enter key.

### To change a printer:

- a. Click on or select the name of the printer you want to change.
- b. Click on **Change**, or select it and press the Enter key.
- c. From the Change Printer window, make the necessary changes.
- d. Click on Change, or press the Enter key.
- e. At the Printers window, click on Ok or press the Enter key.

### To delete a printer:

- a. Click on or select the name of the printer you want to delete.
- b. Click on **Delete**, or select it and press the Enter key.
- c. Click on Yes to confirm your choice, or select it and press the Enter key.

### Connecting Printer Names with Ports

A port is an outlet on computers where you connect printers and plotters. To connect a printer driver to a port, follow these steps:

- 1. From the Print Manager, click on **Setup**, or select it and press the Enter key.
- 2. Click on **Printers**, or select it and press the Enter key.
- 3. From the list of printer names, click on or select the name of a printer that you want to connect with a port.
- 4. Click on Change, or select it and press the Enter key.
- 5. From the Change Printer window in the Device field, click on the drop-down list box next to the device field for a list of available ports, or select a port using the arrow keys.
	- Note: If no ports are available, click on or select None. While changing the connections between printers and ports, you can connect unattached printers to the None port. Unlike the other ports, you can connect more than one printer to the None port.
- 6. Click on **Change**, or press the Enter key.
- 7. At the Printers window, click on Ok or press the Enter key.

### Connecting Printer Drivers to a Printer

To connect printer drivers to a printer, follow these steps:

- 1. From the Print Manager, click on Setup, or select it and press the Enter key.
- 2. Click on Printers, or select it and press the Enter key.
- 3. From the list of printer names in the Printers window, click on or select the name of the printer you want.
- 4. Click on Change, or select it and press the Enter key.
- 5. From the Change Printers window, click on the names of the printer drivers you want to connect with the selected printer.

- 6. Click on Change, or press the Enter key.
- 7. At the Printers window, click on Ok or press the Enter key.

If you select more than one printer driver to be connected with a printer, the last one selected becomes the default driver. If you only want to select one printer driver, you will need to deselect the other one.

### Adding, Changing, or Deleting Queue Names

A queue can use one printer or it can be set up to use several printers at the same time so that it is making better use of available resources. Also, any of these printers can be shared with multiple queues at the same time.

You may set up multiple queues (ordered lists of jobs) on your system. This means that you can sort your print jobs according to some general criteria (for example, large batch jobs or small documents). Each job waits on the queue until it is printed on one of the printers that the queue uses .

To add, change, or delete a queue, follow these steps :

- Note: Set up the printers available on your system before creating or setting up queues.
	- 1. From the Print Manager, click on Setup, or select it and press the Enter key.
	- 2. To display a list of queues available, click on Queues, or select it and press the Enter key.

The LPT1Q is already set up.

3. Choose from the following steps:

### To add a queue:

- a. Click on Add, or select it and press the Enter key.
- b. From the Add Queue window, type the name and description of the queue you want to add .
- c. Click on or select a queue driver, printers to be used by the queue, and the printer driver for this queue. If you only want to select one queue driver, you will need to deselect the other one
- d. Click on Add, or press the Enter key.
- e. At the Queues window, click on Ok or press the Enter key.

### To change a queue:

- a. Click on or select the name of the queue you want to change.
- b. Click on Change, or select it and press the Enter key.
- c. From the Change Queue window, make the necessary changes.
- d. Click on Change, or press the Enter key.
- e. At the Queues window, click on Ok or press the Enter key.

Frequently, a local printer is attached to port LPT1 or, device name LPT1 is redirected to a network printer server. A queue is initially set up for use with this printer with the name LPT1Q.

### To delete a queue:

- a. Click on or select the name of the queue you want to delete.
- b. Click on Delete, or select it and press the Enter key.
- c. Click on Yes to confirm your choice, or select it and press the Enter key.

Note: DOS and many OS/2 non-Presentation Manager programs print directly to the logical name PRN or the port name LPT1.

If you would like to change your default printer and queue, follow these steps:

### Changing Default Printers and Queues

- 1. From the Print Manager, click on Setup, or select it and press the Enter key.
- 2. Click on **Application defaults**, or select it and press the Enter key.
- 3. Click on or select the name of the queue that you want as your default queue.
- 4. Click on or select the name of the printer you want as your default printer.
- 5. Click on Set, or press the Enter key.

### Changing Printer Driver Settings

To change printer driver settings, follow these steps:

- Note: If you are changing plotter settings, refer to plotter considerations in the README .DAT file located on the Presentation Manager Device Drivers diskette.
	- 1. From the Print Manager, click on Setup, or select it and press the Enter key.
	- 2. Click on Printers, or select it and press the Enter key.
	- 3. From the list of printer names in the Printers window, click on or select the name of a printer that is connected to the printer driver you want.
	- 4. Click on Change, or select it and press the Enter key.

This displays the Change Printer window which shows the setup of the selected printer.

- 5. Click on or select the name of the printer driver you want to change.
- 6. Click on Printer Properties, or select it and press the Enter key .

The system displays a window that contains the settings you can change in the printer driver. The settings that are displayed depend on the printer driver you select. This is where you would add, change, or delete printer forms. It is also the only method to change the default spool file type .

7. After making your selections, click on Enter, or press the Enter key.

## Setting Up Serial Devices for Base Printing **Setting**

Base printing is printing without using Presentation Manager functions; for example, using the SPOOL command on the command line, or entering keyboard functions like PrtSc or Ctrl + PrtSc. Base printing is also printing using file system API calls such as DosOpen, DosWrite, or DosClose .

To add a dummy redirect printer, follow the instructions on pages 44, 45, and 46 for adding printer names, ports, and drivers. The parameters you need are:

You then can use the SPOOL command at the command prompt to redirect the parallel port to the serial port. For example, to redirect input from a parallel port (LPT3) to the printer attached to a serial port (COM1), enter:

SPOOL /D:LPT3 /0:COM1

If you are adding a serial device and plan to use base printing, it is necessary for you to set up a dummy (fictitious) printer. A dummy parallel printer is required since base printing only supports output going to parallel devices (for example, LPT1, LPT2, LPT3, and PRN) .

At this point, if you want to print to the serial device attached to COM1, enter the following at a command prompt:

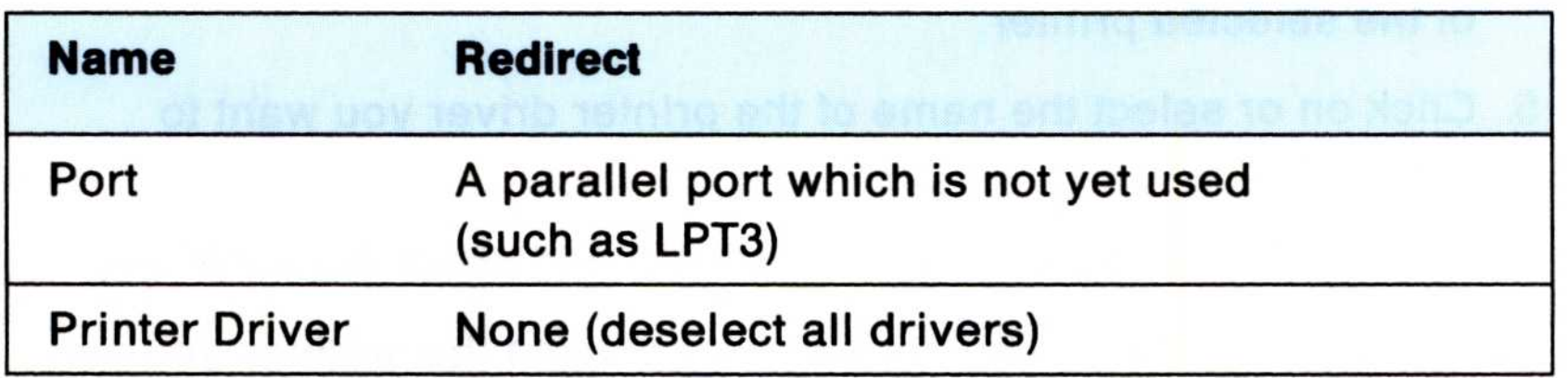

COPY filename LPT3 :

Substitute the name of your file in place of filename.

### Notes:

- 1. To avoid having to enter the SPOOL command each time you start your system, you can include it in the STARTUP.CMD file, a batch file that begins processes automatically when you start OS/2.
- 2. Refer to the OS/2 Command Reference for further information on the SPOOL command.

### Adding a Queue Driver

The OS/2 program provides the PMPRINT queue driver to link the queue to the correct printer. If you would like to add a different queue driver, follow these steps:

If your queue driver is in a directory on your fixed disk instead of on a diskette, type the correct path and directory name in the entry field. Do not type the file name.

- 4. To display a list of queue driver names, click on Add, or press the Enter key,
- 5. Click on or select the queue driver name that you want.
- 6. Click on Add, or press the Enter key.
- Note: After you add a queue driver, you must associate it with a queue by selecting the Queues choice from the Setup pulldown of the Print Manager.
	- 1. From the Control Panel, click on **Installation**, or select it and press the Enter key.
	- 2. To display the Add Queue Driver window, click on Add queue driver, or select it and press the Enter key.
	- 3. Insert the diskette containing the queue driver into drive A .

### Deleting a Queue Driver

To delete a queue driver, follow these steps:

- Note: Before deleting a queue driver, remove its associations with queues by selecting the Queues choice from the Setup pulldown of the Print Manager.
	- 1. From the Control Panel, click on **Installation**, or select it and press the Enter key.
	- 2. Click on Delete queue driver, or select it and press the Enter key.
	- 3. Click on or select the queue driver that you want to delete .
	- 4. Click on Delete, or select it and press the Enter key.

This displays the Change Queue window, which shows the setup of the selected queue name.

A panel is displayed so that you can confirm that you want to delete the selected queue driver from your system .

5. Click on Yes, or select it and press the Enter key.

- 5. Click on or select the name of the queue driver that you want to change.
- 6. Click on Change, or select it and press the Enter key.

The system displays a window that contains the settings you can change in the queue driver. The settings that are displayed depend on the queue driver you select.

### Changing Queue Driver Settings

To change queue settings, follow these steps :

- 1. From the Print Manager, click on Setup, or select it and press the Enter key.
- 2. Click on Queues, or select it and press the Enter key.

This displays the Queues window which lists queue names.

- 3. Click on or select the name of the queue that uses the queue driver that you want to change.
- 4. Click on Change, or select it and press the Enter key.

- 7. After making your selections, click on Select, or press the Enter key.
- 52 Customized Installation

### Running OS/2 without Print Spooling

The spooler, available by default, helps avoid errors when printing from multiple programs. If you, however, do not want to share a printing device with other programs in your system, you may want to turn the spooler off.

To prevent spooler function, follow these steps:

- 1. From the Print Manager, click on Setup, or select it and press the Enter key.
- 2. Click on **Spooler**, or select it and press the Enter key.
- 3. From the Spooler window, click on the button to turn the spooler off, or select it and press the Spacebar.
- 4. Click on Set, or press the Enter key.
- 5. For the change to take effect, press and hold the Ctrl, Alt, and Del keys together to restart the system .
- Note: Once you have disabled spooling, you can close the Print Manager or use it for non-printing tasks such as changing queue settings.

### Spooling to a Different Directory

You can spool to a different directory. You may want to do this if you partitioned your disk when you installed the system and now have insufficient room in your current partition to store spooled files. You can have files spooled to a directory in another partition on your disk by following these steps:

- Note: Spooling to a directory on drive A (or any diskette) is not supported.
	- 1. In the Spooler window, click on the Spooler path entry field, or select it.
	- 2. Specify a different path than the one listed.
	- 3. Click on Set, or press the Enter key.
- Note: The change in directory takes place immediately, and the print jobs residing in previous directories are still active in the print queues.

### Changing Printer Response Time **Example 1**

If your printer stops working properly, or if OS/2 does not send the file you selected to the printer correctly, the printer driver may display a message. Follow these steps to specify the number of seconds that you want to have before receiving a message if the printer driver detects such problems.

- Note: Existing IBM-supplied device drivers do not use timing fields. Disregard this field unless you are working with a device driver that allows you to change printer response time.
	- 1. From the Print Manager, click on Setup, or select it and press the Enter key.
	- 2. Click on Printers, or select it and press the Enter key.
	- 3. Click on or select any printer whose time you want to change .
	- 4. Click on Change, or select it and press the Enter key.
	- 5. From the Change Printers window, alter the number (in seconds) of one of the following printer timeout fields :
		- Device not selected, which specifies the length of time before a printer driver stops trying to send data to a printer that is off or not connected .
		- **Transmission retry**, which specifies the length of time before a printer driver detects that data did not arrive at the printer and should be sent again.
	- 6. Click on Ok, or press the Enter key.

### Changing Country Information **Changir**

Computer systems store data as numeric values. When you need to display or print information, the system translates the numeric values into letters, numbers, symbols, and characters that you can recognize. Your system uses a table called a code page to achieve this.

abcdefghi j kl mnopgrstuvwxyz 0123456789 !@#\$%`&^()\_+,./;`[]*:* 

If you divide a code page even further, it contains the definition of one or more character sets. For example, a character set in the U.S. code page (437) may include :

These new code pages caused difficulties because information created in a certain code page must be viewed in that code page; otherwise, some characters will not look the same as when they were entered. Menus, for example, may turn into strings of accented characters, and help text may become unreadable because alphabetic letters may display as graphics.

To solve this dilemma, IBM developed a code page that includes all the required accented characters to support many of the European languages. With this multilingual code page (850), data can be interchanged without problem between personal computers in various countries and other IBM systems. For example, suppose you create a file using characters from code page 850 and send it to someone in another country. When that file is received and viewed or printed, it is identical to your copy. This means that identical operations performed on the data in two files, such as searching and updating, can produce identical results.

Many countries require accented characters, which are not contained in the 437 code page, to support their languages. Certain countries, therefore, created their code pages containing character sets that allow the use of these accented characters . A character set in the Portuguese code page (860), for example, may include:

abcdefghijklmnopgrstuvwxyz**AEIOU** 0123456789  $\cdot$ !@#\$%^&\*()\_+,./;'[]?

However, because some existing files still use the old character sets, code page switching is necessary to provide a dual code page environment where files can be viewed in the old character set as well as in the new character set. Once the code pages have been defined on your system, you can display and switch between the prepared code pages.  $How<sub>6</sub>$ 

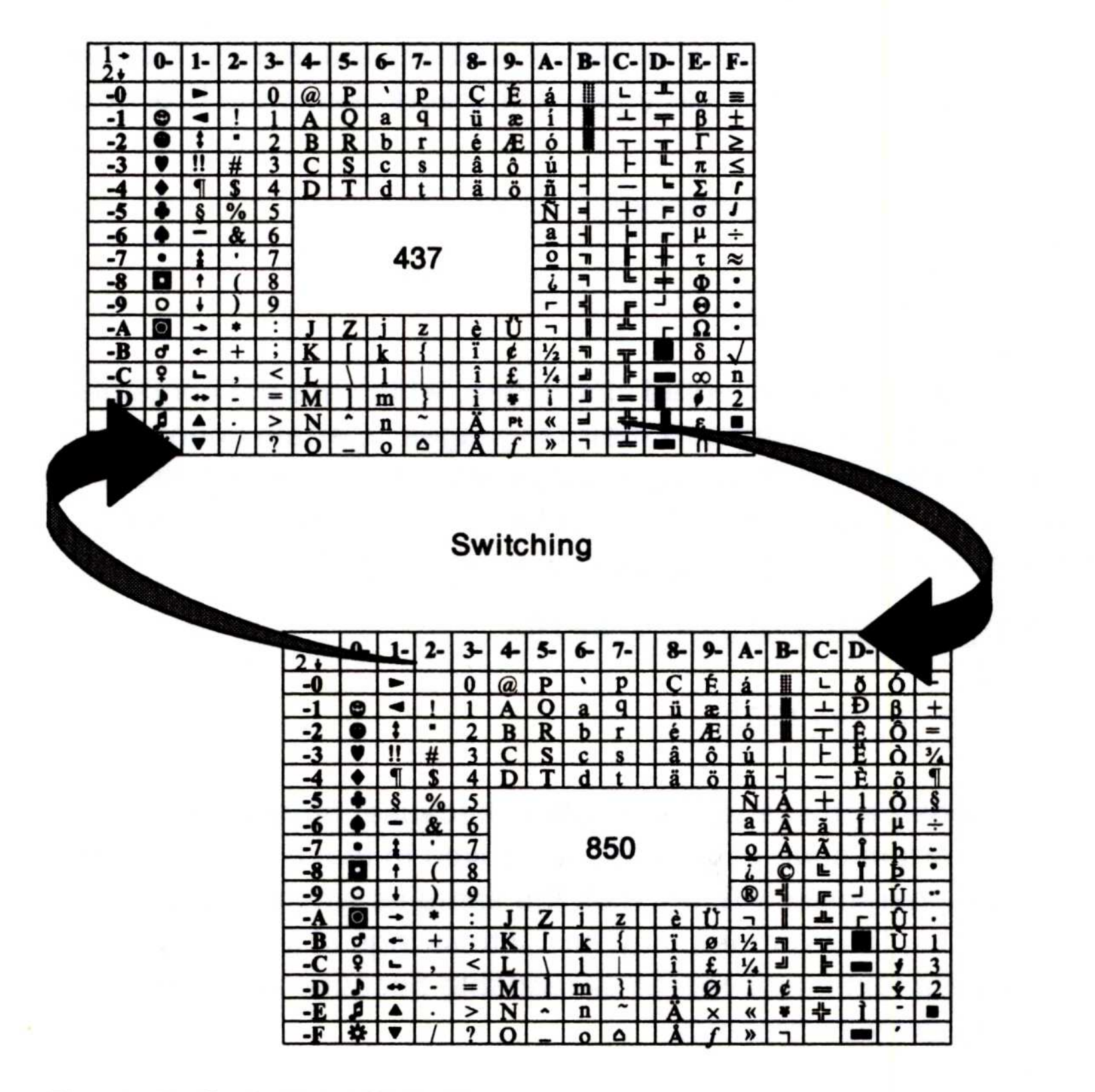

Figure 7. Code Page Switching

If your country does not require code page switching, you do not need to use it unless you want to display or print country-specific characters located on specific code pages - for example, if you come across files that have been created in a code page other than that for your country, or if your character set is not contained in the hardware code page 437. For those countries that required code page switching, the code page statements are set up in your CONFIG .SYS file during installation.

If your system has been set up for code page switching, you can switch back and forth between:

Warning: Some PC applications written for one code page may have usability problems when using the multilingual code page. If this happens, end the program and switch out of the multilingual code page to the other code page before restarting the application.

OS/2 error messages, in most cases, use characters common to both your national language code page and the multilingual code page . When you switch code pages, OS/2 error messages remain the same.

- Your national language code page, which contains the characters used by the language of your country and can include characters not found in any other code page. (National language code pages are standard only for personal computers; thus their use is limited.)
- The **multilingual code page**, which has characters in common with each of the national language code pages and includes all characters for the languages of most European countries .

### Preparing for Code Page Switching

You must have the necessary devices and interrelated CONFIG .SYS statements to successfully switch between two code pages at run time.

### Supported Devices

Code page switching is supported on the following devices :

### Display Terminals

IBM Enhanced Color Display IBM Personal System/2 family

### Display Adapters

IBM Enhanced Graphics Adapter IBM Personal System/2 Video Graphics Array IBM Personal System/2 Display Adapter IBM Personal System/2 8514/A

Proprinter is a trademark of the International Business Machines Corporation.

Quietwriter is a registered trademark of the International Business Machines Corporation.

### Printers

IBM 4201 Proprinter™ family except for Model 001 IBM 4202 Proprinter XL IBM 5202 Quietwriter<sup>®</sup> III.

Note: To use code page switching on an IBM 4207 Proprinter X24 or an IBM 4208 Proprinter XL24, your printer requires a multilingual character set to be downloaded to the printer from a National Language Support (NLS) diskette. These diskettes are available in countries outside the United States .

### Statements for Code Page Switching

Certain statements must be added to your CONFIG .SYS file to start code page switching. These statements identify the code pages to be used and also prepare devices such as your keyboard, display terminal, and printer.

If the printer is correctly set up for code page switching, printing jobs started in DOS mode or in the current  $OS/2$  session  $-$  after a suc $c$ essful CHCP command is issued  $-$  will print in the new code page.

Note: Refer to "Configuring OS/2" on page 17 for further information on CONFIG .SYS.

Note: If you plan to switch code pages, it is recommended that both files and subdirectories be named using only the characters  $A - Z$  and  $0 - 9$  (no accented characters). This prevents file access problems when switching between code pages and their associated character capitalization rules. If you use code page 850 only, however, you will not run into any difficulties.

To properly set up code page support, the following statements must be correctly included in your CONFIG .SYS file or functional irregularities may result. Refer to the OS/2 Command Reference for examples on how to add the COUNTRY, CODEPAGE, and DEVINFO statements to your CONFIG.SYS file.

Incorrect, partial, or mismatched setup of statements for code page selections, country code, keyboard layout, display, or printer may cause ineffective switching between code pages .

Note: You can change the active code page at any time using the CHCP command.

### **COUNTRY**

Specifies the country code and the complete name of the file that contains a set of country information for each code page supported for that country.

### CODEPAGE

Identifies the two code pages to be used for code page switching. These code pages must be those supported for the country specified by the country code in the COUNTRY statement.

### DEVINFO

Prepares a device for code page switching. Separate DEVINFO statements are required for each device to be used for code page switching.

Keyboards: The keyboard statement specifies your keyboard layout ID (keyboard country and subcountry codes) and a file named KEYBOARD.DCP that contains a keyboard layout table for translating keystrokes into the characters of each code page supported by OS/2 . Refer to the KEYB command in the OS/2 Command Reference for a table containing the keyboard country and subcountry codes .

Displays: The display statement specifies your display name and a file named VIOTBL.DCP that contains a video font table for displaying characters in each of the code pages supported by OS/2.

Printers: The printer statement specifies your printer name and a file with a .DCP extension that contains a printer font table for each code page supported by OS/2.

For example, if you want to change from a U.S. keyboard to the French enhanced keyboard (120), follow these steps :

- 1. Change the COUNTRY statement in the CONFIG.SYS file to: COUNTRY=033
- 2. Add the following DEVINFO statement to the CONFIG.SYS file: DEVINFO=KBD,FR120,C :\OS2\KEYBOARD .DCP
- 3. Press the Ctrl, Alt, and Del keys together to restart your system .

### Example

### Controlling Code Pages

Use the following commands to manipulate the code pages set up on your system, once you have installed code page switching.

Displays or changes the current code page for the command processor CMD .EXE or COMMAND.COM. OS/2 displays an error message if you select a code page that has not been prepared for the system.

Note: Refer to the OS/2 Command Reference for the syntax of the command, associated parameters, and examples .

### **CHCP**

### KEYB

Selects a keyboard layout to replace the current keyboard layout.

### GRAFTABL

Allows additional characters from a language code page to be displayed when using display adapters in graphics mode.

### Chapter 3. System Performance

This chapter describes OS/2 functions directly related to improving system performance. Background information concerning OS/2 memory management and file usage is included to help you understand the reasons for the required memory and fixed disk space. In addition, the following section summarizes CONFIG .SYS statements that help maximize your system's resources. This allows you to get the most work done in the least amount of time.

Each person has different computer requirements, so various types of programs are available in the marketplace. Depending on which programs you choose to run, each program uses varying amounts of resources from the system  $-$  memory and storage, for example. Careful planning is required to select the correct system configuration for OS/2 to satisfy both short-term and long-term requirements .

Remember that system installation already set up default values in your CONFIG.SYS file. Depending on the values recommended with the information that came with your programs, you might want to change these defaults to suit your particular system configuration .

Note: Refer to the OS/2 Command Reference for the syntax of the command, associated parameters, and examples.

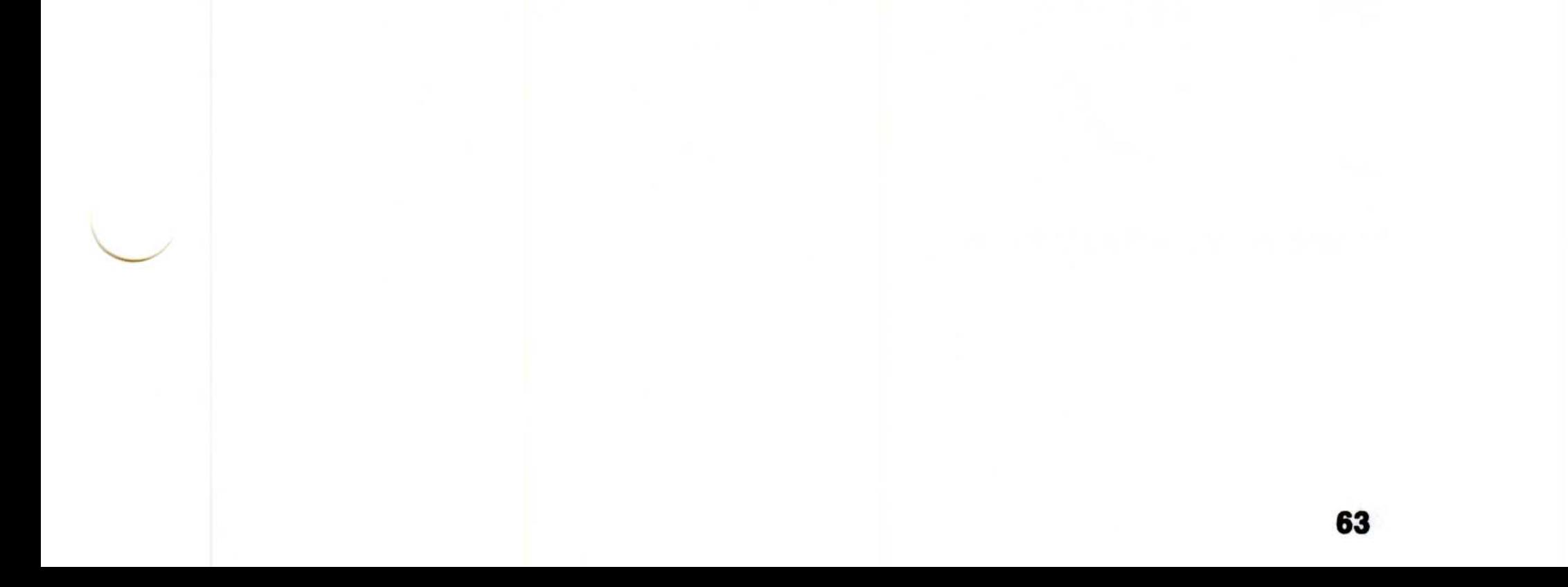

# Process Management **Drocass**

Improving performance begins with a scheduler, which distributes information to the central processing unit (CPU). The CPU, which is responsible for processing jobs and performing system activities, has functions similar to those of an office secretary. The CPU receives information that needs to be processed the same way a secretary receives messages or letters that need to be answered .

Suppose for a minute that a secretary leaves to run an errand; the rest of the work waits until the secretary returns. Similarly, in older operating systems, the CPU must wait while an input or output (I/O) operation is running. The CPU does not continue processing until the I/O operation is complete.

Because the CPU is waiting while I/O operations take place, the concept of multiprogramming was devised. This concept allows the operating system and other programs to use the CPU when it is waiting for an I/O operation to complete.

In the following figure, suppose the CPU is processing job 1. The CPU may eventually stop processing to wait for an I/O operation to finish. With multiprogramming, however, the processor does not have time to wait. Instead, it switches to job 2 (next in line) and continues processing. When it is job 2's turn to wait, the CPU moves on to another job and eventually continues processing job 1. This processing sequence, where the scheduler allocates a specific amount of time to each program, is called round-robin scheduling.

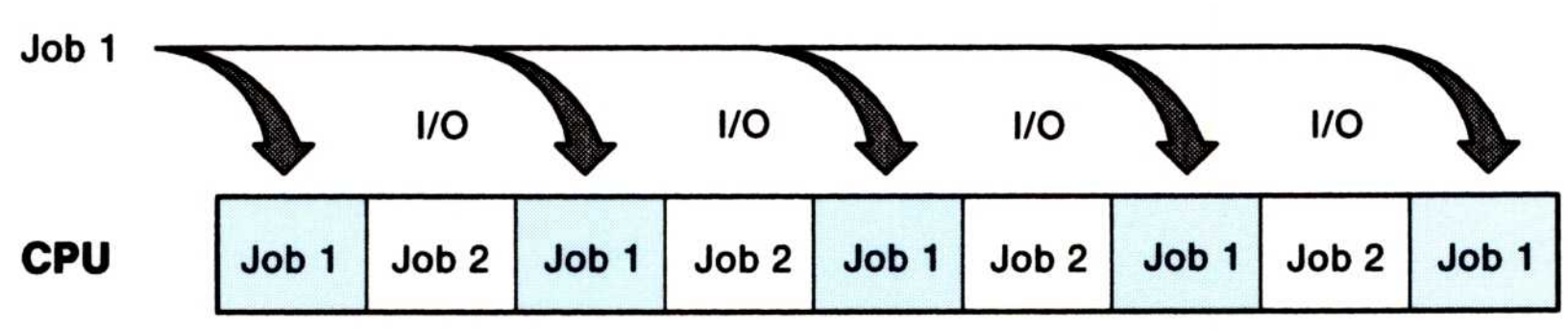

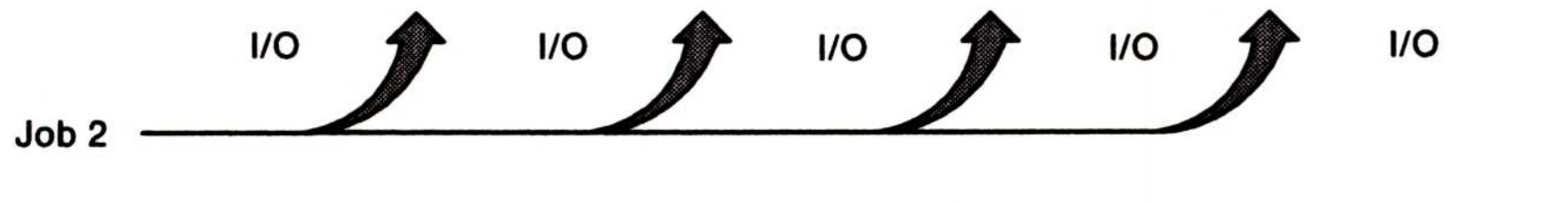

### Figure 8. Multiprogramming
Time sharing assists multiprogramming by concentrating on how fast the CPU completes jobs instead of how effectively the OS/2 program uses processor time. With multiprogramming, there are many jobs wanting access to the processor, competing for its time. With time sharing, each job receives a series of small, equal shares of time .

The OS/2 program uses a scheduler to handle the distribution of time slices. This gives control to a thread according to its priority class and makes sure that threads of equal priority are given equal chances to process. When a time slice elapses, or when the active thread starts an operation for which it must wait (such as I/O), control is passed to another thread according to priorities of waiting threads . At any time, if an active task waits for an event, such as I/O, it loses its time slice until that event occurs. The CPU then reactivates the task after the program completes its I/O operation.

These time slices are designated intervals of time allocated for processing a thread. The continuous allocation of time slices to competing jobs ensures that all jobs get an opportunity to use the CPU. In this way, no single job can monopolize the CPU when it is not performing I/O operations.

For example, suppose job A receives a time slice from the scheduler and runs for a few milliseconds. When job A's time slice is over, the CPU picks up another program to process, even though job A has not completed its processing. The CPU eventually gets back to job A to process another time slice, and so on. This appears as though the CPU is processing several of your programs at the same time. In actuality, however, the processor can only work on a single task at a time.

The following are CONFIG.SYS statements for process management. To control the OS/2 operating environment and multitasking capabilities, you may regulate the following CONFIG.SYS statements.

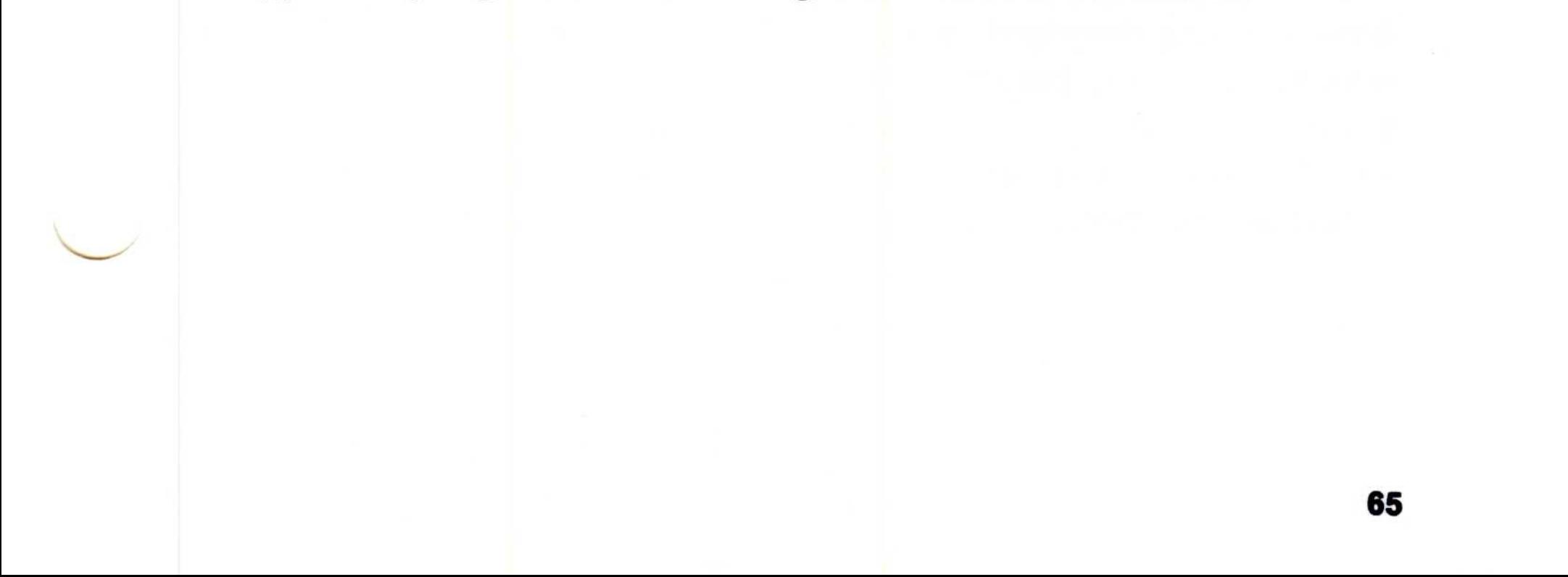

# Specifying the Number of Threads (THREADS)

The TIMESLICE statement specifies in milliseconds the amount of CPU time allocated to each thread. If you only specify one value with TIMESLICE, OS/2 sets both the minimum and maximum TIMESLICE values to that value. The minimum value is the first number in the statement. The OS/2 program uses this value for special situations and it should generally be allowed to default. The maximum value is the optional second number in the statement. This number is the amount of time used for round-robin scheduling among threads of equal priority.

The THREADS statement determines the maximum number of independent actions, known as threads, that can be active in the system at any time. The default value includes an allowance for system threads (depending on your system configuration) to be used for OS/2 itself and an allowance for programs. You must account here for any system extensions, additional applications, or complex operating environments that require threads .

# Allocating CPU Time (TIMESLICE)

# Setting Thread Priority (PRIORITY)

The PRIORITY statement selects priority calculation in scheduling regular class threads. OS/2 has a concept of priority classes and priority levels. OS/2 dynamically varies the priorities of regular class threads. This dynamic change in priority is calculated from a base level, which may be changed by a system call. The priority of a process can be either absolute or dynamic . The dynamic priority is the default and means that the system continually recalculates the priority of a process .

# Setting Maximum Wait Time (MAXWAIT)

The MAXWAIT statement specifies the maximum time in seconds (from 1 to 255) that a thread must wait to get the processor resources before having its priority boosted. In other words, it is the number of seconds that pass before the priority of a process gets increased because of lack of processor time. When the scheduler denies a regular class thread the processor for a defined number of seconds, it receives a temporary boost in priority for a minimum time slice .

# Memory Management

Memory management dynamically allocates and releases memory as needed and collects fragmented memory as appropriate .

By using virtual memory, operating systems give computers the illusion of being larger than they are in reality. It allows more program code and data to be concurrently active than the amount of memory physically installed on your computer.

# Virtual Memory and Segment Swapping

This is accomplished by using a memory management technique called swapping, where the OS/2 program attempts to keep in physical memory only those portions of a program that are currently being used. Inactive portions of a program are placed in a swap file where they remain until they are needed in physical memory. This method allows OS/2 to maintain a greater number of programs in an active state than would be possible if a non-virtual memory system were being used.

Segment swapping becomes necessary when you start a combination of programs and data which together require more memory than the amount physically installed on your system. For example, a program could process a large spreadsheet and have all of the contents resident in memory at once. The user would not have to split the spreadsheet into smaller segments. Since the entire spreadsheet is resident, recalculation can be faster.

Random access memory (RAM), commonly called physical memory, temporarily stores data while the system is still processing the information. By swapping RAM in OS/2 mode, it is possible to store and start programs that use up to 16MB of address space .

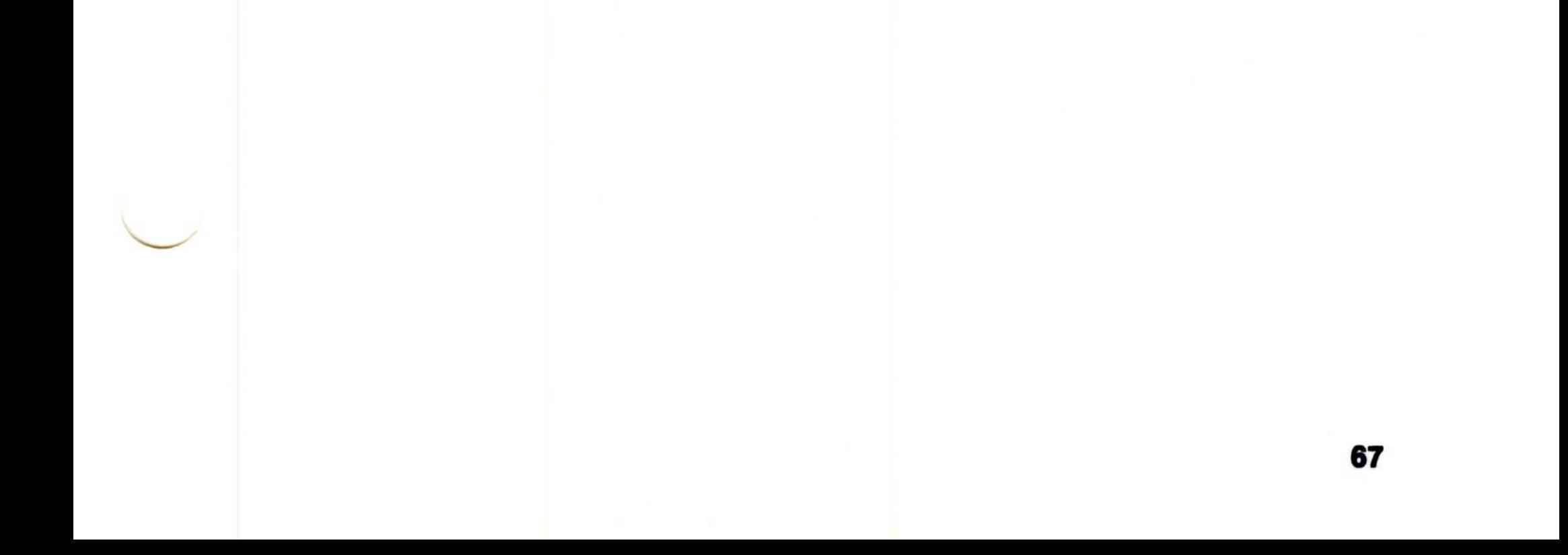

By allowing memory overcommitment, you can execute more programs than will fit into available memory at the same time. Your virtual operating system divides the information from your files and programs into sections and stores the sections on the fixed disk . OS/2 can then load active segments that are needed instead of having to load an entire program into memory at once. As programs require more sections, the OS/2 program swaps segments to the fixed disk to free physical memory space for additional programs. In this way, more program code and data may be concurrently active than the available physical memory can contain.

For swapping to occur, the system requires enough free disk storage to contain the maximum number of segments that OS/2 will swap to disk during an OS/2 session. The size of the swap file at system installation is 640KB. If the system determines that programs require additional space, it is dynamically allocated as needed.

The OS/2 program might swap memory segments that are not currently active to your fixed disk to make one large area of unused contiguous memory. An algorithm decides which segments to swap to disk, swapping the least recently used segments first.

OS/2 does not swap segments that programs use frequently, because it would probably have to swap the segments back to physical memory, slowing down performance. OS/2 might also discard memory segments out of RAM instead of swapping them out. This is as long as you did not change the segment since you first loaded it from disk. When the discarded segment is later referenced, a fresh copy is read from the disk.

The following pages show CONFIG .SYS statements for memory and storage management provided by OS/2. Refer to the OS/2 Command Reference for further information on command parameters.

68

# Determining Disk Buffers (BUFFERS)

By using the disk buffer, OS/2 can read and write blocks of information. Once read into the buffer, the CPU is ready to process the information. While the information is in the buffer or being processed by the CPU, the input device can begin reading new pieces of information so the processor does not have to wait unnecessarily to process information and program instructions. The CPU can complete its operation, because the next block of information to process is already in the buffer area.

Buffering, which deals with the timeliness of I/O devices, is one memory management method. The disk buffer is a 512-byte portion of storage that the OS/2 program uses to hold I/O information temporarily. It assists in helping the I/O device and the CPU to work at the same time.

Some other situations might also occur. For example, suppose the CPU completes its work and there is no information in the buffer to process. The CPU must wait until the next block of information is read into memory by the input device. Similarly, if the input device reads information into the buffer before the CPU has time to process the records, the buffer might reach its capacity and have to wait until the CPU accepts more information to process .

memory by 512 bytes for each buffer specified. Additional buffers may cause some programs to run more slowly because there is less memory available for the program to keep information. This can result in more frequent memory swapping, which will slow down performance (see page 67) .

In your CONFIG .SYS file, there is a BUFFERS statement that determines the number of disk buffers that the OS/2 program will keep in memory. Depending on how many programs you work with at a given time, you may want to experiment with this number to maximize performance on your system .

If you run many programs under OS/2, you can increase the speed of your system by increasing the value specified for BUFFERS (for example, BUFFERS =  $70$ ). However, remember that when you increase the number of disk buffers, you decrease your available

69

# Allocating Storage Blocks (DISKCACHE)

For example, suppose that the input device is operating slower than the CPU. Without disk caching, the processor slowly empties the buffers of information and eventually stops processing. The CPU is delayed until the input device supplies additional information. In this situation, the performance of the input device, which should rely on the speed of the CPU, is seemingly independent of CPU processing.

Another method of improving system performance is disk caching, which allows a portion of the computer's system storage to be used as an additional fixed disk buffer. Disk caching assists the buffer area by holding the most frequently used information, thus enabling the CPU to continue processing with fewer interruptions .

The disk cache speeds up computer operations that read from the fixed disk by keeping frequently accessed information in a cache buffer. When a program requests fixed disk information that is already in the cache buffer, the disk cache sends the information directly to the program. This method of accessing information is much faster than if the information has to be read from the disk each time.

In OS/2 mode, you can allocate the number of blocks of storage for control information and use by specifying the DISKCACHE statement. Although specifying this statement increases the speed of your system, when you increase the size of your disk cache you also decrease the size of available storage. For this reason, you may want to experiment with the number of blocks you specify to get maximum performance.

#### 70

# Setting Swapping and Segment Motion (MEMMAN)

The MEMMAN statement allows or prevents swapping and segment motion in your system. The first parameter, SWAP or NOSWAP, specifies whether you want the system to swap memory segments to disk. If you want to run several large programs at the same time, or if you have one program that is too large for available memory, set this parameter to SWAP.

The second parameter, MOVE or NOMOVE, specifies whether memory data segments in your system are allowed to move. SWAP and MOVE are the system defaults. However, where timing is critical (for example, when process control tasks are being performed), it is a good idea to prevent all swapping and segment motion in your system. By specifying the NOMOVE parameter, you can prevent storage compaction; use NOSWAP to prevent swapping. When you turn off swapping, the OS/2 program requires more physical memory to restart your system; 5MB of memory is required.

With advanced memory management techniques, the OS/2 program attempts to keep only those portions of a program that are actually active in physical memory. Inactive portions of a program are placed in a special swap file where they remain until they are needed in physical memory.

The SWAPPATH statement specifies the size and location of the swap area on disk. Using a swap file allows OS/2 to maintain a greater number of programs in an active state than would be possible to fit into physical memory if a non-virtual memory system was being used.

If you use the MEMMAN command to permit swapping, the segments being swapped from running programs go to a temporary file named SWAPPER.DAT. This file grows in size as you start or stop programs and load, modify, or save data files. This file can sometimes be hundreds of thousands of bytes in size, an indication that your system may need additional memory to improve performance. The swap file needs to be at least 512KB in size, so you must have at least 512KB of available storage on the swapping drive. The size of the swap file increases as OS/2 overcommits storage.

# Specifying the Swap File (SWAPPATH)

71

## The default SWAPPATH statement is

#### SWAPPATH=C:\OS2\SYSTEM 512

but you could change it to reside in another directory or in a logical drive (SWAPPATH  $=$  D) on a partitioned fixed disk if you are concerned about the swap file using all available disk space. Having the swap file reside in a separate partition might also improve swapping performance.

The value of 512 at the end of the SWAPPATH statement is a parameter called minfree, which regulates the amount of free space that the swap path leaves for other program use. To ensure there will always be some free space on the fixed disk, you can use minfree. This will limit the growth of the swap file and make sure that you will always have at least the minimum minfree free space on the fixed disk.

# Selecting the Operating Mode (PROTECTONLY)

The OS/2 program requires this statement in the CONFIG.SYS file. The PROTECTONLY = YES statement allows memory under 640KB, which is normally used for DOS programs, to be available for OS/2 programs. When PROTECTONLY = YES, you cannot run programs in DOS (real) mode. If you later decide that you want to run DOS programs in the lower 640KB of memory, specify PROTECTONLY =  $NO$ . This allows you to use both DOS and OS/2 mode programs.

# Setting DOS Mode Size (RMSIZE)

If you decided to specify  $PROTECTIONLY = NO$ , you can further reduce the size of the DOS environment by specifying RMSIZE. This allows you to make the size of the DOS environment smaller than the maximum amount available if all the remaining memory below 640KB were used for real mode.

This statement specifies the highest storage address allowed for a program in DOS mode. It is important to note that if you specify a number that exceeds the amount of memory allowable for your system configuration, the system sends you an error message. This message states that the value was not acceptable and ignores the statement. If you do not specify a RMSIZE statement in your CONFIG.SYS file, the default depends on the total memory installed. If this total is 640KB or less, then the default size is the total memory minus the minimum required for protect mode operations. If this total is 1024KB or greater, the default size is the amount of memory installed below 1024KB, either 512KB or 640KB .

This is the largest usable size for DOS mode that your system can operate. If you enter a size larger than your system is capable of operating, the system prints out an error message during startup and automatically calculates the largest default value for your system .

# High Performance File System Support

If you select HPFS as your standard file system, the OS/2 installation procedure inserts an IFS statement as the first entry in the CONFIG.SYS file.

System installation automatically sets up the HPFS cache for you if you format the primary partition with HPFS (using the OS2.INI file). If you format the primary partition for FAT instead, and then later want to format another partition with HPFS, you need to add an IFS statement to the CONFIG.SYS file together with:

The high performance file system (HPFS) is an installable file system (IFS) designed to provide better performance than the existing file allocation table (FAT) based file system. HPFS is designed to provide extremely fast access to very large disk volumes. OS/2 also supports the coexistence of multiple, active file systems on a single personal computer, with the capability of multiple and different storage devices.

Keep in mind that these statements are device-dependent and must be included before any DEVICE statements.

```
RUN=C :\OS2\CACHE .EXE /LAZY :ON
```
Note: Refer to the OS/2 Command Reference for further information on IFS, CACHE, and RUN statements.

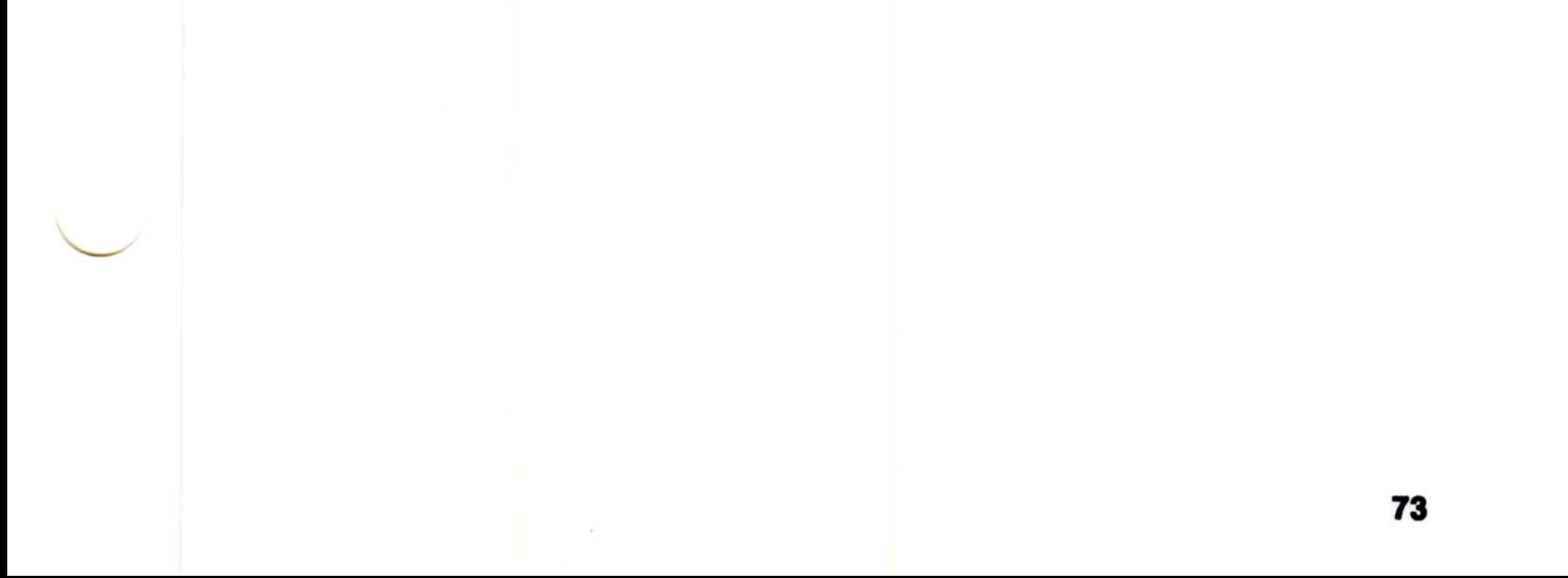

# Important:

If you set the /LAZY parameter to ON, always use the Shutdown option in the Desktop pull-down of the Desktop Manager before turning off your system. Failure to do so will cause loss of data if the HPFS cache buffers have not been flushed out to the disk. For safety, and if performance is not a concern, use the /LAZY :OFF option, which causes a write through the cache to the disk.

If you install HPFS on your system, your system files are replaced. If you want to restart DOS from diskette, the data files are no longer accessible .

Both the FAT-based file system and installable file systems support standard naming conventions and the existing logical file and directory structure. Features of HPFS include:

- File names up to 254 characters in length
- Fast access to very large disk volumes
- Strategic allocation of directory structures
- Extended attribute support
- Caching of directories, data, and file system structures
- Processing of metacharacters that are generally used for displaying and printing graphics.
- Large file support.

74

# HPFS Caching

The system installation program sets up caching for the primary partition through the OS2.INI file. The HPFS file system manages a cache of memory divided into blocks of 2KB. Data that is read from and written to the disk is transferred through this cache so that it can be used in satisfying future requests. This cache is separate from the BUFFERS and DISKCACHE commands discussed earlier in this chapter.

When a user requests data that is not present in the cache, HPFS selects the least recently used (LRU) block, writes the data within that block to disk if necessary, and then fills the block with the requested data. This significantly increases the chances that often-used data will be found in memory, thus saving the expense of a disk read operation.

In addition, the file system takes advantage of its knowledge of cache block contents. Data, not expected to be reused soon by the file system, is placed in cache blocks marked for immediate reuse. In most cases, when a write request is received, it is not necessary to write the data immediately to disk. HPFS takes such data and copies it to the block cache without actually performing the disk-write operation. Once the data is in the cache, it is written to disk as a background activity.

HPFS also contains additional levels of caching that speed up access to directories. HPFS uses this cache to quickly get to the directory on which the request is being made.

cache driver which manages lazy-writing of cache blocks. If the cache driver is not loaded, no lazy-writing is performed, and all write requests are written to the disk driver. Refer to the OS/2 Command Reference for further information on the CACHE driver.

Also, because these lazy-writes are performed during disk idle time, incoming requests need not wait for large disk writes to complete. This optimizes overall system throughput and response time for all requesting processes.

Note: Although the file system owns the cache memory, it is the

75

# Extended Attribute Support

For example, the name of the file's originator can be stored on a file object. Other uses include categorizing file objects such as icons or bit maps, and describing formats of data in the file object such as a data record.

In this version of OS/2, a file system can support additional information about files and directories. This information is called extended attributes. Through extended attributes, a program can attach information to a file system object (files or directories) describing the object to another program, to the operating system, or to the file system driver (FSD) managing that object.

A file object may have a list of extended attributes associated with it . These are not part of a file object's data and are managed by the file system that manages objects. An extended attribute must have a name and a value; the name is restricted to the same character set as a file name.

Note: There is a possibility of losing extended attributes if the file is rewritten or copied by a previous version of OS/2, DOS, or an application written before this version of OS/2.

The maximum size of an extended attribute is 64KB and the value is arbitrary data. However, a standard set of conventions for extended attribute use is provided so that data is more easily communicated between programs. You can also search for files based on their attributes by using the Search option of the File pull-down window of the File Manager.

#### 76

# Chapter 4. OS/2 Command Symbols

OS/2 provides symbols which act as command operators to help you effectively communicate between processes. This chapter describes the functions of these command symbols and demonstrates how they might be advantageous to you.

The following symbols are interpreted by OS/2 command processors as command operators:

# Symbols Interpreted as Command Operators

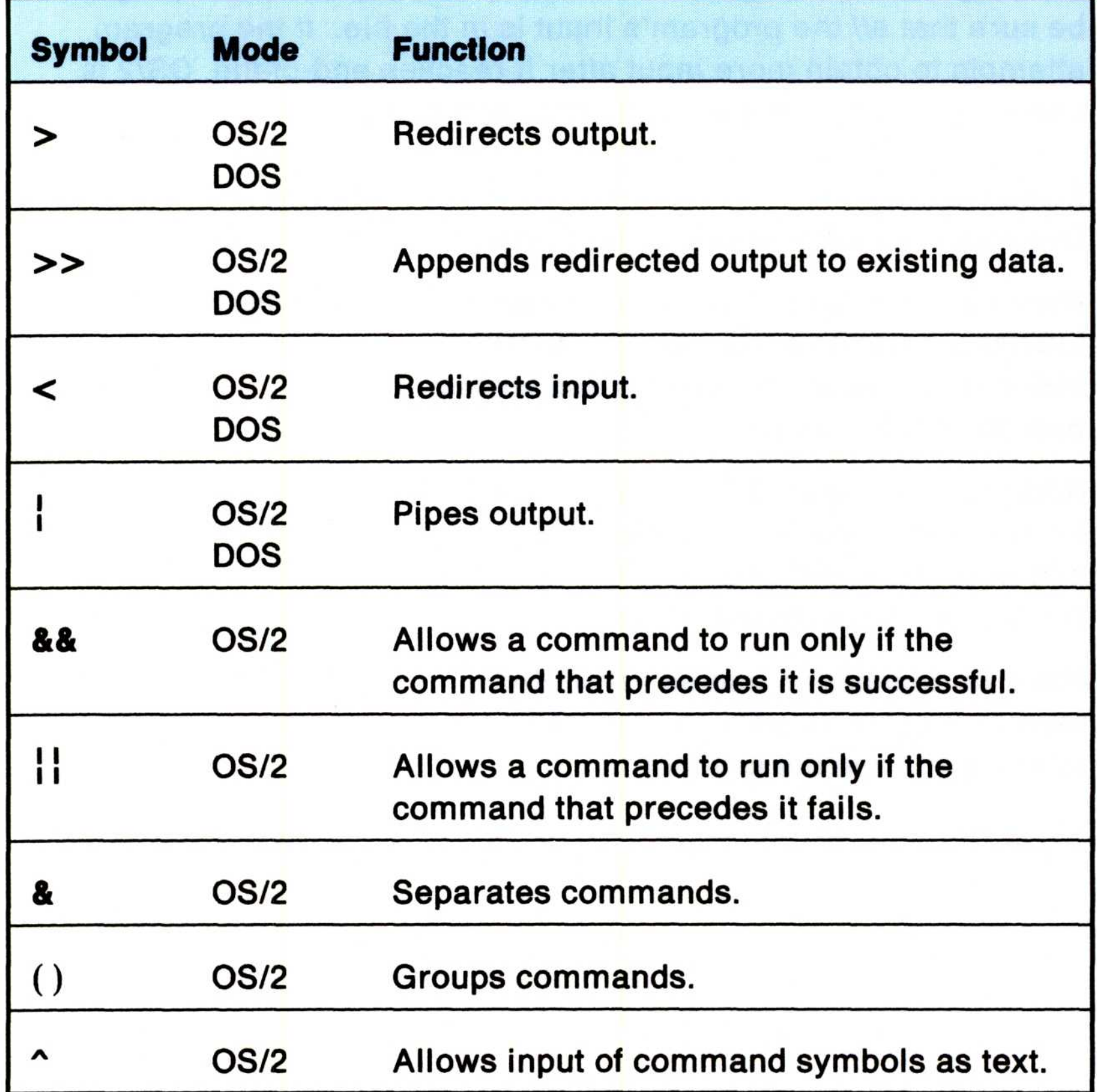

# Using Redirection Symbols  $>$ ,  $>$  ,  $<$

Suppose you want to print a list of all the files in a directory named ACCOUNTS. You know that if you enter the DIR command while in the ACCOUNTS directory, the names of the files in that directory display on your screen. How can you redirect this listing to your printer or to another file? **Using Redir<br>Suppose you wa<br>ACCOUNTS. Yo** 

> OS/2 provides redirection symbols to select devices other than the keyboard and screen. Refer to the following examples where DIR is used as the input source. Keep in mind that the results of these examples come from the current directory on the current drive.

Warning: When using this method of providing input to a program, be sure that all the program's input is in the file. If the program attempts to obtain more input after it reaches end-of-file, OS/2 is unable to supply the input and stops processing.

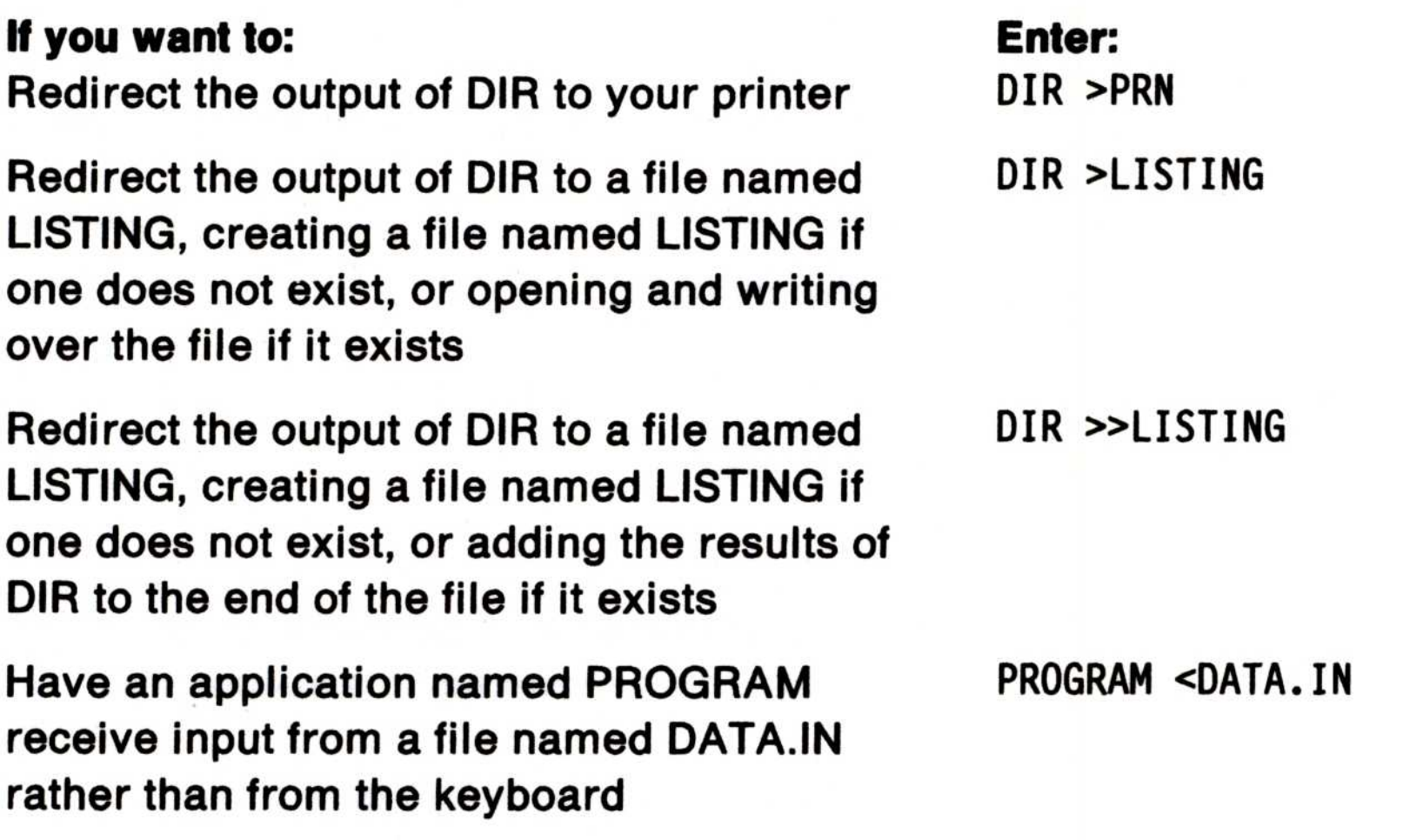

# Redirection Sequences Using Numbers (0-9) Redir

In OS/2 mode, before a command is issued, its input and output can be redirected to files or other devices using special sequences interpreted by the OS/2 command processor, CMD.EXE. The numbers in these sequences are used as internal file IDs (handles) by CMD.EXE and by OS/2 programs. When used in redirection sequences with a command, input or output from or to an internal file ID is received or obtained from the newly substituted device or file.

Any internal file ID with a single digit number can be redirected. Redirection takes place even if the internal file ID is currently being used by another program. This includes the following three standard internal file IDs (shown below with their numbers) and handles 3 through 9, which are not normally used by CMD .EXE or programs. At the completion of the command containing the redirection sequence, the original handle condition is restored.

- 0 Standard input
- <sup>1</sup> Standard output
- 2 Standard error
- Note: A program's input and output can be redirected only if the program is reading from standard input and writing to standard output, including standard error. If the program or command is reading directly from the keyboard and writing directly to the screen, then its I/O cannot be redirected.

The following redirection sequences may appear anywhere in a simple command or within the body of one of the special commands IF, FOR, or DETACH. Redirection is performed in the order it appears on the command line; therefore, the order in which you enter the commands is very important. Substitution of both environment and batch file variables occurs before using name (a valid file name or device) or n (numbers 0 through 9) in performing the actual redirection.

#### Number Meaning

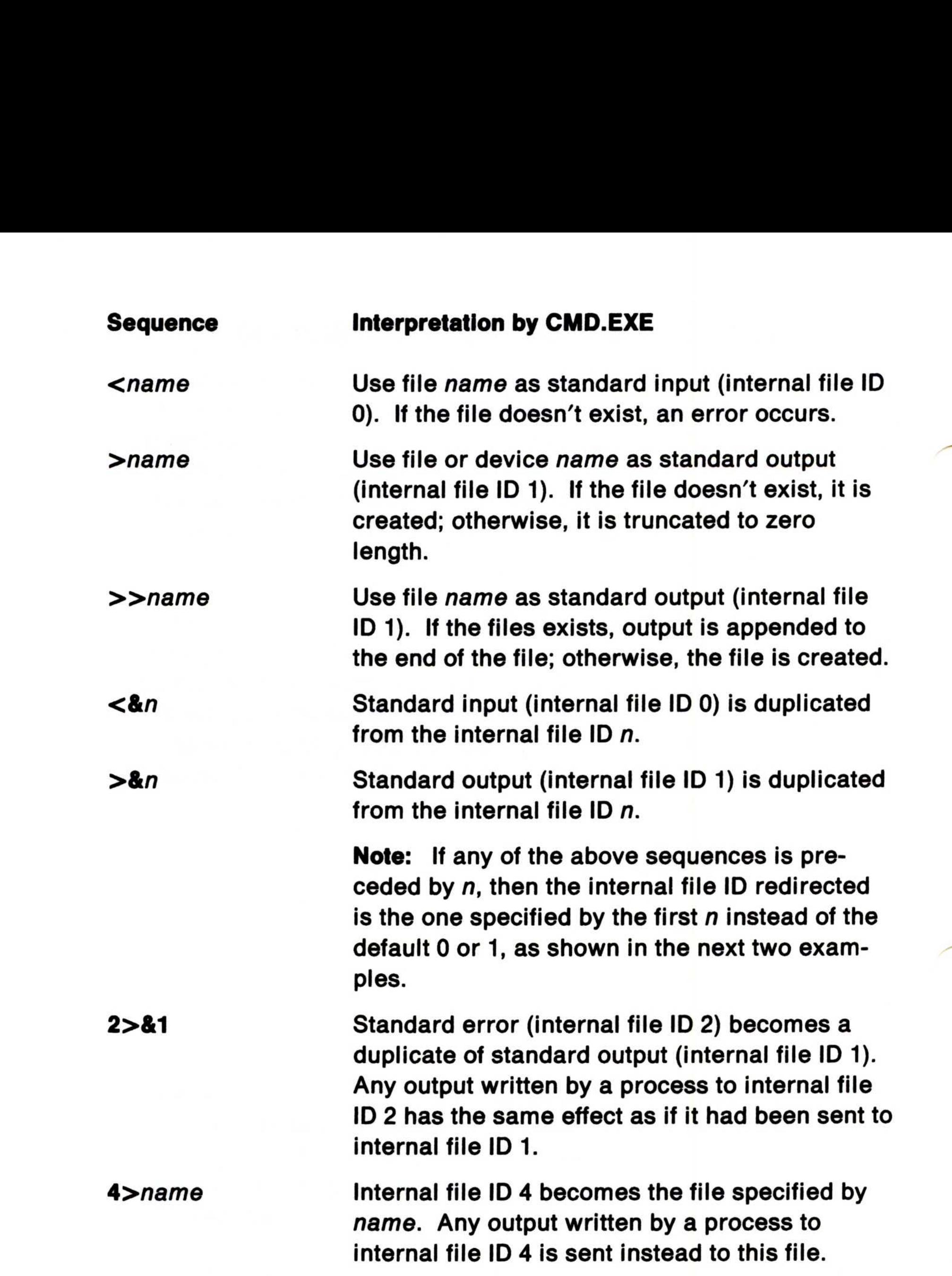

Note that blanks may appear only between the redirection symbol and its related file name, or between the & character and its related number.

Otherwise, the number is interpreted by CMD .EXE as part of the previous redirection sequence. The redirection symbol following the number is then interpreted as the beginning of the redirection sequence. Redirection commands cannot be enclosed in quotes.

Also, a leading, or first, file-ID number must exist in a redirection statement so that OS/2 interprets the number as the start of a new redirection statement instead of part of the text in a file name. To be associated with redirection, the number must be the first character on a line, or it must be immediately preceded by either a blank or one of the following delimiters :

 $\&\;|$  : , ( ) = "

For the following examples, assume that the programs use standard input, standard output, and standard error. For the follow<br>input, standar For the followin<br>input, standard

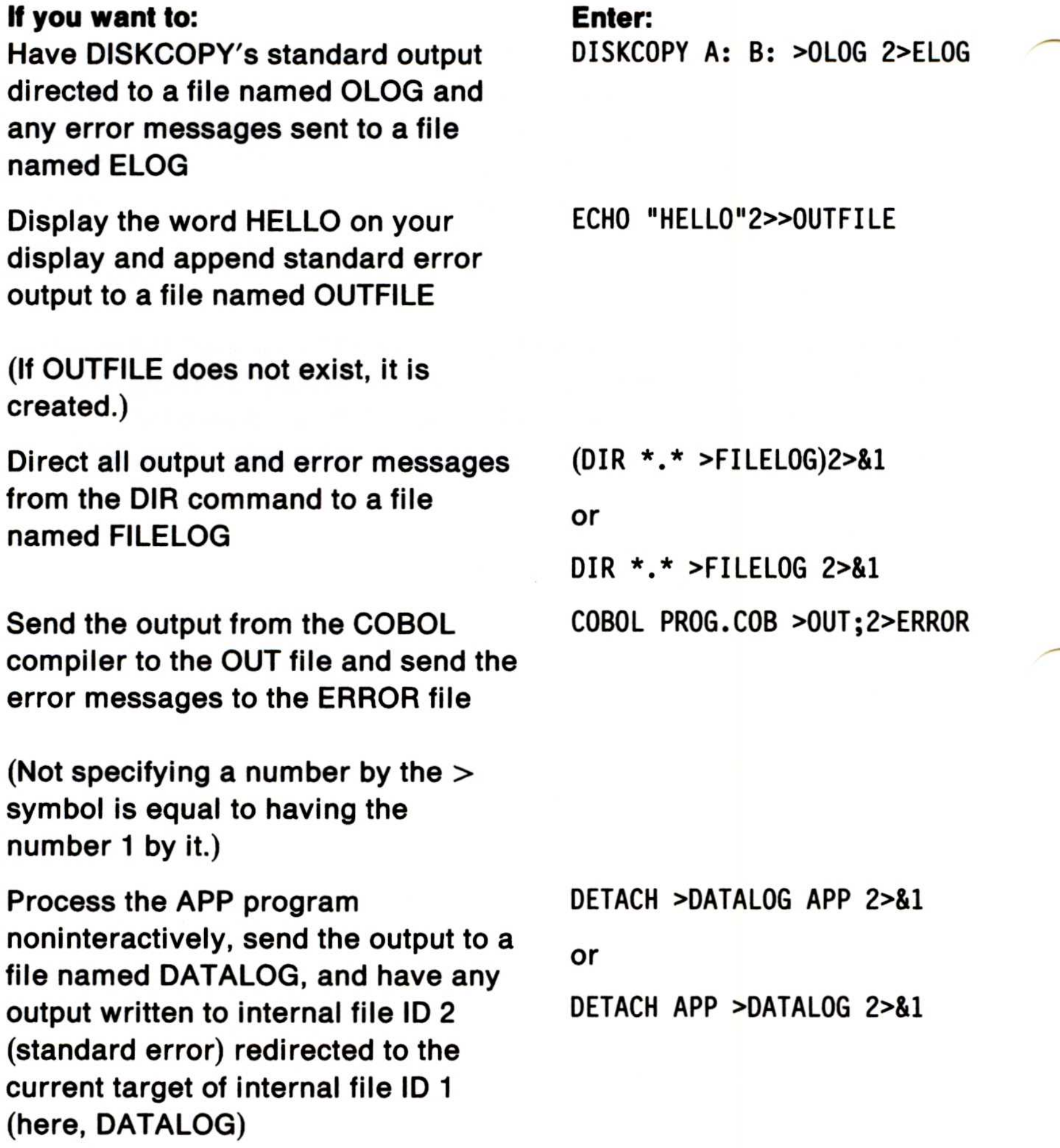

# Prevent All Output by a Program **Samuel Contract Contract Contract Contract Contract Contract Contract Contract Contract Contract Contract Contract**<br>Contract Contract Contract Contract Contract Contract Contract Contract Contract Contract Contract Contra <u>Dravan</u>

It is possible to redirect any internal file ID from 0 through 9 for input or output. Files opened as input internal file IDs are opened read-only, whereas files opened as output internal file IDs are either write-only (for normal redirection) or read-write (for appending). No attempt is made by CMD.EXE to detect standard output internal file IDs redirected as input or vice versa. Thus, by redirecting both standard output and standard error as input internal file IDs, it is possible to end with no output at all. For example:

Because the two default internal file IDs can be redirected (internal file ID 0 for standard input and internal file ID 1 for standard output), it is necessary to visually determine which internal file IDs are being manipulated. For this reason, all statements containing redirection sequences are echoed (displayed on the screen) by CMD.EXE in a format where the internal file ID number precedes the redirection symbol. For example:

```
command parameters 1<INFILE 2<INFILE
```
All output can also be prevented by redirecting standard output and standard error to NUL. For example, to run a program named PROGRAM.EXE without collecting its output and error messages, enter:

```
PROGRAM .EXE 1>NUL 2>NUL
```
or

```
PROGRAM .EXE 1>NUL 2>&1
```
# Echoing of Redirection Statements

# Running:

DIR >DIRFILE

Echoes: DIR 1>DIRFILE MORE <DIRFILE MORE O<DIRFILE

# Filtering Information - FIND, MORE, and SORT

You can also redirect the input of a file by filtering information. A filter reads information from the standard input device, changes the information in some way, and writes the result to the standard output device. Filtering Information — FIND, MORE, and SORT<br>
You can also redirect the input of a file by *filtering* information. A<br>
filter reads information from the standard input device, changes the<br>
information in some way, and writ Filtering Information — FIND, MORE, and SORT<br>
You can also redirect the input of a file by *filtering* information. A<br>
filter reads information from the standard input device, changes the<br>
information in some way, and wri

There are three OS/2 commands that act as filters :

SORT (by letter or number), and writes the changed information to an output device.

- FIND Searches files for occurrences of specified lines of text, locates the lines, and sends the specified lines to the output device.
- MORE one screen at a time (useful for long files). After each screen, OS/2 pauses with the message

--More--

until you press the Enter key to continue .

These filter commands only work with ASCII (readable) text files . (ASCII is the standard code used for information interchange among data processing systems, data communication systems, and associated equipment.)

Note: Refer to the OS/2 Command Reference for the syntax diagrams, associated parameters, and examples of the FIND, MORE, and SORT commands.

# Piping Output to Another Command **Piping Out Example 12**<br> **Piping Out**

OS/2 has a feature that allows the output of one program, as it would normally display on the screen, to be used as the input to another program without re-entering the information on the keyboard. Piping, as this is called, is symbolized by a vertical bar  $\binom{1}{1}$ . Pipes are a fixed length with the maximum that any pipe can hold being 64KB. Here are some examples using the piping symbol with OS/2 filters and redirection symbols:

Note: Depending on the code page or keyboard you are using for your particular country, the piping symbol (ASCII character 124) may be shown as a solid vertical bar ( | ) or a split vertical bar  $(|)$ . The appearance of the symbol on your screen may not match the symbol engraved on the key.

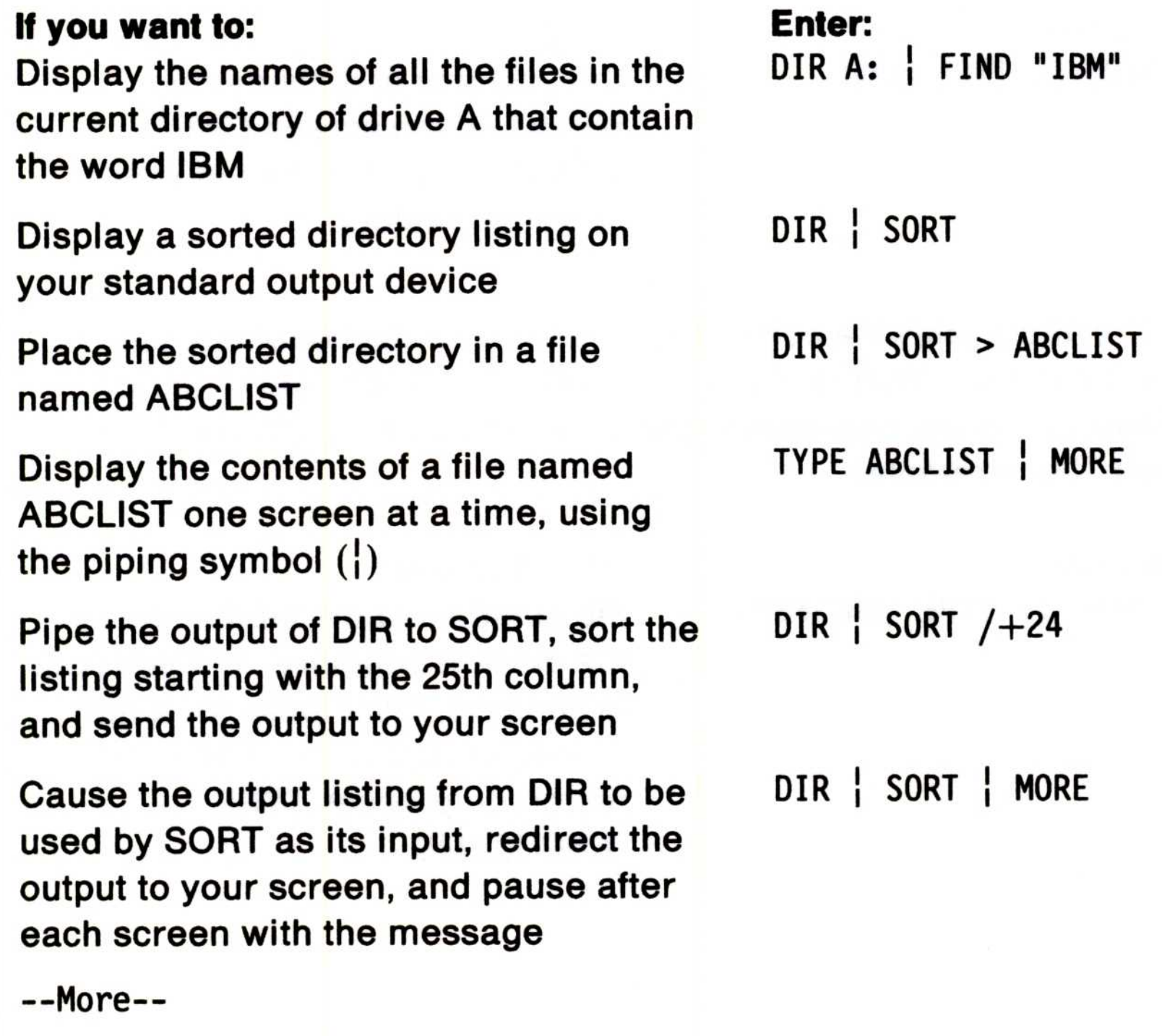

The && symbol allows a command to run only if the one that precedes it is successful. That is, if the command on the left side of the AND operator (&&) is successful, the command on the right side is performed. For example:

# Processing Commands Conditionally &&, Processi Processi

There are special symbols that allow you to make the processing of commands dependent on the success or failure of other commands .

> the contents of a file named MEMO on the screen (TYPE MEMO) only if it exists in your current directory.

The  $\frac{1}{1}$  symbol allows a command to run only if the command that precedes it fails. That is, if the command on the left side of the OR operator  $(\begin{bmatrix} 1 \\ 1 \end{bmatrix})$  is not successful, the command on the right side is performed. For example:

#### If you enter:

DIR MEMO && TYPE MEMO

#### OS/2 displays:

#### If you enter:

TYPE MEMO || TYPE \ABC\MEMO

#### OS/2 displays:

the contents of the MEMO file in the current directory. If it does not exist there, OS/2 looks for a file named MEMO in the ABC subdirectory to process TYPE \ABC\MEMO.

# Separating and Grouping Commands &, () **Separati**

The & command separator symbol processes commands on both sides of the symbol, from left to right. It produces the output from both commands after the second command is run. For example: Separating and Grouping Commands &, ()<br>The & command separator symbol processes commands on both<br>sides of the symbol, from left to right. It produces the output from<br>both commands after the second command is run. For examp

If you enter: DIR  $C:$ \*.BAT & DIR  $D:$ \*.CMD

The () grouping symbol gathers internal commands, thereby ensuring that the commands are run in the proper order. For example: Separating and Grouping Comman<br>
The & command separator symbol processes c<br>
sides of the symbol, from left to right. It produce<br>
both commands after the second command is r<br>
If you enter:<br>
OS/2 display<br>
DIR C:\*.BAT & DIR D

#### OS/2 displays:

sion of .BAT in drive C followed by the directory of files with an extension of .CMD in drive D.

If you use parentheses and you forget to enter the right parenthesis, OS/2 displays the message:

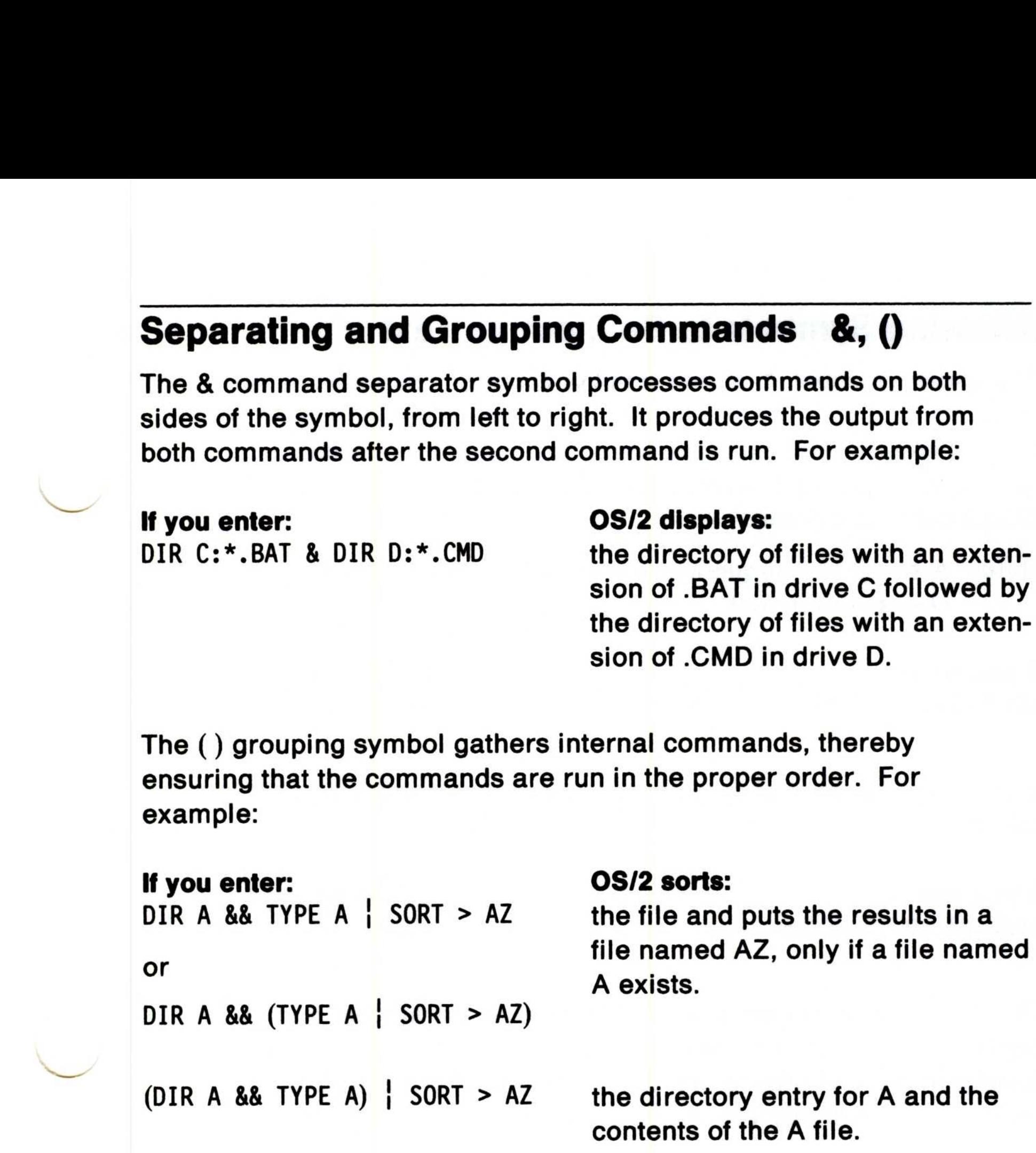

More?

You have two choices: either finish the command with the missing closing parenthesis and press the Enter key, or press the Ctrl and Break keys together to cancel the command.

# **Allowing Allowing** Allowing Symbols to Be Input as Text  $\lambda$

The escape symbol  $\wedge$  allows input of command symbols as text. When used outside quoted strings during command line input, the  $\uparrow$ symbol causes the next character following it to be treated as normal text. The following is an example of its effect when you use it with the ECHO batch command.

Note: A string is a sequence of elements of the same nature, such as characters in text.

If you enter: ECHO HELLO ^>FILE **ECHO displays:** HELLO >FILE

If you want the escape symbol  $(^\wedge)$  to display, enter it 3 times  $(^\wedge\uparrow)$  as follows:

#### If you enter:

ECHO displays:

ECHO HELLO ^^^>FILE

HELLO ^>FILE

The first escape symbol tells the second escape symbol to print and the third escape symbol tells the redirect output symbol to print. Keep in mind that only in the above sample would you enter the  $\uparrow$ three times, normally you would only need to enter it twice.

# Chapter 5. Problem Determination

OS/2 has several utilities to ensure better reliability, availability, and serviceability (RAS). IBM provides these utilities to help in gathering information to isolate and correct system problems. This chapter outlines the utilities available for your personal use and also discusses those intended for use with help from your IBM service coordinator.

# Utilities Available to You

- Switch to the next session or to the Task List
- Exit the current OS/2 session
- Find information in the OS/2 Command Reference
- Get additional help on error and warning messages .

There are certain utilities available to you that do not require assistance from the service coordinator.

# HELP - Providing System Help

HELP is one such utility, providing a help screen that tells you how to:

The system default is  $AUTOFAIL= NO$ , which causes a pop-up window to appear that informs you of an error condition. The YES parameter causes the appropriate error code to appear rather than a pop-up window.

In addition, HELP displays a help line as a part of the command prompt. This reminds you which keys to press to return to the Presentation Manager. It also requests additional information related to warning and error messages.

# AUTOFAIL - Displaying Error Information

This CONFIG.SYS statement allows the OS/2 program to display information about error conditions such as hard errors. A hard error is an error condition that requires you to reconfigure the system or remove the source of the error before the system can resume reliable operation.

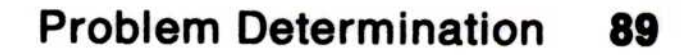

# PSTAT - Displaying Process Status Information

PSTAT displays process status information such as current processes and threads, system semaphores, dynamic linked libraries, and shared memory. PSTAT helps you determine which threads are running in the system, along with their current status and current priorities.

OS/2 provides additional aids for gathering information to help isolate problems, allowing for more productive serviceability for system problems. These tools are intended for use only with help from your **IBM service coordinator.** 

Your service coordinator is the first level of customer assistance whose role includes investigating hardware and software problems. This person, who could be either an IBM authorized dealer or the person assigned to be the coordinator for your particular organization, will contact IBM, if necessary. Please do not provide IBM with a dump or any other materials unless directed to do so by the IBM service coordinator or an IBM service representative.

This command also aids you in determining why a given thread is blocked (waiting on a system event), or why the thread's performance is slow (low priority compared to other threads .) Moreover, it displays the process ID which has been assigned from each process . The process ID can then be used as input to the TRACE utility for tracing on a per-process basis .

# Diagnostic Tools for the Service Coordinator

To aid in system problem diagnosis, OS/2 offers a facility for logging certain system errors. Providing information of this kind allows IBM to determine and fix problems in a timely manner. Error Logging also provides the capability to generate a formatted error log report.

# Error Logging Facility

# LOG - Log System Events

This statement provides information used for problem determination by logging system events and placing a record of each event in the System Log file. By adding this statement in the CONFIG.SYS file, you can specify whether you want to record system events in the log file. In addition, using LOG parameters, you can specify:

- the buffer size the System Logging Facility uses to store events.
- the minimum amount of free space that must be left on the fixed disk as records are added to the System Log file.
- that new entries be added to the beginning of the file when the size of that file is reached.
- The /F parameter, which allows you to specify the name of the log file created by the Logging Facility.

SYSLOG postpones or continues logging of events in the System Log file. Entering this command without a parameter causes OS/2 to display the OS/2 Log Facility Main Menu. From this menu you can display or print the log file and start or stop adding entries.

The system trace facility is used for analysis to capture a sequence of system events, function calls, or data. The record is usually produced for debugging purposes. After the trace data is captured, the system trace formatter is used to retrieve it from the system trace buffer and format the data to your display, printer, or file.

On request, the OS/2 system tracing facility records certain important events in the system and system extensions in a circular buffer.

# SYSLOG - Start or Stop Adding Log File Entries

If a system problem can be duplicated without a system crash, the TRACE OFF function allows tracing to be stopped after the problem has been recreated. This allows the state of the trace buffer to be

preserved from the time the TRACE OFF command is processed.

The tracing mechanism is performance critical; therefore, no statistical processing of recorded data is performed by the tracing routines.

# System Trace Facility

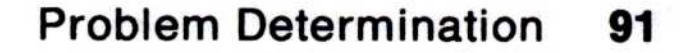

Records in the buffer are identified by major and minor codes (you can only specify TRACE by major code in the CONFIG.SYS file). Variable length data records are also supported and new trace events can be added as required. Some of the data which may be recorded in the circular buffer will include system events such as interrupts and task switches.

If you need to use the System Trace Facility, an IBM service representative will provide the buffer size. When the trace completes, you can use the trace formatter (TRACEFMT) to organize the data into a report. This helps you isolate causes of problems in the OS/2 system by formatting the information placed in the trace buffer by the TRACE facility.

OS/2 enhancements to the TRACE utility allow you to:

- Trace a given process or set of processes, so that you can focus on the events about the specified process without intermixing events from other processes in the system. This reduces the possibility of trace buffer overflow by minimizing the number of events which are captured. Analyzing the formatted trace data is quicker and easier since only events of the specified process are recorded and displayed.
- Trace by minor code, which allows you to specify exactly what events are to be traced. Since each major event code contains many minor codes, you often must trace events that are of no interest.
- Suspend and resume system tracing, which allows you to suspend system tracing without removing trace points.
- Clear the system trace buffer, which allows you to clear the trace buffer after viewing the contents of the trace buffer.

# CREATEDD and the Stand-Alone Dump Facility

The Create Dump Diskette (CREATEDD) facility creates a diskette to be used with the Stand-Alone Dump Facility which contains the contents of storage at a specified point in time.

The Stand-Alone Dump Facility runs independently of OS/2 and provides an image of physical memory. The Stand-Alone Dump Facility puts the contents of storage onto a set of diskettes called dump diskettes. With the help of an IBM service representative, you can use this facility for problem determination by following a system error that did not destroy the storage resident dump code and data.

A stand-alone dump is only taken at the direction of OS/2 support personnel. This dump will normally be taken in the case of a system hang or wait state. The dump is a physical record of RAM storage at the time of the system hang condition. The diskette containing the dump is sent to an OS/2 support location for analysis.

PATCH has prompts that guide you through inserting changes to the OS/2 system software. If you select the option to automatically apply patches shipped by IBM to make fixes to IBM-supplied code, verification is performed before the patch is applied. Verification can not be done on non-IBM-supplied patches.

If you select the option to manually apply a patch, you are asked to supply an offset where the patch is to be made. PATCH displays the contents of the location specified by the offset and allows you to enter the patch. Both the offset and the patch contents are expected to be

entered in hexadecimal notation.

# PATCH - Apply Software Repairs

This utility should be used by those who understand the need for a patch, how to make a patch, and the effect the patch has on the operation of a program.

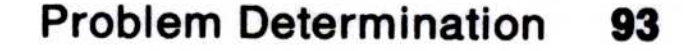

# Recovering User and System INI Files

System settings, such as application defaults, display options, and file options, are contained in the OS2.INI startup file located in the C:\OS2 directory of your fixed disk. There is also a system file called OS2SYS.INI, which contains information about installed fonts and printer drivers. In the event that you receive a message stating that the OS2 .INI file is corrupted, the OS2 .IN1 file installed on your system must be replaced by another valid copy of the OS2.INI file.

Added to your system during the installation process, the MAKEINI.EXE file creates a new OS2.INI file containing default information. You should recreate both the user and system INI files using MAKEINI (located in the C:\OS2 directory of your fixed disk).

To accomplish this, use the MAKEINI exec from your command prompt.

# Creating New INI Files

To create new user and system INI files, follow these steps :

- 1. Insert the Installation diskette in drive A; then, press and hold the Ctrl, Alt, and Del keys together to restart the system .
- 2. Press the Escape (Esc) key when OS/2 displays the IBM logo.
- 3. To change to drive C, enter:

 $c$ :

4. To change to the OS2 subdirectory, enter:

CD \OS2

- 5. To erase the current OS2 .INI file, enter : ERASE OS2 .INI
- 6. To erase the current OS2SYS .IN1 file, enter :

# ERASE OS2SYS .IN1

7. To recreate a new user INI file, enter:

MAKEINI OS2 .INI INI .RC

8. To recreate a new system INI file, enter: MAKEINI OS2SYS .INI INISYS .RC

The CONFIG .SYS file contains command statements that configure your system for both DOS and OS/2 modes. If CONFIG.SYS gets corrupted, you cannot restart the system or edit the file. In the event that the CONFIG.SYS file gets corrupted, follow these steps:

- 9. Remove the *Installation* diskette from drive A.
- 10. Restart the system by pressing the Ctrl, Alt, and Del keys together.
- Note: You can rename the OS2.INI and OS2SYS.INI files to names of your choice as long as the same file names are reflected in the PROTSHELL statement in the CONFIG SYS file.

# Recovering the CONFIG .SYS File

- 1. Insert the Installation diskette in drive A; then, press and hold the Ctrl, Alt, and Del keys together to restart the system .
- 2. Press the Escape (Esc) key when OS/2 displays the IBM logo.
- 3. To change to drive C, enter:

 $c$ :

- 4. To rename the corrupted CONFIG.SYS file, enter: REN CONFIG .SYS CONFIG .BAD
- 5. To copy the CONFIG.SYS backup file to the root directory, enter: COPY C:\OS2\INSTALL\CONFIG.SYS C:\CONFIG.SYS
- 6. Remove the *Installation* diskette from drive A.
- 7. Restart the system by pressing the Ctrl, Alt, and Del keys together.
- Note: If you updated the CONFIG.SYS file after OS/2 installation, use an editor to correct the damaged file (now named

CONFIG.BAD) or, keep the current CONFIG.SYS file.

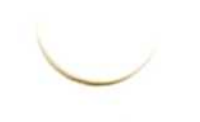

# Chapter 6. DOS Mode Compatibility

Often, OS/2 is installed on personal computers that were previously running under IBM DOS. To make the transition easier for you, OS/2 provides a DOS compatibility mode which allows many existing DOS programs to run without modification.

This section addresses some of the considerations that apply either when programs need to be run in a mixed environment or when DOS programs need to be run on an OS/2 system . In addition, it lists DOS mode limitations and contains advice on changes that may be required on your system .

# Compatibility with IBM DOS 4.0

This command is supported in OS/2 mode only. Along with new error levels, support has been added for long file names, meta characters, and extended attributes .

When using the OS/2 program, you can choose DOS mode, which is an environment patterned after IBM Disk Operating System Version 4.0 . However, some features of IBM DOS 4 .0 commands and utilities are not supported or have slightly changed in the OS/2 program's DOS mode. The following listing is an overview of these differences .

# ANSI.SYS

The /L parameter is not supported.

#### APPEND

The /X parameter is not supported.

# **BACKUP**

# BUFFERS

The /E parameter is not supported.

## CHKDSK

Displays file system type information. Along with new error levels, support has been added for long file names, meta characters, and extended attributes. Memory statistics are reported in DOS mode only. CHKDSK of an HPFS volume is supported in OS/2 mode only.

## DOS Mode Compatibility 97

# COMP

End-of-file checking has been removed. You can continue comparing if the file sizes differ. Along with new error levels, support has been added for long file names and meta characters.

The statement specifying the file path of the code page is not supported.

# COUNTRY

The /1 and /8 parameters are ignored. DISKCOMP determines the number of sides and sectors by the source diskette. DISKCOMP also skips the volume serial number during comparison.

# **DISKCOPY**

# CTTY

This command is not supported.

# DISKCOMP

The /1 and /8 parameters are ignored. DISKCOPY determines the number of sides by the source diskette. Also, the target diskette is an identical copy except for the volume serial number.

This device driver is not supported because the function is inherent.

# DISPLAY.SYS

# DOSSHELL

This command is not supported. Presentation Manager is used for the protect mode shell.

# EXE2BIN

This command is not supported.

# FASTOPEN

This command is not supported because the function is inherent.

# FILES

This command is not supported.

#### 98 DOS Mode Compatibility

 $\blacksquare$ 

# FORMAT FORM FORM<br>Th FORM<br>Th

The following are changed functions:

- $\bullet$ The /S, /8, /B, and /1 parameters are not supported.
- Along with new error levels, a new /FS parameter has been added.

# GRAPHICS

This command is not supported because the function is handled by the OS/2 spooler.

#### IFSFUNC

This command is not supported because the function is inherent.

- DISPLAY option: Shifting of screen, test pattern not supported.
- ASYNC option: Infinite Retry (,P) is replaced by the Extended Printer Retry option, and the Ctrl+Break function is not supported.
- Redirection of parallel to serial support is not supported in MODE because this function is now supported by the SPOOL command.
- Code page options are not supported because this function is enhanced by CODEPAGE and DEVINFO statements in the CONFIG.SYS file and the CHCP command.
- $\bullet$   $\,$  RATE option is not supported.
- DELAY option is not supported.

# DOS Mode Compatibility 99

# INSTALL

This command is not supported.

# KEYB

This command is supported in OS/2 mode only.

# LABEL

The option to delete the label is not supported.

# LASTDRIVE

This command is not supported.

# MEM

This command is not supported.

# **MODE**

The following are deleted functions:

# NLSFUNC

This command is not supported because the function is inherent.

# PATCH

This command has long name support.

# PRINT

The /B, /U, /M, /S, /Q, and /P parameters are not supported.

# RECOVER

Displays file system type information. Along with new error levels, support has been added for long file names, meta characters, and extended attributes. RECOVER of an HPFS volume is supported in OS/2 mode only.

This command is supported in OS/2 mode only. Along with new error levels, support has been added for long file names, meta characters, and extended attributes .

# **SELECT**

This command is not supported because the function has been replaced by the installation program.

# RESTORE

The /A parameter is not supported. Also, long name support has been added.

# SHARE

This command is not supported because the function is inherent.

# **STACKS**

This command is not supported.

# **SYS**

This command is not supported as an external command.

# TREE

# VDISK.SYS

The /E parameter is not supported.

#### **XCOPY**

Along with new error levels, support has been added for long file names, meta characters, and extended attributes .

#### XMAEM.SYS

This device driver is not supported.

#### XMA2EMS.SYS

This device driver is not supported.

#### 100 DOS Mode Compatibility
## Installing Copy-Protected DOS Programs

Copy-protected DOS programs may already be installed on your fixed disk. Once installed, many of these programs can run in DOS mode.

Some copy-protected DOS programs depend on the operating system or a version of the operating system for correct installation. Refer to your program documentation for specific instructions on which operating system is supported before installing or removing the program . Also, always install or remove these programs from the DOS command prompt.

Some copy-protected DOS programs rely on timing during their installation and initial startup. During installation and initial startup of these programs, make sure that no OS/2 program is running and that you do not switch out of DOS mode. This reduces the possibility of an error occurring.

OS/2 has its own print spooler to control information going to the printer from different sources. This allows OS/2 programs to send output to a printer while your DOS program is printing.

Similarly, a print job started by your DOS program may not print immediately. This could be either because an OS/2 program has a job printing, or because the DOS program print job has not completed. To force a DOS program print job to end, press the Ctrl, Alt, and PrtSc keys together.

## Printer Spooling

When your DOS program prints using the OS/2 print spooler, more time may be required than when running without the print spooler. If the print spooler has several jobs to print, jobs are printed sequentially.

#### Note: For more information on spooling, refer to the SPOOL command in the OS/2 Command Reference.

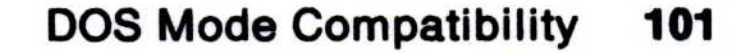

## Serial Device Support

Serial devices, such as printers and plotters, receive output from the asynchronous communication (COM) port in your system. In OS/2 you must select the serial device (COM port) support needed by your OS/2 programs when you configure your system. Refer to the DEVICE = C:\OS2\COM0x.SYS statement in the OS/2 Command Reference for further information and examples.

Most existing DOS mode programs, however, are not written to use OS/2 COM port support. You need to select serial device support during system installation only if you do one or more of the following:

In DOS mode, the MODE command is used to set asynchronous communication modes for a serial printer or plotter, just as it is in IBM DOS. For example, enter the following to set the baud rate for COM1 to 9600, the parity to NONE, the databits to 8, and the stopbits to 1:

 $d:\partial M\$ MODE COM1:9600, N, 8, 1

- Set asynchronous communication modes using the MODE command
- Redirect parallel printer data (LPT1, LPT2, or LPT3) to a serial device (COM1, COM2, or COM3) using the SPOOL command
- Run OS/2 programs that perform input or output to COM1, COM2, or COM3.

## Setting Asynchronous Communications Modes

#### Notes:

- 1. A DEVICE  $= C$ :\OS2\COM0x.SYS statement must be in the CONFIG .SYS file for the OS/2 program to recognize COM1 as a device name.
- 2. Refer to the OS/2 Command Reference for further information on

the MODE command.

#### Redirecting Parallel Printer Output to a Serial Device

In OS/2, redirection of parallel printer (LPT1, LPT2, or LPT3) output to a serial device (COM1, COM2, or COM3) is supported by the SPOOL command, not by the MODE command as in IBM DOS.

The OS/2 system default is to start the spooler and direct LPT1 to LPT1, LPT2 to LPT2 and LPT3 to LPT3 . The spooler can be turned off by using the Print Manager and restarting the system. Redirection can be changed by issuing the SPOOL command dynamically.

#### Sending Output to Serial Devices

If you have a DOS program that uses a serial printer or plotter for output and your CONFIG .SYS file contains a  $DEVICE = C : \O(S2 \COM0x.SYS statement, you may need to use the$ SETCOM40 command in the DOS session.

Some existing IBM DOS programs need the address of the COM port to which the serial printer or plotter is attached to send data to these devices.

SETCOM40 provides these programs with the COM port address. If you are not sure that your program needs this information, use SETCOM40 in case it does. Refer to SETCOM40 in the OS/2 Command Reference for further instructions.

## Managing Programs Using Serial Devices

Some IBM DOS programs have not been written for a multitasking environment. OS/2 cannot always manage programs using serial devices in DOS mode. These programs go to the serial device and try to program the COM port hardware instead of first seeing if the device is in use by another program.

To use the same serial printer or plotter in the DOS session and OS/2 sessions, you must manage the DOS program's use of these devices. When running a program that uses the COM port device in DOS mode, make sure that no other OS/2 program simultaneously uses the same COM port. Let your DOS program finish printing or plotting before switching to an OS/2 session; otherwise, unpredictable results, such as intermixed output, can occur.

Note: Even though the DOS program appears to be the only program running, there can be OS/2 programs running in background OS/2 sessions. These background OS/2 programs can interfere with the foreground DOS program if both simultaneously attempt to access the COM port.

- Make sure that the DEVICE  $=$  C:\OS2\COM0x.SYS statement is added to your CONFIG.SYS file.
- Issue the MODE command to set the COM port's asynchronous communication mode so that it correctly interfaces to your serial printer or plotter.
- If an OS/2 program (such as SPOOL) is using that COM port with a serial printer or plotter, let it finish printing or plotting before using the same COM port device from the DOS session .

To manage the printing or plotting performed by your DOS programs :

When the OS/2 programs have finished printing:

1. At the DOS command prompt, enter:

SETCOM40 COMx=ON

If you indicated your mouse type during OS/2 system installation, the correct OS/2 mouse device driver is already specified in your CONFIG.SYS file. Note that only OS/2 mouse device drivers are supported.

- 2. Start the DOS mode program and use the serial printer or plotter in DOS mode; then, exit the program when completed.
- 3. At the DOS command prompt, enter:

SETCOM40 COMx=OFF

For some programs using an Enhanced Graphics Adapter or IBM PS/2 8514/A display adapter, the system might not be able to restore the program's graphics screen when you switch to DOS mode and then switch back again. If you are not able to restore the program's graphics screen, do not switch from DOS mode until you have completed the task.

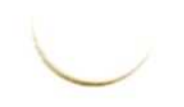

Note: Replace x with 1, 2, or 3 for the COM port being accessed.

## Using a Mouse

## Using Programs with Enhanced Graphics Features

## Chapter 7. Creating and Using Batch Files

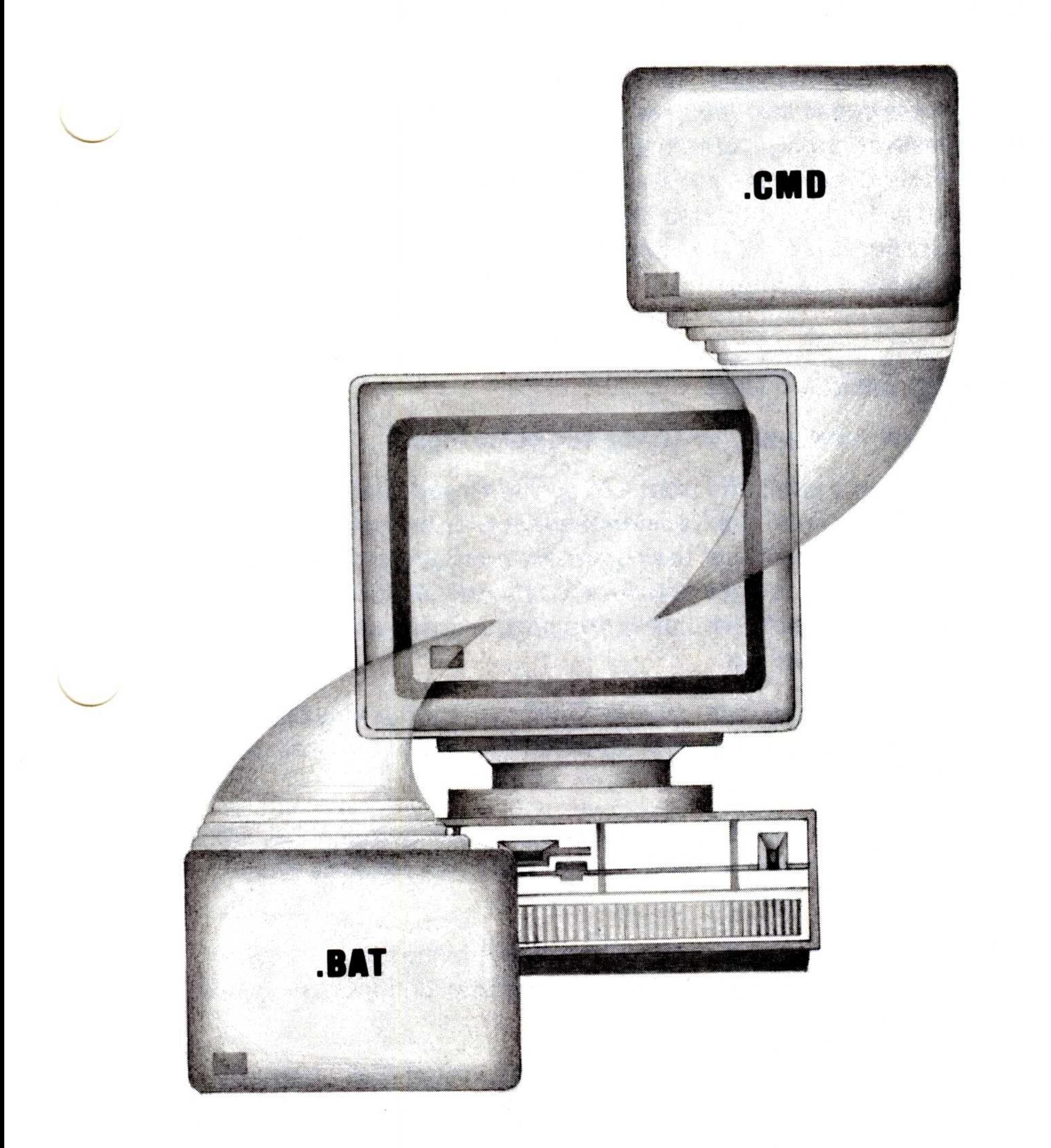

#### Batch files can be created for both DOS and OS/2 modes.

## About Batch Files

A batch file is a common processing file containing several commands. When you run a batch file, the OS/2 command processor processes the commands in the batch file, one at a time. If you have a repetitive process that requires you to enter a series of commands at the command prompt, creating a batch file that contains these commands shortens process time and reduces the possibility of typing errors. All batch files intended for use in DOS mode have a .BAT file name extension; batch files intended for use in OS/2 mode have a .CMD file name extension .

## Running Batch Files

Some general rules apply when you run batch files:

- You can run a batch file from a Program Group window, from the File Manager, from the Desktop Manager, or by typing the file name of the batch file at the command prompt and then pressing the Enter key. It is not necessary to type the .CMD or .BAT extension to start a batch file unless you have a program with the same name as the batch file.
- A batch file with an extension of .CMD will not run in a DOS mode session, and a batch file with an extension of .BAT will not run in an OS/2 mode session.
- If you remove a diskette containing a processing batch file, OS/2 prompts you to insert it again so that OS/2 can read the next command.
- OS/2 remembers the directory the batch file started in. Therefore, the commands within the batch file may change the current directory during processing.
- Batch files process quickly if placed on a virtual disk. Refer to the VDISK .SYS device driver in the OS/2 Command Reference for

information on virtual disks.

## Ending Batch File Processing

In DOS mode, batch file processing is similar to IBM DOS. If a filename .BAT is running in the DOS session and you press the Ctrl and Break keys together, the following prompt is displayed:

If you enter Y in response to this prompt, the batch file ends and control is returned to the operating system. If you enter N, the batch file resumes processing.

Terminate batch job (Y/N)?

If you press the Ctrl and Break keys together while a *filename*.CMD is running, it ends, and control is returned to the operating system .

Treating batch files that are dependent on other batch files as a single command avoids unpredictable results in the multitasking environment of the OS/2 program. If a batch file that sets the environment variables with the SETLOCAL command is interrupted, all environment values that were set are no longer in effect. If the batch file is allowed to resume processing, the results may be different from what was intended.

## Special Batch Files

When you select the DOS mode command prompt from the Presentation Manager, the DOS mode command processor searches for a special batch file named AUTOEXEC.BAT in the root directory of the startup drive. When it finds the AUTOEXEC.BAT file, it uses the commands in the batch file to define the way it starts DOS mode and its environment. (AUTOEXEC.BAT does not run in OS/2 mode.)

During system installation, an AUTOEXEC.BAT batch file is created and is placed in the root directory of the startup drive. You can change it, the way you would any other batch file, by using an editor such as the OS/2 System Editor. You can also create a batch file called STARTUP.CMD, if you want to use the OS/2 autostart facility. (Information on the autostart facility can be found on page 111 .)

The following is an example of what you might find in the AUTOEXEC.BAT file created during system installation:

## AUTOEXEC.BAT File

PATH  $C:\OS2;C:\OS2\SYSTEM;C:\;$ SET COMSPEC=C:\OS2\COMMAND.COM APPEND=C :\OS2 ;C :\OS2\SYSTEM ;C :\ ; CALL HELP ON

The CALL command runs a batch file that turns on the HELP bar as part of your OS/2 command prompt.

The AUTOEXEC .BAT file can also include the command PROMPT \$P\$G to set and customize the command prompt.

Note: If you include a PROMPT command after the CALL HELP ON command, it overrides the HELP prompt and the HELP bar is deactivated.

The PATH command provides a search path to OS/2 external commands. You can add your own paths to application programs.

The SET COMSPEC= tells the operating system where it can find the COMMAND.COM DOS mode processor.

The APPEND command specifies paths to data files.

You can take advantage of the OS/2 autostart facility by creating a special batch file called STARTUP .CMD. Then when you start OS/2, the first OS/2 session is started automatically and displayed on your screen. If there is no STARTUP.CMD file, the Group-Main window of the Presentation Manager is displayed.

To start programs in additional OS/2 sessions, you can use the internal command START in the STARTUP.CMD file. The following are examples of STARTUP.CMD batch files:

**Example 1:** Assume that you have the following commands in a STARTUP.CMD file:

If an AUTOEXEC .BAT file exists, you are not prompted for the date and time when you start DOS mode from the Presentation Manager. If an AUTOEXEC .BAT file does not exist, you are prompted for the date and time every time you start DOS mode. Because the system uses the clock in your computer, it is not necessary to set the time and date each time you start the system or start DOS mode.

## STARTUP.CMD File

PATH  $C:\S:C:\OS2;C:\MISCPGM;$ START CALC START WP START CALENDAR

- 1. STARTUP.CMD starts a command processor in a windowed session that is displayed on your screen. This is where the statements in STARTUP.CMD are processed.
- 2. The PATH command sets the path for the first session .
- 3. The first START command starts a second session that runs a
	- spreadsheet program.
- 4. The next START command starts a third session that runs a word processing program.
- 5. The last START command starts a command processor in a fourth session.
- 6. The last command starts the CALENDAR program in the first session.

This is what happens when you start OS/2:

Note: Environment variables defined in STARTUP.CMD are only active in the first session. Any other sessions started with START commands are not affected. Thus, the path specified in this example only affects programs that run in the session where the CALENDAR program is running.

**Example 2:** Assume that you have these commands in a STARTUP.CMD file:

START CALC START WP

When you start the system, the sessions for the spreadsheet and word processing applications are started. The first session started by STARTUP.CMD displays the command prompt on your screen .

**Example 3: When this STARTUP.CMD file runs:** 

A program specified with a START command can be an internal or external command, an application program, or a batch file. If the EXIT command is the last statement of a batch file, when the batch file ends, the command processor is exited and the session ends.

START ENV START CALC START WP EXIT

- 1. START ENV starts an environment batch file to set the environment variables.
- 2. The sessions for the spreadsheet and word processing applications are started.
- 3. The EXIT command causes the command processor started in the first session by STARTUP.CMD to end. The Group-Main window is then displayed.

Environment variables for a session are set by having a START command (START ENV) in a STARTUP.CMD batch file. The following is an example of a file called ENV .CMD, and shows what an environment-setting batch file might contain:

```
PATH C:\S:C:\OS2:C:\MISCPGM;DPATH C:\;C:\OS2;C:\LETTERS;C:\REPORTS;
PROMPT [EDIT]
EDIT
```
The last command in this example starts an editing application called EDIT. When you end the application, the command prompt is displayed as:

Assume that your batch file starts a program called FILEMAN located in the \XYZ directory of drive D. Your batch file should look like this:

#### [EDIT]

When you use the START command in STARTUP.CMD to run a batch file, your batch file should not make assumptions about the environment, current drive, or current directory. For example, if the purpose of your batch file is to start a program on a specified drive within a specified directory, the complete name of the directory should be specified with the CD (change directory) command. **Guidelines for Batch Files Run By ST.**<br>
Environment variables for a session a<br>
command (START ENV) in a STARTUI<br>
is an example of a file called ENV.CM<br>
environment-setting batch file might c<br>
PATH C:\;C:\0S2;C:\LETTERS;C

# Guidelines for Batch Files Run By START Commands

D : CD \XYZ Correct Batch File FILEMAN

Do not assume the default for the current directory is the root directory, as in this example:

D : CD XYZ FILEMAN

#### For more information, refer to the START command in the OS/2 Command Reference.

## Writing Batch Files

Warning: Because OS/2 can operate in a multitasking environment, it is possible to change, delete, or replace a batch file in one operating session while it is running in another session. While this can be considered a useful tool to some computer operators, it can cause problems and unexpected results for others if these files are altered during their operation cycle.

Listed here are some commands specifically designed for general batch file operations. Any command that works on the command line can be used in an AUTOEXEC.BAT file or any other batch file. Refer to the OS/2 Command Reference for more information on these commands.

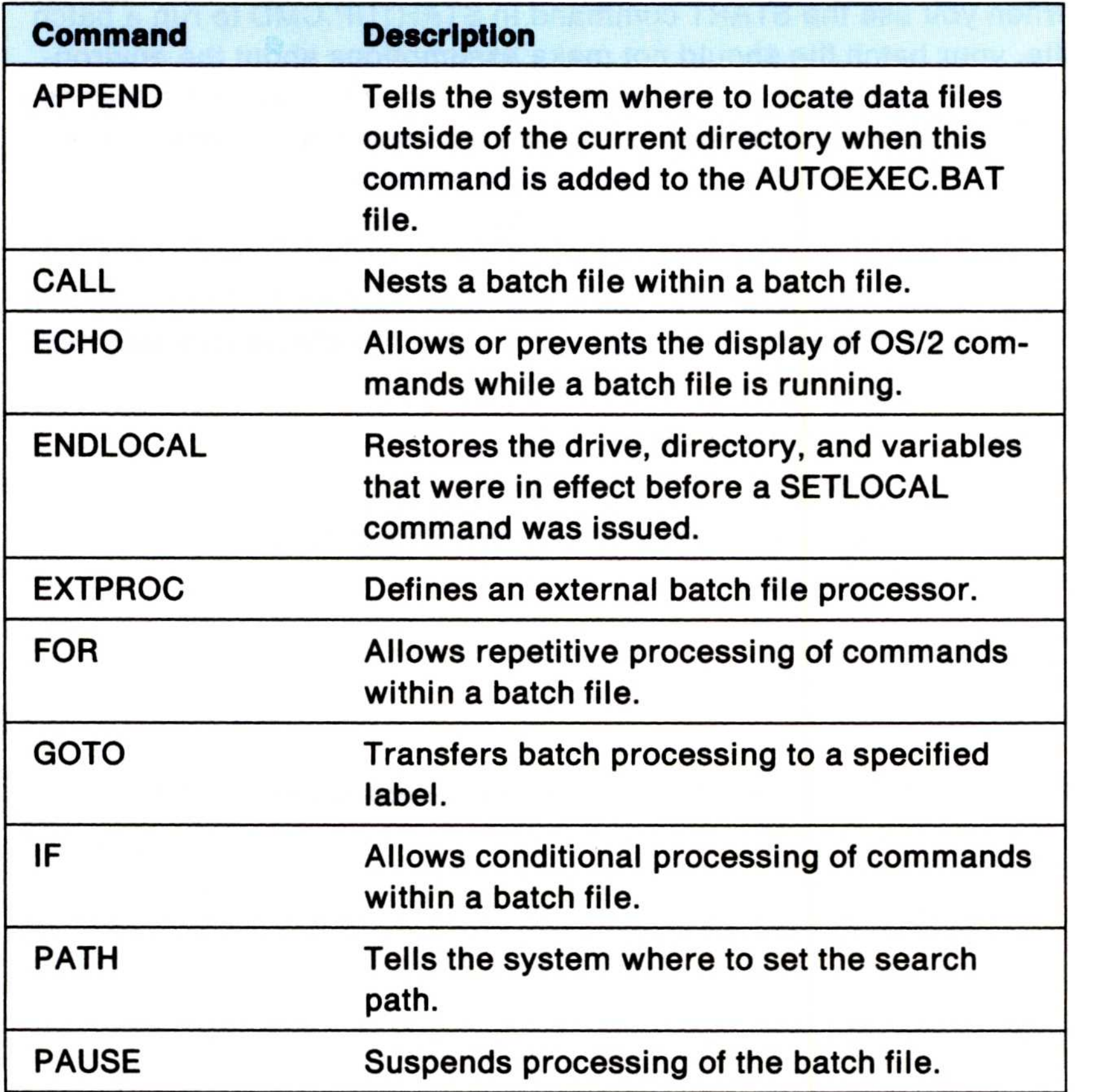

#### Guidelines when Writing Batch Files

Follow these guidelines when writing batch files:

- One purpose of batch files is to simplify jobs; it is a good practice to keep the names simple too.
- A batch file name to be used in DOS mode follows the format of 1 to 8 characters followed by an extension of a maximum of 3 characters .
- $\bullet$ OS/2 files under the High Performance File System (HPFS) can have file names of as many as, but not more than, 254 characters.
- Qualified OS/2 file names containing a drive letter and path can have as many as 259 characters.
- Blanks are not allowed in the file names.
- Keep file names simple but meaningful so that they can be identified.
- Do not name batch files with the same names as internal commands, such as COPY, ERASE, and so on.
- To prevent confusion, avoid having a program such as .COM or EXE and a batch file with the same file name. If you do, then it is

necessary to enter the file name and extension when starting the batch file. The command interpreter processes files such as these in the following order:

- COM
- . EXE
- .BAT or .CMD

#### Note: For more information on naming files, see "Naming Files and Directories" in Getting Started.

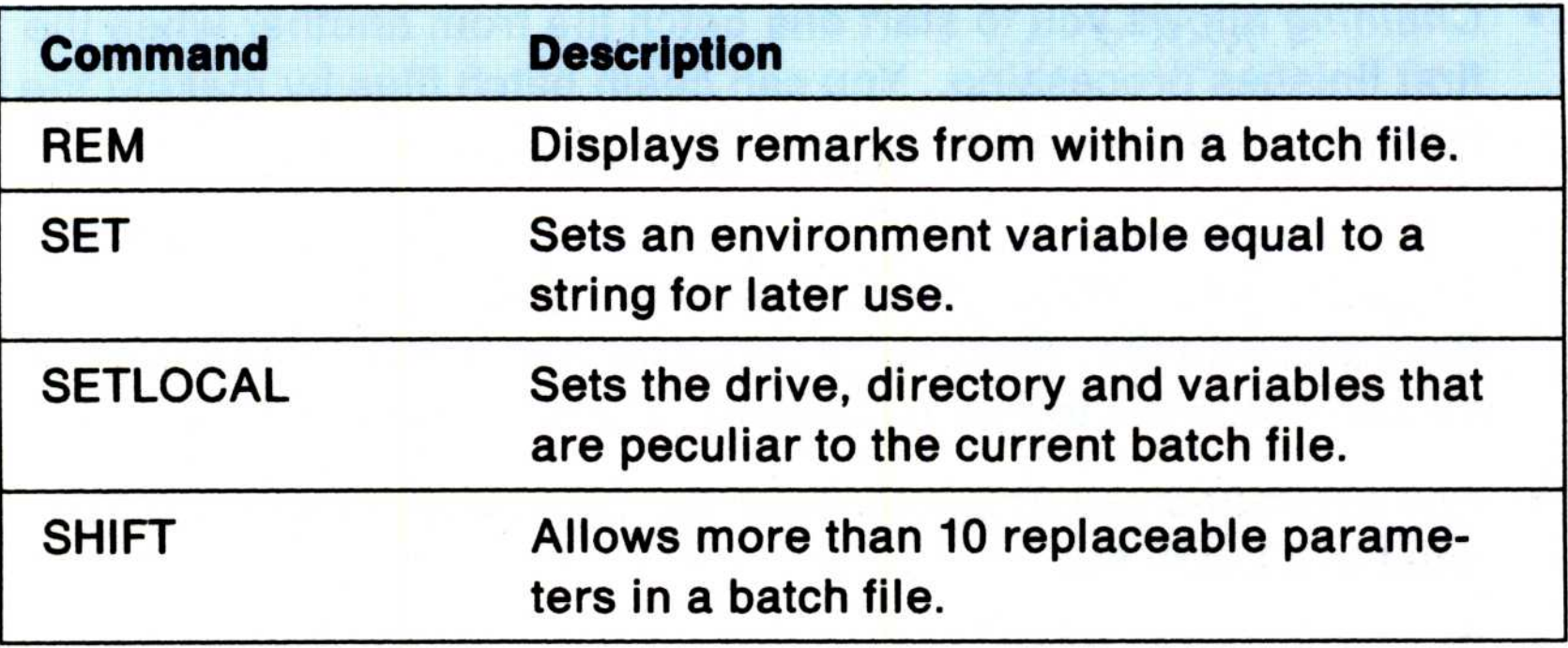

- Chaining allows you to start one batch file from another when the first finishes processing. You can chain batch files by making the last command in a batch file the name of another batch file. ●<br>● Chai
	- You can *nest* batch files by using the CALL command. This calls a second batch file from within another batch file without ending the first batch file. Nesting allows all of the commands in the second batch file to process before returning to the first batch file.
	- Any command you can enter from the command prompt can be used in a batch file.
	- The following symbols and device names cannot be used as file or directory names:

**Warning:** The different batch file extensions for DOS and OS/2 do not prevent you from putting a command that works only in one mode into a batch file whose extension is for the other mode. If you want to use a command in a batch file and you are not sure if it works in both modes, refer to the command description in the OS/2 Command Reference before you use it.

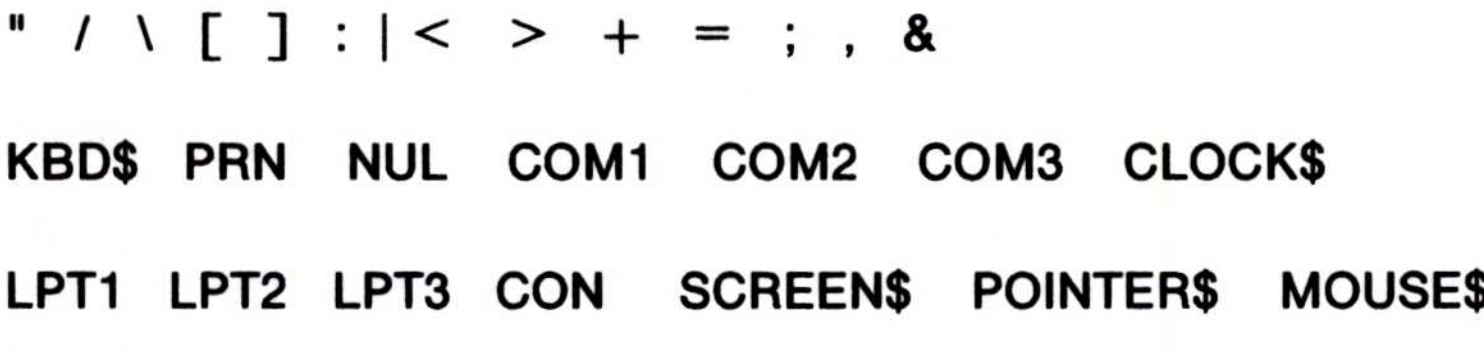

The two extensions for batch files are as follows :

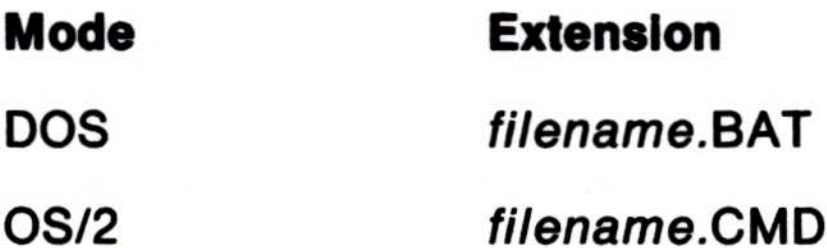

#### Eliminating the Display of Batch File Commands

The ECHO command allows you to eliminate the display, or echo, of batch file commands that are processing in either mode. You can also eliminate, or suppress, echoing by typing an at symbol  $(\omega)$  as the first character of a batch file command. For example, if you type:

the echoing of ECHO OFF is suppressed, which in turn suppresses the lines that follow until an ECHO ON is met.

#### @CMDNAME

the echoing of the line the command is on is suppressed. If you enter:

This command in a batch file is equivalent to having ECHO OFF as the first command of the batch file, except that no ECHO OFF message is displayed.

@ECHO OFF

An ECHO ON command in the batch file causes echoing of batch file commands to resume. The /Q, or quiet parameter, can be placed anywhere in the parameter list following the batch file name.

By including a FOR command and including the at  $(\omega)$  symbol in the DO clause, you can suppress the echoing of the iteration of the loop.

In OS/2 mode, another method can be used to suppress echoing of batch file commands: typing  $/Q$  in the syntax of the batch file command. For example:

#### BATFILE.CMD /Q

FOR %I IN (\* .\*) DO @ECHO %I

This example produces a simple list of files as output.

#### Using Replaceable Parameters

A replaceable parameter (placeholder) is a parameter whose value is supplied when a batch file is started either from within another batch file or started at the command prompt. By using replaceable parameters in a batch file, you can pass information to a batch file when it is started. These parameters, named  $%0-%9$ , are replaced by other values, such as file names or directories. The %0 parameter is always replaced by the file specification (drive, path, and file name) of the batch file being started.

OS/2 sequentially replaces %0 with the file being run, and continues replacing parameters %1 and %2, through %9, with the parameters supplied when the file is started.

For example, if a batch file named SAMPLE .BAT contains these commands:

COPY %1 %2 TYPE %2 I MORE

The batch file name SAMPLE is substituted for %0; A:DATA.OLD is substituted for %1; and C:INFO.NEW is substituted for %2. Because the TYPE command is also in the batch file, the C :INFO.NEW file is then displayed on your screen. The result is the same as if you entered each of the commands with their parameters, as follows:

```
COPY A:DATA.OLD C: INFO.NEW
TYPE C: INFO.NEW | MORE
```
- 1. If you want to specify more than 10 replaceable parameters, you may do so by using the SHIFT command.
- 2. If you want to use a percent sign (%) as part of a file name within a batch file, you must specify it twice. For example, to specify a file named ABC% .EXT in the batch file, type ABC%%. EXT .

To run the SAMPLE .BAT file and pass values to the replaceable parameters, type the name of the batch file followed by the parameters you want sequentially substituted for %1, %2 . For example:

```
SAMPLE A:DATA.OLD C: INFO.NEW
```
#### Notes:

#### Using Replaceable Parameters with Names

By using the SET command in a batch file you can use strings instead of numbers to define replaceable parameters. Strings are names or lines of text. The SET command sets one string in the environment equal to another string for later use in programs .

When you use a string instead of a number, you must begin and end the string with a percent sign (%). However, do not use % when you define its value with SET.

For example, if a batch file has multiple occurrences of a file name, and you want to use this batch file at different times and specify a different file name each time, you can specify the string at each place in the batch file where you want the file name. For example, if you use a string called WEEK:

set the value for WEEK with a SET command that precedes the occurrences of %WEEK% in the batch file. For example:

Then run your batch file. The batch processor substitutes each occurrence of this parameter with the value you defined with the SET command. When you want to specify a different file name, you need only change the SET command. For example:

SET WEEK=TUESDAY.XYZ

You also can specify environmental system variables as replaceable parameters in a batch file. For example, suppose you have this replaceable parameter in your batch file:

 $%$ PATH $%$ 

%WEEK%

SET WEEK=MONDAY . ABC

When the batch processor meets this parameter, the processor

#### replaces it with the current value in the environment for PATH.

the contract of the contract of the contract of the contract of the contract of the contract of

## Chapter 8. Using the System Editor

The information in this chapter describes how to use the System Editor for creating and editing files. Written primarily for new computer users, this chapter leads you step-by-step through the tasks you perform when editing files.

The OS/2 1.2 System Editor replaces the OS/2 1.1 System Editor. Designed as a simple text editor, the System Editor runs in a window, is menu-driven, and capable of editing ASCII text files. Consider installing a more powerful editor if you will be doing extensive text editing or word processing tasks. Using the System Editor, you can:

Help is available and can be viewed by pressing the F1 key or by selecting **Help** from the action bar.

- Starting an editing session
- Getting help
- Displaying drives and directories
- Saving and closing files
- Ending an editing session.

The chapter then goes on and describes:

- Adding and selecting text
- Manipulating and merging text
- Deleting and restoring text
- Finding and changing text.
- Use both the mouse and keyboard when editing files
- Receive help
- Change fonts and colors
- Use the Clipboard to transfer text between applications.

This chapter describes the following System Editor basics :

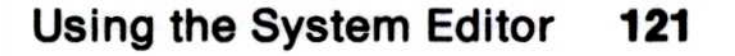

The term "select" as used throughout this chapter means to choose and highlight an item. The term "start" as used throughout this chapter means to enter your selection and make it active .

Before using the System Editor, review Getting Started to become familiar with how to use:

- Desktop Manager
- Presentation Manager
- File Manager
- The mouse and keyboard
- Windows
- Paths, directories and file names.

#### 122 Using the System Editor

Key assignments for the System Editor are described in Appendix A .

## Starting an Editing Session

There are several ways to start the System Editor:

- Selecting it from Desktop Manager's Group Main list
- Entering an E at the OS/2 Full Screen or OS/2 Window
- Selecting its program name (E.EXE) from File Manager
- Selecting an associated file from File Manager .

To start the System Editor from Desktop Manager:

• Select and start **OS/2 System Editor** from Group - Main.

Note: To start additional file windows, return to Group - Main and repeat the above steps.

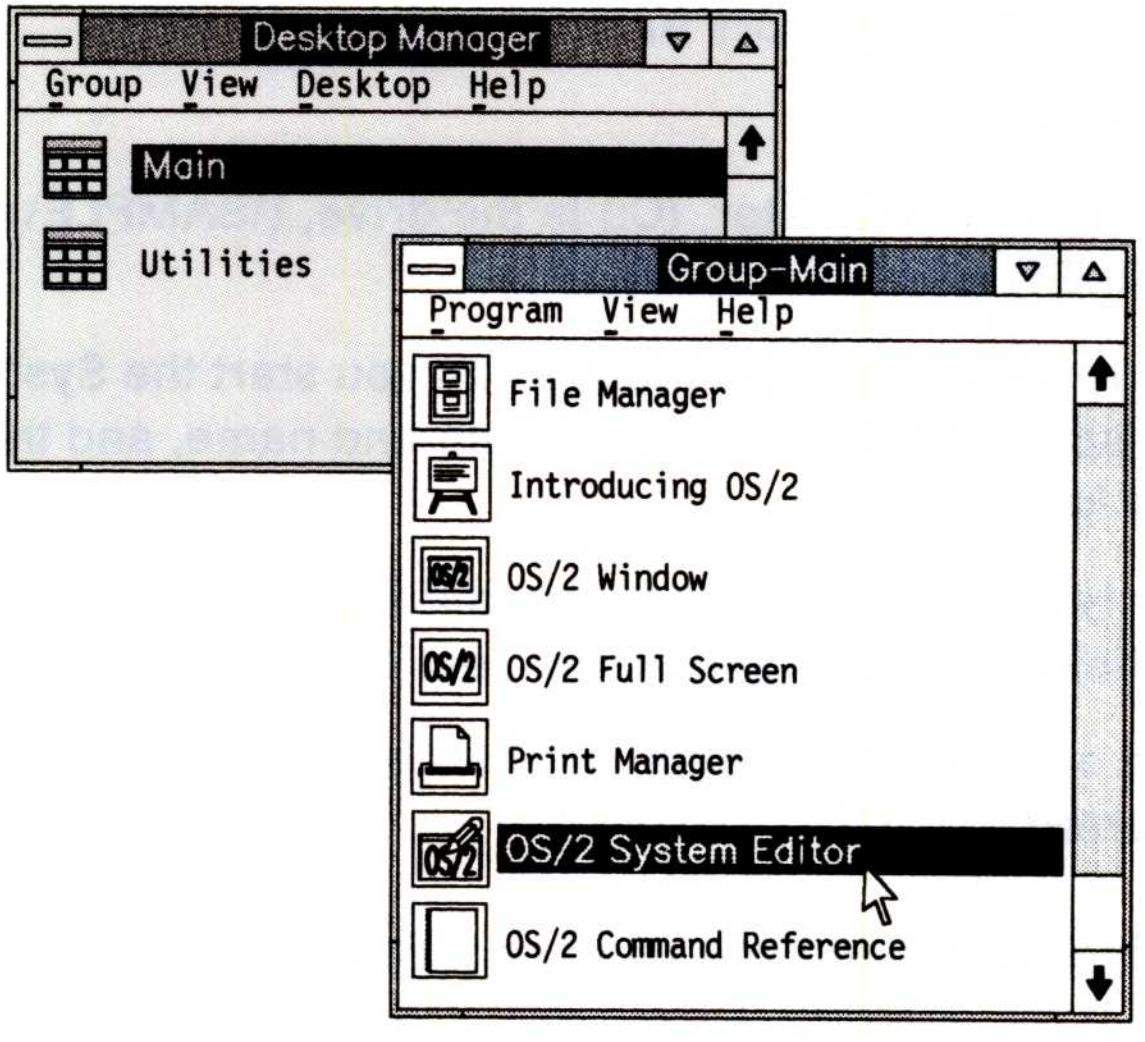

The System Editor starts.

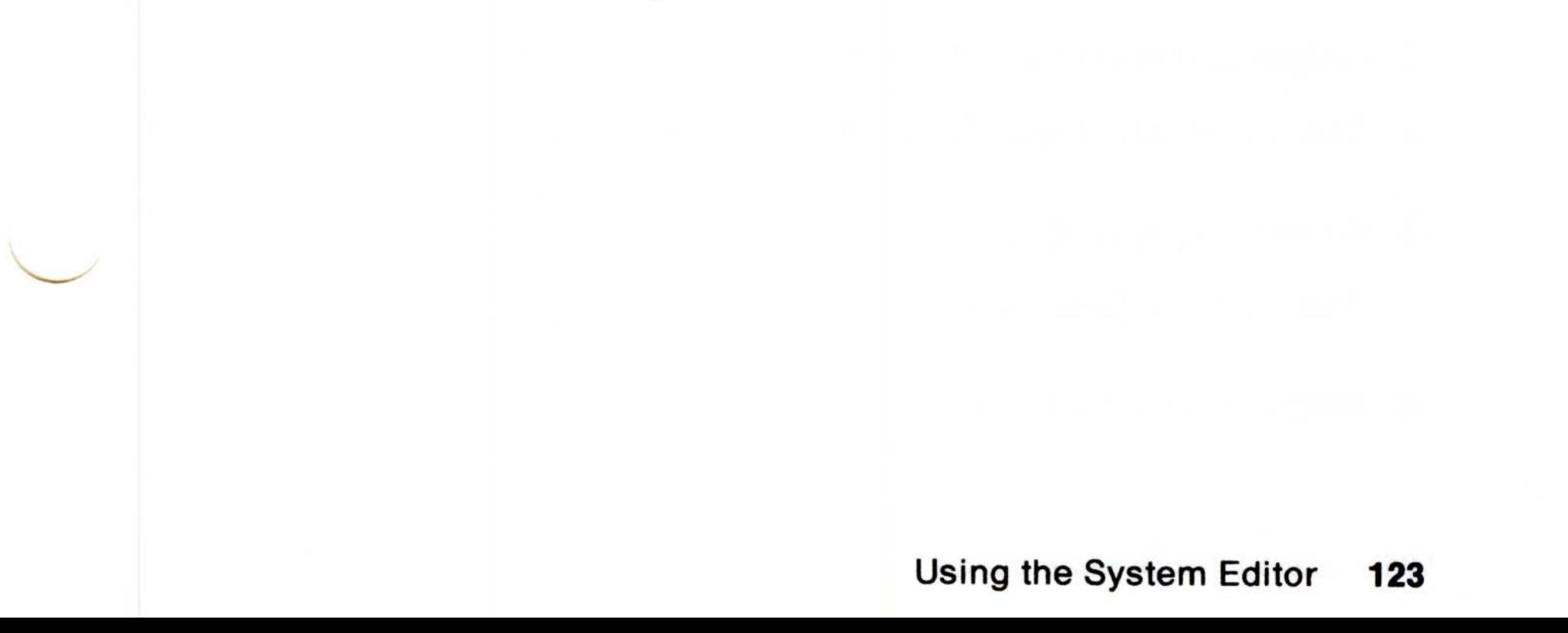

To start the System Editor from the OS/2 Full Screen or OS/2 Window :

1. From the Group - Main window, select and start either OS/2 Full Screen or OS/2 Window.

An OS/2 command prompt ([C:\]) is displayed.

To start and edit an existing file, for example one named FILE1 that is on drive C in the directory Sample, you would enter:

E C:\SAMPLE\FILE1

(E) represents the System Editor, (C:) is the drive, (\SAMPLE\) is the path and (FILE1) is the file name.

- 2. Type the letter E; then press the Enter key and the System Editor starts.
	- Note: When starting the System Editor from a command prompt, you can specify the file you want to edit or name the file you are about to create.

Note: If you only type E and a file name, the file you create will automatically be placed in the current directory.

3. The System Editor starts and you can begin editing or creating your file.

To name a file you are about to create when you start the System Editor, leave a space after the E, type a path and name, and then press the Enter key.

For information on specifying paths, directories and naming files, see Getting Started.

To start the System Editor from the File Manager :

- 1. From the Directory Tree, select and start drive C.
- 2. Select and start the OS2 directory.

The list of OS2 files and subdirectories is displayed.

3. Select and start **E.EXE**.

The System Editor starts.

4. Begin typing your file.

For information on how to start the System Editor from an associated file, see Getting Started.

When the System Editor starts, a blank file window named "OS/2 - UNTITLED" or "E.EXE - UNTITLED" is displayed on your screen. Until a file is given a name, the title bar displays the word "UNTITLED ." The text area is blank except for a flashing cursor displayed directly below the action bar. If you typed in a file name, the name you typed is displayed instead of UNTITLED. If the file already exists, its content is displayed in the window.

The System Editor window has a title bar, action bar, vertical and horizontal scroll bars, the System Menu icon, and the minimize and maximize icons. These window parts are described in Getting Started.

The mouse pointer changes from  $(\lambda)$  to the editing pointer  $(1)$  when it is placed in the text area of a file window. The editing pointer is removed when you start typing and displayed when you move the mouse.

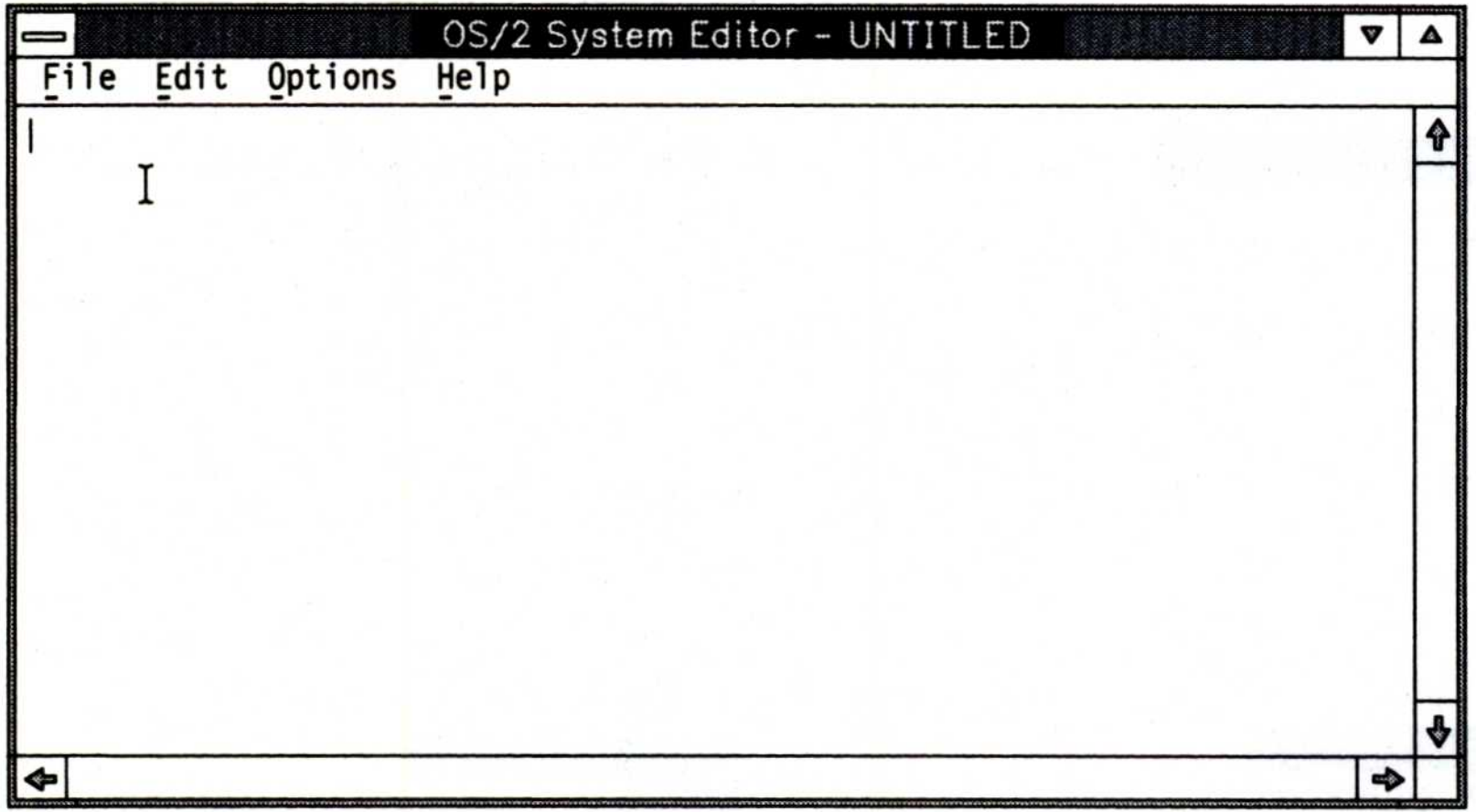

You can switch between cursor modes at any time by pressing the Insert (Ins) key.

Shown below are the System Editor action bar pull-downs .

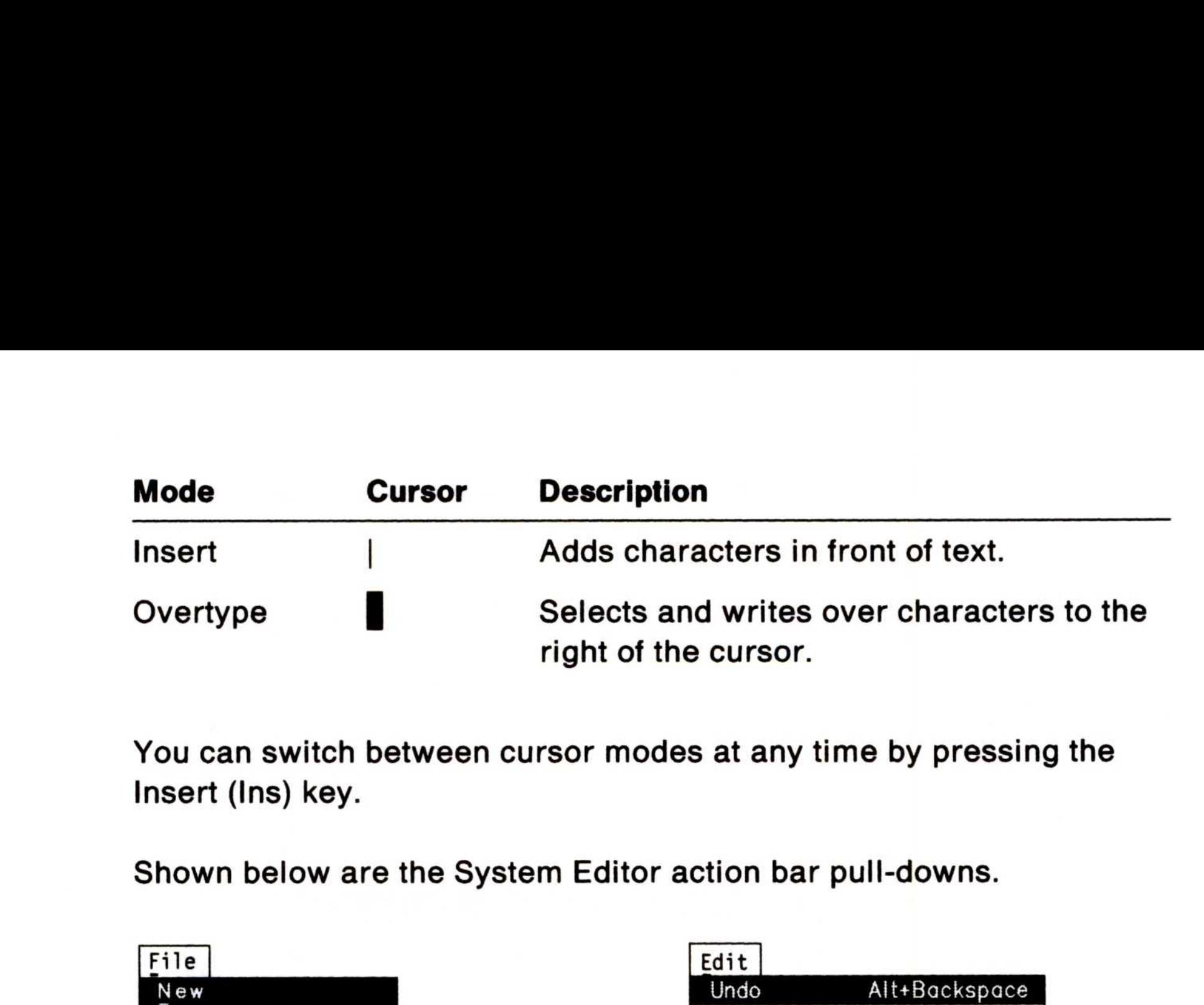

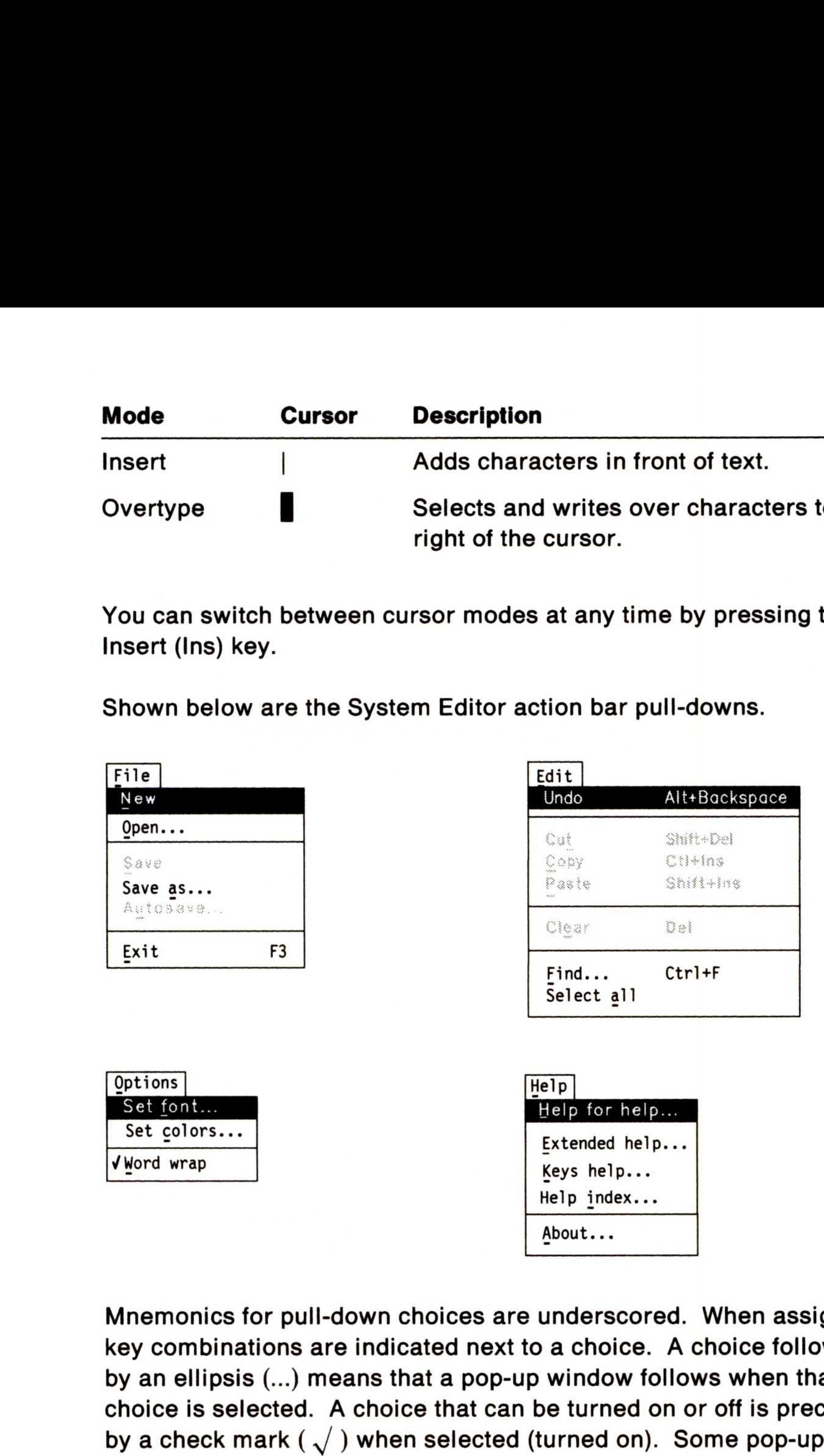

Mnemonics for pull-down choices are underscored. When assigned, key combinations are indicated next to a choice . A choice followed by an ellipsis  $(...)$  means that a pop-up window follows when that choice is selected. A choice that can be turned on or off is preceded by a check mark ( $\sqrt{ }$ ) when selected (turned on). Some pop-up

About...

windows can be dragged.

### The System Editor is represented by the (low in the when it is minimized.

## Help Information

Help is provided for information about tasks, help for help, extended help, key assignments, the help index, and field help. Press the F1 key or use the Help pull-down to access help.

The following is the Help pull-down:

When you request help, a panel containing help information is displayed on your screen. After reviewing the help information, you can remove the help panel by doing one of the following:

- Press the Escape (Esc) key, or
- Start Close from the Help window's System Menu.

Help for help displays information on the Help function. To view this information:

• Select and start **Help for help** from the Help pull-down.

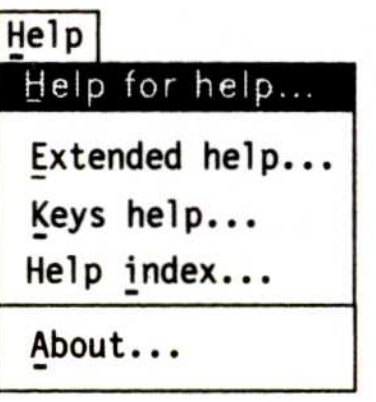

**Extended help** provides information about the active window. To view Extended help either:

- Select and start **Extended help** from the Help pull-down, or
- Press the F9 key. The F9 key is only active when a help window is displayed.

Keys help provides a list of available function keys as well as the actions they perform. To view Keys help:

- Select and start Keys help from the Help pull-down, or
- Simultaneously press the Shift and F10 keys.

Field (contextual) help provides information about the area in an application or pop-up that you have placed the cursor on. To access Field help information:

- 1. Place the cursor on a field (area) of interest, then
- 2. Do one of the following:
	- Press the F1 key, or
	- Select and start the **Help** pushbutton.

#### 128 Using the System Editor

Help index displays a list of topics on which you can get help information. You can scroll through the list of topics and select and start a topic directly from the list, or you can do the following: 

- 1. Select and start **Help index** from the Help pull-down.
- 2. Select and start Search from the Help panel's File pull-down.
- 3. Select and start the **Index** check box.
- 4. Type one or more search words in the Search string entry field.
- 5. Select and start the Search pushbutton.

You can give files and directories any names that conform to either File Allocation Table (FAT) or High Performance File System (HPFS) rules. For information on specifying paths and directories and naming files, see Getting Started.

Unless you specify an existing file, when the System Editor starts, a blank file window named "OS/2 - UNTITLED" or "E .EXE - UNTITLED" is displayed on your screen. If you named the file before pressing the Enter key, the name you gave the file is displayed instead of UNTI-TLED. You create your new file in the blank System Editor window.

### Creating Files from a Command Prompt

## Creating Files

A new file can be created when you start the System Editor from one of the OS/2 command prompts. See page 124 for information on opening existing files and naming and creating new files from a command prompt.

## Creating Files from the Action Bar

The File pull-down is used when you create files from the action bar. Selecting Save as from the File pull-down allows you to name and save the file simultaneously. Save as also allows you to rename files. Selecting New from the File pull-down opens a new UNTITLED file window. The following is the File pull-down:

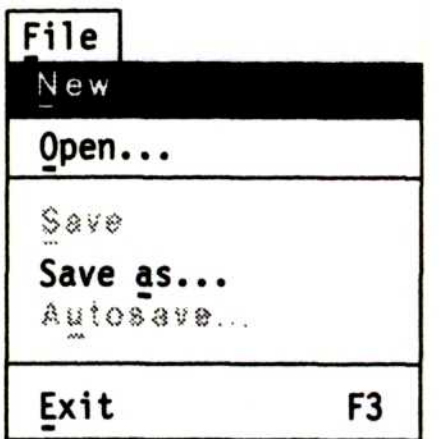

#### To create a file from the action bar:

1. Select and start Save as from the File pull-down.

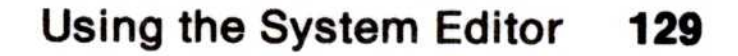

A blank System Editor window titled OS/2 SYSTEM EDITOR - UNTITLED or E.EXE - UNTITLED is displayed.

- 3. Do one of the following:
	- Select and start **Save as** from the File pull-down and name the file you are about to create.
	- Type in the file; then select and start Save as from the File pull-down and name the file you created.

#### 130 Using the System Editor

The Save as pop-up is displayed on your screen . 

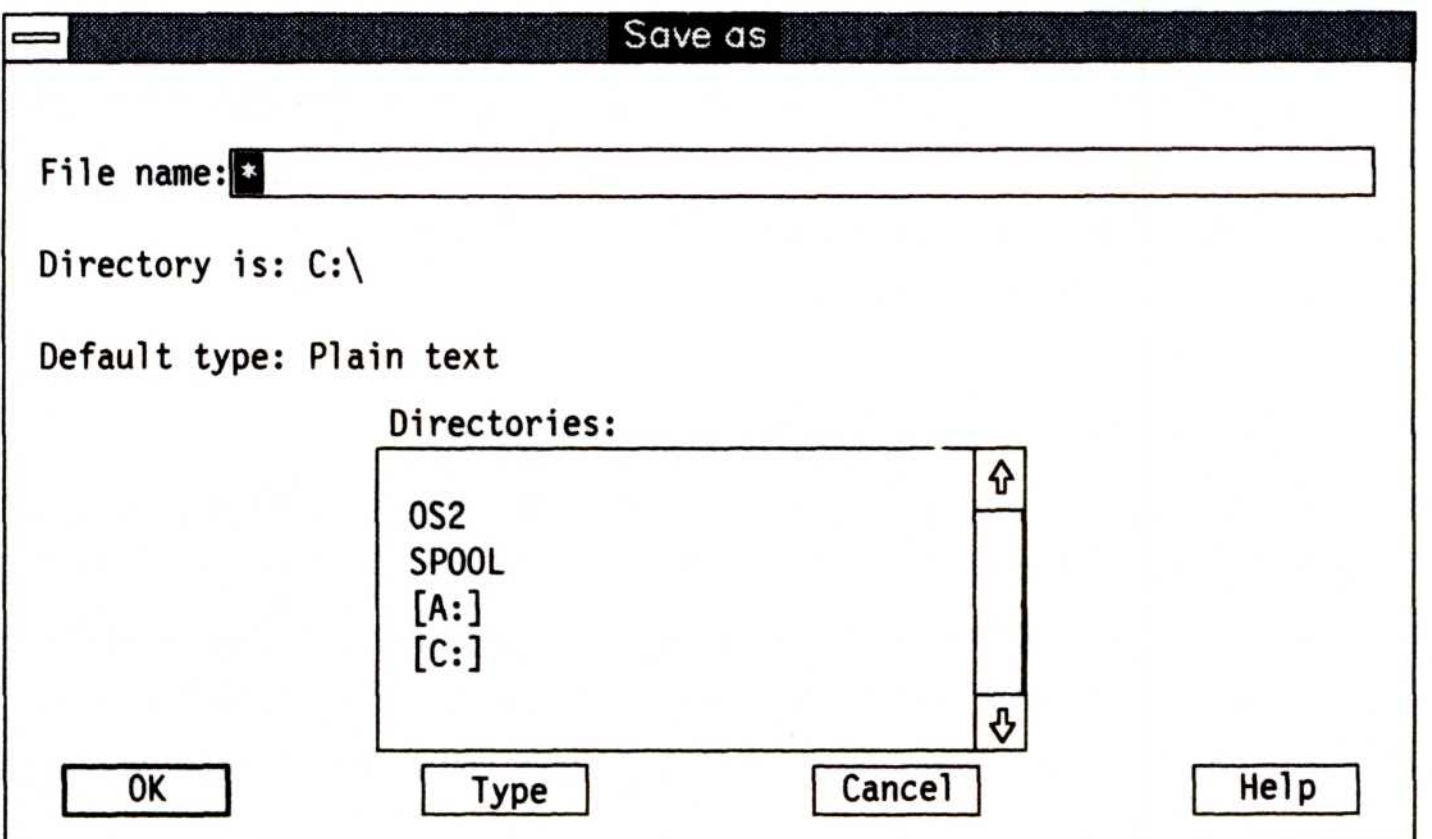

Refer to page 137 for information on using Save as.

- 2. Type a path and file name in the File name entry field.
- 3. Select and start the OK pushbutton, or press the Enter key.

The Save as pop-up is removed.

4. Begin typing your file.

If you are editing a file and want to create a new file:

- 1. Select and start Save from the File pull-down to save the file you are editing.
- 2. Select and start **New** from the File pull-down.
	- Note: If you try to create a new file before saving your current file, a warning message is displayed. If your file had not been previously named, the Save as pop-up is displayed.

## Setting Options

Once an editing session has been started, various options can be changed and set.

The following is the Options pull-down:

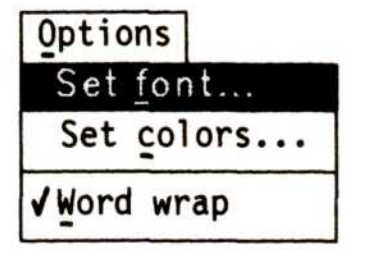

The options you set remain in effect until they are reset. They are saved and used the next time you start editing. You can reset the options at any time from the Options pull-down .

Set font allows you to select a font style, size and typestyle. When editing, if you want to see how your file will actually look when printed, choose a font style that is compatible with your printer. For example, choose a non-proportional font such as Courier if your printer font is non-proportional. If only one font is presently installed, see Getting Started for information on font installation.

To select fonts :

1. Select and start Set font from the Options pull-down.

The Set font pop-up is displayed.

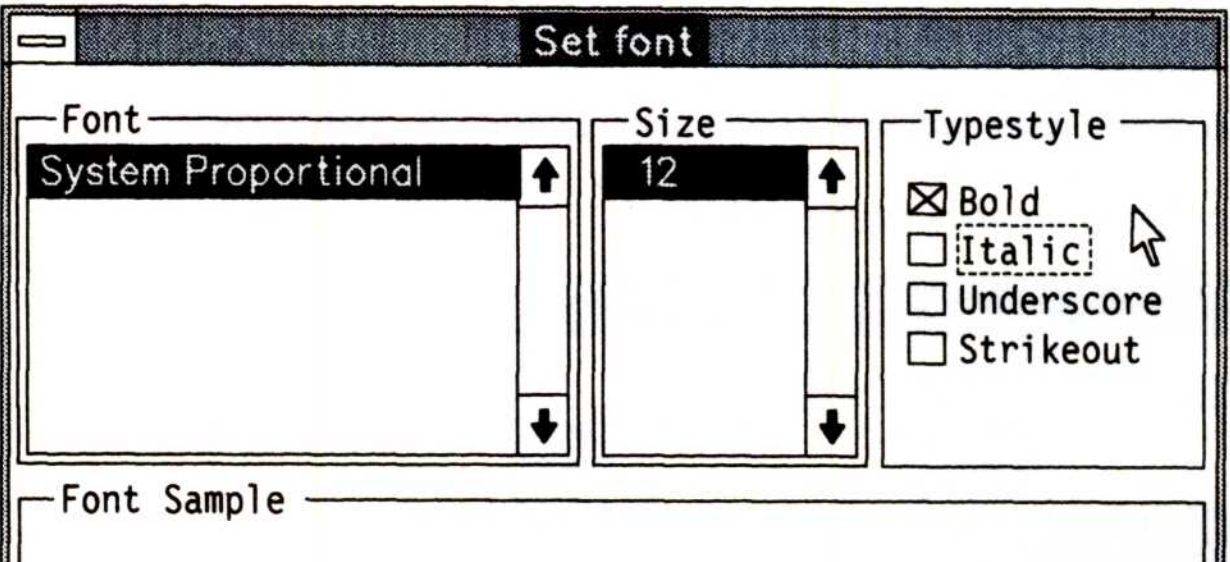

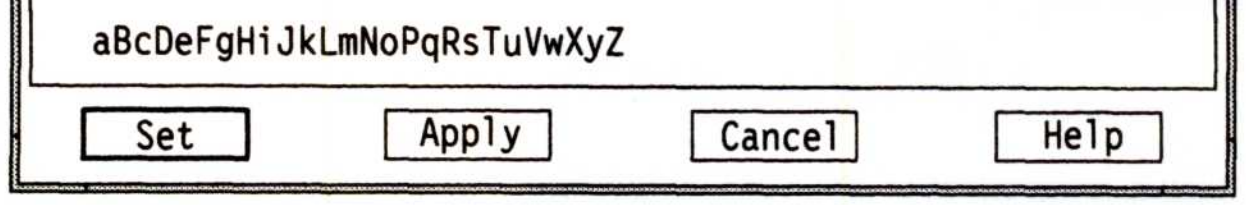

The Tab key moves the cursor between selection fields. The  $\uparrow$ and  $\downarrow$  keys moves the cursor within the selection field.

2. Select a font name from the Font selection field.

As selections are made, an example of what you select is displayed in the Font Sample box. Select Apply to select and then continue with selections. Select Cancel to remove the Set font pop-up, return to the text area of the file, and leave the fonts unchanged.

- 3. Select a font size from the Size selection field.
- 4. Select a font style from the Typestyle check box.

One or all of the check box styles can be selected. The selection style cannot be varied within the file.

The Set font pop-up is removed, and the text within the file takes on the font, font size and type style you selected. You can change these selections as many times as you like during the editing session.

Note: Refer to "Word wrap" on page 133 for more information on displaying text in windows.

Set colors allows you to change the foreground and background colors of the file window. Foreground refers to the characters typed within the window, while background refers to the window's text area.

To change foreground and background colors:

1. Select and start Set colors from the Options pull-down.

5. Select Set and then start your selection .

Set colors . . Foreground Background Green Pink ♠ Cvan Green ∎ U Yellow Cyan Yellow Black

The Set colors pop-up is displayed.

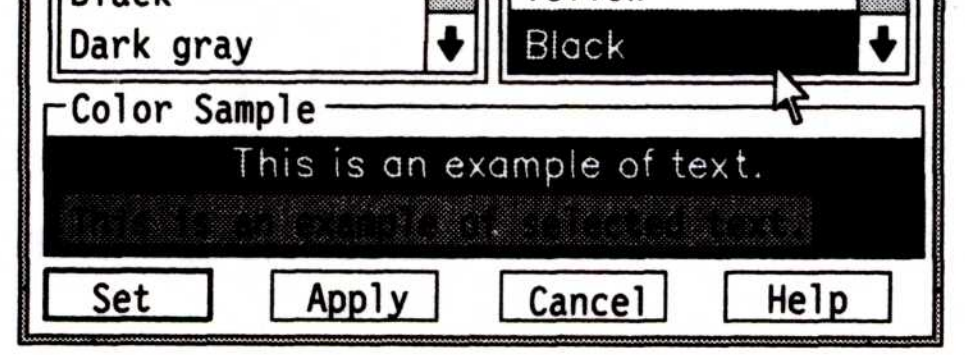

The colors you select are displayed in the Color Sample box. You will be able to see how selections appear together before setting them and returning to the text area of the file. Select Apply to display selections in the text area. Select Cancel to remove the Set colors pop-up, return to the text area of the file, and leave the colors unchanged.

- 2. Select a color from the Foreground selection field.
- 3. Select a color from the Background selection field.
- 4. Select and start the Set pushbutton.

The Set colors pop-up is removed and the text area of the file is displayed in the colors you selected.

When Word wrap is off, text is displayed according to where endof-line (EOL) characters have been inserted. See page 136 for

information on EOL characters.

#### Note: Refer to page 131 for additional information on seeing how text will be printed.

#### Using the System Editor 133

Word wrap affects how text is displayed in a window, not how it is stored or printed. A check mark  $(\sqrt{)}$  appearing in front of **Word wrap** indicates that it is turned on. Long lines are divided into short lines so that they fit inside the border of the window. This eliminates the need for horizontal scrolling. Word wrap is usually not appropriate for writing lines of code .

To turn Word wrap on:

• Select and start **word wrap** from the Options pull-down.

A check mark  $(\sqrt{ } )$  is placed in front of Word wrap and the pulldown is removed.

To see how text will be printed, turn Word wrap off:

• Select and start **word wrap** from the Options pull-down when it is shown with a check mark.

The check mark and the pull-down are removed.

## Selecting Drives and Directories and Opening Files  $rac{1}{\sqrt{2}}$

You can display the contents of drives and directories and you can open files by selecting Open from the File pull-down.

1. Select and start Open from the File pull-down.

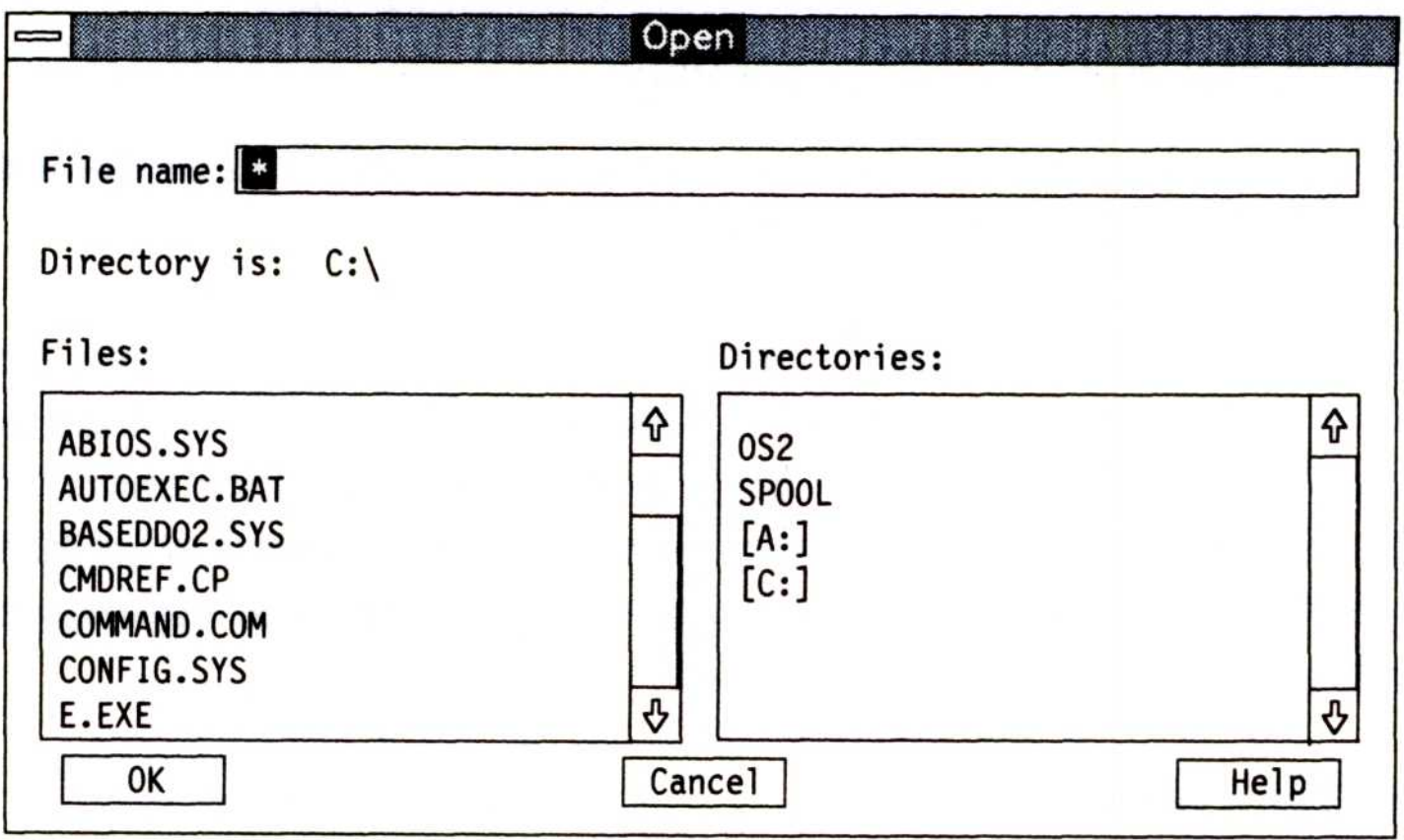

The Open pop-up is displayed.

The File name entry field is at the top of this window.

Located directly below the File name entry field is the Directory is line. Directory is displays your final search path selections. When a path is entered in the File name entry field, it becomes part or all of the path and appears on the Directory is line. You cannot make direct entries on the Directory is line.

The Files selection field shows the files in the selected directory.

The Directories selection field displays your drives and directories. When selections are made from the Directories selection field, the Directory is line reflects the selection and the associated files are displayed in the Files selection field.

The Tab key moves the cursor between selection fields. The  $\uparrow$ and  $\downarrow$  keys moves the cursor within the fields.

2. Open a file.

You can open a file from the Open pop-up in these ways:

- In the File name entry field, enter the path and name of the file you want to open.
- 134 Using the System Editor
- Note: If you are already working in the correct subdirectory when the Open pop-up is displayed, just type the name of the file you want to open in the File name entry field, then press the Enter key.
- Select and start a directory from the Directories selection field, and then
- Select and start a file from the Files selection field.

Note: If you select a file from the Files selection field, it replaces the name in the File name entry field.

The Open pop-up is removed, and the file you selected is displayed.

To enter text, begin typing at the cursor location, or use the Spacebar, Arrow keys  $(\leftarrow \uparrow \downarrow \rightarrow)$ , or the Enter key to move the cursor to a different location; then begin typing.

To start a new line, press the Enter key. A new line is displayed below the one the cursor was on, and the cursor is positioned at the beginning of the new line.

## Entering Text

You can type 255 characters on a line. Spaces between words count as characters. The cursor moves one space to the right every time you type a character or press the Spacebar.

Tabs affect the way your file is saved to disk. When pressed, the Tab key moves the cursor to the next tab position which is always a multiple of eight spaces away from the start of a line. This in turn causes text to the right of the cursor to line up with the next tab position. An example of this is:

#### Tabs

One(tab)Three(tab)Twelve

Your information appears as:

One Three Twelve

The text is aligned and will stay aligned even when you make changes. The System Editor adjusts the white space for you. If you

- 1. Type in some information.
- 2. Press the Tab key.
- 3. Type in some information.
- 4. Press the Tab key.

End-of-line (EOL) characters are invisible and are entered by pressing the Enter key. EOL characters become part of your text and can be deleted in the same manner as any other character. Any character following an EOL character will start on a new line, regardless if Word wrap is on or off.

Repeat the above steps until all text and tab settings have been entered.

#### EOL Characters

The File pull-down provides three ways to save the file you are editing:

go over the eight space boundary, the tab position will change. Tab settings can be deleted by using the Backspace key. 

To use Tabs:

## Saving and Closing Files

- Save
- Save as
- Autosave

The following is the File pull-down:

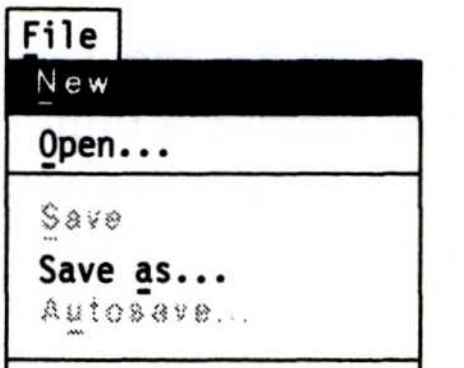

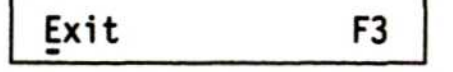

Save allows you to save and then continue editing your current file whenever you choose. A copy of the file is written to disk with its current name whenever you select Save.
To save and then continue editing a file: To sav

• Select and start save from the File pull-down.

The pull-down is removed and the file is saved. You can continue adding and editing text, or you can exit the file. To ensure that all your changes are saved, always select **save** before exiting a file.

Save as allows you to name, rename and save the current version of a file.

To name and save a file:

1. Select and start Save as from the File pull-down.

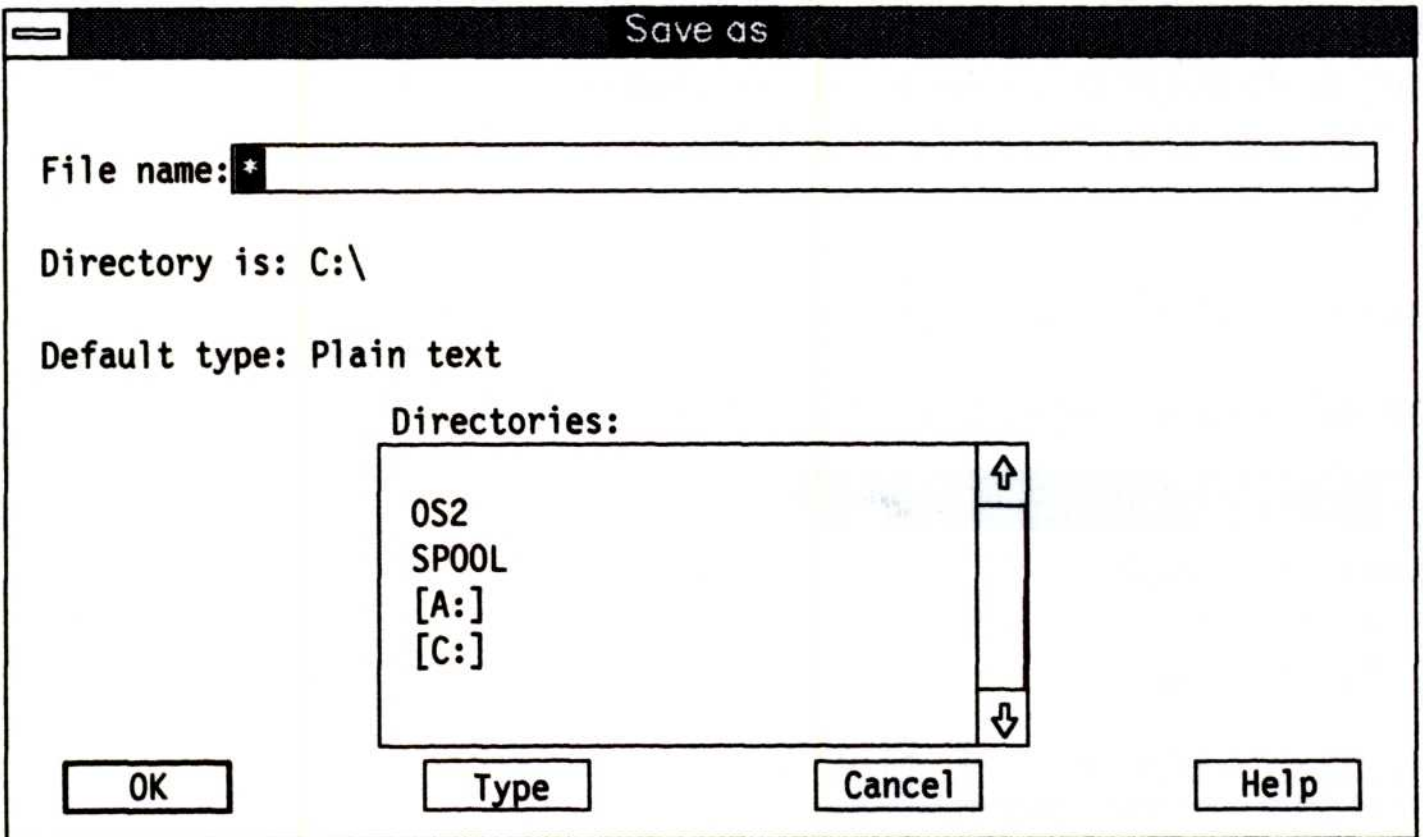

The Save as pop-up is displayed.

Drives and directories are displayed in the Directories selection field for reference. The Directory is line displays your path entries.

The Tab key moves the cursor between selection fields. The  $\uparrow$ and  $\downarrow$  keys moves the cursor within the selection field.

To save the file in your current directory:

• Type the name you want to give the file in the **File name** entry field; then select and start the OK pushbutton or press the Enter key.

To save the file in a different directory:

• Select the directory in the Directory selection field.

The directory you select is immediately displayed in the File name entry field.

- 2. Type the name you wish to give the file in the File name entry field; then press the Enter key.
	- Note: A warning message is displayed if the file name entered already exists. A warning message is also displayed if you have not initially saved a new file. The system recognizes the existence of a file only after it is saved.

The Save as pop-up is removed and the file is saved with the path and name you entered. Use that path and name the next time you request the file.

Autosave allows you to automatically save an entire file on disk after changing or adding a specified number of changes in your file. You must set Autosave to on in order to use it.

To set Autosave on:

1. Select and start **Autosave** from the Files pull-down.

The Autosave pop-up is displayed.

Use the Autosave scroll bar to enter a number, or type a number in the entry box. The number entered will represent the number of lines to be edited between Autosaves. Select Cancel to exit Autosave without changing your current setting.

4. Select and start the Set pushbutton, or Tab to it and press the Spacebar.

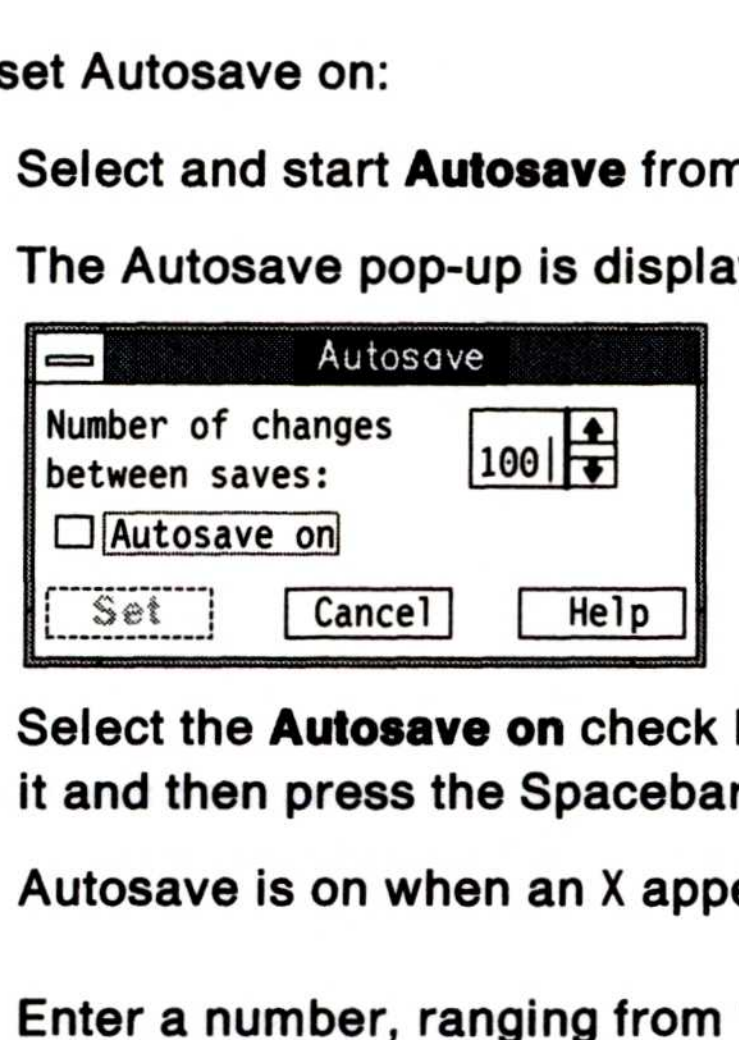

2. Select the **Autosave on** check box, or press the Tab key to reach it and then press the Spacebar to select it.

Autosave is on when an X appears in the check box.

3. Enter a number, ranging from 1 to 9999, in the entry field.

The Autosave pop-up is removed.

Note: Before closing a file, select Save from the File pull-down.

### Deleting Files

Files are deleted from File Manager. For information on deleting files, see Getting Started.

Files are printed from File Manager. For information on printing files, see Getting Started.

### Printing Files

Note: The File Changed pop-up is displayed if you try to close a file before changes to a file have been saved.

### Ending an Editing Session

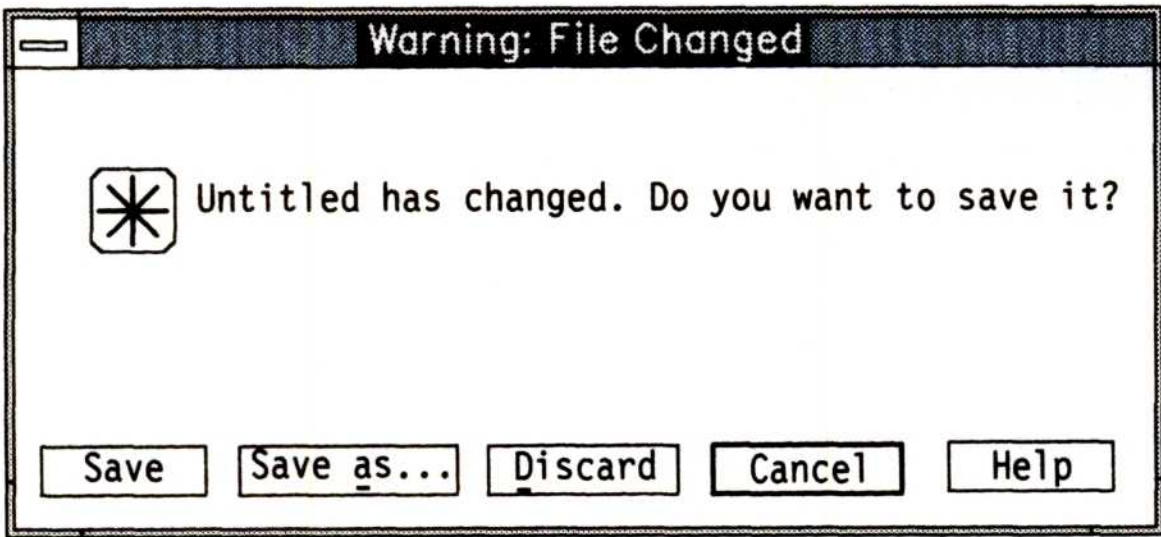

Ending an editing session closes the System Editor program .

To name or rename a file before closing it, select and start Save as. To erase your unsaved changes and then close the file, select and start Discard. To return to the file's text area, select and start **Cancel**.

2. Select and start Close from the System Menu pull-down, or Exit from the File pull-down.

To end an editing session :

1. Select and start **Save** from the File pull-down.

The file closes, the System Editor ends, and you are returned to wherever you started the System Editor.

### Editing Files

This section provides information on:

- Adding and inserting text
- Splitting and joining lines
- Selecting and deselecting text
- Using Cut, Copy and Paste to merge text
- Deleting and restoring text
- Finding and changing text.

### Adding and Inserting Text

To add or insert words or characters:

- 1. Position the cursor at the point where you want to add or insert text.
- 2. Type in the new information.

### Splitting and Joining Lines

The text from the line below joins your current line at the right of the cursor. When a line is too long to be joined to the one above, a message is displayed on your screen telling you so.

140 Using the System Editor

Splitting and joining lines allows you to change how your text is formatted.

To split a line :

- 1. Position the cursor where you want the text broken to start a new line.
- 2. Press the Enter key.

When the Enter key is pressed, an EOL character is inserted at the cursor position and the text splits. The text from the cursor to the end of the line is moved to the next line .

To join lines:

- 1. Press the End key to move the cursor to the end of the line.
- 2. Press the Del key to delete the EOL character.

### Selecting Text

To select text means to highlight the character, line, or block of lines that you want to cut (remove), copy (duplicate), or paste (insert) elsewhere within the current file or in another file. See page 151 for information on text selection keys.

- 1. Position the mouse pointer just before the first character to be selected.
- 2. Hold down mouse button 1; then drag (move) the pointer to just after the last character to be selected .

To select text with the mouse :

When the mouse comes to a window border during a drag, the System Editor scrolls. This makes it possible to select more text than displayed in the window.

The area is selected. The following is an example of selected text:

You can also drag from just after the last character to just before the first character .

3. Release mouse button 1 .

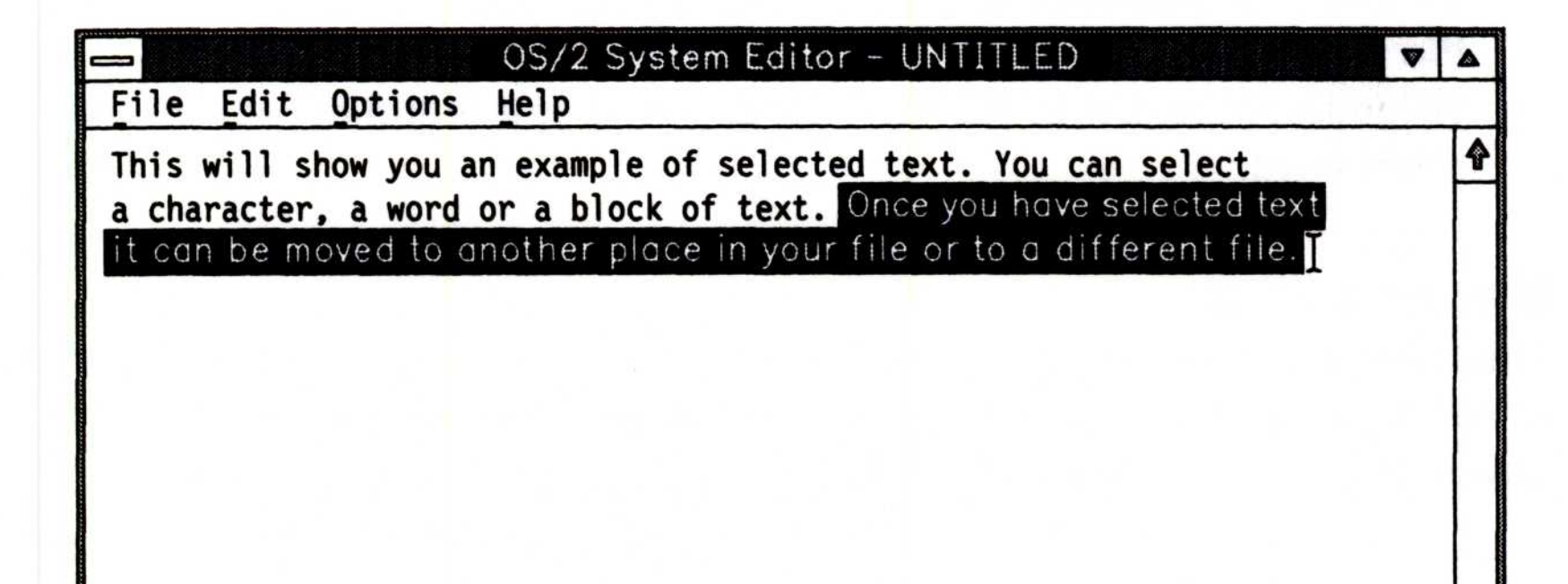

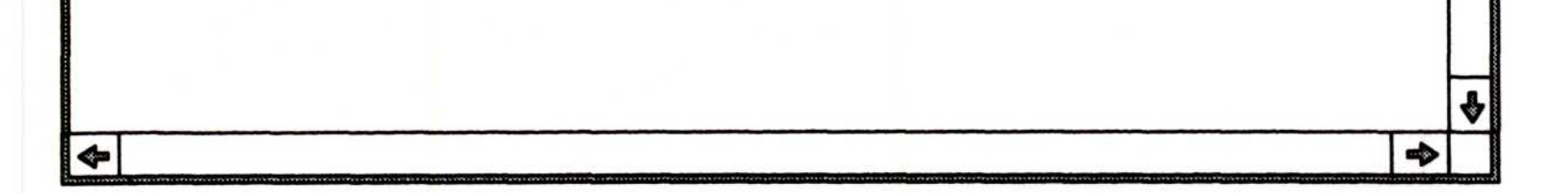

A selected area has an anchor point and a cursor point.

The anchor point is set when you hold down mouse button 1 and begin a drag. It is also set when you hold down the Shift key and use

The cursor point is set when you release mouse button 1 or the Shift key. You can drag or move the pointer to where you want the cursor point set and then release mouse button 1; or using the cursor movement keys, position the cursor and then release the Shift key.

To select one word, double-click on any part of the word. The selection includes all blank spaces following the word. If you delete the word, the blank spaces are also deleted. The blanks are not deleted if you start typing.

The Edit pull-down has a **Select all** choice which sets the anchor point at the beginning of the text and the cursor point at the end. This is useful when using Cut, Copy and Paste. Information on Cut, Copy and Paste follows .

- To deselect text with a mouse, click once within the text area of the window.
- To deselect text with the keyboard, press one of the cursor movement keys.

the cursor movement keys to move the cursor. The anchor point is set at the cursor position, and the cursor moves to the cursor point position. 

> The System Editor can manage large files, making it possible for you to combine several files into one. When merging files, the Edit pulldown choices Cut, Copy and Paste are used.

142 Using the System Editor

### Deselecting Text

To deselect text means to remove the highlighting and leave the text unchanged.

### Merging Files

### Cut, Copy, and Paste Cut,  $cut, 0$

These three choices are used for moving text and merging files and can be found on the Edit pull-down. When using cut, copy and paste, the Clipboard can hold a maximum of 65,535 characters. See "Selecting Text" on page 141 if you are unfamiliar with how to select text. The following is the Edit pull-down.

This choice cuts selected text from your file and saves it on the Clipboard. The cut text can then be pasted into the file you are editing or into another file.

To use Cut:

- 1. Select the text to be cut.
- 2. To remove the selected text, do one of the following:
	- Select and start Cut from the Edit pull-down.
	- Hold down the Shift key, then the Del key; release the keys.

The selected text is removed from the file and saved.

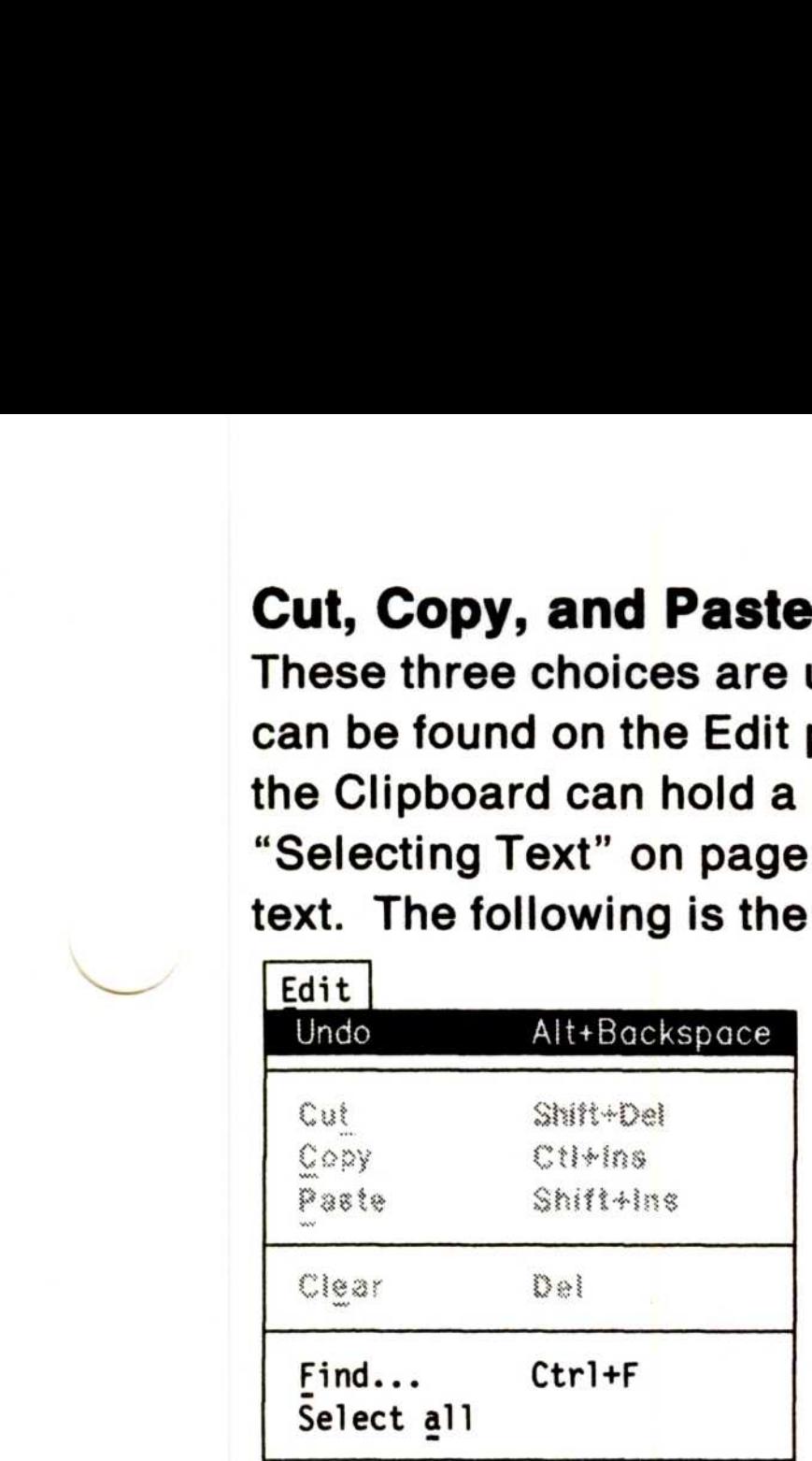

### Cut

### Copy

This choice copies your selected text to the Clipboard. The selected text can be pasted to a new position in the file you are editing or into another file.

To use Copy:

- 1. Select the text to be copied.
- 2. Do one of the following:
	- $\bullet$ Select and start Copy from the Edit pull-down.
	- Hold down the Control (Ctrl) key and then press the Insert (Ins) key.

This choice takes the text you have cut or copied to the Clipboard and inserts it into a file at the cursor's position.

### Paste

The selected text is copied from the file and saved on the Clipboard. The file remains unchanged. See Getting Started for information about the Clipboard. 

To use Paste:

- 1. Move the cursor to where you want the Clipboard text inserted.
- 2. Do one of the following:
	- Select and start **Paste** from the Edit pull-down.
	- While holding down the Shift key, press the Ins key.

The selected text is inserted at the cursor position.

To copy all of the text to the Clipboard:

- 1. Select and start Select all from the Edit pull-down.
- 2. Select and start Copy from the Edit pull-down.
- 3. Open the file you want to paste the text into if you are not currently in it.
- 4. Move the cursor to where you want the text inserted.
- 5. Select and start Paste from the Edit pull-down.

The text is inserted at the cursor position.

The System Editor automatically deletes all selected text when you start entering new text. Other ways of deleting text are as follows:

- If you only want to delete text, pressing the Del key or Backspace key deletes the entire selected text area .
- The Del key and Backspace key also deletes text if there is no selected area. The Del key deletes the character following the cursor. The Backspace key deletes the character in front of the cursor .
- Selecting Clear from the Edit pull-down deletes selected text.

### 144 Using the System Editor

### Deleting Text

### Clear

Use this Edit pull-down choice to delete and discard your selected text. Clear is only active on the pull-down when text has been selected.

To use Clear:

- 1. Select the text that is to be deleted.
- 2. Select and start Clear from the Edit pull-down.

The text you selected is deleted from your file.

The pull-down is removed and your previous font, colors and text are restored.

### Undoing Your Last Change

You can undo the very last change you made by selecting Undo from the Edit pull-down. This includes font, colors, and editing changes .

To undo your last change:

• Select and start **undo** from the Edit pull-down.

### Finding and Changing Text

You can find the occurrence of a string in your current file. A string can be a single character or a set of characters. Strings can be found and changed either from the beginning of your file to the end or from the cursor position to the end. One or all occurrences of a string can be changed.

To locate a string:

- 1. Position the cursor wherever you want the search to begin.
- 2. Select and start Find from the Edit pull-down.

### The Find pop-up is displayed.

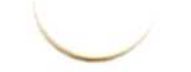

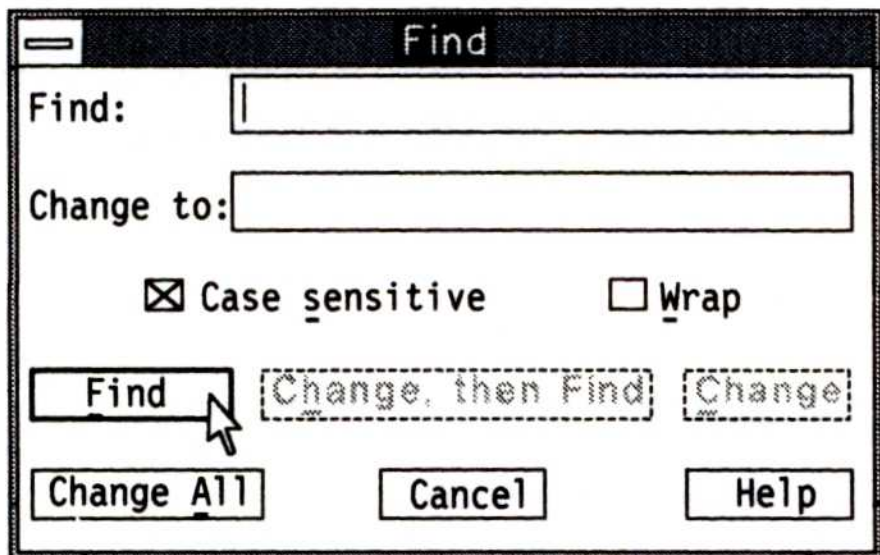

3. In the Find entry field, enter the string you want to find.

The System Editor searches only for what you enter; therefore, the string must be entered exactly as it appears in the file.

4. Select **Wrap** to search the entire file.

When selected, an X appears in the check boxes. Check box selections remain in effect until you deselect them .

5. Select Case sensitive if you wish to have uppercase and lowercase match.

Select Case sensitive when you want to find only mixed case strings.

6. Select and start the **Find** pushbutton.

When found, the string is highlighted. When the string is not found, a message panel is displayed stating so.

To change the string:

1. In the Change to entry field, type in what you want the string changed to.

If this entry field is left blank, the string will be deleted when one

- of the **Change** choices is started.
- 2. Select and start one of the following:
	- To leave a string unchanged and search for the next string, select and start Find once again.

- To delete the string, select and start Change, then Find; Change; or Change All.
	- Return to the text area and use the Backspace or Del key to delete the string.

A message is displayed when the string can no longer be found. To remove the message, select and start Enter.

- Note: When Change All is selected, the System Editor changes all strings found without stopping.
- 3. To remove the Find pop-up, select and start Cancel.

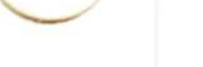

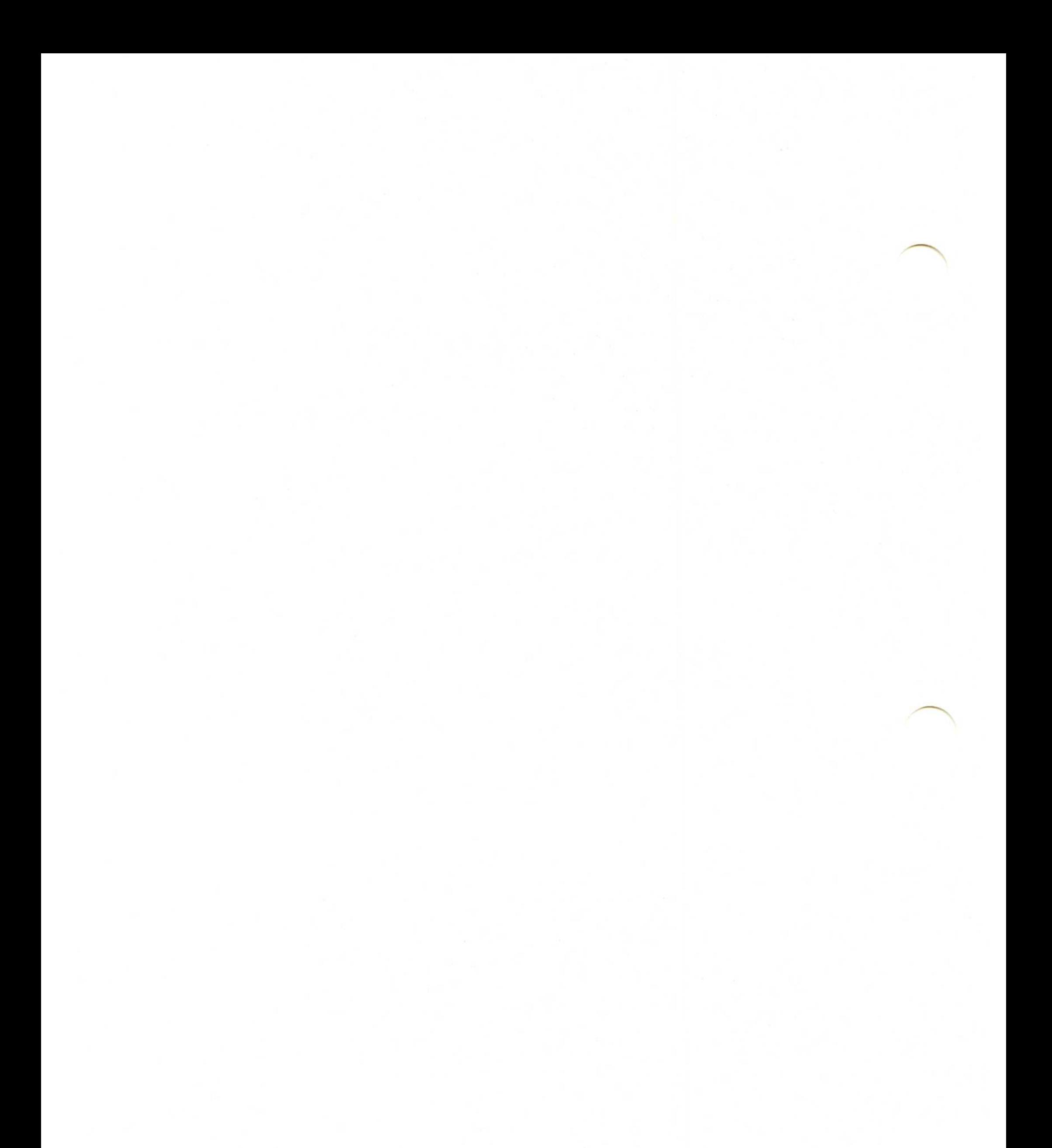

### Appendix A. System Editor Key **Assignments**

The following table shows the assigned keys for the System Editor program. Pressing Shift, Control (Ctrl), or Alternate (Alt) in combination with another key starts the action assigned to those keys. When two keys are joined by a plus  $(+)$ , while holding down the first key press the second key. When three keys are joined by a plus  $(+)$ , hold down the first two keys and then press the third key. See the quick reference card for other OS/2 key assignments.

### Editing Keys

a and moved to the

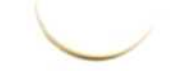

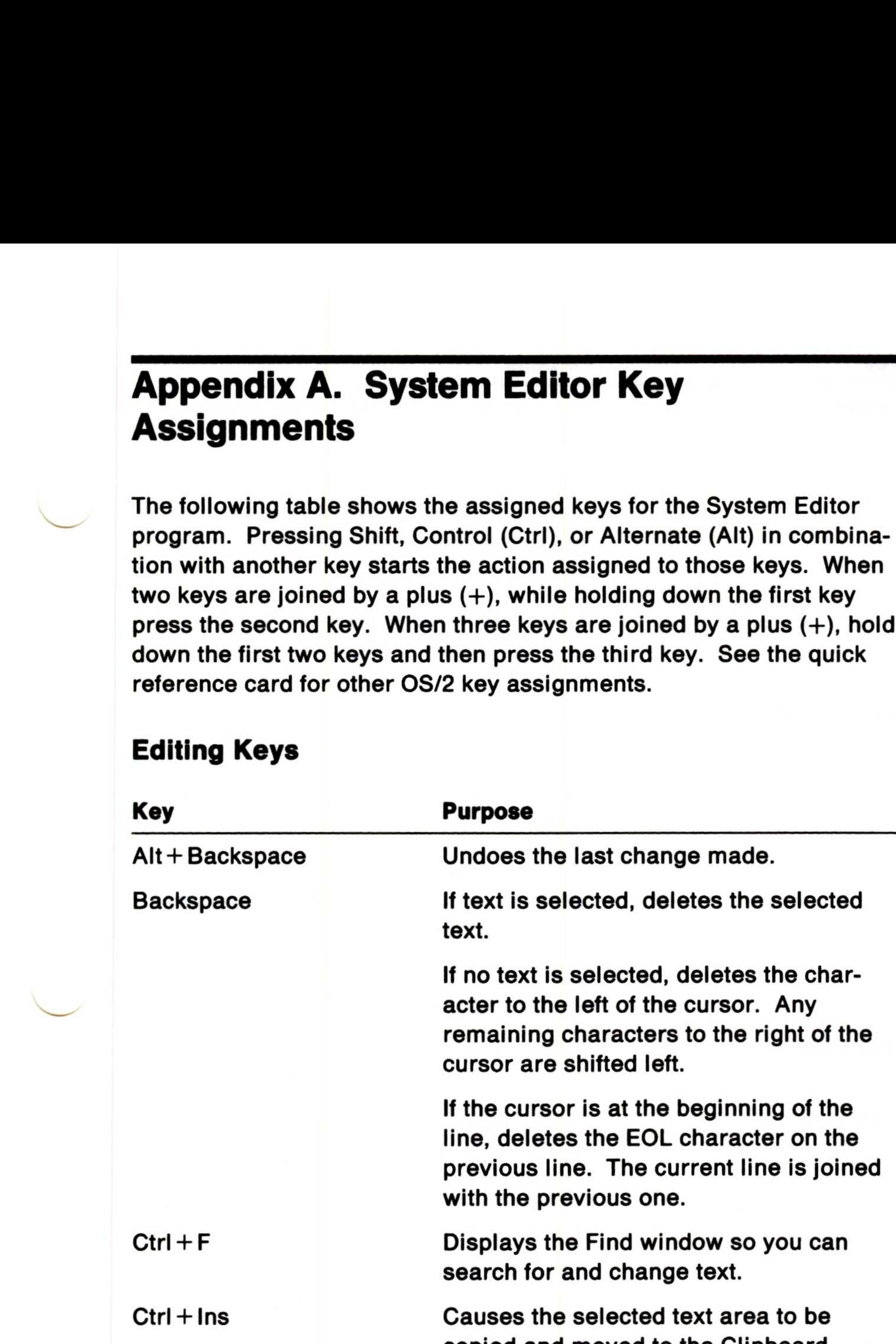

### System Editor Key Assignments 149

### 150 System Editor Key Assignments

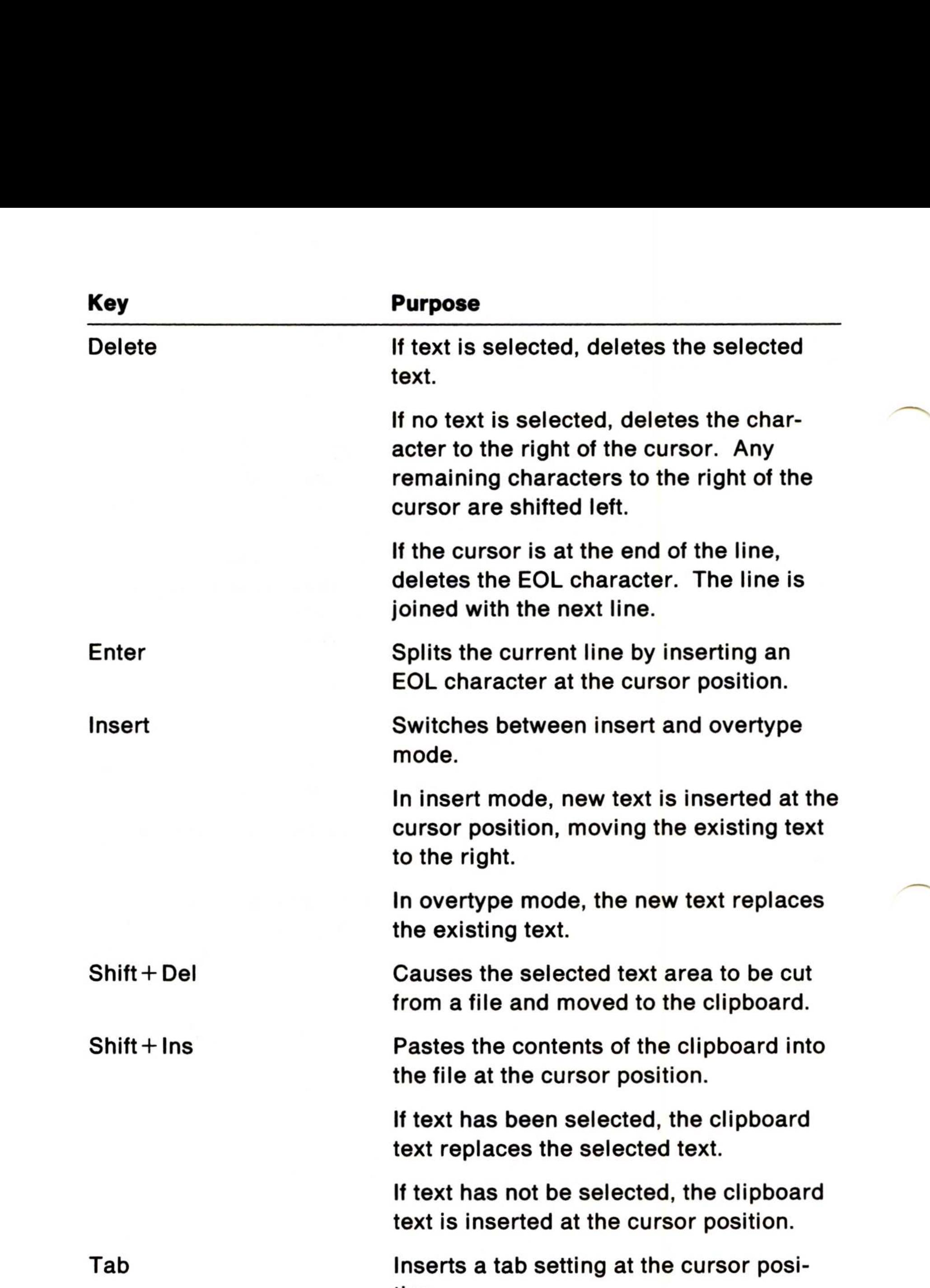

tion.

### Text Selection Keys

Use these keys to select text and extend existing selected areas of text. The selection keys move the cursor point (ending point) in the text while keeping the anchor point (starting point) still.

Caution: If an area of text is selected, pressing any character key, the Backspace key, or the Delete (Del) key deletes the selected text.

### Cursor Movement Keys

Moves the cursor to the beginning of the next word.

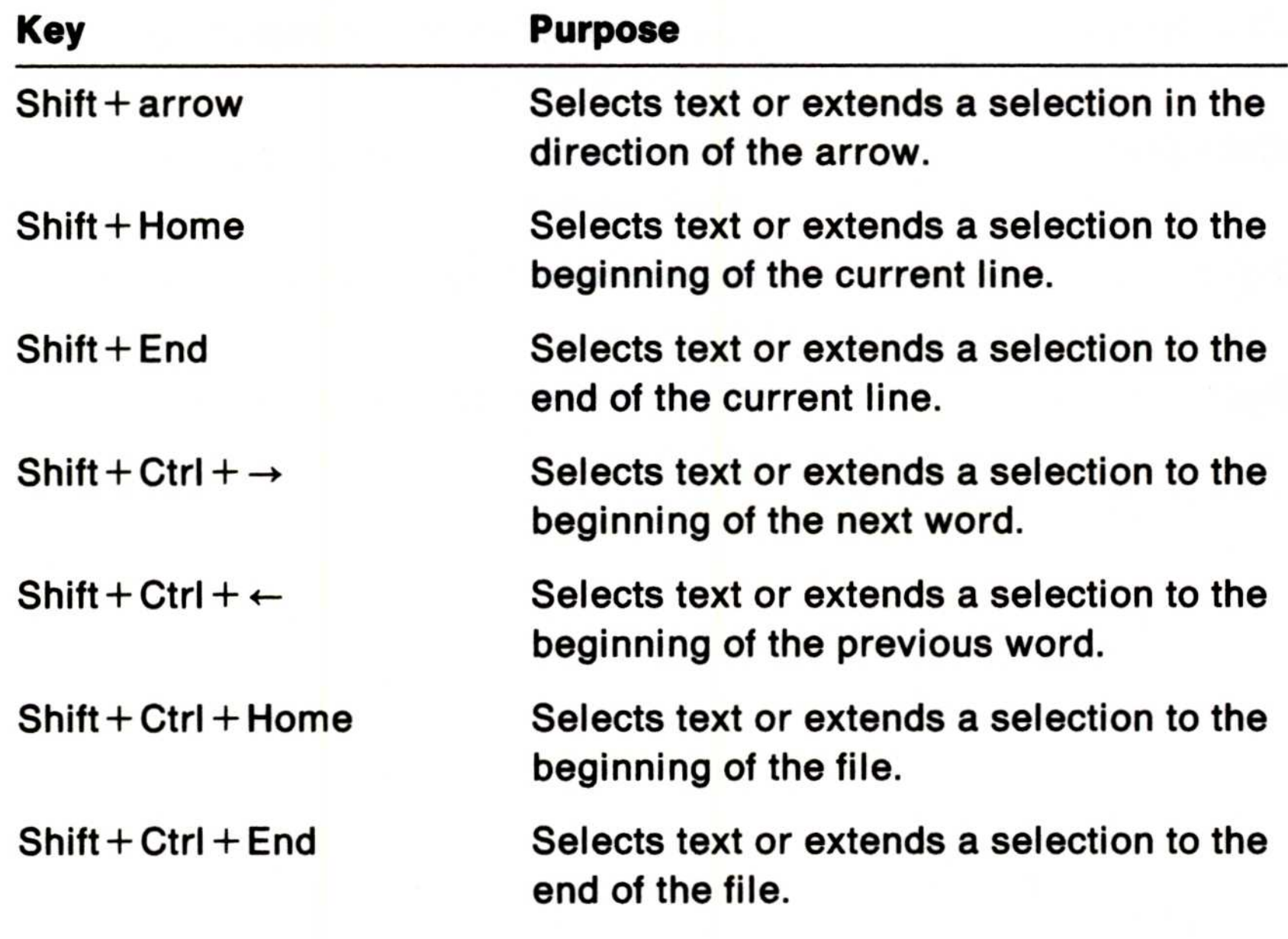

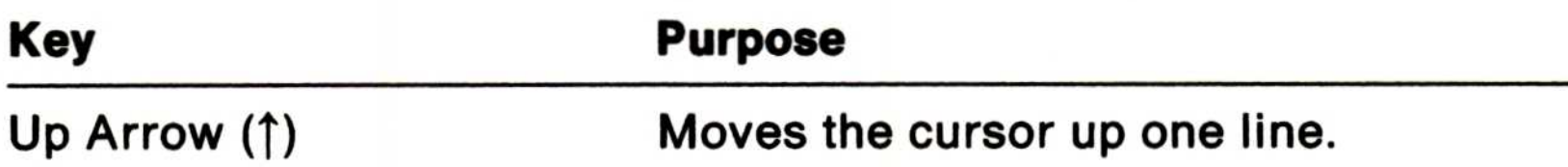

Down Arrow  $( \downarrow )$ Left Arrow  $(+)$ Right Arrow  $(\rightarrow)$  $Ctrl + \rightarrow$ 

Moves the cursor down one line.

Moves the cursor left one character.

Moves the cursor right one character.

System Editor Key Assignments 151

### 152 System Editor Key Assignments

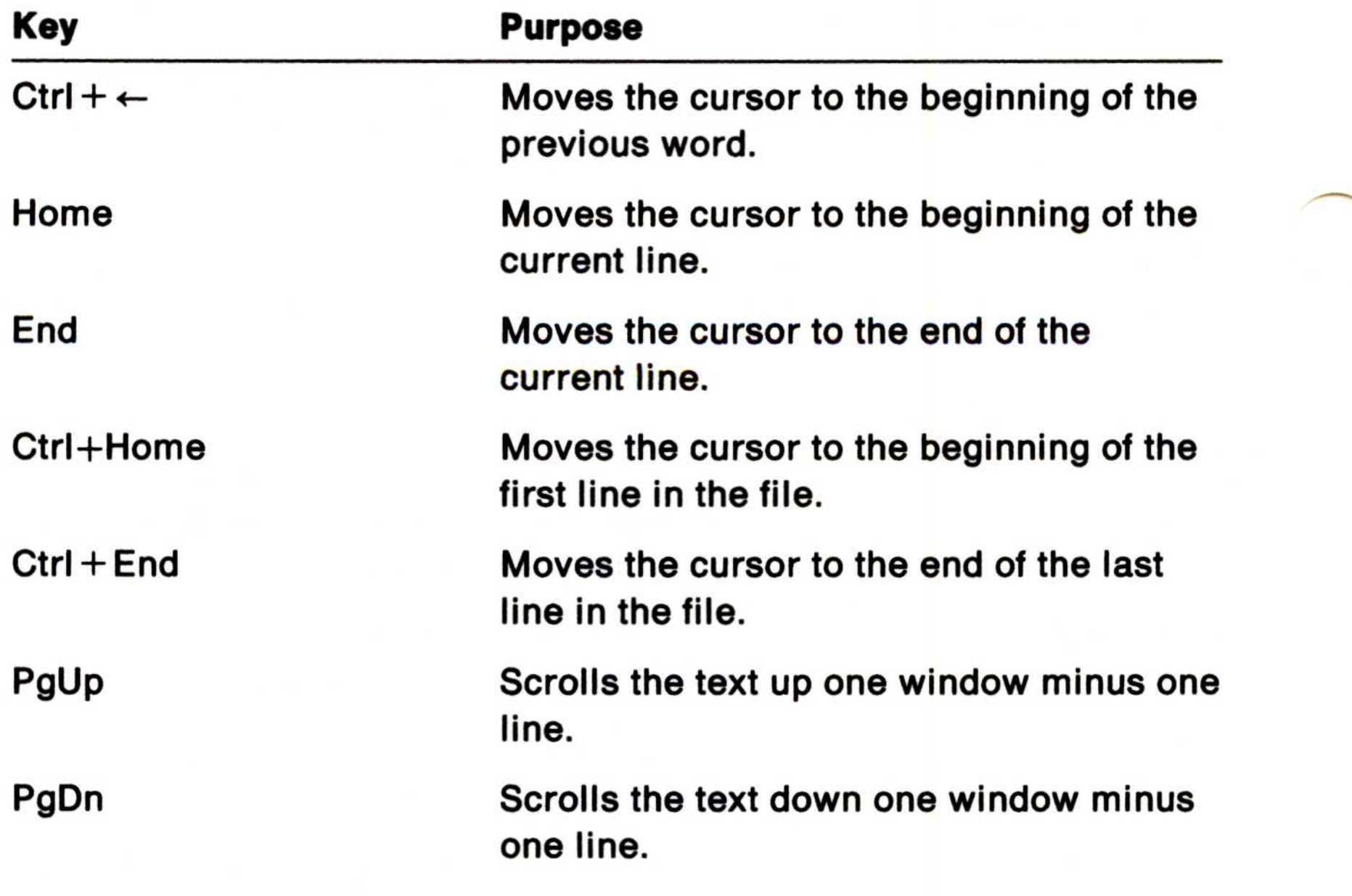

### Appendix B. DOS Mode Messages

This appendix contains DOS mode messages that do not have online help. The messages are listed in bold type, and the cause and action follow the message. If the first word after the cause is COMMANDS, the message is generated by several different programs or commands. If the first word is SYS (system message), the message is generated by an internal DOS mode file.

### Access denied

Cause: COMMANDS. Processing the requested command violates the access mode of the file, subdirectory, or device involved. For example, an attempt was made to write to a file that is read-only, read a file that is write-only, or open a subdirectory as a file.

Action: Use a different file name, or if the file is read-only and you need to use that file, change its attribute with the ATTRIB command.

Cause: SYS. DOS could not locate the batch file it was processing. The file may have been erased or renamed by one of the steps within it. The current drive may have been changed within the batch file, and the batch processor can no longer find the .BAT file using your PATH. Batch processing stops and the DOS mode prompt appears.

### Bad command or file name

Cause: SYS. The command you entered is not a valid DOS mode command.

Action:

- Make sure that you are not running an OS/2-mode-only command.
- Check the spelling of the command and re-enter it.
- If the command name is spelled correctly, make sure that the default drive contains the external command or batch file you are trying to process .

### Batch file missing

Action:  $A<sup>c</sup>$ 

- If the file name was changed, correct the command that changed the name.
- If the file was erased, use your backup copy. If you used EDLIN to create the file or make changes, rename the .BAK file to .BAT.
- $\bullet$  Correct the command that deleted the file. Include the drive letters in the PATH.

Cause: BREAK. This message shows the status of BREAK, either on or off.

Action: Enter the command you want. For example, if the screen shows "Break is off" and "Break is on" is desired, enter:

### BREAK Is on/off

Cause: SYS. The system attempted to reload the command processor, but the area in which the system keeps track of available storage was destroyed; or the command processor was not found in the path specified by the COMSPEC environment variable. OS/2 sessions may still be active.

BREAK ON

### Cannot do binary reads from a device

Action: If DOS mode is required, end all OS/2 sessions and make sure that COMMAND.COM is present on the diskette or drive you

are using; then restart the system.

Cause: COPY. You used the /B parameter with a device name while trying to copy from the device. The copy cannot be performed in binary mode because COPY must be able to detect the end-of-file from the device .

Action: Re-enter COPY and omit the /B parameter, or re-enter COPY and use the /A parameter after the device name.

### Cannot load COMMAND, this session halted

Cause: SYS. While the system was attempting to load another copy of the command processor, it did not find enough available storage to contain the new copy of COMMAND.COM. OS/2 sessions may still be active.

Action:

- End all OS/2 sessions that may be running.
- Increase the RMSIZE value in your CONFIG.SYS file. The changed RMSIZE is active only after restarting the system .
- Hestart the system.

# Cannot start COMMAND, exiting

Cause: CHCP. CHCP was unable to select the code page for one of the following reasons:

- A device was not prepared for the requested code page.
- A device I/O error occurred.
- The device is currently printing.
- The device does not support code page switching.

Action: Make sure that there is a DEVINFO statement in the CONFIG.SYS file for each device (for example, printer, keyboard, and screen).

### Code page xxx not prepared for all devices

### Code page xxx not prepared for system

Cause: CHCP. CHCP was unable to select the specified code page.

Action: Verify that the CODEPAGE statement in CONFIG.SYS includes the code page you are attempting to prepare.

### Content of destination lost before copy

Cause: COPY. An illegal concatenation of files was detected during the COPY command. The destination file name was included among the source files being concatenated. The condition was not detectable until the destination file was copied over .

### Action:

- Restore damaged files from your backup copy.
- Information message, no correction possible. Review the syntax of the COPY command to prevent this from happening again.

Cause: SYS. Information message. The DOS command CTTY was attempted.

Action: No action required.

Cause: COMMANDS. While attempting to get the current drive for the DOS mode prompt, COMMAND found that the drive is no longer valid.

Action: Change your current drive to a valid drive.

### Current drive Is no longer valid

### Duplicate file name or file not found

Cause: ECHO. This message shows the status of ECHO, either on or off.

Action: Enter the command you want. For example, if the screen shows "Echo is off" and "Echo is on" is desired, enter the command:

Cause: RENAME. You tried to rename a file to a file name that already exists on the disk, or the file to be renamed could not be found on the specified (or default) drive. RENAME is warning you that you are using the same name for two files, or it cannot find the file you are trying to rename.

Action: Make sure that you typed the file name correctly. Reenter the RENAME command.

### CTTY not supported In OS/2

### ECHO Is on/off

ECHO ON

### Error In EXE file

Cause: SYS. An error was detected in the relocation information placed in the file by the LINK program. This may be because of a modification to the file.

Action:

- If you are using a purchased program, rerun the program using your backup copy.
- If you are using a program you wrote yourself, go through the LINK procedure again.

Cause: COMMANDS. The system met an error while reading a command or other program from disk.

Action: Try the command again. If the error reappears, attempt to load from a backup copy.

Action: Change the amount of data in the file and retry the command.

### EXEC failure

# Error writing to device

Cause: COMMANDS. The system met an I/O error when writing output to a device . The device is unable to handle the number of bytes requested.

- Hetry.
- Restart the system.
- Reformat drive d and restore any lost files from your backup copy.

### File cannot be copied onto itself

Cause: COPY or XCOPY. You tried to COPY a file and place the copy (with the same name as the original) in the same directory and on the same disk as the original file.

Action: Change the name given to the copy, put it in a different directory, or put it on another disk.

### File allocation table bad, drive d Abort, Retry, Ignore?

Cause: SYS. The file allocation has been damaged.

Action:

Cause: SYS and COMMANDS. An unsuccessful attempt was made to add a new file name to the directory or to replace a file that was already there.

### File creation error

Action: If the file was already there, check to see if the file is "read-only" and cannot be replaced; otherwise, run CHKDSK to determine if the directory is full or if some other condition caused the error.

### File not found

Cause: SYS and COMMANDS. A file named in a command or command parameter does not exist in the directory of the specified (or default) drive.

Action: Retry the command using the correct file name.

Cause: Batch file. More than one FOR command was found on one command line in the batch file .

Action: Use only one FOR command per command line; then retry the command.

### FOR cannot be nested

Cause: SYS. The diskette that contained the batch file being processed was removed. The batch processor is trying to find the next command in the file.

Action: Insert the diskette in the appropriate drive and press any key. Processing continues .

### Insert disk with batch file and press any key when ready

Cause: SYS. The system is attempting to reload the command processor, but COMMAND.COM is not in the drive indicated by the COMSPEC environment variable.

Action: Insert the diskette that has COMMAND.COM in the indicated drive and press any key.

### Insert disk with 1COMMAND.COM in drive d and press any key when ready

### Insert diskette for drive d and press any key when ready

Cause: SYS. In a system with logical drives, a drive that is not the current drive is being referenced, so DOS is asking for the

diskette corresponding to the referenced drive.

Action: If the diskette for d is different from the one currently in the drive, insert the appropriate diskette and press any key.

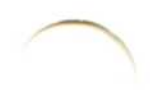

### Insufficient disk space

Cause: SYS and COMMANDS. The disk does not contain enough free space to contain the file being written.

Action: If you suspect this condition is invalid, run CHKDSK to determine the status of the disk. Otherwise, use another disk and retry the command.

### Insufficient memory

Cause: COMMANDS. The amount of available storage is too small to allow these commands to function.

Action: Increase the value for the RMSIZE statement and/or decrease the value for the BUFFERS statement in the CONFIG.SYS file. Restart the system and try the command again. If the message still appears, your system does not have enough storage to process the command.

Cause: SYS. The system is unable to create one or both of its intermediate files because the default drive's root directory was full, the system is unable to locate the piping files, or the disk does not have enough space to hold the data being piped.

Action: Erase some files from the default drive's root directory, and reissue the command that failed. If you get the same message, one of the programs in the command line has erased one or both of the piping files. Correct the program and reissue the command.

Cause: SYS. When the system tried to reload the command processor, the copy of COMMAND.COM on the disk was found to be an incorrect version.

### Action: Restore the correct COMMAND.COM to the indicated drive.

### Intermediate file error during pipe

### Invalid COMMAND.COM In drive d

### Invalid date

Cause: SYS. You entered an invalid date or delimiter. The only valid delimiters in a date entry are hyphens (-), slashes (/), and periods (), or the date separator defined for the country specified by the COUNTRY statement in CONFIG.SYS.

Action: Re-enter a valid date.

### Invalid directory

Cause: SYS and COMMANDS. One of the directories in the specified path does not exist.

Action: Retry the command using a valid directory, or create the specified directory.

Cause: SYS. The diskette in the drive was changed while files were still open on the diskette.

Action: Reinsert the correct diskette.

Cause: SYS. An invalid drive specifier was found in one of the paths specified in the PATH command.

### Invalid disk change

Cause: COMMANDS. An invalid or nonexistent drive specification was entered in the command or in one of its parameters, or the source and target drives are the same.

Action: Re-enter the command using a valid drive specifier.

### Invalid drive in search path

Action:

- 1. Enter PATH. This displays the paths previously defined.
- 2. Find the invalid specifier.
- 3. Re-enter the PATH command with the valid drive specifier and the desired paths.

### Invalid drive specification

### Invalid file name or file not found

Cause: RENAME or TYPE. You tried to rename a file that was either invalid or not found in the specified directory. TYPE does not allow global file name characters.

### Action: Enter the correct file name.

### Invalid number of parameters

Cause: COMMANDS. You have specified too few or too many parameters for the command you issued .

Action: Check the syntax of the command and re-enter the command.

Cause: SYS and COMMANDS. One or more parameters entered for these commands are not valid or have been placed in the wrong order.

Action: If the program expects a drive specifier, enter a colon (:) following the drive letter. In other cases, make sure that the character following the slash (/) is valid for the program being run.

### Invalid path, not directory or directory not empty

Cause: RMDIR.

- The specified directory was not removed because one of the names you specified in the path was not a valid directory name.
- The directory you specified still contains entries for files or other subdirectories (except for the . and .. entries). It is possible that there are hidden files in the directory. The CHKDSK command detects them .
- You cannot remove a current directory .

Action: Try one of the following:

- Correct the invalid directory name in the path.
- Delete any files or remove any subdirectories in the directory.
- Change to a different subdirectory and try again.
- Run CHKDSK \*.\* in the directory. If there are hidden files, erase them according to the instructions of the program that created them .

Cause: ATTRIB or COPY. You specified a directory or file name that does not exist.

Action: Use the correct name. Retry the command after checking for the following:

- Correct spelling of names
- Valid directory names
- Existence of file in the subdirectory specified.

### Invalid parameter

### Invalid path or file name

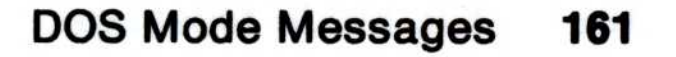

## Invalid time

Cause: TIME. An invalid time or delimiter was entered.

Action: Re-enter the correct time. The only valid delimiters are:

- $\bullet$  Colon (:) between the hours and minutes
- $\bullet\;$  Colon (:) between the minutes and seconds
- Period (.) between the seconds and hundredths of a second.

Action: If you do not want the GOTO to end the batch file, edit the batch file and put the label in the desired location.

### Label not found

Cause: Batch file. A GOTO command named a label that does not exist in the batch file. This caused the system to read to the end of the batch file, ending batch processing.

Cause: XCOPY. A source file has part or all of it locked against reading.

Action: Wait a short time and try again.

Cause: SYS. The system attempted to reload the command processor, but the area in which the system keeps track of available storage was destroyed, or the command processor was not found in the path specified by the COMSPEC environment variable. OS/2 sessions may still be active.

Action: If DOS mode is required, end all OS/2 sessions and make sure that COMMAND.COM is present on the diskette or drive you are using; then restart the system.

### Lock violation

### Memory allocation error Cannot load COMMAND, this session halted

### Must specify ON or OFF

Cause: BREAK or VERIFY. You entered something other than ON or OFF.

Action: Try again, specifying ON or OFF.

### No free file handles Cannot start COMMAND, exiting

Cause: SYS. An attempt to load a second copy of the command processor failed because there are too many file handles opened throughout the system.

Action: To reduce the number of open files, end programs that are using OS/2 sessions.

### No free file handles The AUTOEXEC.BAT file could not be opened Close some files in OS/2 mode and press any key to continue

Cause: SYS. An attempt to load the command processor failed because there are too many file handles opened throughout the system.

Action: To reduce the number of open files, end programs that are using OS/2 sessions.

### No path

Cause: PATH. Information message. An alternate path for DOS to search for commands and batch files is not specified.

Action: No action required unless you want to define a set of paths. If so, enter PATH and the set of paths you want; then, press the Enter key.

Cause: SYS and COMMANDS. A file or path named in a command or command parameter does not exist in the directory of the specified (or default) drive .

Action: Retry the command using the correct path and file name.

### Out of environment space

Cause: SYS. Information message. DOS did not accept the SET command you just issued because it could not expand the area in which the environment information is kept. This normally occurs when you try to add to the environment after loading a program which makes itself resident (PRINT or MODE, for example).

Action: Edit CONFIG.SYS to include or increase the /E: parameter in the SHELL statement; then restart the system.

### Path not found

Cause: SYS. The file containing the external command cannot be loaded because it is larger than the available free storage.

Action: Increase the number in the RMSIZE statement in your CONFIG.SYS file to a larger value and/or decrease the value for the BUFFERS statement in the CONFIG.SYS file. Restart your system and reissue the command. If the message reappears, your system does not have enough storage to process the command.

### Syntax error

Cause: SYS. The command format you typed is incorrect.

Action: Use the correct format for this command.

Cause: SYS. The system attempted to reload the command processor, but the area in which the system keeps track of available storage was destroyed; or the command processor was not found in the path specified by the COMSPEC environment variable. OS/2 sessions may still be active.

Action: If DOS mode is required, end all OS/2 sessions and make sure that COMMAND.COM is present on the diskette or drive you are using; then restart the system.

### Terminate batch job (YIN)?

Cause: SYS. This message appears when you press the Ctrl and Break keys together while DOS is processing a batch file.

Action: Press the Y key to stop processing the batch file. Pressing the N key ends only the command that was processing when the Ctrl and Break keys were pressed; processing resumes with the next command in the batch file.

## Program too big to fit in memory

### Top level process aborted, cannot continue

### Unable to create directory

Cause: SYS and COMMANDS.

- The directory you want to create already exists.
- One of the directory path names you specified could not be found.
- You attempted to add a directory to the root directory and it is full
- A file by that name already exists in that directory .

- Determine if a directory by that name already exists in the parent directory (or current directory).
- Recheck all your directory names to make sure that they are valid.
- Use CHKDSK to see if your current directory is full.

• The directory name you specified contains invalid characters or is a reserved device name. 

Action: Do the following:

Cause: VERIFY. This message indicates the status of VERIFY, either on or off.

Action: Enter the command you want. For example, if the screen shows "Verify is off" and "Verify is on" is desired, enter the command:

### VERIFY Is on/off

VERIFY ON

### Appendix C. Table of OS/2 Commands

This section contains an alphabetical table listing of OS/2 commands by name, mode, purpose, and type. If no mode is specified, the command operates in both OS/2 and DOS modes .

Note: Refer to the OS/2 Command Reference for the syntax of the command, associated parameters, and examples .

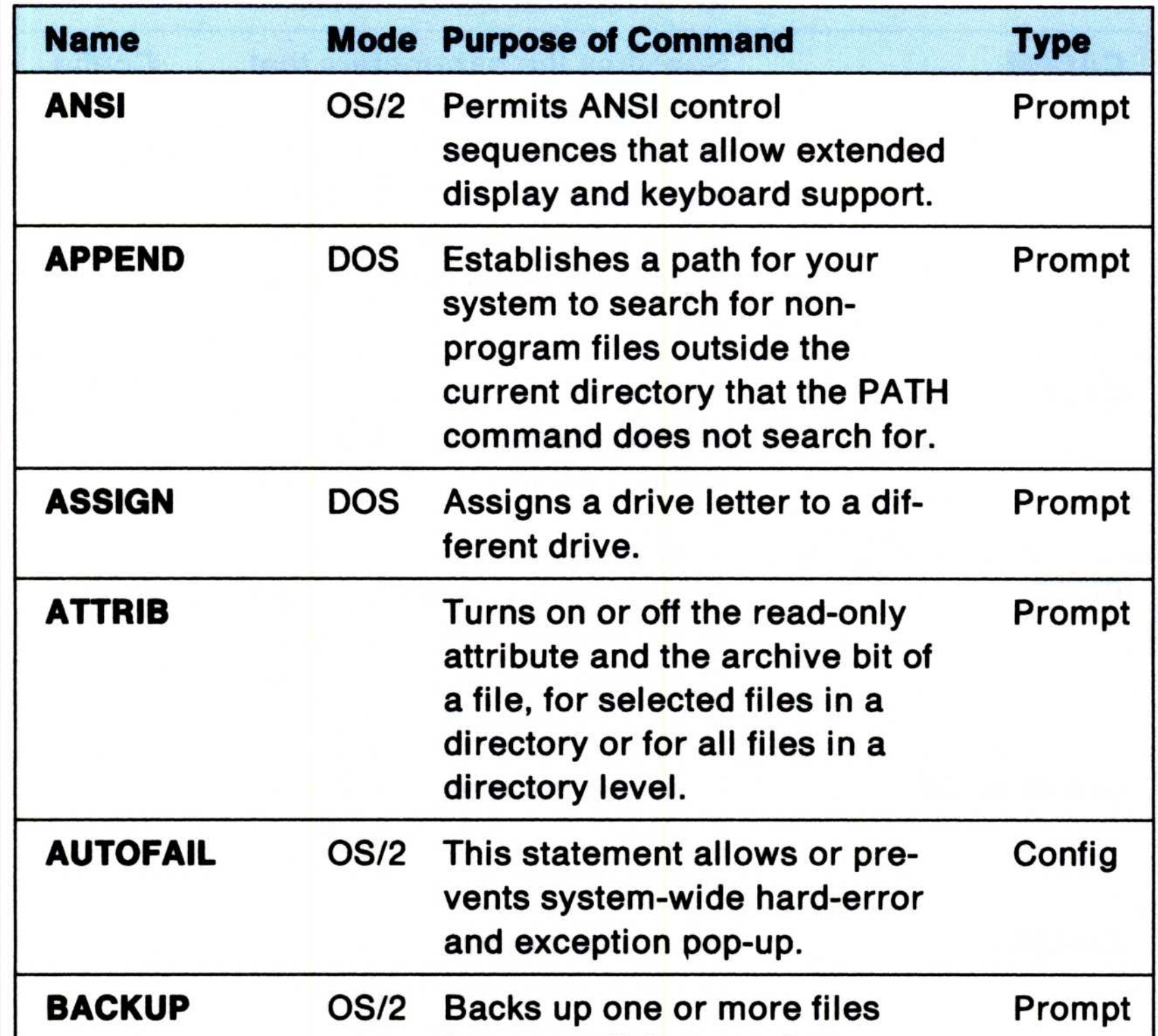

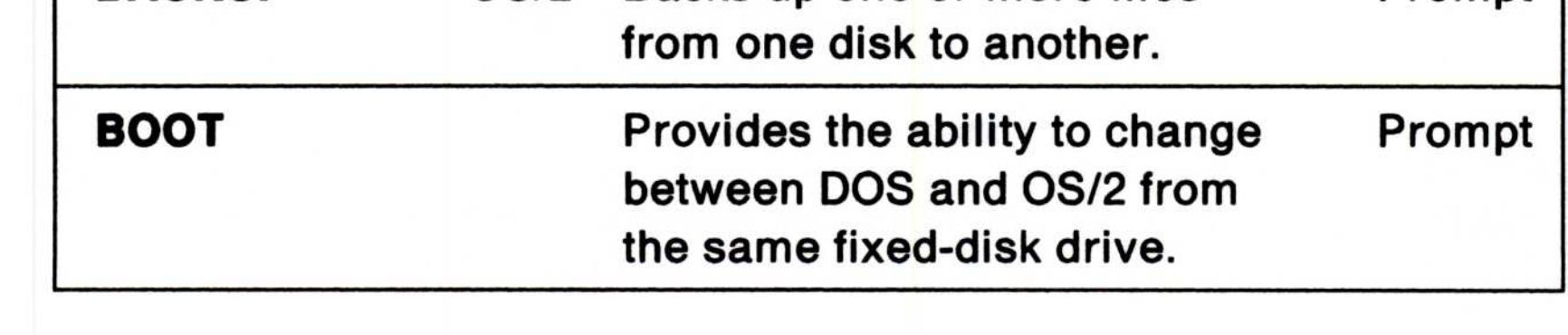

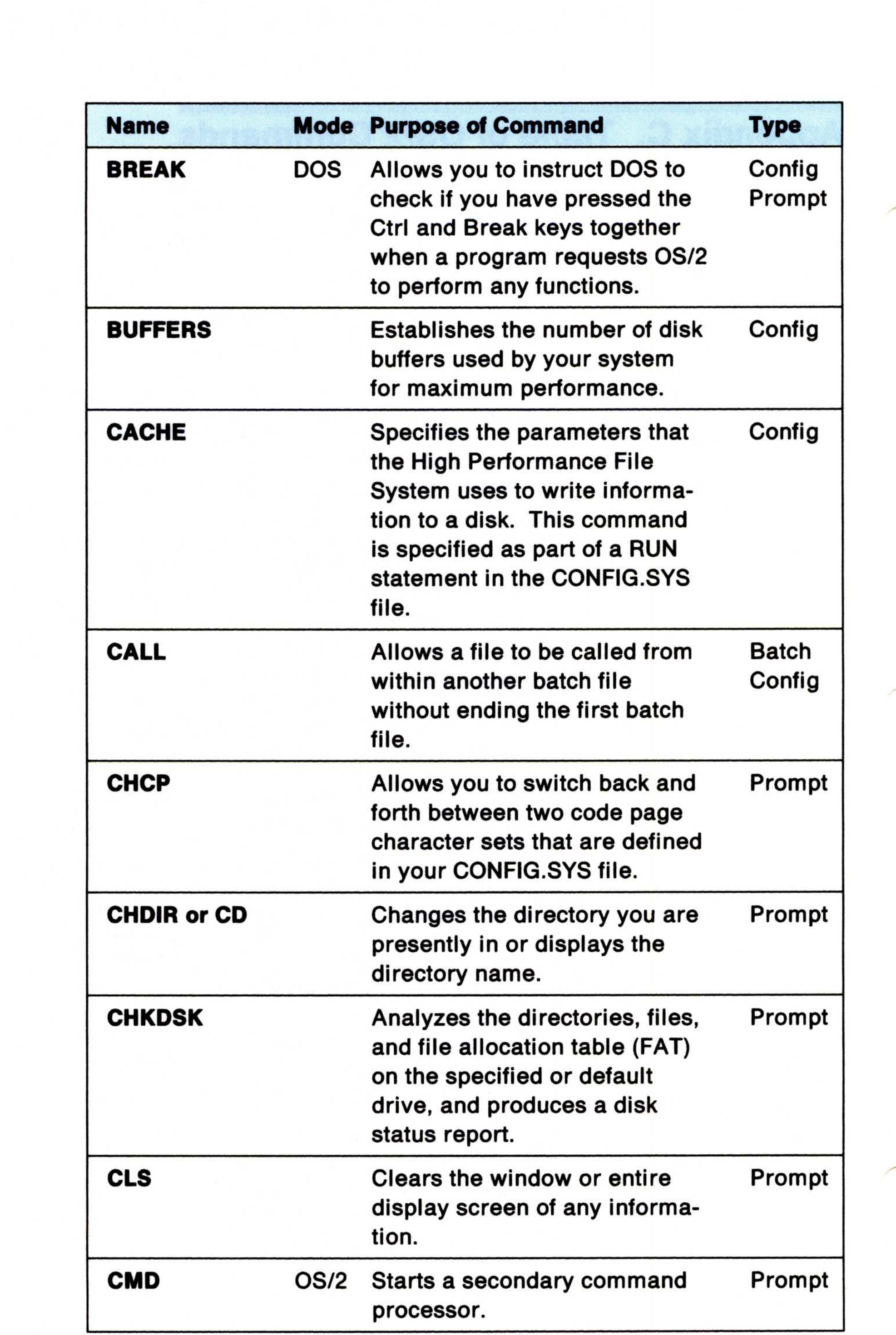

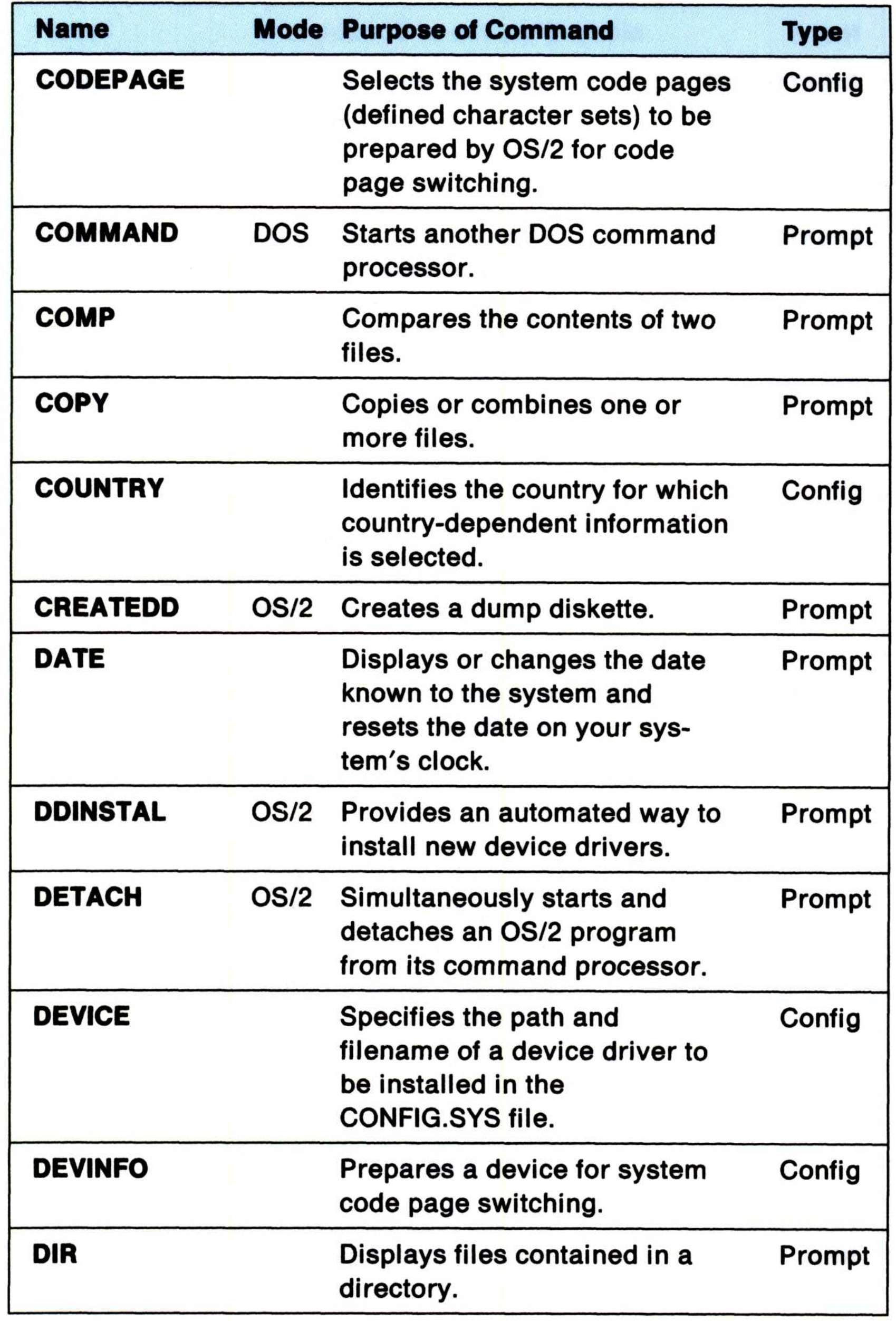

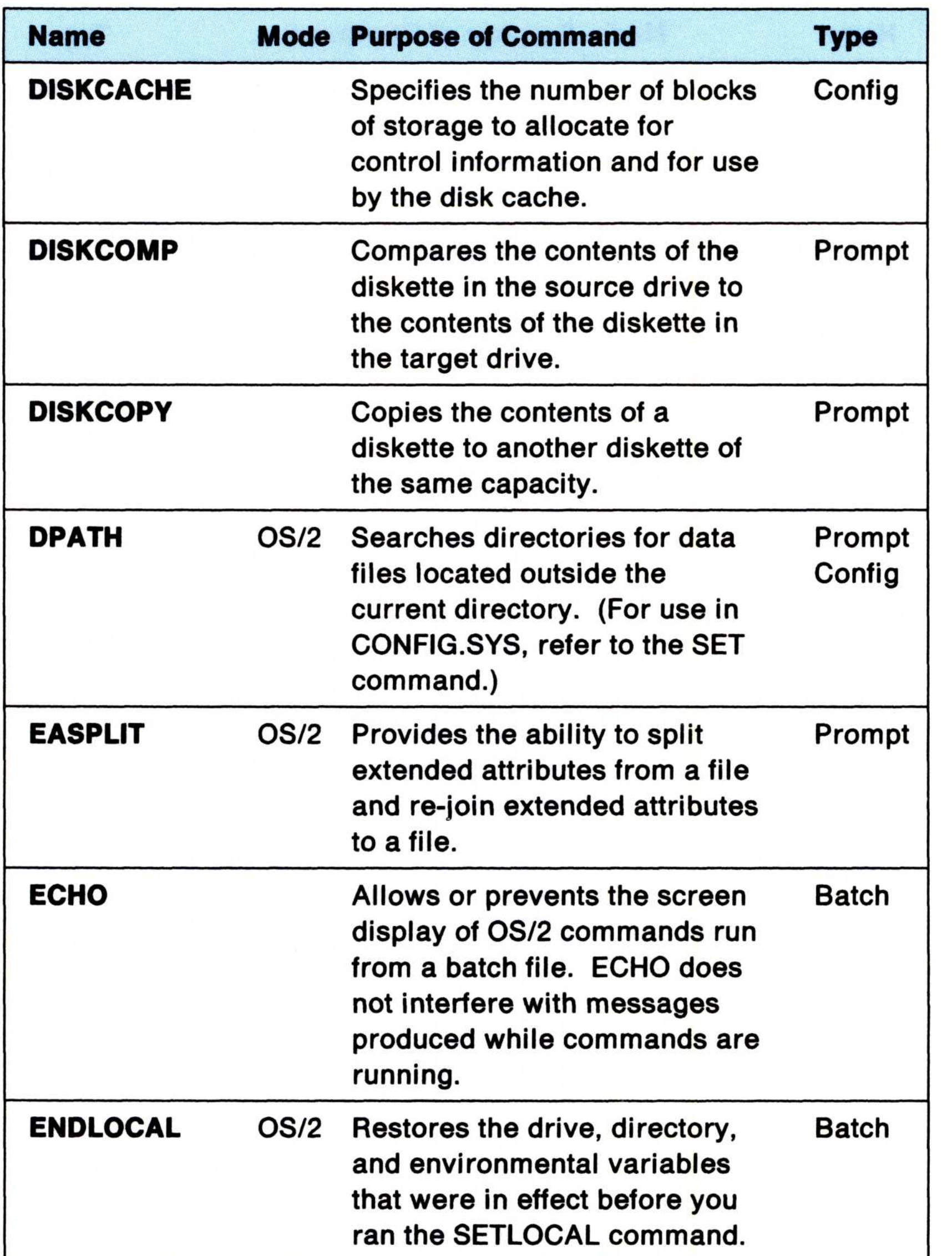

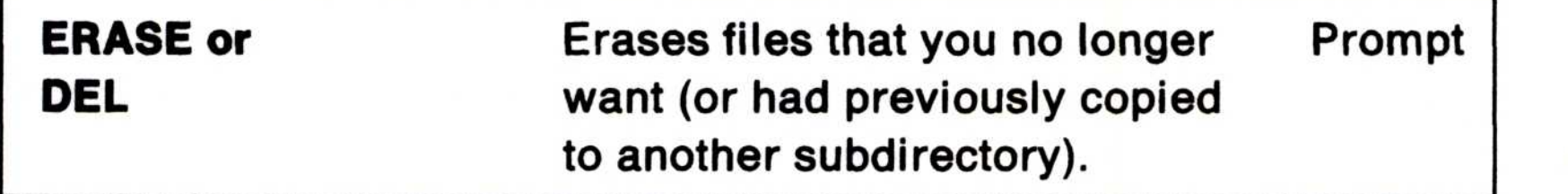

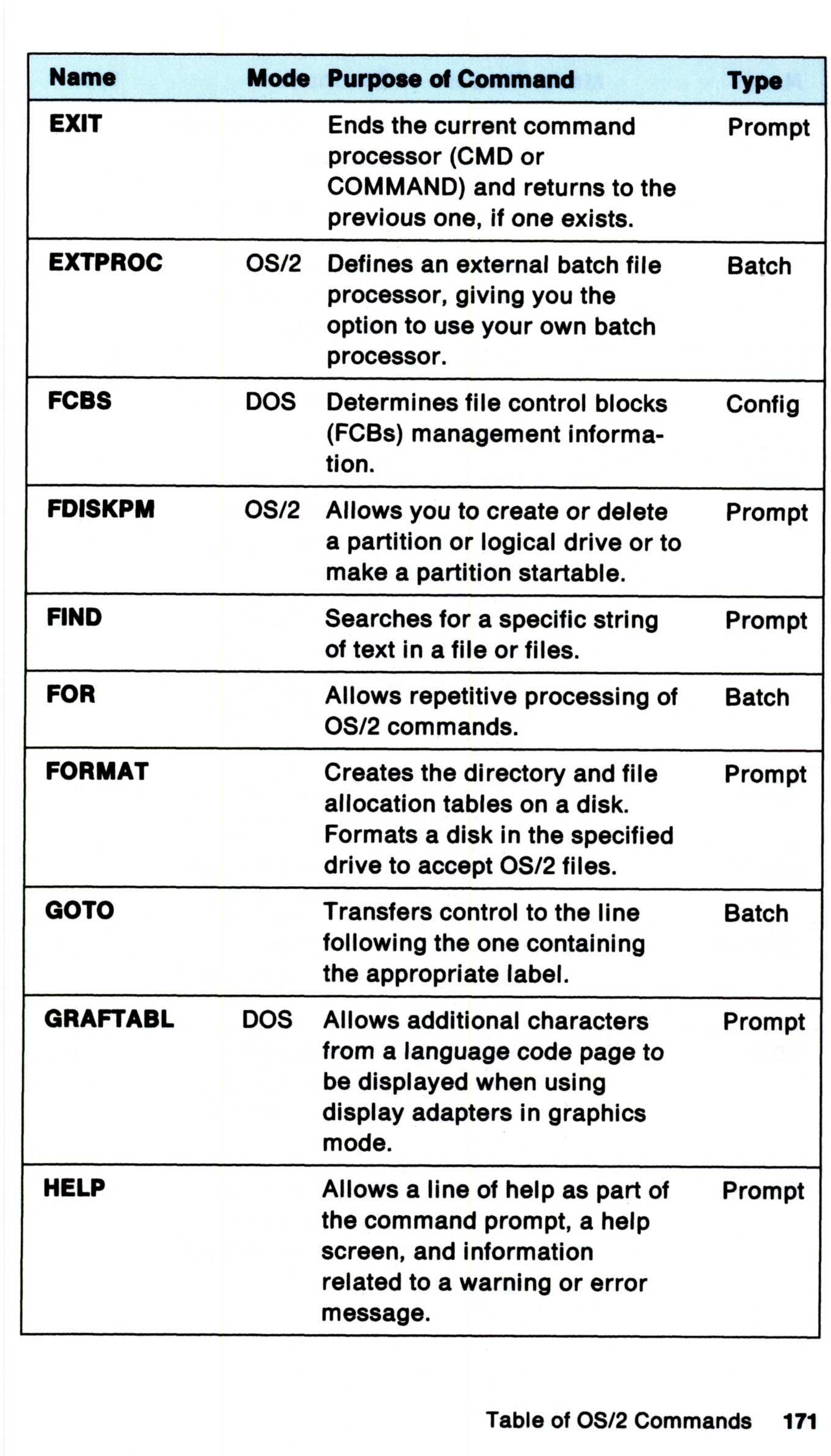

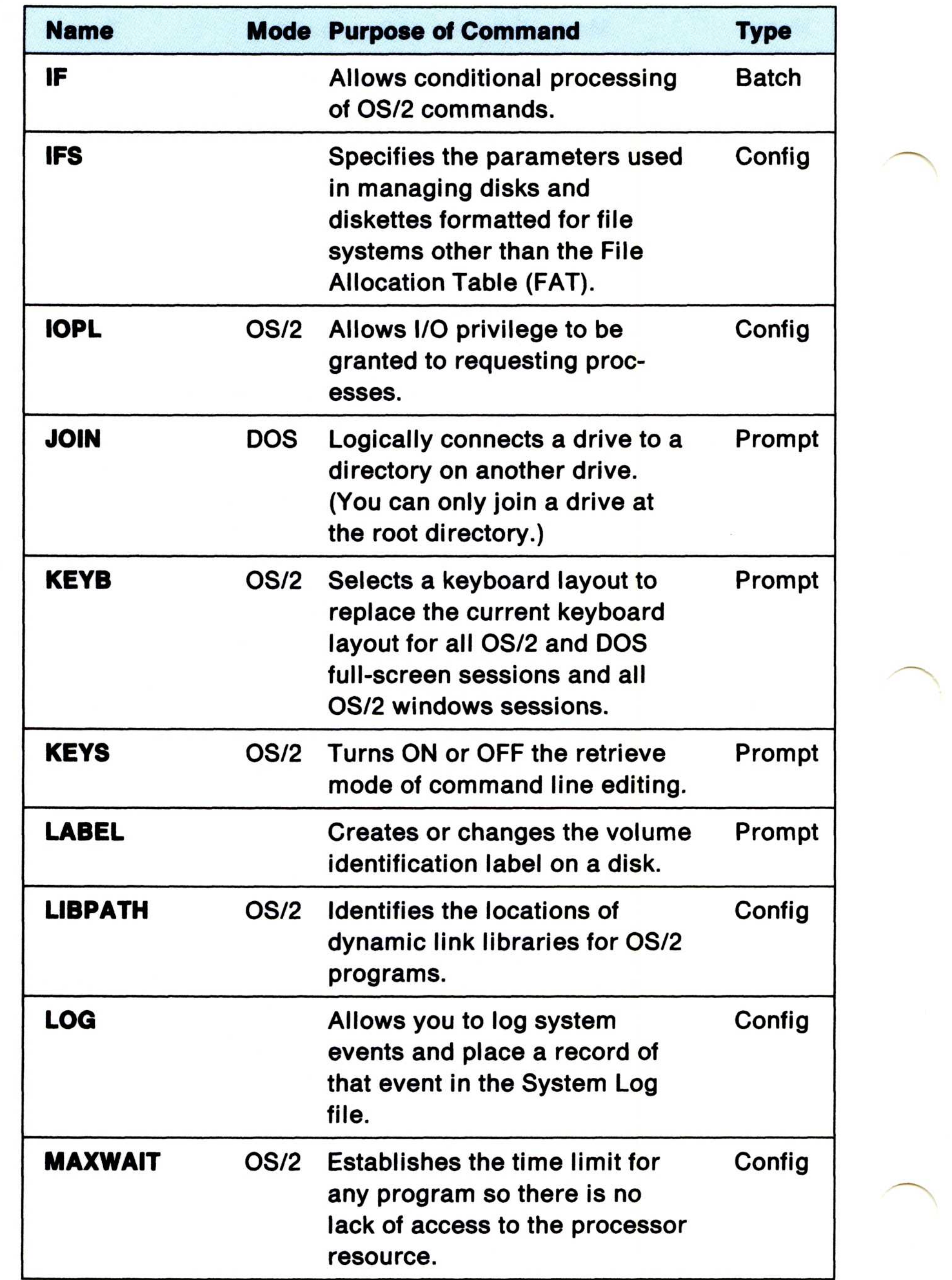
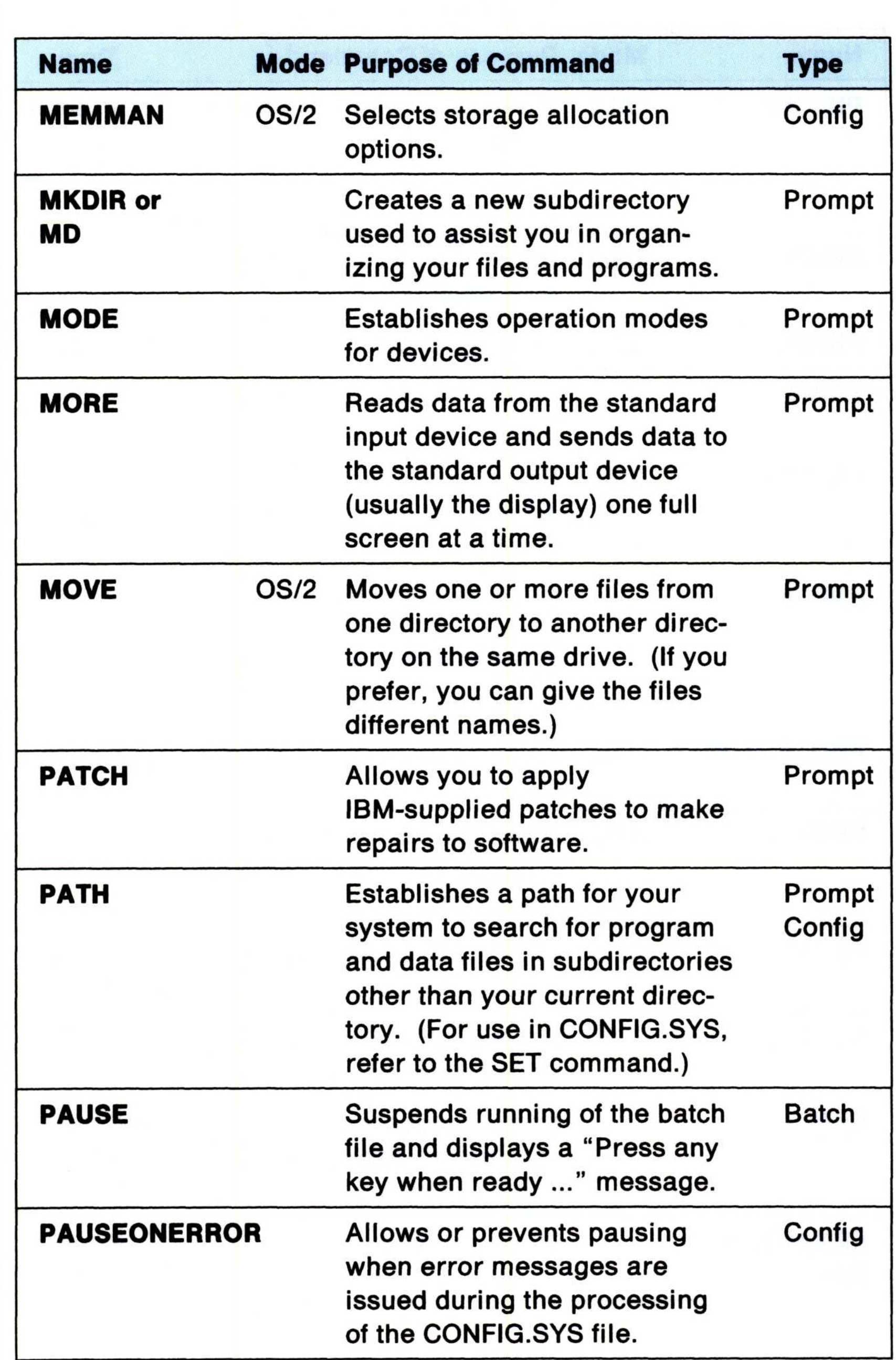

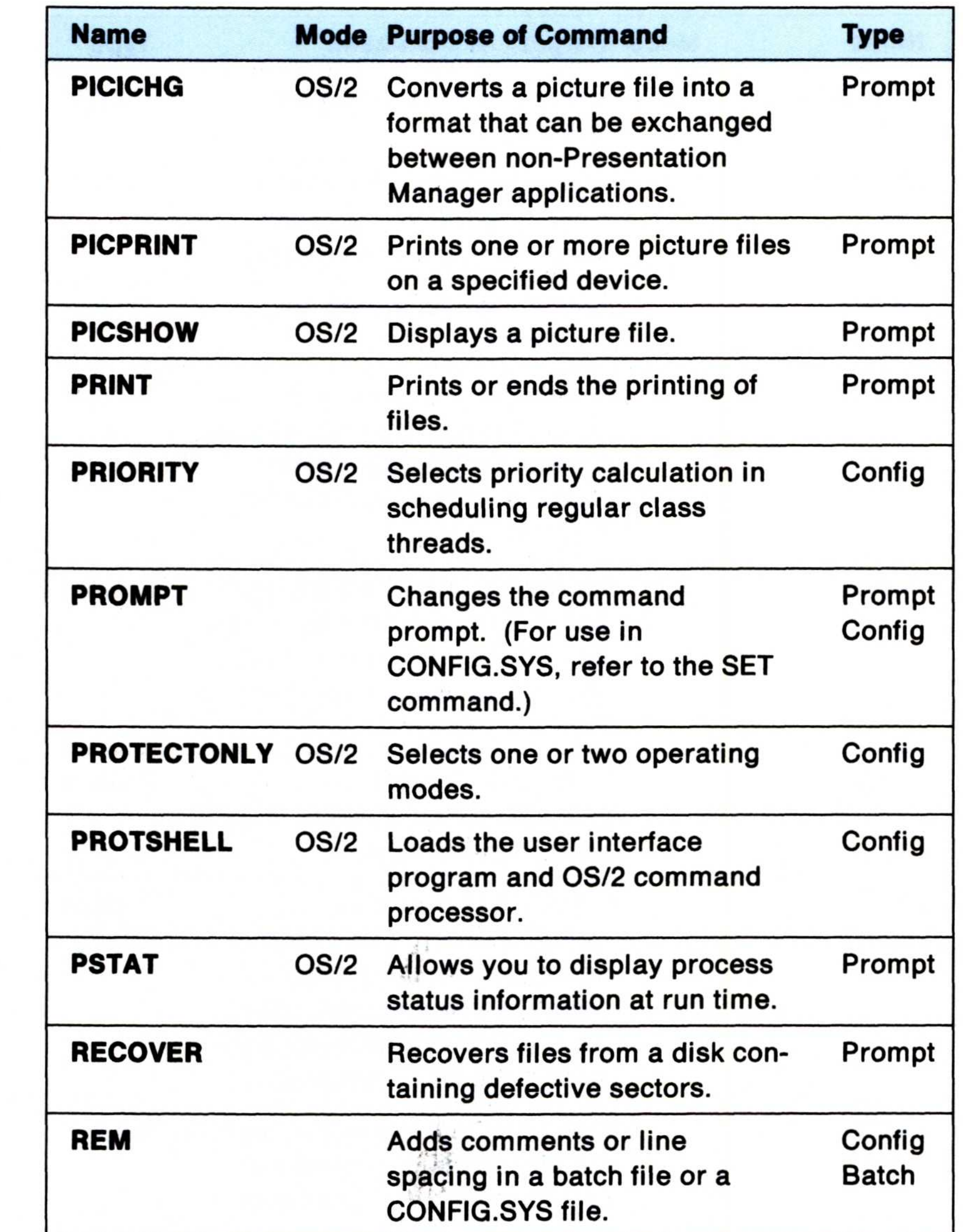

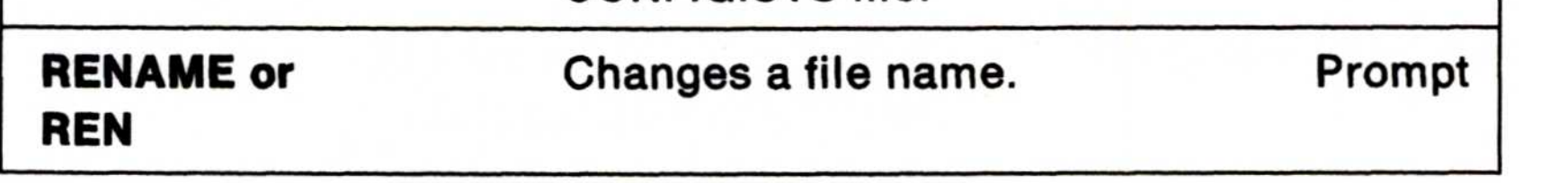

directory, and environmental variables that are local to the current batch file.

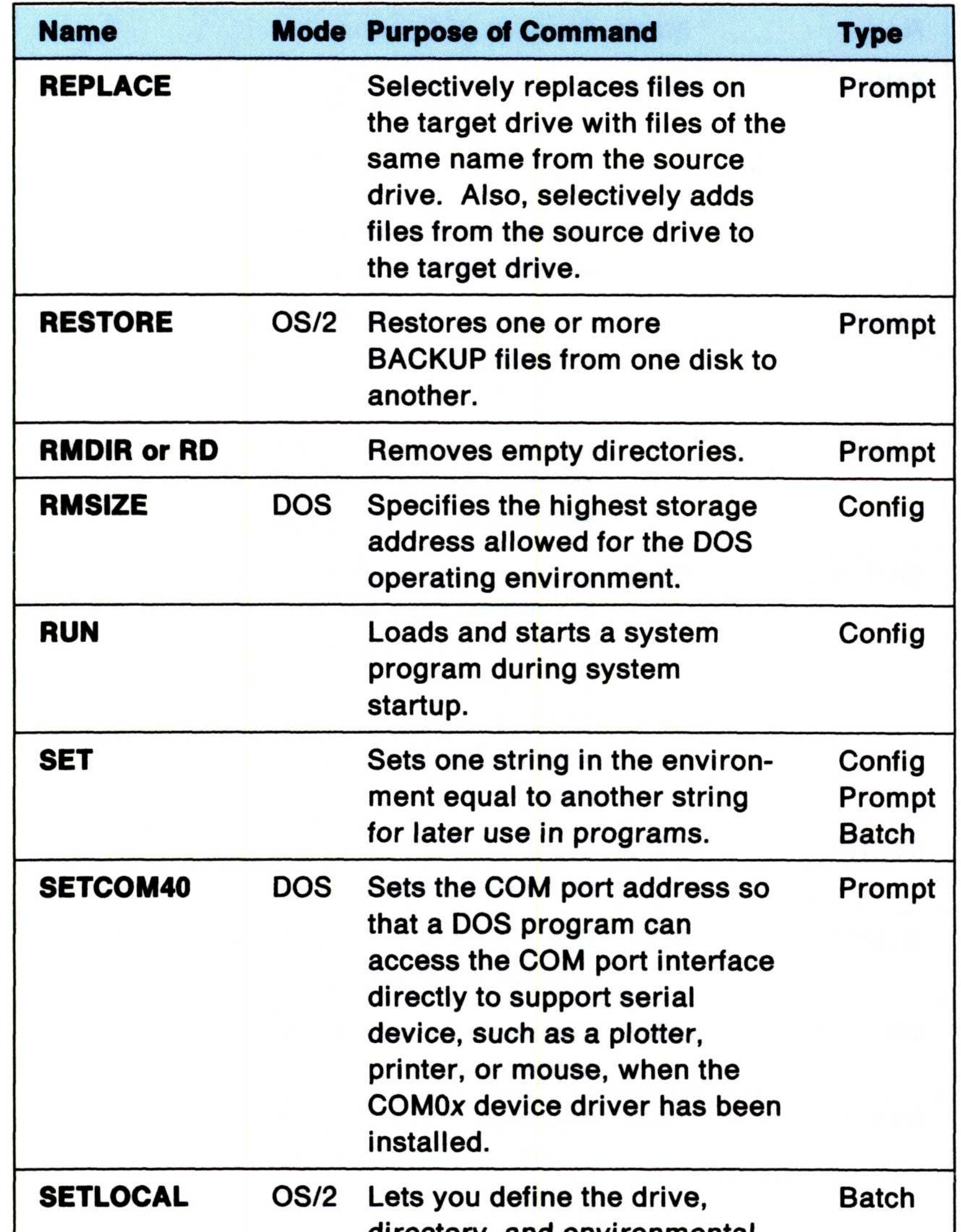

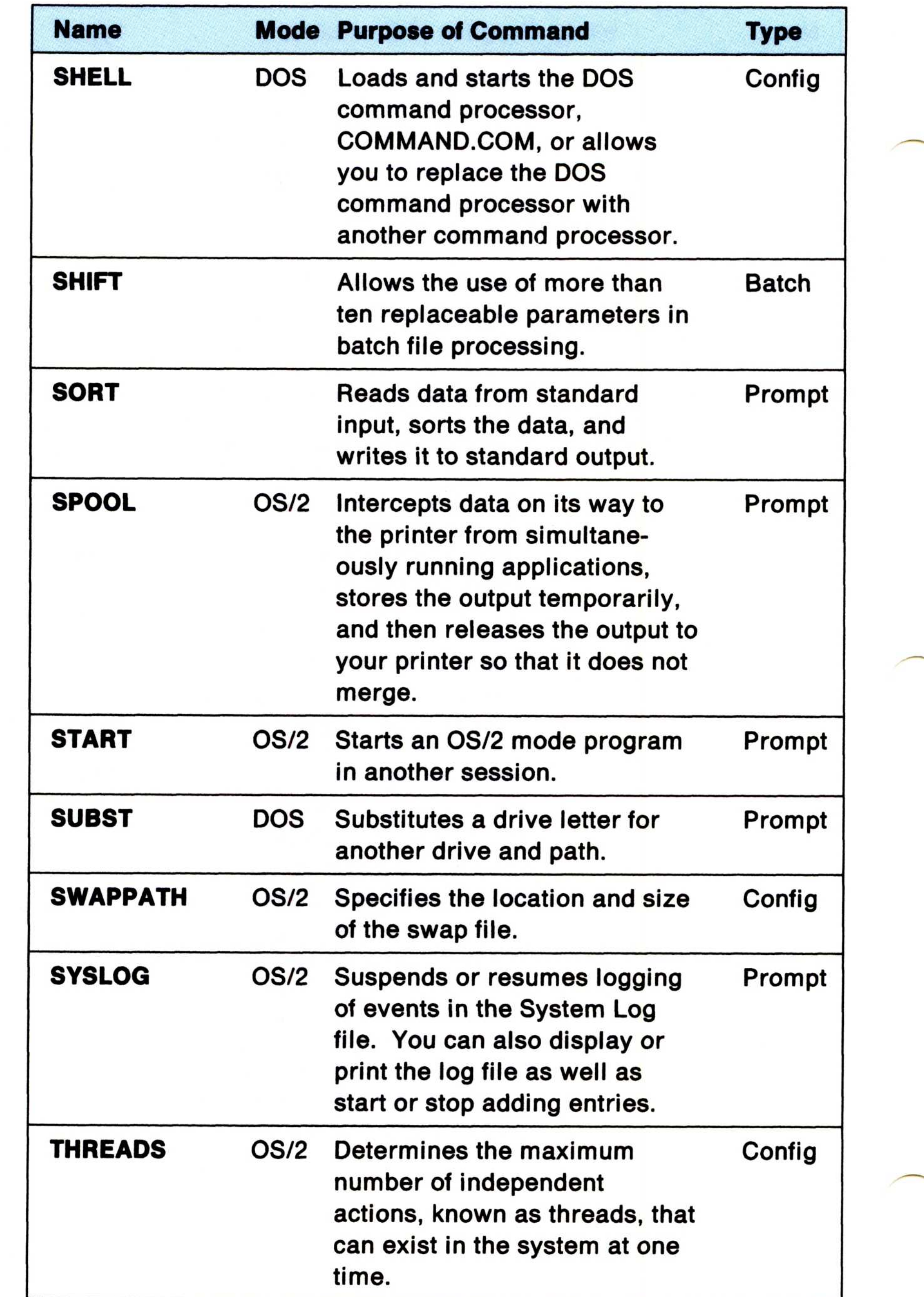

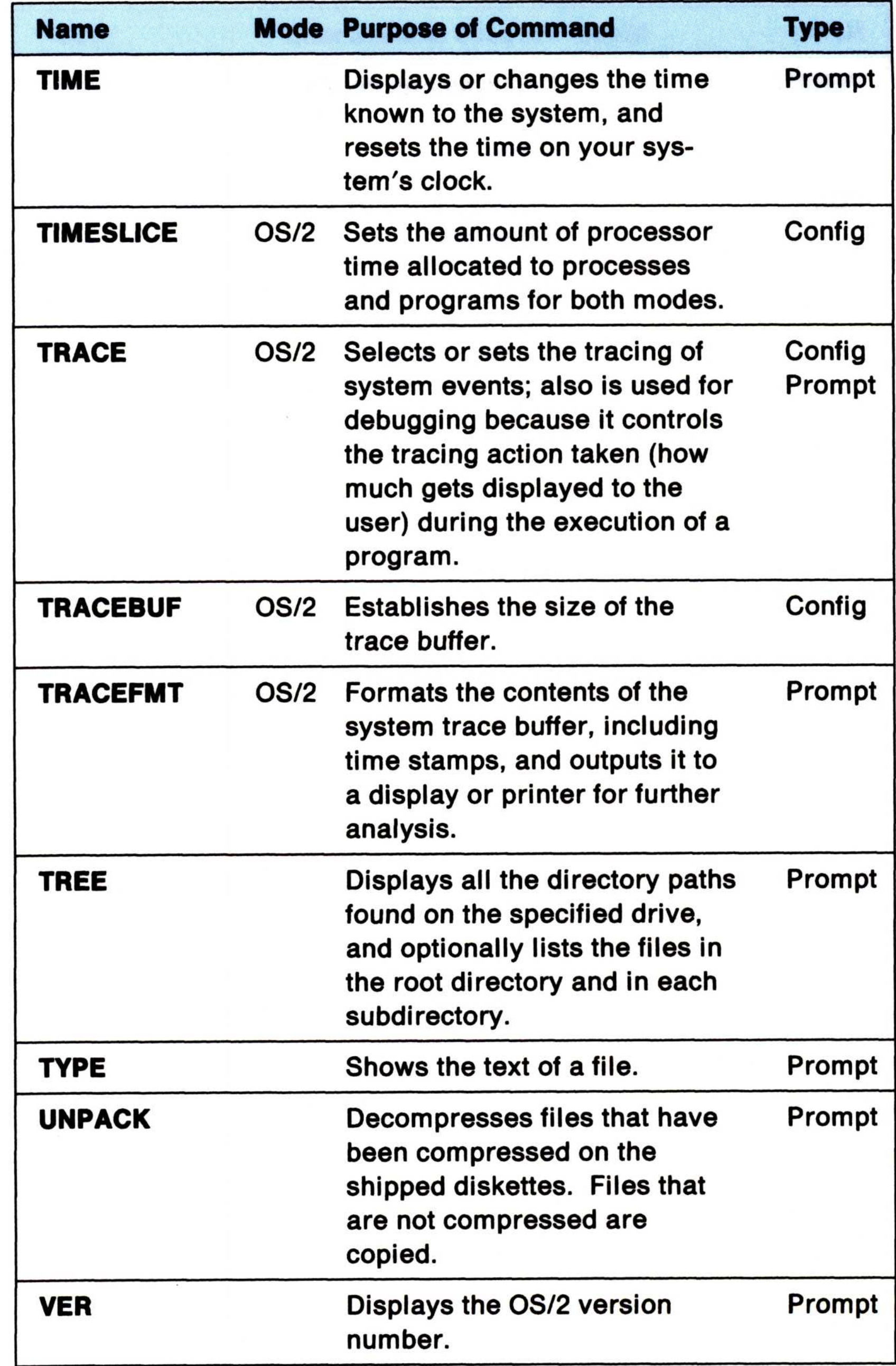

 $\tilde{\Sigma}$ 

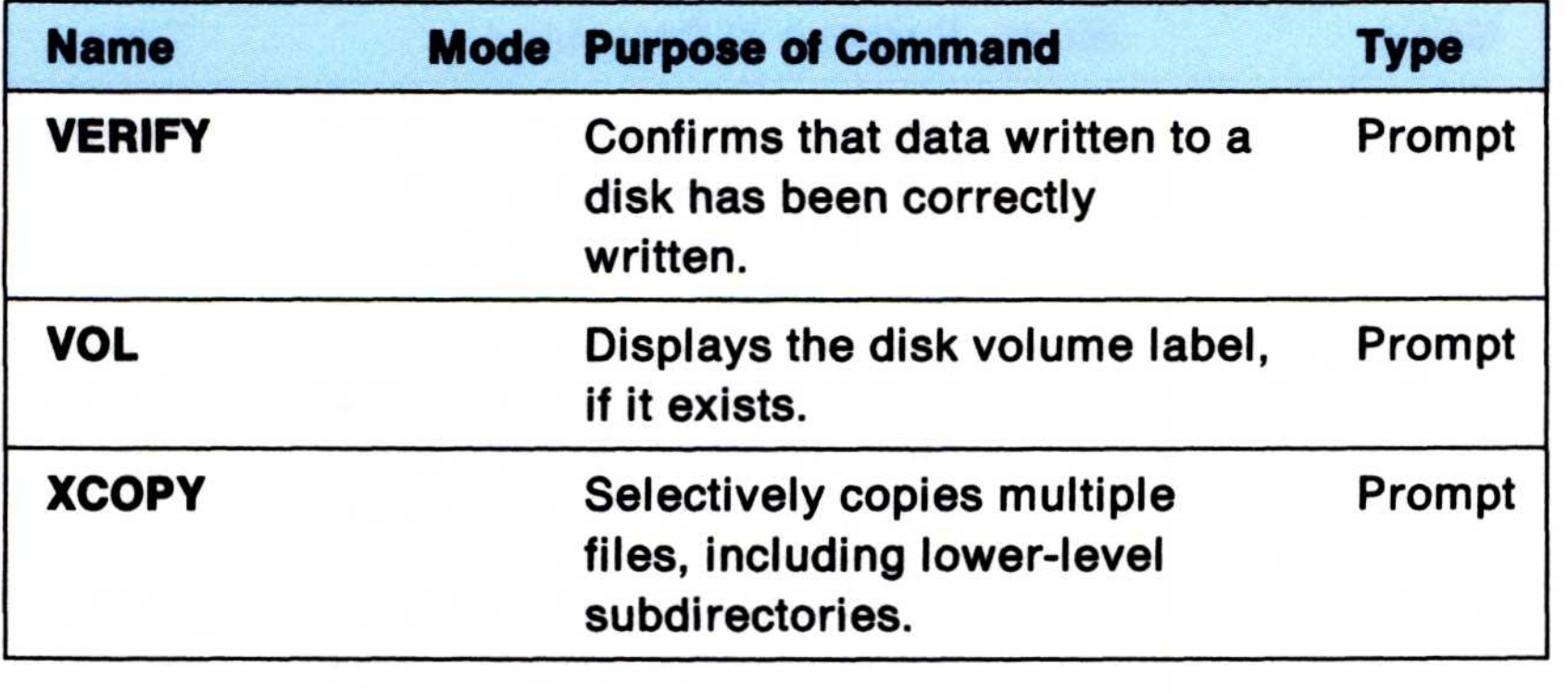

a mouse 28 a printer driver 37 a printer name 44 a queue driver 51 a queue name 47 log file entries 91 allowing symbols as text 88 anchor point 141 APPEND command 22 append redirected output 78 apply software repairs 93 asynchronous communications  $\mathsf A$  C about this operating system adapter, updating support 25 adding 1 modes, setting 102 attributes, extended 76 AUTOEXEC. BAT file 21, 110 AUTOFAIL command autostart facility 111 89

base printing 50 batch files AUTOEXEC. BAT 110 chaining 116 ending 109 special types 110 STARTUP.CMD 111<br>ud rate settings 40 baud rate settings BUFFERS command 69 background sessions 9 extensions 116 naming 115 nesting 116 running a 108

179

# Index

default printers 48 default queues 48 handshake settings 40 parity settings 40 queue connections 54 queue names 47 queue settings 52 spooler options 53 stop bit settings 40 CHCP command 61 CMD.EXE processing <sup>14</sup> code page switching character sets 55 code page definition 55 commands that control 61 CONFIG.SYS statements 59 introduction to 55 multilingual code page 57 national language code page 57 preparing for 58 supported devices 58 caching, HPFS 75 CALL command 22 central processing unit (CPU) 5, printer driver settings 49 printer names 44 printer response time 54 word length settings 40 character sets, defined 55 characters See symbols 10,64 chaining, batch files 116 changing AUTOEXEC. BAT file 21, 110 baud rate settings 40 COM port settings 40 country information 55

## B

CODEPAGE command 59 colors (System Editor) 132 command operators 77 processor, OS/2 14 reference, installing 32 commands alphabetic listing 167 APPEND 22 AUTOFAIL 89 BUFFERS 69 CALL 22 CHCP <sup>61</sup> CODEPAGE 59 COUNTRY 59 CREATEDD 93 DDINSTAL 24 DEVICE 23 DEVINFO 59 DISKCACHE 70 FIND 84 GRAFTABL <sup>61</sup> HELP 89 KEYB 61 LOG <sup>91</sup> MAXWAIT 66 MEMMAN <sup>71</sup> MORE 84 PATCH 93 PATH 22 PRIORITY 66 PROTECTONLY 72 PSTAT 90 RMSIZE 72 SET 22 SORT 84 SPOOL 33 SWAPPATH <sup>71</sup> SYSLOG <sup>91</sup>

THREADS 66 TIMESLICE 66 TRACE 91, 92 TRACEFMT 92 used more than once 18

communication port setup 40 compatibility, DOS 97 conditionally processing commands 86 configuration file (CONFIG.SYS) 17 configure DOS mode 20 CONFIG .SYS file 17,95 connecting printer drivers to a printer 46 printer names with ports 45 queues 54 control panel, displaying 36 controlling code pages 61 OS/2 processing 14 copy-protected DOS programs, installing 101 COUNTRY command 59 country information, changing 55 CPU 5, 10, 64 CREATEDD command 93 creating and using batch files 107 files 121, 124, 129 cursor point 141 customized installation 17

## D

DDINSTAL command 24 default printer, changing the 48 queue, changing the 48 delayed print in the DOS session 101 deleting printer driver 41 printer names 44 queue driver 52

queue names 47 determination, problem 89 device driver settings 49 drivers, connecting printer 46

# E

handshake settings 40 HELP command 89 high performance file system (HPFS) caching 75 defined 73 files 115

DEVICE command 23 devices, input and output 4 DEVINFO command 59 diagnosing system problems 90 directory, spooling to a 53 DISKCACHE command 70 display adapter support 25 displaying control panel 36 print manager 42 queue connections 54 **DOS** coexistence 97 compatibility with DOS 4.0 97 limitations 16 mode 3 mode messages 153 mode, configure 20 serial device support 102 session, delayed print in 101 device (continued) drivers, installing 23 serial information 50

## F files See also System Editor AUTOEXEC. BAT 21, 110

echoing of redirection statements 83 editing text 140 eliminating command display 117 ending batch files 109 environment and setting the environment batch file 113 EOL characters 133,136 error logging 90 exceptions, DOS compatibility extended attribute support 76 extensions, batch files 116 97

## G

GRAFTABL command 61

## H

OS2.IN1 94 with .DLL extension 25 filtering information 84 FIND command 84 fonts (System Editor) 131 foreground session 8 forms, printer 49 full-screen program 12 files (continued) CONFIG .SYS 17, 95 OS2SYS.INI 94

181

information changing country 55 editing 140 filtering 84 piping 85 input definition 4 OS/2 redirection sequences 79 redirecting 78 working with 4 installation, customized 17

installing a mouse 28 a parallel printer driver 38 a plotter driver 39 a printer (procedure for) 35

mouse, adding a 28 multiprogramming 10 multitasking processes 10

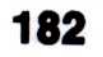

multitasking (continued) threads 10 windows and sessions 7 with OS/2 5

## P

parallel devices, installing 35 parity settings 40

System Editor key assignments 149 LOG command 91 log system events 91 logging errors 90 limitations, DOS listing of all commands 16 167

> PATCH command 93 PATH command 22 performance, system 63

MAXWAIT command 66 MEMMAN command <sup>71</sup> memory, virtual 67 messages, DOS mode 153 minfree 72 modes, operating 3 MORE command 84 management memory 67 process 64

command processor 14 commands, table of 167 introduction to <sup>1</sup> mode 3 multitasking with 5 processing 14 redirection sequences 79 System Editor 121 output definition 4 OS/2 redirection sequences 79 redirecting 78 working with 4 definition 3 DOS 3,15 operating system, about this <sup>1</sup> operators, command 77 options (System Editor) 131 OS2SYS.INI file 94 OS2.lNI file 94 OS/2

installing (continued) a serial printer driver 39 copy-protected DOS programs 101 the command reference 32 device drivers 23 interactive session 8 I/O (input/output) 4

## N

naming batch files 115 nesting, batch files 116

# K

key assignments (System Editor)<br>
cursor movement 151 operating modes cursor movement 151 editing keys 149 text selection 151  $KEYB command 61$  OS/2 3, 13

# L

## M

piping information 85 placeholder 118 plotter driver, installing a 39 setting up 35 PMPRINT queue driver 51 ports 45 preparing for code page switching 58 Presentation Manager program 12 preventing program output 83 spooler function 53 print manager, displaying 42 printer changing the default 48 driver settings, changing 49 drivers, connecting to a printer 46 driver, adding a 37 forms 49 names, connecting with ports 45 properties 49 response time, changing 54 setting up a 35 spooling (DOS) 101 printing base 50 from the DOS session 101 PRIORITY command 66 problem determination 89 procedure for setting up a printer or plotter 35 processes 10 processing commands conditionally 86 processor 5,10

programs OS/2 12 running DOS 15 running OS/2 13

protect mode 3 PROTECTONLY command 72 PSTAT command 90

# 0

queue changing settings 52 connections, changing 54 driver, adding a 51 driver, erasing a 52 names, adding, changing or deleting 47

# R

real mode 3 recovering CONFIG.SYS file 95 INI files 94 redirect input 78 parallel printer output to a serial device 50, 103 redirection sequences using numbers 79 statements, echoing of 83 symbols 78 replaceable parameters 118, 119 required CONFIG.SYS statements 19 reserved file names 116 response time (printer), changing 54 RMSIZE command 72 running batch files 108 DOS programs 15 OS/2 programs 13

without print spooling 53

# S

segment swapping 67 selecting text anchor point 141 cursor point 141 serial device information 50 device support, DOS 102 devices, installing 35 printer driver 39 sessions background 9 definition 7 foreground 8 SET command 22 setting asynchronous communications modes 102 communication ports 40 environment 113 ports for serial printers 40 up a printer or plotter (procedure) 35 software repairs, apply 93 SORT command 84 special batch files 110 SPOOL command 33 spooler options, changing 53 preventing function in 53 stand-alone dump facility 93 START command 14, 113 starting DOS programs 15 OS/2 programs 13 the System Editor 123 STARTUP.CMD file 14, 111 statements required in **S**<br>segment swapp<br>selecting text

CONFIG.SYS 19 stop adding log file entries 91 stop bit settings 40 supported devices, code page switching 58

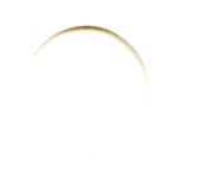

184

support, display adapter 25 suppressing command display 117 SWAPPATH command 71 swapping segments 67 switching code pages 55 symbols See also Special Characters (pipe information) 85  $\frac{1}{1}$  (conditional) 86 table of 77 • (redirect input) 78 () (group commands) 87 & (separate commands) 87 && (conditional) 86  $\hat{ }$  (character input as text) 88 • (redirect output) 78 >> (append redirected output) 78 SYSLOG command 91 System Editor Copy 143 Cut 143 Paste 143 closing files 139 colors, selecting 132 Copy 143 copying text 143, 144 creating files 129, 130 cursor modes 126 cursor movement keys 151 cursor point 141 Cut 143 deleting files 139 deleting text 144 deselecting text 142 Edit pull-down 142, 145 editing Clipboard 143 keyboard, with the 141 action bar 126 anchor point 141 Autosave 138 case sensitive 146 Clear choice 145 Clipboard

System Editor (continued) editing (continued) mouse, with the 141 starting a session 124 text 140, 141, 143 end of line character 133, 140 ending editing sessions 139 entering text 135 EOL characters 133, 136, 140 File pull-down 134, 136 files closing 136,139 creating 124, 129, 130 deleting 139 editing 140,143 merging 142 merging text 143, 144 naming 124,129 opening 134 options, setting 131 printing 139 saving 136,137 starting 124, 129, 130, 134 finding and changing text 145 fonts, selecting 131 formatting text 140 help 127,128 icon 126 key assignments 149,151 keyboard, editing with 141 lines, splitting and joining 140 merging files and text 141, 142, 144 mouse editing with 141, 145 pointers 125 selecting text 141 naming and creating files 124 New 130 opening files 134 Options pull-down 131 options, setting 131, 132, 133 Paste 143, 144 paths 124, 134, 136, 137

System Editor (continued) printing 139 pull-downs 126 removing text 143 renaming files 137 restoring text 145 saving files Autosave 136, 138 Save 136 Save as 129, 136, 137 saving text 136, 137, 138 searching for text 145 selecting drives, directories and files 134 selecting text anchor point 141,142 cursor point 141, 142 Select all 142, 144 sessions, ending 139 Set colors pop-up 132 Set font pop-up 131 setting options 131, 132, 133 starting an editing session 123,124 files 129 from Desktop Manager 123 from File Manager 124 from the Action Bar 129 from the OS/2 Full Screen 124 from the OS/2 Window 124 strings changing 145, 146 deleting 147 finding 145 tabs 135 text adding and inserting 140 changing 145, 146, 147 copying 143 deleting 144, 145, 147 deselecting 142 editing 140 entering 135 finding 145

186

TRACE command 91, 92 trace facility 91 TRACEFMT command 92 types of OS/2 programs 12

# U

updating support for your display adapter 25 user and system INI files 94 using replaceable parameters 118

.CMD files 108 .DLL files 25 < (redirect input) 78 () (group commands) 87 & (separate commands) 87 && (conditional) 86 ^ (character input as text) 88  $>$  (redirect output) 78

## V

variable, environment 113 virtual memory 67

warning messages 138 windows background 9 definition 7 foreground 8 OS/2 program types 12 word length settings 40 working with input/output 4

TIMESLICE command 66 table of OS/2 commands 167 System Editor key assignments 149 text windowed program 12 threads 10 THREADS command 66 time (printer response), changing 54

System Editor (continued) text (continued) formatting 140 inserting 144 joining lines 140 merging 141, 144 removing 143 restoring 145 saving 136, 137 selecting 141, 142, 144 splitting lines 140 undoing changes 145 warning messages 138 ways to start 123 word wrap 133 wrap 146 system performance memory management 67 mory management 67 **W**<br>BUFFERS 69 DISKCACHE 70 MEMMAN 71 PROTECTONLY 72 SWAPPATH 71 process management 64 MAXWAIT 66 PRIORITY 66 THREADS 66 TIMESLICE 66 system problems, diagnosing 90 **Special Characters**<br>system trace facility 91 BAT files 108 system trace facility 91

# T

>> (append redirected output) 78  $\frac{1}{1}$  (conditional) 86 (pipe output) 85

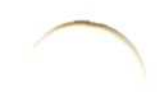